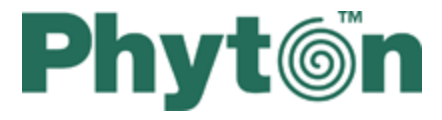

**ChipProg Device Programmers** 

**User's Guide** ChipProg-481, ChipProg-G41, ChipProg-48, ChipProg-40, **ChipProg-ISP** 

© 2015 Phyton, Inc. Microsystems and Development Tools

## **ChipProg Device Programmers**

## © 2015 Phyton, Inc. Microsystems and Development Tools

All rights reserved. No parts of this work may be reproduced in any form or by any means - graphic, electronic, or mechanical, including photocopying, recording, taping, or information storage and retrieval systems - without the written permission of the publisher.

Products that are referred to in this document may be either trademarks and/or registered trademarks of the respective owners. The publisher and the author make no claim to these trademarks.

While every precaution has been taken in the preparation of this document, the publisher and the author assume no responsibility for errors or omissions, or for damages resulting from the use of information contained in this document or from the use of programs and source code that may accompany it. In no event shall the publisher and the author be liable for any loss of profit or any other commercial damage caused or alleged to have been caused directly or indirectly by this document.

Printed: May 2015 in (whereever you are located)

 $\mathbf{3}$ 

# **Table of Contents**

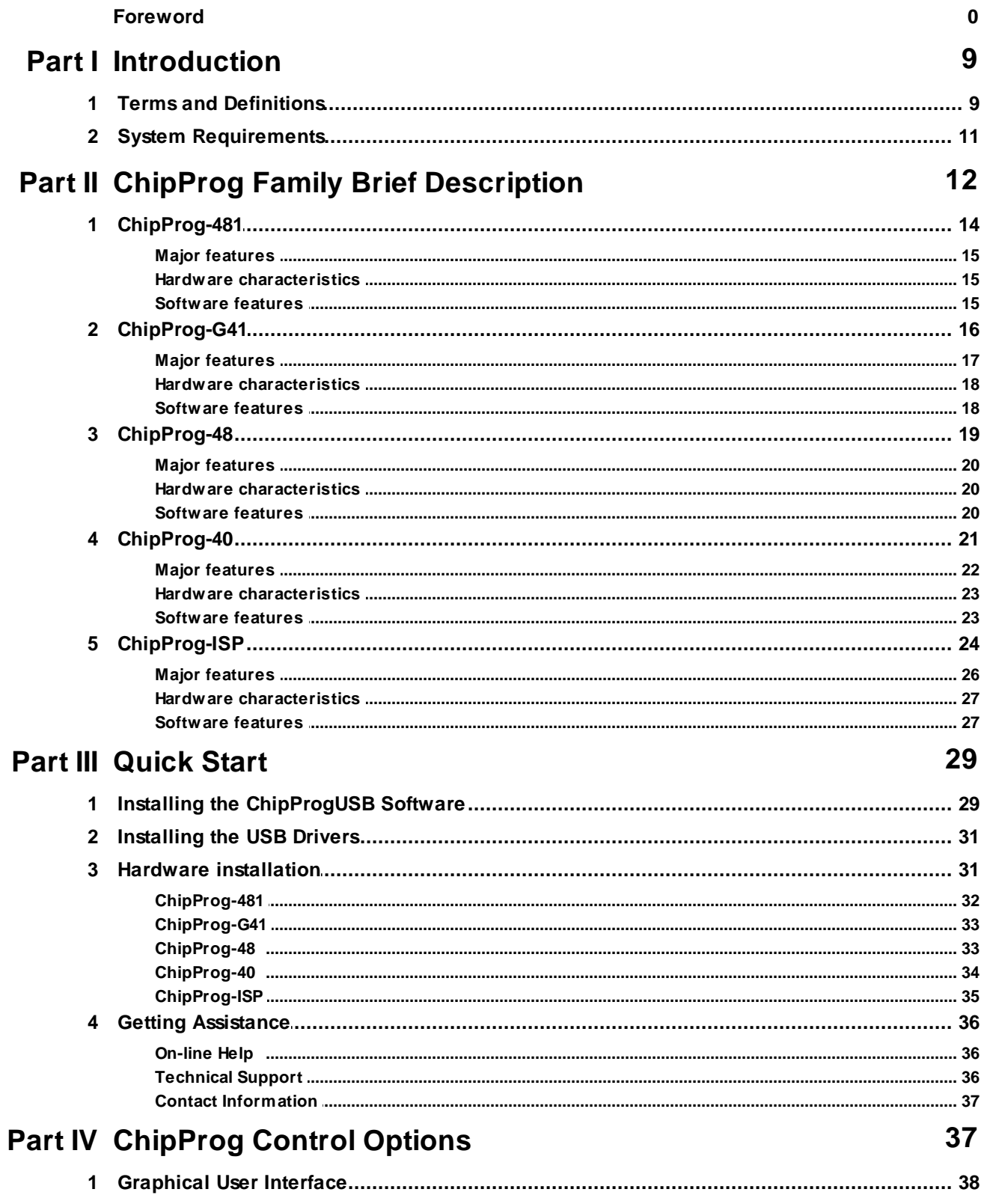

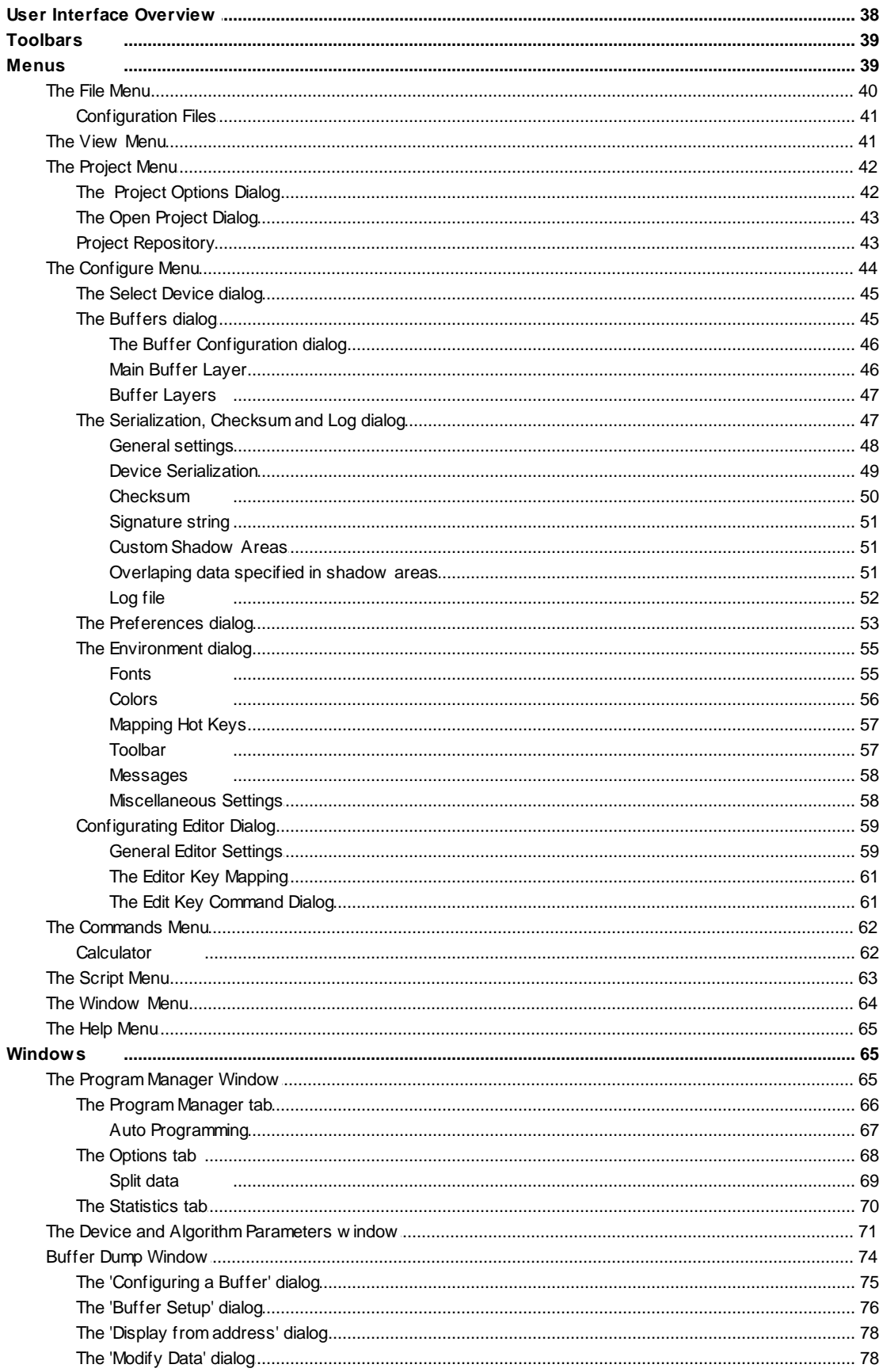

 $\overline{\mathbf{4}}$ 

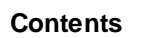

 $\overline{\mathbf{5}}$ 

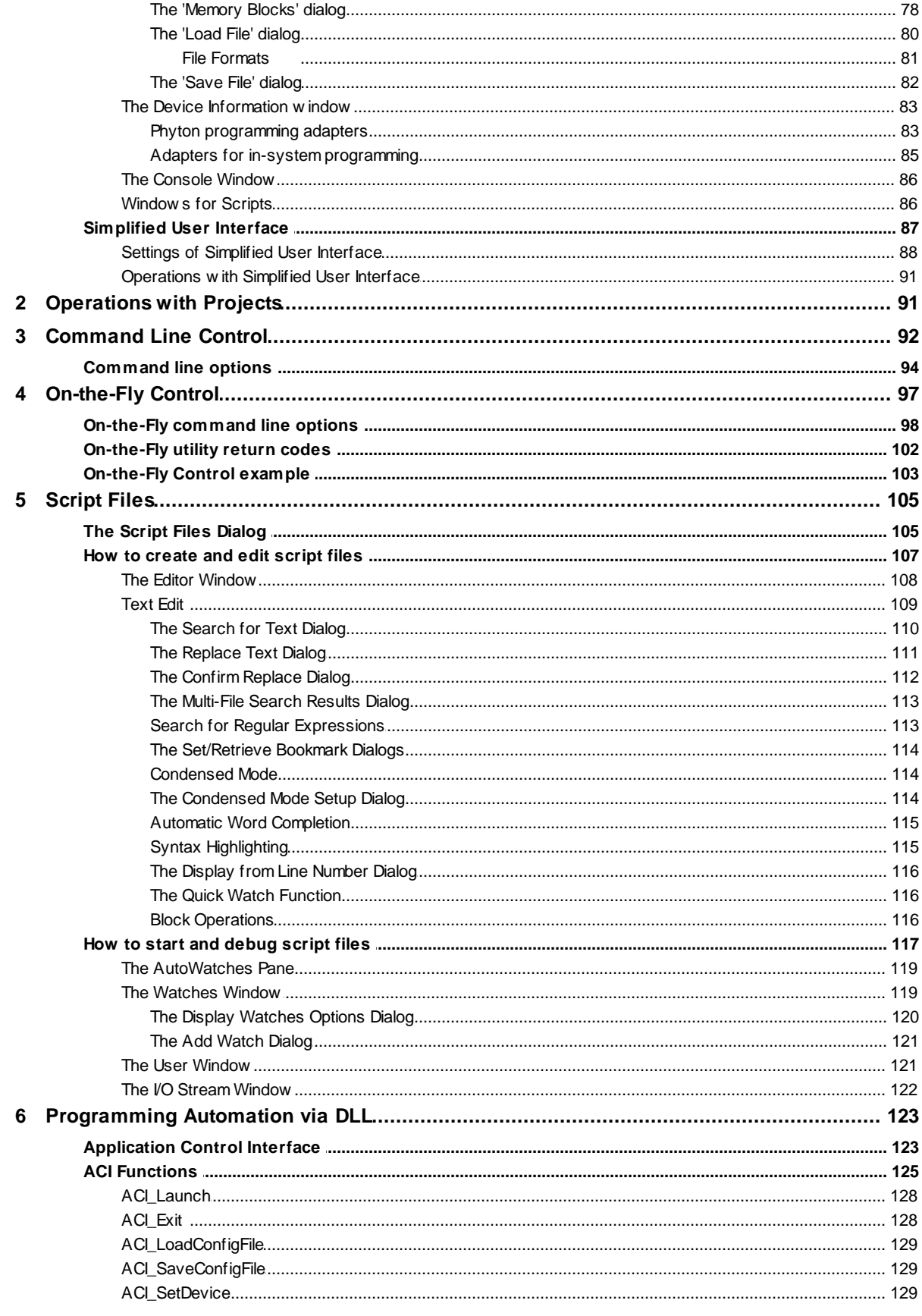

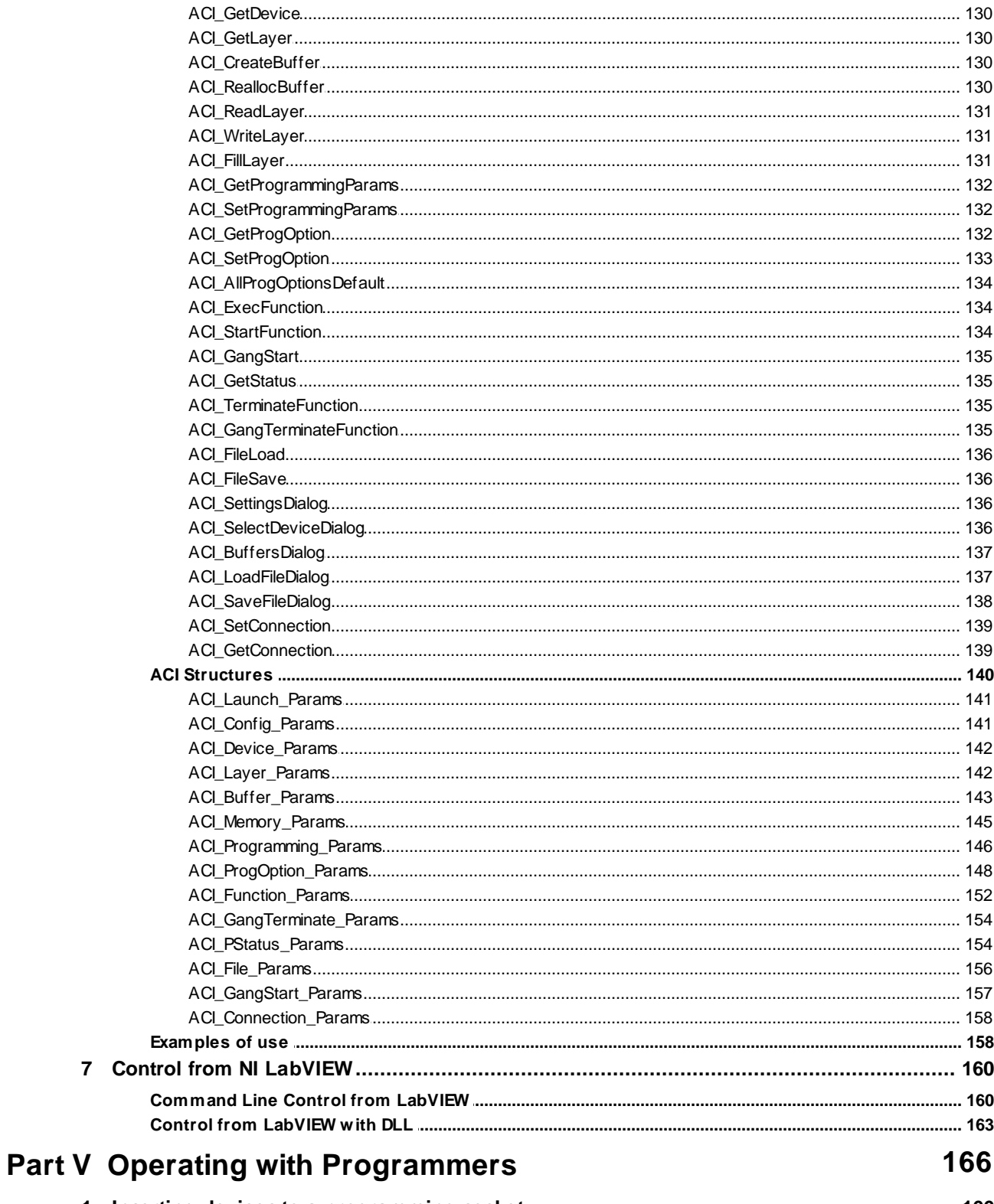

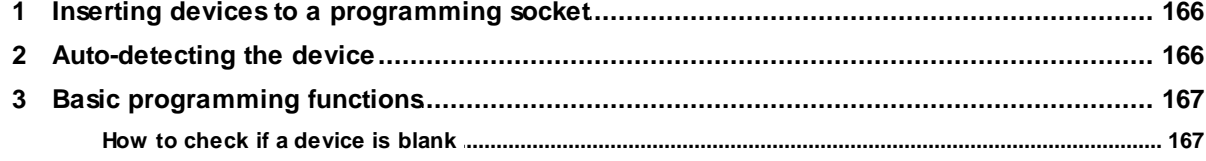

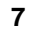

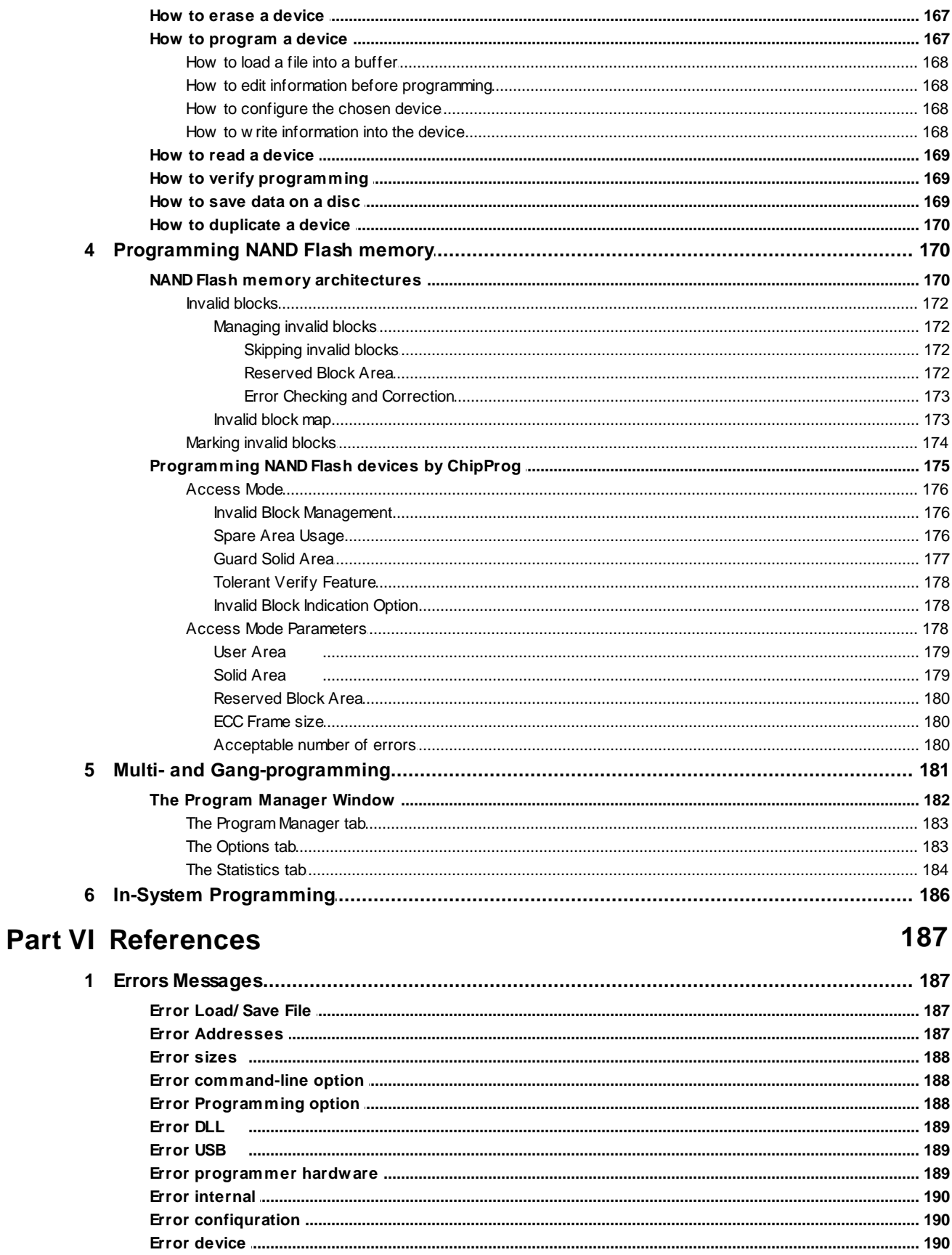

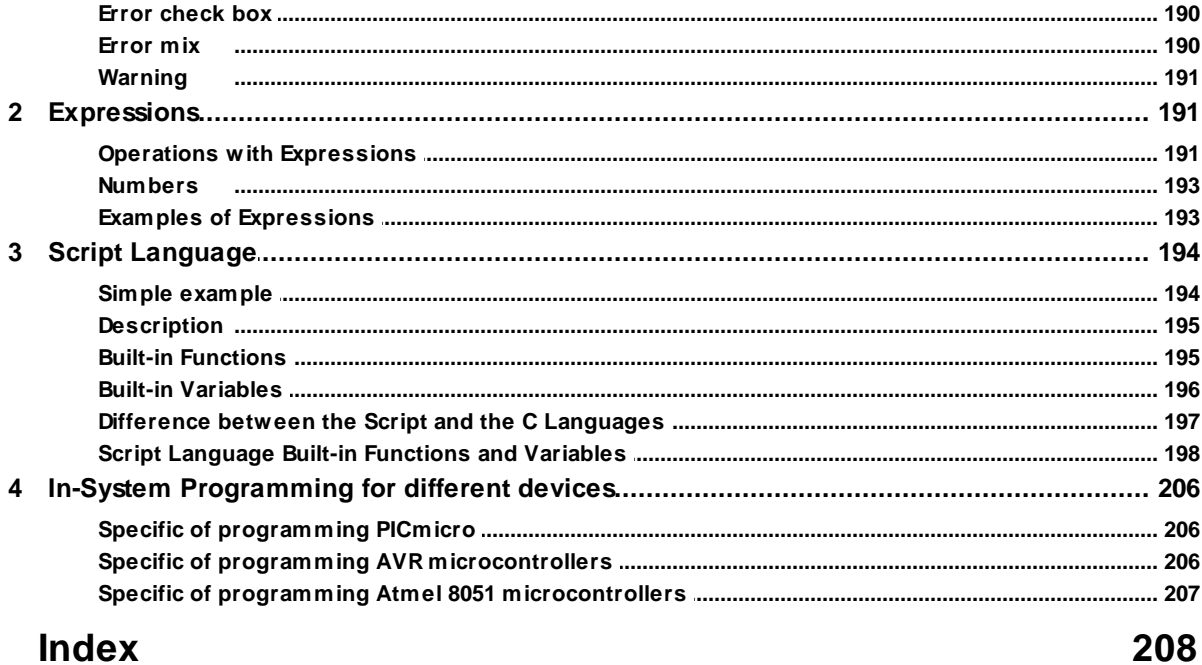

#### $\overline{\mathbf{1}}$ **Introduction**

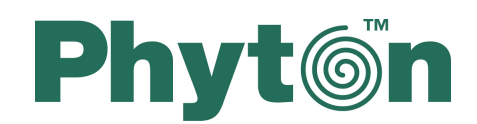

# **ChipProg Device Programmers**

## **User's Guide**

ChipProg-481 ChipProg-G41 ChipProg-48 ChipProg-40 ChipProg-ISP

Copyright © 2005-2014, Phyton, Inc. Microsystems and Development Tools, All rights reserved

#### $1.1$ **Terms and Definitions**

## **Terms used in the document**

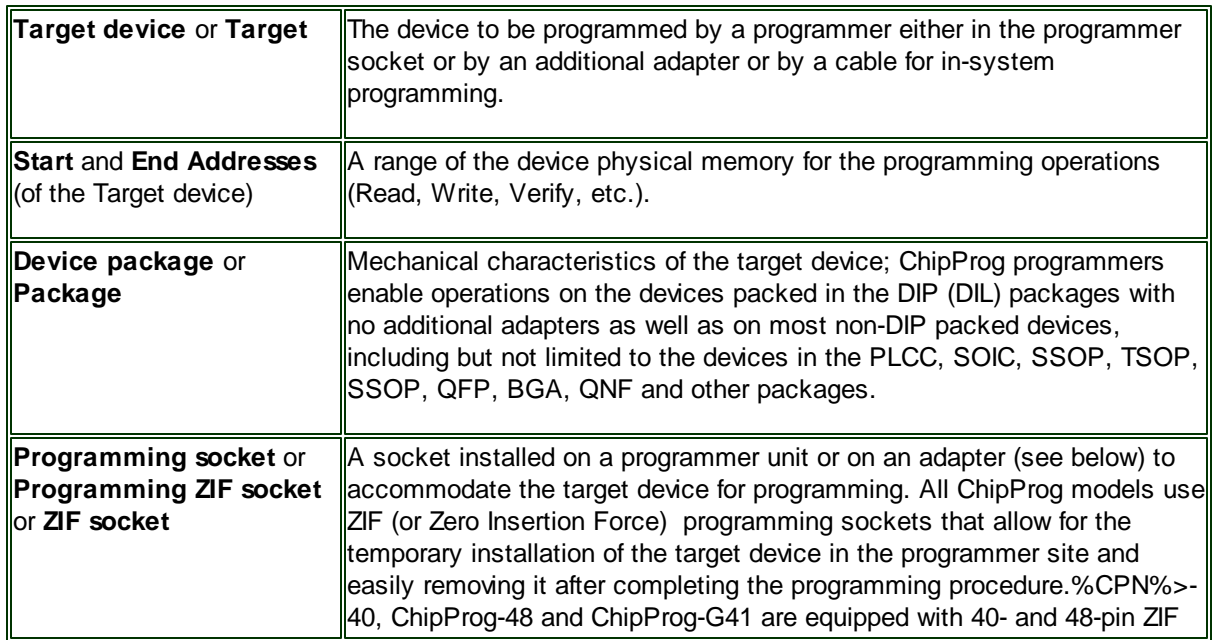

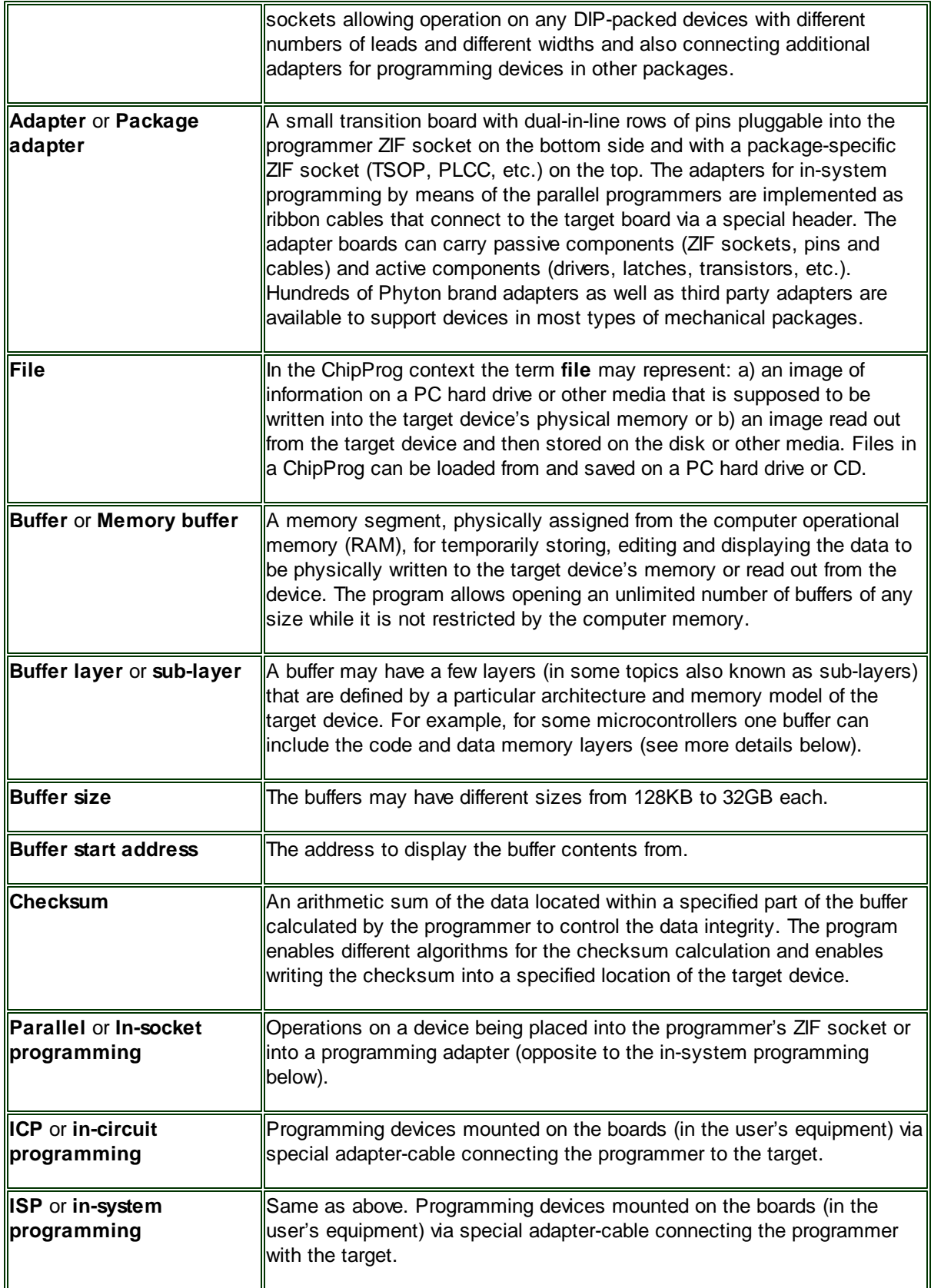

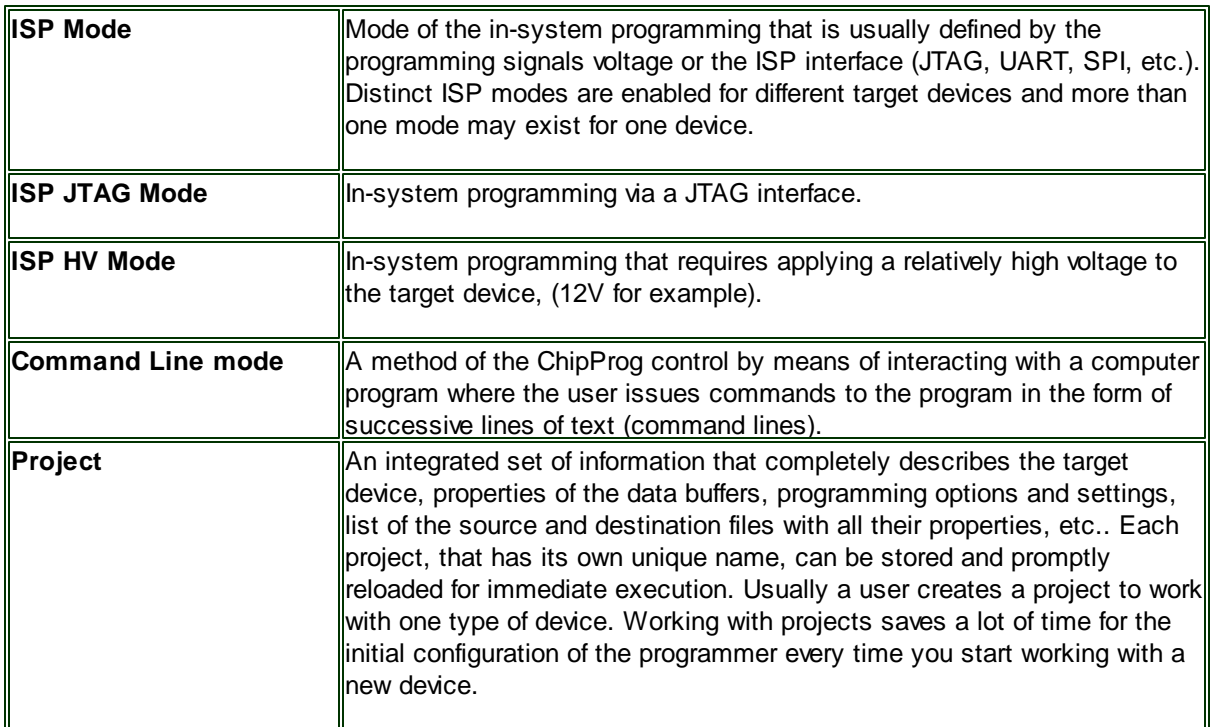

## File - Buffer - Target structure

Buffers are intermediate layers between the data in files and the data in the target device. The ChipProg enables no direct interaction between the files and target devices. All the file operations, such as loading and saving files are applicable to the buffers only. All the physical manipulations with the target device memory content pass through the buffers as well. This is a fundamental principle of the programmer operations with data and devices.

## Examples of the buffer's layer structures of different devices:

- 1. In the Intel 87C51FA microcontroller each opened buffer includes two layers: Code and **Encryption table.**
- 2. In the Microchip PIC16F84 microcontroller each opened buffer includes three layers: Code, Data **EEPROM** and **Identifier locations**.

Each buffer layer can be opened for watching or editing by clicking its tab on the top of the buffer window.

#### $1.2$ **System Requirements**

To run ChipProgUSB and to control a ChipProg device programmers, you need an IBM PC-compatible personal computer with the following components:

- Pentium-V CPU or higher
- At least one USB port
- A hard drive with at least 200MB of free space
- Microsoft Windows XP, Windows 7 and Windows 8 operating systems.

#### $2<sup>1</sup>$ **ChipProg Family Brief Description**

ChipProg is a family of device programmers produced by Phyton, Inc. Microsystems and Development Tools (hereafter Phyton). A current ChipProg portfolio includes several device programmers that belong to the following functional groups:

## Universal parallel programmers for engineering and small volume manufacturing

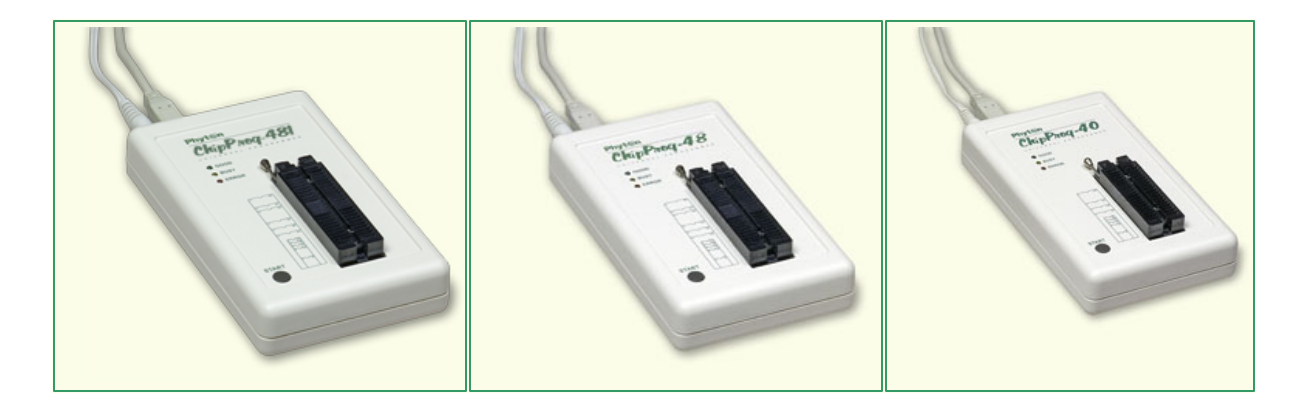

ChipProg-481, ChipProg-48 and ChipProg-40 single-site device programmers are intended for engineering and small volume manufacturing. These models allow operating on the devices before they are installed in the equipment (parallel programming or in-socket programming) as well as on the devices already installed in the user's equipment (the method known as In-System Programming, that uses serial data transmission into the programmable device). ChipProg-48 and ChipProg-40 device programmers are controlled by the **ChipProgUSB** software, a newer **ChipProg-481** - by the ChipProgUSB-01 software pack. Since both ChipProgUSB and ChipProgUSB-01 models has the same user interface, control tools, etc. this document operates with the ChipProgUSB term applicable to both software packages.

Universal parallel gang programmers for manufacturing

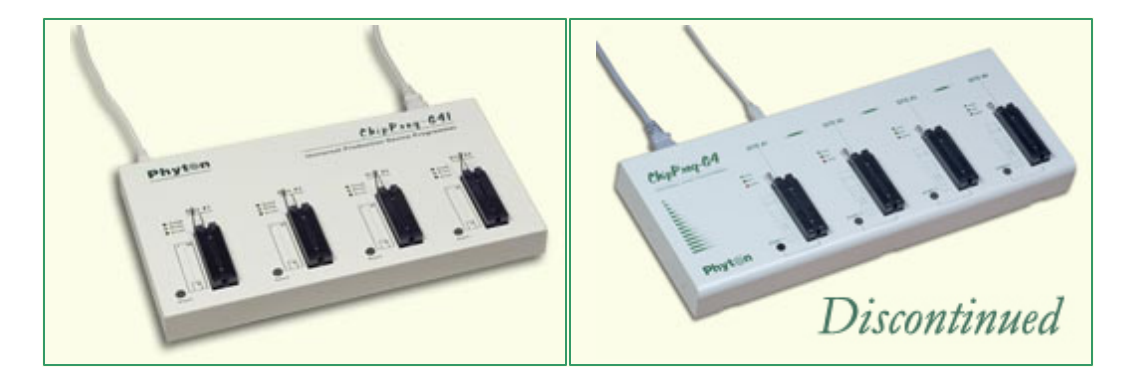

ChipProg-G41 and ChipProg-G4 (, discontinued in 2010-2011) four-site gang device programmers are intended for mass production. The, ChipProg-G41 gang machine is based on four concurrently and independently running ChipProg-481 device programmers. The **ChipProg-481** is controlled by the ChipProgUSB-01 software pack.

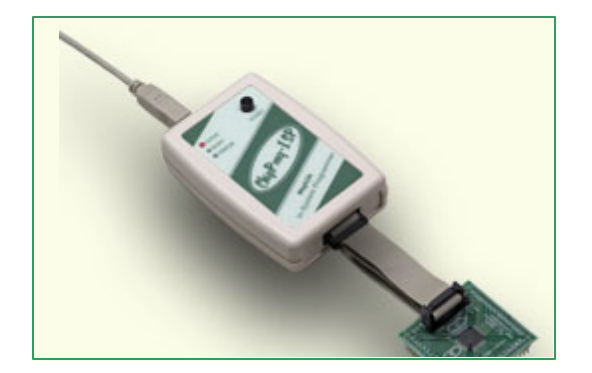

## Universal in-system device programmers for engineering and manufacturing

The **ChipProg-ISP** is a low-cost device programmer for engineering, field service and manufacturing. Unlimited number of these device programmers can be driven from one PC and can run concurrently to program multiple devices at a time. This device programmer works under control of the ChipProgUSB software pack.

## How to choose a right device programmer?

- ChipProg-40: the least expensive Phyton device programmer, intended for working with a limited device list; it does not support PLDs.
- ChipProg-48: truly universal yet inexpensive device programmer; may not be fast enough for NAND programming.
- ChipProg-481: truly universal device programmer: extremely fast, targeted to NAND memory support.
- ChipProg-G41: extremely fast 4-site device programmer for production; can be controlled remotely from ATE.
- ChipProg-ISP: inexpensive in-system programmer; multiple ChipProg-ISPs can be driven in the gang mode.

See also.

#### $2.1$ ChipProg-481

The ChipProg-481 universal programmer can be effectively used for both engineering and low-volume manufacturing. It supports in-socket and in-system programming of thousand of devices and has no valuable limitations in supporting future devices. The unlimited future device support differs ChipProg-481 from the simplified, much slower and less expensive ChipProg-40 model. The ChipProg-481 is much faster than the ChipProg-48 model, especially on high density NAND and NOR flash memory devices (~15-20 times faster).

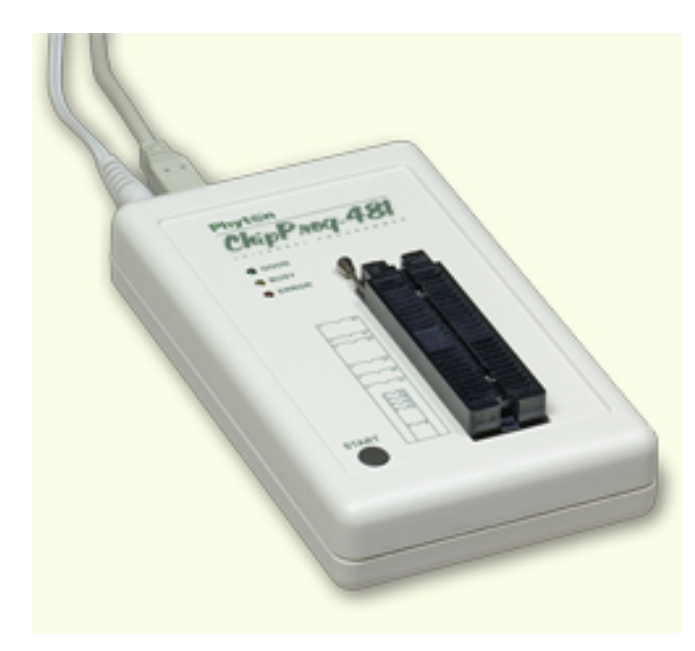

The programmer has a 48-pin DIP ZIF socket that enables inserting any wide or narrow DIP-packed devices with up to 48 leads without the necessity to use any additional adapters. Programming of other devices requires the use of additional adapters available from Phyton and a few selected vendors. The programmer has three LEDs for displaying the programming status ("Good", "Busy", "Error") and the "Start" button for fast launch of the pre-programmed command chains. The palm-size programmer has a wall-plugged power adapter that is not shown on the picture above.

## **Standard package contents:**

- One programmer unit
- One power adapter 12V/1A+
- One USB link cable
- One CD with the ChipProgUSB-01 software

Optionally the package may include one or more programming adapters (if ordered with the programmer) and a "QuickStart" printed manual. See also for more details:

**Major features Hardware characteristics Software features** 

#### $2.1.1$ **Major features**

- 1. Equipped with a 48 pin ZIF socket that allows insertion of the DIP-packed devices with the package width from 300 to 600 mil (7.62 to 15.24 mm) and the number of leads up to 48 without additional adapters.
- 2. Links to a PC USB 2.0 compatible port, e.g. slower USB connection is also supported.
- 3. Provides fast programming; for example, completely writes a 1Gb NAND K9F1G08U0A in 22 sec! (~640 sec by ChipProg-48)
- 4. Can program target devices in the programmer ZIF socket as well as the devices installed in the equipment (ISP mode).
- 5. An unlimited number of ChipProg-481 tools can be driven from multiple USB ports of one computer (or via a USB hub) to provide concurrent programming of multiple devices of the same type.
- 6. Has a button for fast manual launch of any single operation or a bunch of operations.
- 7. Has three LEDs for displaying the programming status ("Good", "Busy", "Error").

#### $2.1.2$ **Hardware characteristics**

- 1. The programmer has a 48-pin ZIF socket with a lever that enables the insertion and clamping of any DIP-packed devices with the package width from 300 to 600 mil (7.62 to 15.24 mm) and with the number of leads up to 48.
- 2. Adapters for programming devices in the SDIP, PLCC, SOIC, SOP, PSOP, TSOP, TSOPII, TSSOP, QFP, TQFP, VQFP, QFN, SON, BGA, CSP and other packages are available from Phyton and selected third parties.
- 3. The programmer is built on the base of a very fast and productive 32-bit embedded microcontroller and a FPGA. These resources allow adding new targets to the device list by a simple software update.
- 4. Most timing-critical parts of the programming algorithms are implemented in the FPGA devices.
- 5. Implementation in the FPGA devices logical drivers enables outputting logical signals of any level (low, high, Pullup, Pulldown and external clock generator) to any pin of the programming ZIF socket.
- 6. The programmers's hardware features 10-bit digital-to-analog converters for accurate settings of the analog signals.
- 7. The programmers's hardware enables accurate programming of the rising and falling edges of the generated analog signals.
- 8. The programmers's hardware automatically adjusts the generated analog signals in accordance to the target device programming specifications.
- 9. The generated analog signals for both the target supplying and programming can be outputted to any pins of the device being programmed.
- 10. The programmers's can connect any pin of the device being programmed to the "Ground" level.
- 11. The programmers's hardware checks if every pin of the target device is reliably fixed by a ZIF socket's contacts ("bad contact" checking).
- 12. The programmers's hardware protects itself and the target device against incorrect insertions and other issues that cause a sharp increase in the currents though the target device circuits. This "over current" protection is very fast and reliable.
- 13. The target device's pins are protected against the electrostatic discharge.
- 14. The programmers's hardware has a programmable clock generator.
- 15. The self-testing procedure automatically executes at any time the programmer is powered on.

#### $2.1.3$ **Software features**

- 1. The ChipProgUSB-01 software works under control of Windows XP, 7 (32- and 64-bit), 8.
- 2. Several methods of control are available: friendly and intuitive Graphic User Interface (GUI), Command Line control, Remote Control via the Application Control Interface (the DLL), on-the-fly control are

#### 16 **ChipProg Device Programmers**

included into the standard ChipProgUSB package.

- 3. Includes a set of basic commands: Blank Check, Erase, Read, Write, Verify, Lock, Set Configuration Bits, Data Memory Support, etc., executed by a single mouse click.
- 4. Enables presetting a batch of the commands above executed one after one either by a manual start or by a mouse click or automatically upon the device insertion into the programming socket.
- 5. Allows serialization of the programming devices with auto incrementing the device numbers and storing a serialization log (in the Auto Programming mode only).
- 6. The program can calculate checksums of the selected data array and then write the checksum into a specified memory location of the target device (in the Auto Programming mode only). Several methods of the checksum calculation can be used.
- 7. The program allows writing a unique signature into a specified memory location of the target device for the device identification (in the Auto Programming mode only).
- 8. The project support speeds up and simplifies switching between different programming tasks.
- 9. The software allows pre-programming a particular operation (or a chain of operations), which is supposed to be automatically triggered when the programmer hardware detects insertion of the target device into the programming socket.
- 10. An unlimited number of memory buffers can be opened in the main ChipProgUSB-01 window.
- 11. The software supports a multiple programming mode for concurrent programming of the same type of target devices on the same type of programmers connected to one computer. A number of single device programmers connected to the programming cluster does not slow down the programming speed.
- 12. The software includes a full-scale binary editor allowing manual modification of the data in buffers as well as such helpful functions as Search and Replace, Fill, Compare, Copy, Invert, Calculate Checksum, and OR, AND, XOR logical operations on the blocks of data.
- 13. Loading and saving files in several standard and proprietary formats: Binary, Standard Extended Intel HEX, Motorola S-record, POF, JEDEC, PRG, Holtek OTP, ASCII HEC, ASCII OCTAL, Angstrem SAV. Special non-standard formats can be added upon request.
- 14. The software is featured by a script language and a mechanism of handling the script scenarios for automation of the routine operations and chip replications.

#### $2.2$ ChipProg-G41

The ChipProg-G41 is a 4-site gang programmer based on four ChipProg-481 programming modules enclosed in one case and driven from the ChipProgUSB-01 software. It is intended for middle- and lowvolume manufacturing. It supports in-socket and in-system programming of thousand of devices and has no valuable limitations for supporting future devices.

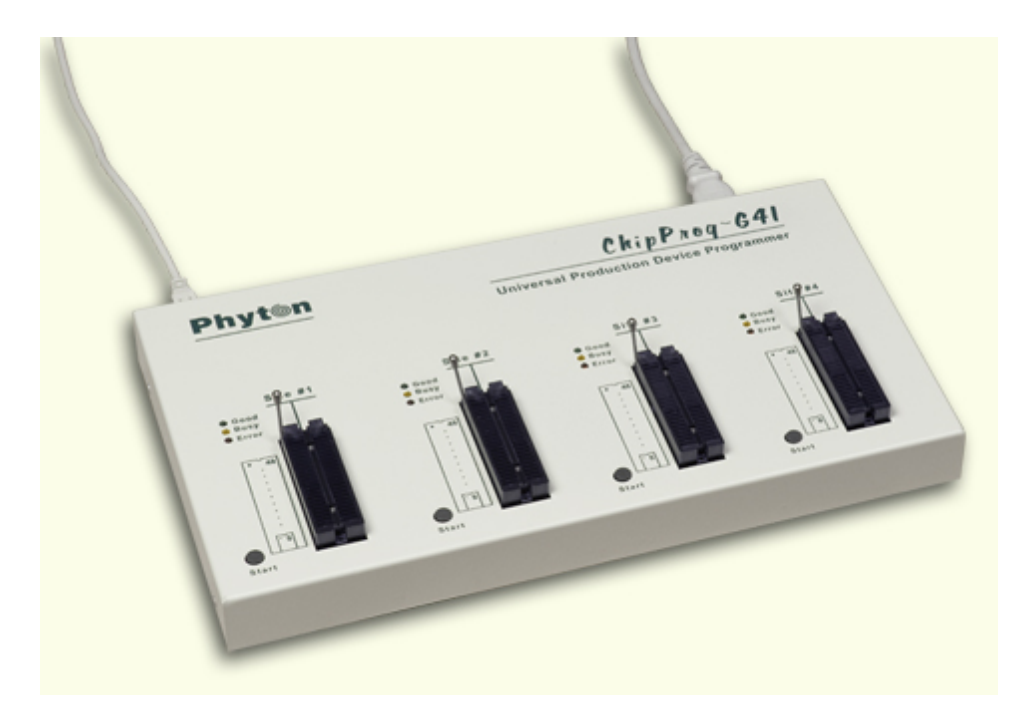

## **Standard package contents:**

- One programmer unit
- One power cable
- One USB link cable
- One CD with the ChipProgUSB-01 software

Optionally the package may include one or more programming adapters (if ordered with the programmer) and a "QuickStart" printed manual. See also for more details:

## **Major features Hardware characteristics Software features**

#### $2.2.1$ **Major features**

- 1. Based on four ChipProg-481 programming modules enclosed in a metal case and connected to a PC via an embedded USB hub.
- 2. Allows independent and concurrent programming of up to four devices of the same type.
- 3. A few ChipProg-G41 units can be cascaded to allow programming on 8-, 12-, 16- and more sites concurrently.
- 4. 48 pin ZIF sockets allow insertion of any DIP-packed devices with the package width from 300 to 600 mil (7.62 to 15.24 mm) and the number of leads up to 48 without additional adapters.
- 5. Links to a PC USB 2.0 compatible port via one link cable.
- 6. Provides fast programming; for example, completely writes a 1Gb NAND K9F1G08U0A flash device in 22 sec!
- 7. Can program target devices in its socket as well as devices installed in the equipment (ISP mode).
- 8. Each programming site has a 'Start' button for fast manual launch of any single operation or a batch of operations.
- 9. Each programming site has three LEDs for displaying the programming status ("Good", "Busy", "Error").

#### $2.2.2$ **Hardware characteristics**

- 1. Enclosed in a durable steel case to be used in an industrial environment.
- 2. The tool gets power from a standard outlet 110-240V, 50-60 Hz.
- 3. Each programming site based on a single ChipProg-481 programmer has a 48-pin ZIF socket with a lever that enables the insertion and clamping of any DIP-packed devices with the package width from 300 to 600 mil (7.62 to 15.24 mm) and with the number of leads up to 48.
- 4. Adapters for programming devices in the SDIP, PLCC, SOIC, SOP, PSOP, TSOP, TSOPII, TSSOP, QFP, TQFP, VQFP, QFN, SON, BGA, CSP and other packages are available from Phyton and many third parties.
- 5. Single ChipProg-481 programmers inside of the tool enclosure are connected to an embedded USB  $2.0$  hub
- 6. Each programming site is built on the base of a very fast and powerful 32-bit embedded microcontroller and FPGA. These resources allow adding new targets to the device list by a simple software update.

#### $2.2.3$ **Software features**

- 1. The ChipProgUSB-01 software works under control of Windows XP, 7 (32- and 64-bit), 8.
- 2. Several methods of control are available: friendly and intuitive Graphic User Interface (GUI), Command Line control, Remote Control via the Application Control Interface (the DLL), on-the-fly control are included into the standard ChipProgUSB package.
- 3. Includes a set of basic commands: Blank Check, Erase, Read, Write, Verify, Lock, Set Configuration Bits, Data Memory Support, etc., executed by a single mouse click.
- 4. Enables presetting a batch of the commands above executed one after one either by a manual start or by a mouse click or automatically upon the device insertion into the programming socket.
- 5. Allows serialization of the programming devices with auto incrementing the device numbers and storing a serialization log (in the Auto Programming mode only).
- 6. The program can calculate checksums of the selected data array and then write the checksum into a specified memory location of the target device (in the Auto Programming mode only). Several methods of the checksum calculation can be used.
- 7. The program allows writing a unique signature into a specified memory location of the target device for the device identification (in the Auto Programming mode only).
- 8. The project support speeds up and simplifies switching between different programming tasks.
- 9. The software allows pre-programming a particular operation (or a chain of operations), which is supposed to be automatically triggered when the programmer hardware detects insertion of the target device into the programming socket.
- 10. An unlimited number of memory buffers can be opened in the main ChipProgUSB-01 window.
- 11. The software supports a multiple programming mode for concurrent programming of the same type of target devices on the same type of programmers connected to one computer. A number of single device programmers connected to the programming cluster does not slow down the programming speed.
- 12. The software includes a full-scale binary editor allowing manual modification of the data in buffers as well as such helpful functions as Search and Replace, Fill, Compare, Copy, Invert, Calculate Checksum, and OR, AND, XOR logical operations on the blocks of data.
- 13. Loading and saving files in several standard and proprietary formats: Binary, Standard Extended Intel HEX, Motorola S-record, POF, JEDEC, PRG, Holtek OTP, ASCII HEC, ASCII OCTAL, Angstrem SAV. Special non-standard formats can be added upon request.
- 14. The software is featured by a script language and a mechanism of handling the script scenarios for automation of the routine operations and chip replications.

#### ChipProg-48  $2.3$

The ChipProg-48 universal programmer can be effectively used for both engineering and low-volume manufacturing. It supports in-socket and in-system programming of thousand of devices and has no valuable limitations in supporting future devices. The unlimited future device support differs ChipProg-48 from the simplified and less expensive ChipProg-40 model.

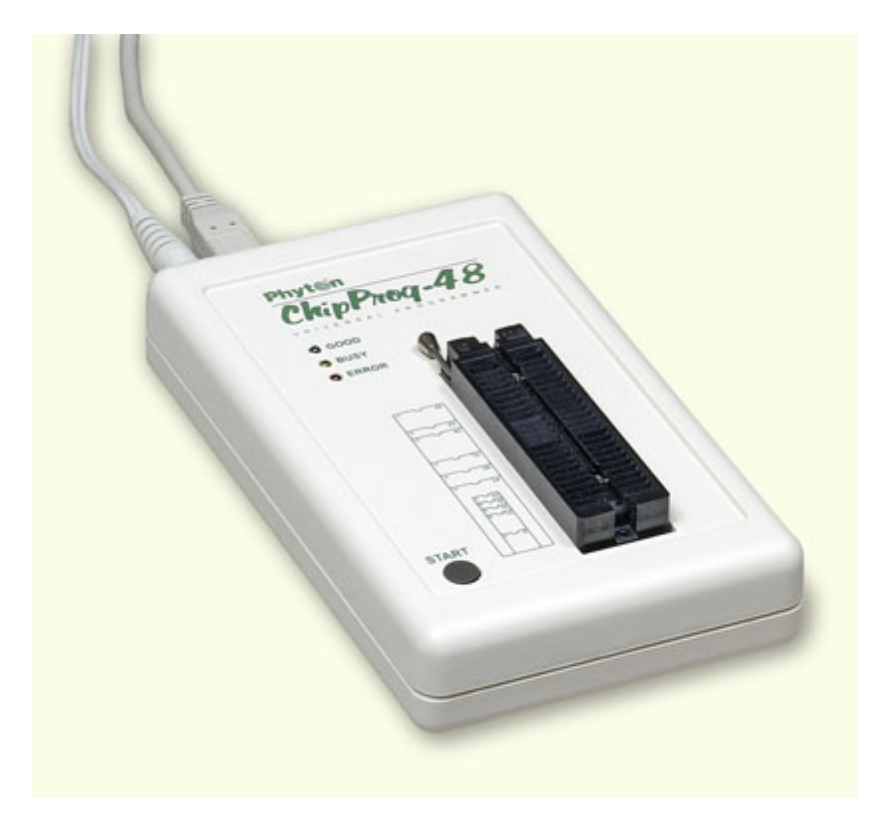

The programmer has a 48-pin DIP ZIF socket that enables inserting any wide or narrow DIP-packed devices with up to 48 leads without the necessity to use any additional adapters. Programming of other devices requires the use of additional adapters available from Phyton and a few selected vendors. The programmer has three LEDs for displaying the programming status ("Good", "Busy", "Error") and the "Start" button for fast launch of the pre-programmed command chains. The palm-size programmer has a wall-plugged power adapter that is not shown on the picture above.

## **Standard package contents:**

- One programmer unit
- One power adapter 12V/1A+
- One USB link cable
- One CD with the ChipProgUSB software

Optionally the package may include one or more programming adapters (if ordered with the programmer) and a "QuickStart" printed manual. See also for more details:

**Major features Hardware characteristics Software features** 

#### $2.3.1$ **Major features**

- 1. Equipped with a 48 pin ZIF socket that allows insertion of the DIP-packed devices with the package width from 300 to 600 mil (7.62 to 15.24 mm) and the number of leads up to 48 without additional adapters.
- 2. Links to a PC USB 2.0 compatible port, e.g. slower USB connection is also supported.
- 3. Provides fast programming; for example, completely writes a 64M bit NOR FLASH in less than 50 sec.
- 4. Can program target devices in the programmer ZIF socket as well as the devices installed in the equipment (ISP mode).
- 5. An unlimited number of ChipProg-48 tools can be driven from multiple USB ports of one computer (or via a USB hub) to provide concurrent programming of multiple devices of the same type.
- 6. Has a button for fast manual launch of any single operation or a bunch of operations.
- 7. Has three LEDs for displaying the programming status ("Good", "Busy", "Error").

#### $2.3.2$ **Hardware characteristics**

- 1. The programmer has a 48-pin ZIF socket with a lever that enables the insertion and clamping of any DIP-packed devices with the package width from 300 to 600 mil (7.62 to 15.24 mm) and with the number of leads up to 48.
- 2. Adapters for programming devices in the SDIP, PLCC, SOIC, SOP, PSOP, TSOP, TSOPII, TSSOP, QFP, TQFP, VQFP, QFN, SON, BGA, CSP and other packages are available from Phyton and selected third parties.
- 3. The programmer is built on the base of a very fast and productive 32-bit embedded microcontroller and a FPGA. These resources allow adding new targets to the device list by a simple software update.
- 4. Most timing-critical parts of the programming algorithms are implemented in the FPGA devices.
- 5. Implementation in the FPGA devices logical drivers enables outputting logical signals of any level (low, high, Pullup, Pulldown and external clock generator) to any pin of the programming ZIF socket.
- 6. The programmers's hardware features 10-bit digital-to-analog converters for accurate settings of the analog signals.
- 7. The programmers's hardware enables accurate programming of the rising and falling edges of the generated analog signals.
- 8. The programmers's hardware automatically adjusts the generated analog signals in accordance to the target device programming specifications.
- 9. The generated analog signals for both the target supplying and programming can be outputted to any pins of the device being programmed.
- 10. The programmers's can connect any pin of the device being programmed to the "Ground" level.
- 11. The programmers's hardware checks if every pin of the target device is reliably fixed by a ZIF socket's contacts ("bad contact" checking).
- 12. The programmers's hardware protects itself and the target device against incorrect insertions and other issues that cause a sharp increase in the currents though the target device circuits. This "over current" protection is very fast and reliable.
- 13. The target device's pins are protected against the electrostatic discharge.
- 14. The programmers's hardware has a programmable clock generator.
- 15. The self-testing procedure automatically executes at any time the programmer is powered on.

#### $2.3.3$ **Software features**

- 1. The ChipProgUSB software works under control of Windows XP, 7 (32- and 64-bit), 8.
- 2. Several methods of control are available: friendly and intuitive Graphic User Interface (GUI), Command Line control, Remote Control via the Application Control Interface (the DLL), on-the-fly control are

20

included into the standard ChipProgUSB package.

- 3. Includes a set of basic commands: Blank Check, Erase, Read, Write, Verify, Lock, Set Configuration Bits, Data Memory Support, etc., executed by a single mouse click.
- 4. Enables presetting a batch of the commands above executed one after one either by a manual start or by a mouse click or automatically upon the device insertion into the programming socket.
- 5. Allows serialization of the programming devices with auto incrementing the device numbers and storing a serialization log (in the Auto Programming mode only).
- 6. The program can calculate checksums of the selected data array and then write the checksum into a specified memory location of the target device (in the Auto Programming mode only). Several methods of the checksum calculation can be used.
- 7. The program allows writing a unique signature into a specified memory location of the target device for the device identification (in the Auto Programming mode only).
- 8. The project support speeds up and simplifies switching between different programming tasks.
- 9. The software allows pre-programming a particular operation (or a chain of operations), which is supposed to be automatically triggered when the programmer hardware detects insertion of the target device into the programming socket.
- 10. An unlimited number of memory buffers can be opened in the main ChipProgUSB window.
- 11. The software supports a multiple programming mode for concurrent programming of the same type of target devices on the same type of programmers connected to one computer. A number of single device programmers connected to the programming cluster does not slow down the programming speed.
- 12. The software includes a full-scale binary editor allowing manual modification of the data in buffers as well as such helpful functions as Search and Replace, Fill, Compare, Copy, Invert, Calculate Checksum, and OR, AND, XOR logical operations on the blocks of data.
- 13. Loading and saving files in several standard and proprietary formats: Binary, Standard Extended Intel HEX, Motorola S-record, POF, JEDEC, PRG, Holtek OTP, ASCII HEC, ASCII OCTAL, Angstrem SAV. Special non-standard formats can be added upon request.
- 14. The software is featured by a script language and a mechanism of handling the script scenarios for automation of the routine operations and chip replications.

#### $2.4$ ChipProg-40

The ChipProg-40 universal programmer can be effectively used for both engineering and low-volume manufacturing. It supports in-socket and in-system programming of thousand of devices. The programmer hardware has some limitations for supporting certain devices. It does not support any PLDs. This is a difference between the cheaper ChipProg-40 and the enhanced ChipProg-48 model.

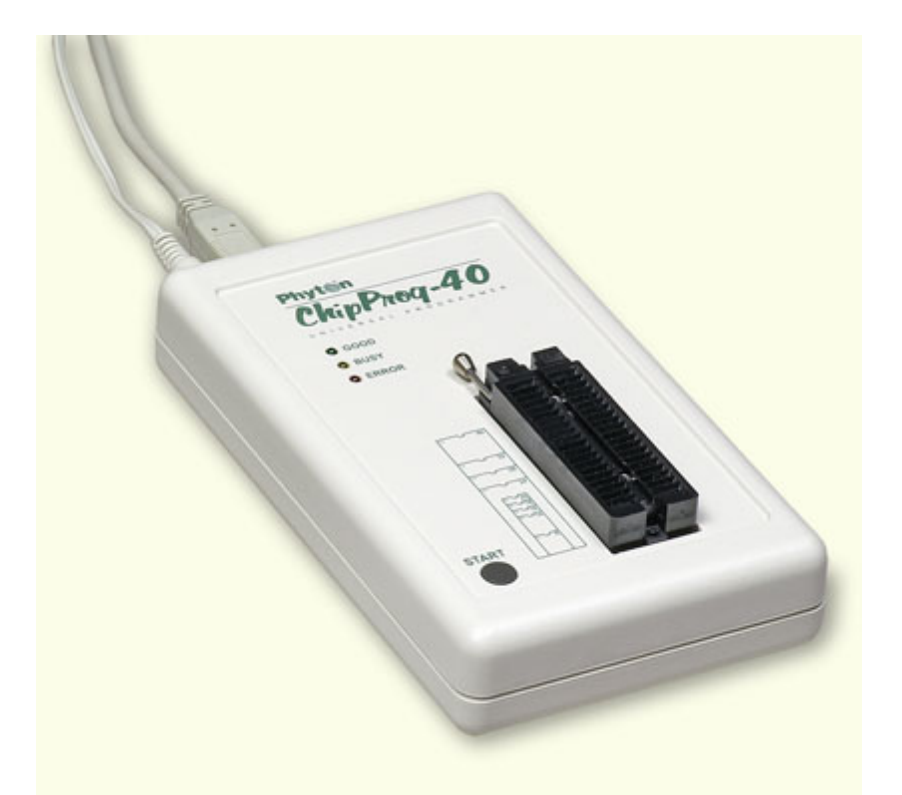

The programmer has a 40-pin DIP ZIF socket that enables inserting any wide or narrow DIP-packed devices with up to 40 leads without the necessity to use any additional adapters. Programming of other devices requires use of additional adapters available from Phyton and a few selected vendors. The programmer has three LEDs for displaying the programming status ("Good", "Busy", "Error") and the "Start" button for fast launch of the pre-programmed command chains. The palm-size programmer has a wall-plugged power adapter that is not shown on the picture above.

## **Standard package contents:**

- One programmer unit
- One power adapter 12V/1A+
- One USB link cable
- One CD with the ChipProgUSB software

Optionally the package may include one or more programming adapters (if ordered with the programmer) and a "QuickStart" printed manual. See also for more details:

**Major features Hardware characteristics Software features** 

#### $2.4.1$ **Major features**

- 1. Equipped with a 40 pin ZIF socket that allows insertion of any DIP-packed devices with the package width from 300 to 600 mil (7.62 to 15.24 mm) and the number of leads up to 40 without additional adapters.
- 2. Links to a PC USB 2.0 compatible port, e.g. slower USB connection is also supported.
- 3. Provides fast programming; for example, completely writes a 64M bit NOR FLASH in less than 50 sec.
- 4. Can program target devices in the programmer ZIF socket as well as the devices installed in the

equipment (ISP mode).

- 5. An unlimited number of ChipProg-40 tools can be driven from multiple USB ports of one computer (or via a USB hub) to provide concurrent programming of multiple devices of the same type.
- 6. Has a button for fast manual launch of any single operation or a batch of operations.
- 7. Has three LEDs for displaying the programming status ("Good", "Busy", "Error").

#### $2.4.2$ **Hardware characteristics**

- 1. The programmer has a 40-pin ZIF socket with a lever that enables the insertion and clamping of any DIP-packed devices with the package width from 300 to 600 mil (7.62 to 15.24 mm) and with the number of leads up to 40.
- 2. Adapters for programming devices in the SDIP, PLCC, SOIC, SOP, PSOP, TSOP, TSOPII, TSSOP, QFP, TQFP, VQFP, QFN, SON, BGA, CSP and other packages are available from Phyton and selected third parties.
- 3. The programmer is built on the base of a very fast and productive 32-bit embedded microcontroller and a FPGA. These resources allow adding new targets to the device list by a simple software update.
- 4. Most timing-critical parts of the programming algorithms are implemented in the FPGA devices.
- 5. Implementation in the FPGA devices logical drivers enables outputting logical signals of any level (low, high, Pullup, Pulldown and external clock generator) to any pin of the programming ZIF socket.
- 6. The programmers's hardware features 10-bit digital-to-analog converters for accurate settings of the analog signals.
- 7. The programmers's hardware enables accurate programming of the rising and falling edges of the generated analog signals.
- 8. The programmers's hardware automatically adjusts the generated analog signals in accordance to the target device programming specifications.
- 9. The generated analog signals for both the target supplying and programming can be outputted to any pins of the device being programmed.
- 10. The programmers's can connect any pin of the device being programmed to the "Ground" level.
- 11. The programmers's hardware checks if every pin of the target device is reliably fixed by a ZIF socket's contacts ("bad contact" checking).
- 12. The programmers's hardware protects itself and the target device against incorrect insertions and other issues that cause a sharp increase in the currents though the target device circuits. This "over current" protection is very fast and reliable.
- 13. The target device's pins are protected against the electrostatic discharge.
- 14. The programmers's hardware has a programmable clock generator.
- 15. The self-testing procedure automatically executes at any time the programmer is powered on.

#### $2.4.3$ **Software features**

- 1. The ChipProgUSB software works under control of Windows XP, 7 (32- and 64-bit), 8.
- 2. Several methods of control are available: friendly and intuitive Graphic User Interface (GUI), Command Line control, Remote Control via the Application Control Interface (the DLL), on-the-fly control are included into the standard ChipProgUSB package.
- 3. Includes a set of basic commands: Blank Check, Erase, Read, Write, Verify, Lock, Set Configuration Bits, Data Memory Support, etc., executed by a single mouse click.
- 4. Enables presetting a batch of the commands above executed one after one either by a manual start or by a mouse click or automatically upon the device insertion into the programming socket.
- 5. Allows serialization of the programming devices with auto incrementing the device numbers and storing a serialization log (in the Auto Programming mode only).
- 6. The program can calculate checksums of the selected data array and then write the checksum into a specified memory location of the target device (in the Auto Programming mode only). Several

#### 24 **ChipProg Device Programmers**

methods of the checksum calculation can be used.

- 7. The program allows writing a unique signature into a specified memory location of the target device for the device identification (in the Auto Programming mode only).
- 8. The project support speeds up and simplifies switching between different programming tasks.
- 9. The software allows pre-programming a particular operation (or a chain of operations), which is supposed to be automatically triggered when the programmer hardware detects insertion of the target device into the programming socket.
- 10. An unlimited number of memory buffers can be opened in the main ChipProgUSB window.
- 11. The software supports a multiple programming mode for concurrent programming of the same type of target devices on the same type of programmers connected to one computer. A number of single device programmers connected to the programming cluster does not slow down the programming speed.
- 12. The software includes a full-scale binary editor allowing manual modification of the data in buffers as well as such helpful functions as Search and Replace, Fill, Compare, Copy, Invert, Calculate Checksum, and OR, AND, XOR logical operations on the blocks of data.
- 13. Loading and saving files in several standard and proprietary formats: Binary, Standard Extended Intel HEX, Motorola S-record, POF, JEDEC, PRG, Holtek OTP, ASCII HEC, ASCII OCTAL, Angstrem SAV. Special non-standard formats can be added upon request.
- 14. The software is featured by a script language and a mechanism of handling the script scenarios for automation of the routine operations and chip replications.

#### $2.5$ **ChipProg-ISP**

The ChipProg-ISP is an inexpensive universal device programmer for programming devices installed in the equipment. This type of programming is known as "in-system" or "in-circuit" programming. The ChipProg-ISP supports serial EPROM and EEPROM flash memory devices and embedded microcontrollers with the code and data memory programmable via different types of serial ports: UART, JTAG, SWD, SPI and other types, including proprietary interfaces.

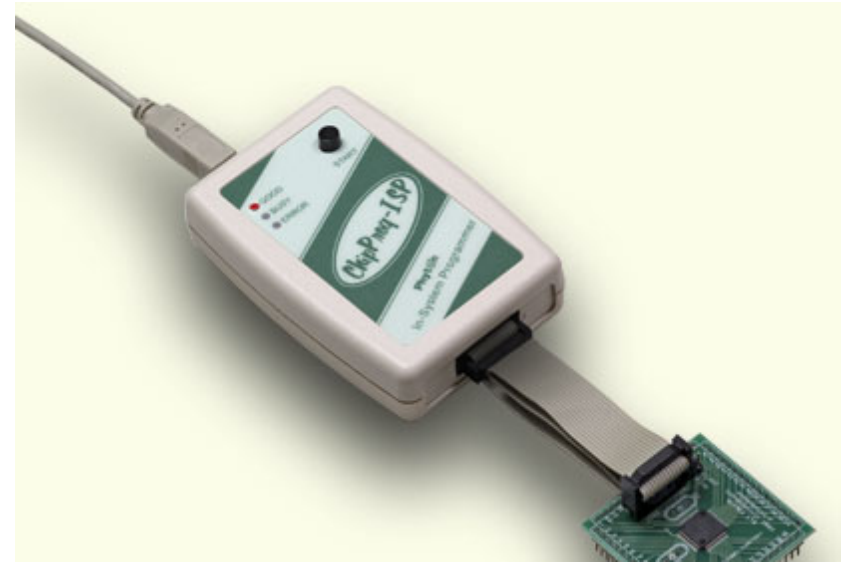

The programmer has three LEDs for displaying the programming status ("Good", "Busy", "Error") and the "Start" button for fast launch of the pre-programmed command chains. The tool shown on the picture is very small and requires no power adapter for the operations - it gets power from the USB computer port.

## **Connecting ChipProg-ISP to the target**

The programmer has a 14-pin output connector BH-14R. A variety of Phyton adapting cables allow connecting to the target. A simple pin-to-pin ribbon cable AS-ISP-CABLE is supplied with the programmer by default, and other cables (adapters) can be ordered on demand. The BH-14R connector output information signals for the chip programming and some service signals that enable using the programmer in the automated programming and testing equipment. See the BH-14R pinout:

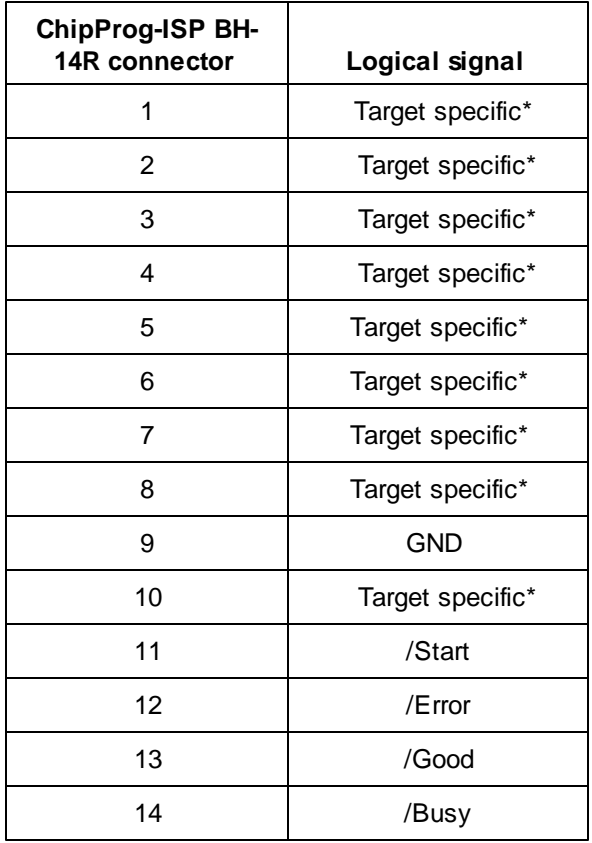

Signals on the pins #1 to #9 and on the pin #10 are used for transmitting and receiving information and synchro impulses to and from the target device. These signals are target specific and depend on the type of target device or a family in general (AVR, PIC, etc.) - see here. They also are shown in the adapters wiring diagrams; see the file adapters.chm included in the ChipProgUSB set.

The pin #9 must be connected to the target's ground.

The signals on the output pins #12, #13 and #14 represent the programmer statuses - logical '0' means an active status, logical '1' - passive. E.g.:

- /Error the operation has failed;
- /Good the operation completed successfully;
- /Busy the programmer is in a process of executing some operation.

An active signal on the input pin #11 (log.'0') starts the preset operation, the device programming by default. Activation of this signal, e.g. a falling edge, is equivalent to pushing the "Start" button on the programmer. See the diagram below:

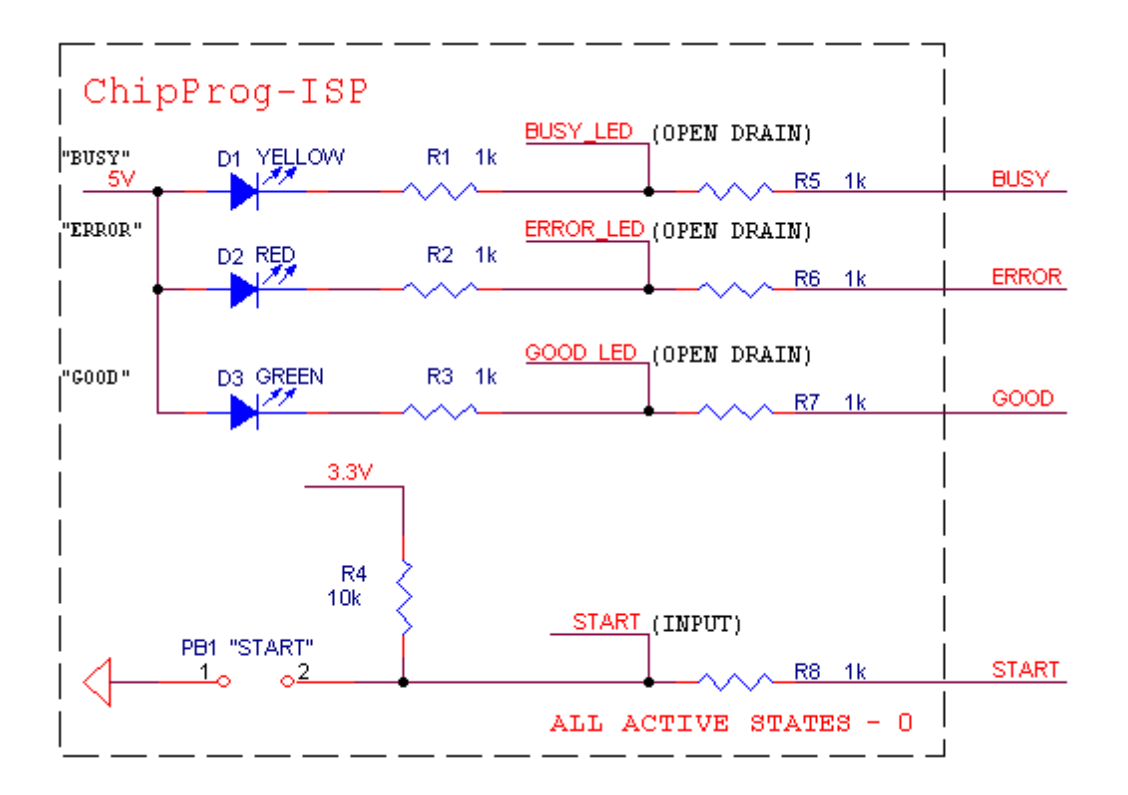

Read also In-System Programming for different devices.

## **Standard package contents:**

- One programmer unit
- One universal ribbon cable wired pin-to-pin
- One USB link cable
- One CD with the ChipProgUSB software

Optionally the package may include one or more programming cable-adapters (if ordered with the programmer) and a "QuickStart" printed manual. See also for more details:

**Major features Hardware characteristics Software features** 

#### $2.5.1$ **Major features**

- 1. Has a 14 pin socket for connecting to the target equipment by means of several cable-adapters.
- 2. Protects itself and the target equipment against incorrect wiring.
- 3. Links to a PC USB 2.0 compatible port, e.g. slower USB connection is also supported.
- 4. An unlimited number of ChipProg-ISP tools can be driven from multiple USB ports of one computer (or via a USB hub) to provide concurrent programming of multiple devices of the same type.
- 5. Has a button for fast manual launch of any single operation or a batch of operations.
- 6. Has three LEDs for displaying the programming status ("Good", "Busy", "Error").

#### $2.5.2$ **Hardware characteristics**

- 1. Has a standard 14 pin connector.
- 2. By default is supplied with a flat ribbon cable with dual headers 10- and 14 pins.
- 3. Optionally can be supplied with several cable adapters for programming specific device families.
- 4. The programmer is built on the base of a very fast and productive 32-bit embedded microcontroller and a FPGA device.
- 5. Most timing-critical parts of the programming algorithms are implemented in the FPGA devices.
- 6. Implementation in the FPGA devices logical drivers enable outputting logical signals of any level (low, high, Pullup, Pulldown and external clock generator) to any pin of the programming connector.
- 7. The programmers's hardware features 10-bit digital-to-analog converters for accurate settings of the analog signals.
- 8. The programmers's hardware enables accurate programming of the rising and falling edges of the generated analog signals.
- 9. The programmers's hardware automatically adjusts the generated analog signals.
- 10. The generated analog signals for both the target supplying and programming can be outputted to any pins of the device being programmed.
- 11. The programmers's hardware protects itself and the target device against incorrect connection.
- 12. The target device pins are protected against the electrostatic discharge.
- 13. Can be started from the external signal.
- 14. Three status signals "Good", "Busy", "Error" are outputted to the programmer connector for driving ATE equipment.
- 15. The self-testing procedure can be executes at any time by request.

#### $2.5.3$ **Software features**

- 1. The ChipProgUSB software works under control of Windows XP, 7 (32- and 64-bit), 8.
- 2. Several methods of control are available: friendly and intuitive Graphic User Interface (GUI), Command Line control, Remote Control via the Application Control Interface (the DLL), on-the-fly control are included into the standard ChipProgUSB package.
- 3. Includes a set of basic commands: Blank Check, Erase, Read, Write, Verify, Lock, Set Configuration Bits, Data Memory Support, etc., executed by a single mouse click.
- 4. Enables presetting a batch of the commands above executed one after one either by a manual start or by a mouse click or automatically upon the device insertion into the programming socket.
- 5. Allows serialization of the programming devices with auto incrementing the device numbers and storing a serialization log (in the Auto Programming mode only).
- 6. The program can calculate checksums of the selected data array and then write the checksum into a specified memory location of the target device (in the Auto Programming mode only). Several methods of the checksum calculation can be used.
- 7. The program allows writing a unique signature into a specified memory location of the target device for the device identification (in the Auto Programming mode only).
- 8. The project support speeds up and simplifies switching between different programming tasks.
- 9. The software allows pre-programming a particular operation (or a chain of operations), which is supposed to be automatically triggered when the programmer hardware detects insertion of the target device into the programming socket.
- 10. An unlimited number of memory buffers can be opened in the main ChipProgUSB window.
- 11. The software supports a multiple programming mode for concurrent programming of the same type of target devices on the same type of programmers connected to one computer. A number of single device programmers connected to the programming cluster does not slow down the programming speed.
- 12. The software includes a full-scale binary editor allowing manual modification of the data in buffers as well as such helpful functions as Search and Replace, Fill, Compare, Copy, Invert, Calculate

Checksum, and OR, AND, XOR logical operations on the blocks of data.

- 13. Loading and saving files in several standard and proprietary formats: Binary, Standard Extended Intel HEX, Motorola S-record, POF, JEDEC, PRG, Holtek OTP, ASCII HEC, ASCII OCTAL, Angstrem SAV. Special non-standard formats can be added upon request.
- 14. The software is featured by a script language and a mechanism of handling the script scenarios for automation of the routine operations and chip replications.

#### $\overline{\mathbf{3}}$ **Quick Start**

This chapter includes the topics that describe:

How to install the ChipProgUSB software

How to install the ChipProg USB drivers

How to install the ChipProg hardware and to start up the ChipProg programmers of different type.

It is highly recommended to read all the manual basic topics included in the chapters Graphical User Interface and Operating with ChipProg programmers before starting to use the tool.

It is assumed that you are an experienced user of MS Windows and basic Windows operations.

#### **Installing the ChipProgUSB Software**  $3.1$

Insert the distributive ChipProgUSB disc into a CD drive of your PC, click the Install ChipProgUSB button, accept the license agreement and then follow the series of prompts that will lead you through the installation process.

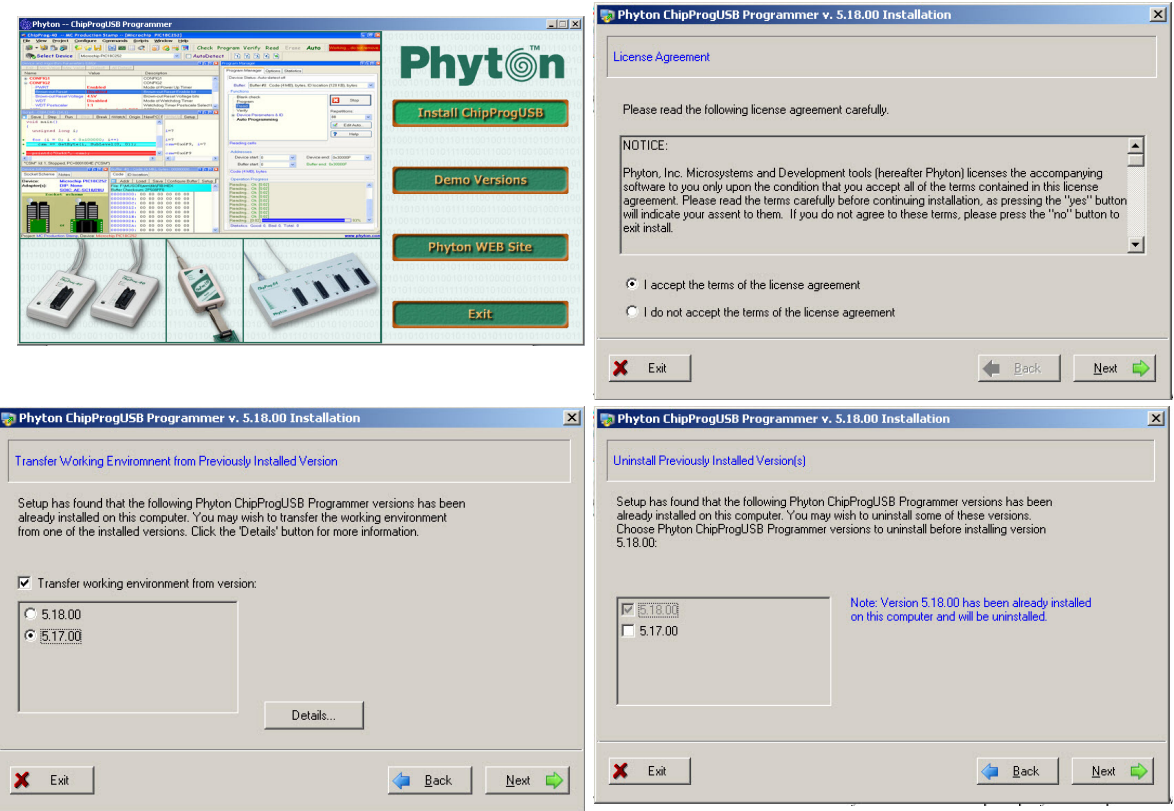

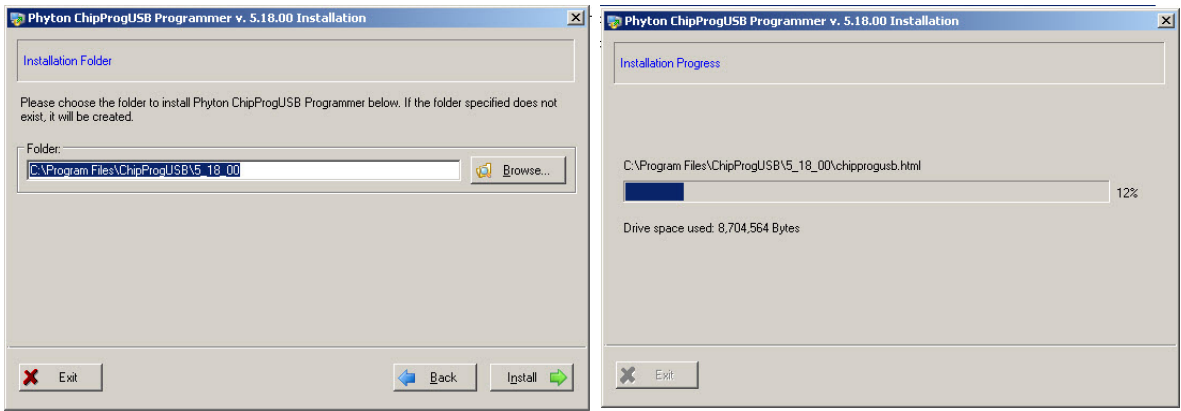

## **Phyton ChipProgUSB folder**

At the end the installer will create a folder with ChipProgUSB tools' and documents' shortcuts:

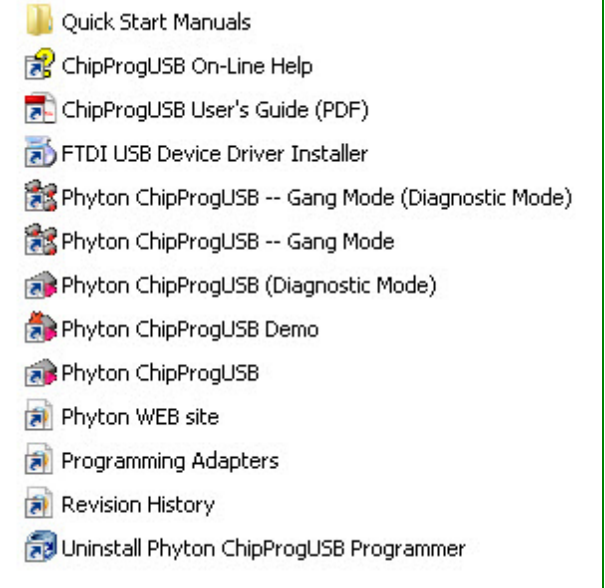

The folder Quick Start Manuals includes links to PDF manuals in the destination folder where the products has been installed.

The ChipProgUSB On-Line Help icon opens the programmer on-line Help document (.CHM).

The ChipProgUSB User's Guide icon opens a complete programmer user's guide in the PDF format.

The FTDI USB Device Driver Installer icon launches the utility allowing installing and uninstalling USB drivers.

The Phyton ChipProgUSB -- Gang Mode (Diagnostic Mode) icon invokes the ChipProgUSB executable file and starts operations on multiple ChipProg programmers connected to one computer in the diagnostic mode. In the diagnostic mode the programmer works considerably slower than it works in the working mode - do not use this mode unless Phyton required special diagnostic files for the troubleshooting.

The Phyton ChipProgUSB -- Gang Mode icon invokes the ChipProgUSB executable file and starts operations for the ChipProg -G41 gang device programmer or the ChipProg-48, ChipProg-40 and ChipProg-ISP programmers working in a multiprogramming mode.

The Phyton ChipProgUSB (Diagnostic Mode) icon invokes the ChipProgUSB executable file and starts operations for a single ChipProg-ISP programmer working in a single programming mode, e.g. when one programmer works on one target device. In the diagnostic mode the programmer works considerably slower – do not use this mode unless Phyton did not require special diagnostic files for the troubleshooting.

The Phyton ChipProgUSB icon invokes the ChipProgUSB executable file and starts operations for the ChipProg-48, ChipProg-40 and ChipProg-ISP programmers working in a single programming mode.

The Phyton ChipProgUSB Demo icon invokes a demo version of the ChipProgUSB software that allows evaluating the product without having the programmer's hardware.

The Phyton WEB site icon opens the www.phyton.com website in your favorite Internet browser.

The **Programming Adapters** icon opens the adapters.chm file that list all the Phyton programming adapters with their short descriptions and wiring diagrams.

The Revision History icon opens the ChipProgUSB versions history file.

The Uninstall Phyton ChipProgUSB Programmer icon starts a process of removing the ChipProgUSB program from your computer.

#### $3.2$ **Installing the USB Drivers**

In a process of the ChipProgUSB software installation from a distributive disc the program installs the drivers for the USB devices used in all types of the ChipProg programmers working under control of the **Windows** XP, Windows 7 (both 32- and 64-bit versions) and Windows 8 Microsoft operating systems.

#### $3.3$ **Hardware installation**

It is a mandatory for you to use the original power adapter 12V/1A received with the ChipProg-40 or ChipProg -48 programmer and an original power cord for the ChipProg-G41 gang programmer. Any substitutions should be agreed to with **Phyton**. It is also highly recommended to use the USB link cables received with the programmers.

The hardware installations for different programmer models vary. Select the topic to see:

- The ChipProg-48 hardware installation
- The ChipProg-40 hardware installation
- The ChipProg-G41 hardware installation
- The ChipProg-ISP hardware installation

#### ChipProg-481  $3.3.1$

## For the programmer to be used in a single-programming mode:

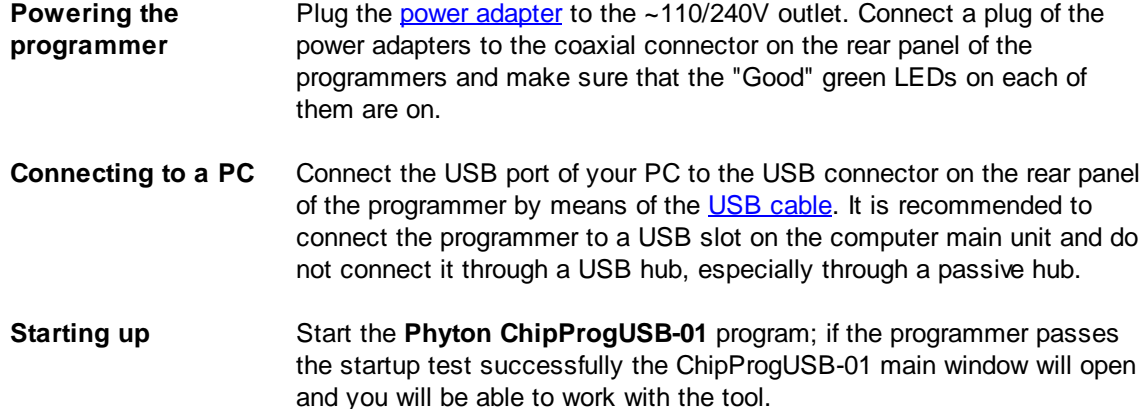

## For the programmers to be used in a multi-programming mode, e.g. connected to one computer:

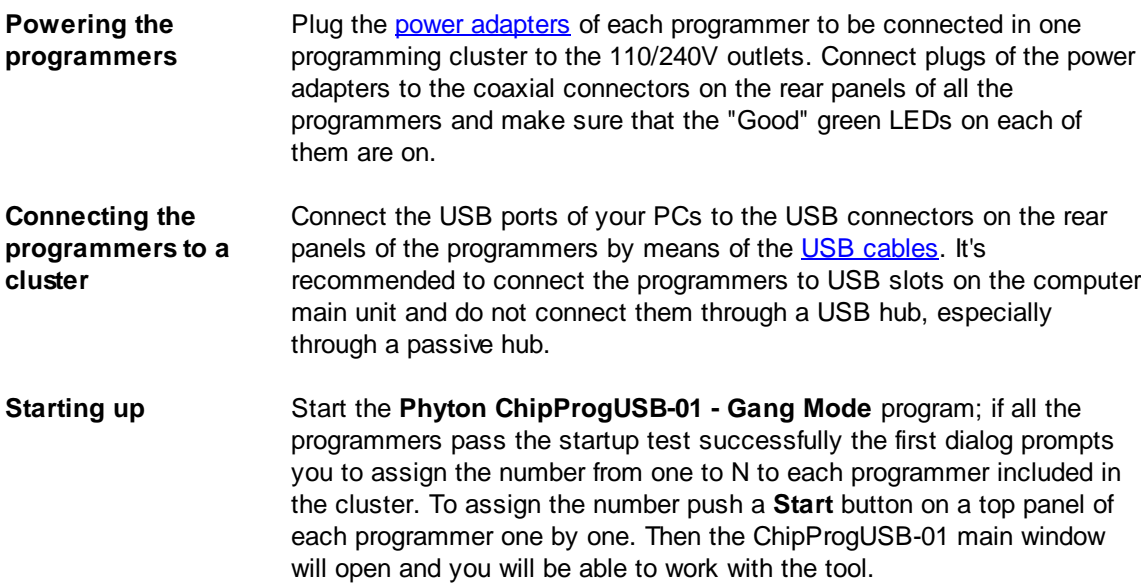

Read about the **Multi-Programming mode**.

## 3.3.2 ChipProg-G41

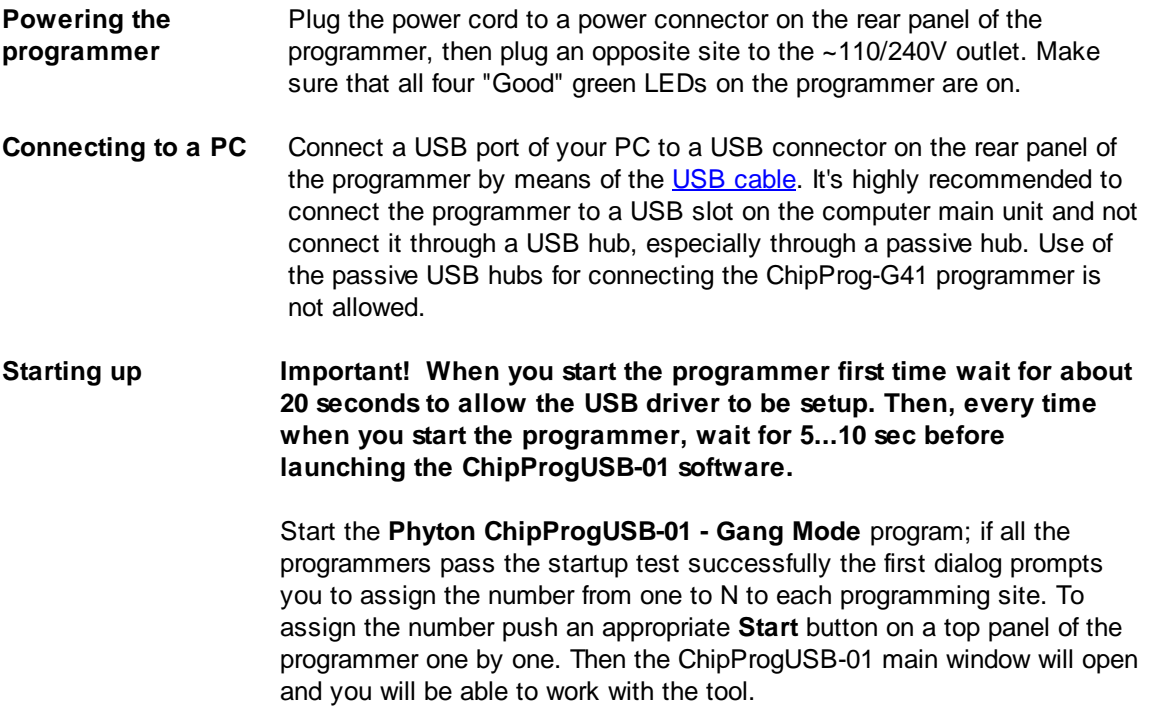

#### $3.3.3$ ChipProg-48

For the programmer to be used in a single-programming mode:

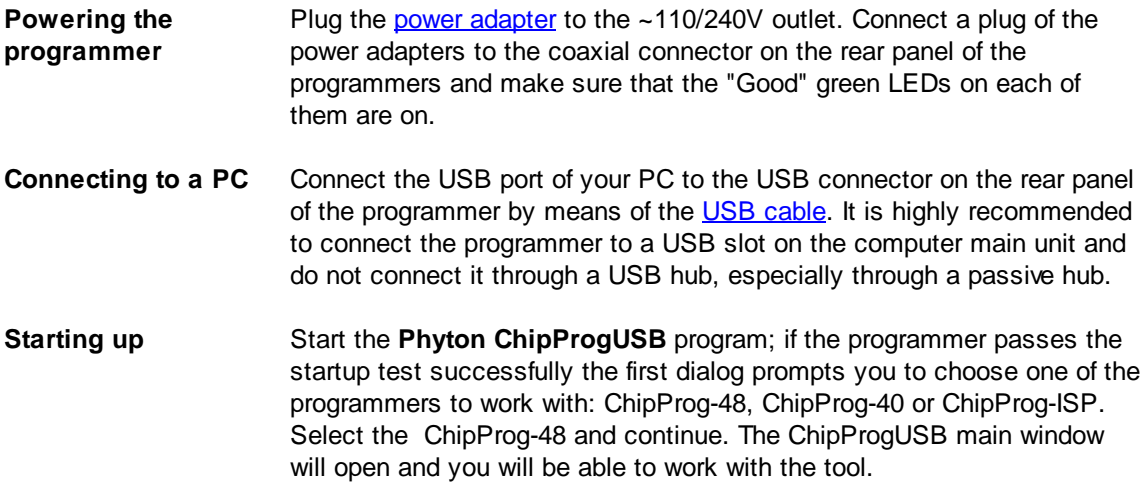

For the programmers to be used in a multi-programming mode, e.g. connected to one computer:

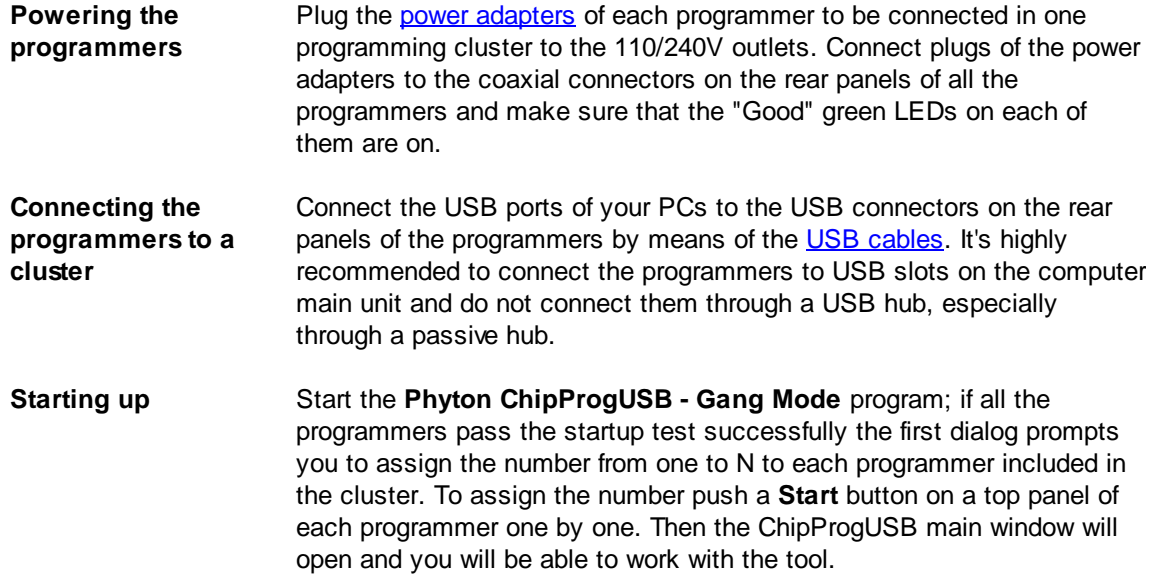

Read about the **Multi-Programming mode**.

#### ChipProg-40  $3.3.4$

## For the programmer to be used in a single programming mode, e.g. alone:

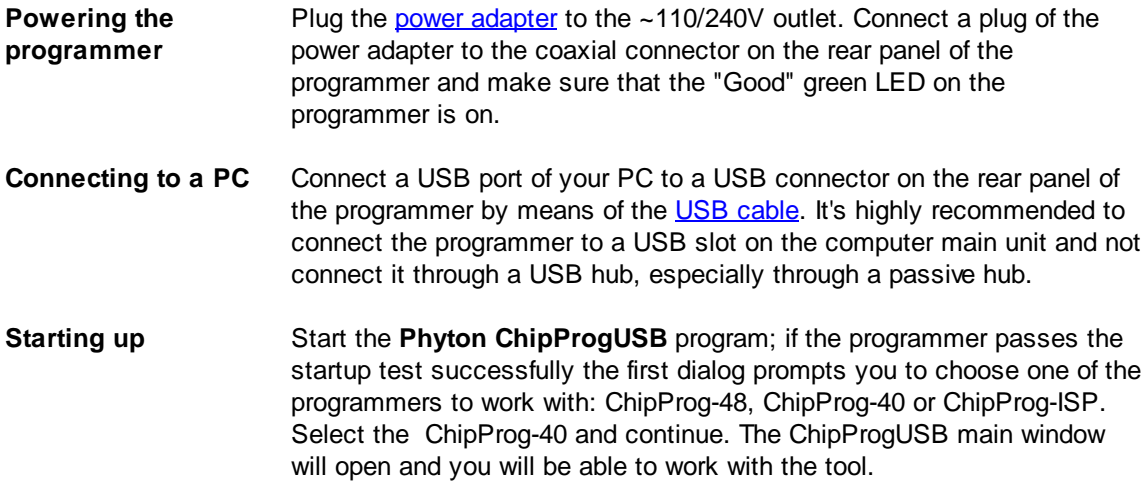

For the programmers to be used in a multi-programming mode, e.g. connected to one computer:

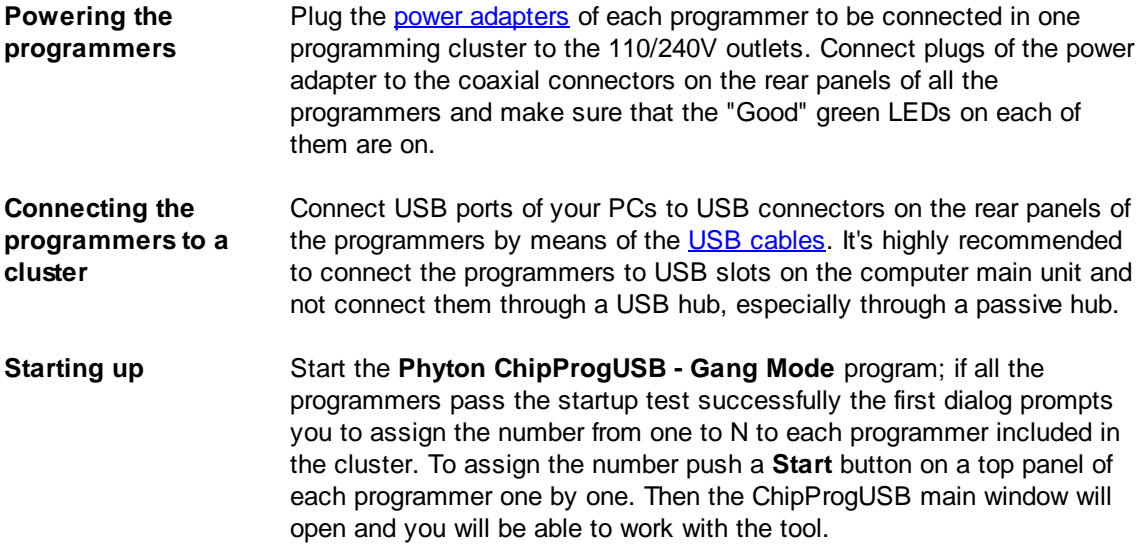

Read about the **Multi-Programming mode**.

#### $3.3.5$ **ChipProg-ISP**

For the programmer to be used in a single programming mode, e.g. alone:

- **Connecting to a PC** Connect a USB port of your PC to a USB connector on the rear panel of the programmer by means of the USB cable. Make sure that the "Good" green LED on the programmer is on. It's highly recommended to connect the programmer to a USB slot on the computer main unit and not connect it through a USB hub. Use of the passive USB hubs for connecting the ISP programmers is not allowed.
- **Starting up** Start the Phyton ChipProgUSB program; if the programmer passes the startup test successfully the first dialog prompts you to choose one of the programmers to work with: ChipProg-48, ChipProg-40 or ChipProg-ISP. Select the ChipProg-ISP and continue. The ChipProgUSB main window will open and you will be able to work with the tool.

## For the programmers to be used in a multi-programming mode, e.g. connected to one computer:

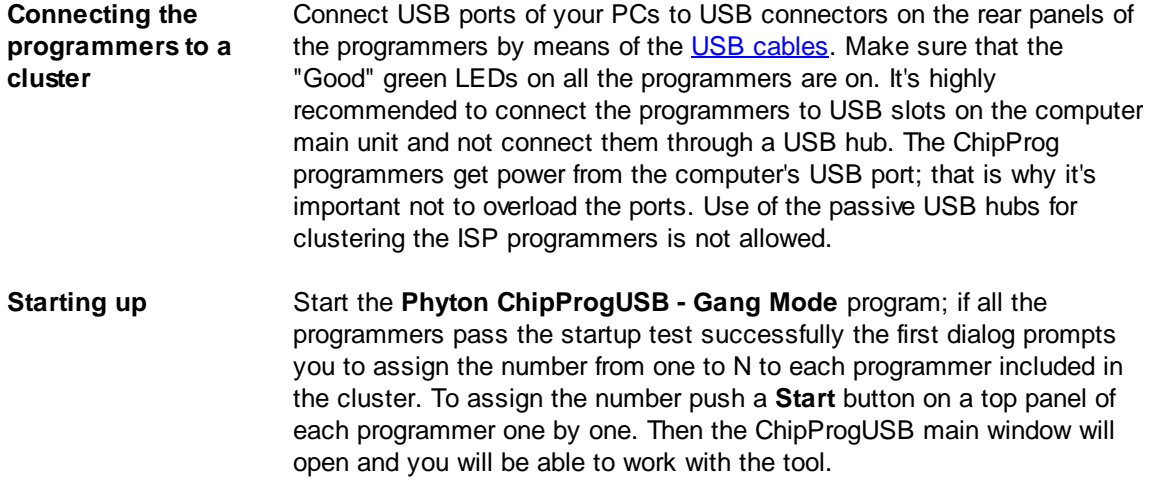

Read about the **Multi-Programming mode**.

#### $3.4$ **Getting Assistance**

#### $3.4.1$ **On-line Help**

36

The ChipProgUSB software has a pretty comprehensive context-sensitive on-line Help. To access it press the F1 key or use the Help menu. Almost every ChipProgUSB dialog, message box and menu has its own context-sensitive help, which can be invoked for the active dialog or menu by pressing F1.

In most cases you can find the necessary topic by searching for a keyword. For example, if you type "Verify" in the first box of the Find tab, the third box will list the topics related to the programming verification. Choose an appropriate topic from this list and press Display.

#### $3.4.2$ **Technical Support**

During a product's warranty period Phyton provides technical support free of charge. Though we have been selling the ChipProg programmers for many years the product software may contain minor bugs and some programming algorithms may not be stable on some of the supported devices. We kindly ask you to report bugs when you get an error message or have a problem with programming a particular device or devices. We commit to prompt checking of your information and fixing the detected bugs.

To minimize difficulties operating with ChipProgUSB it is highly recommended to get familiar with the manual before using the programmer. The ChipProgUSB - user interface is quite standard and intuitive, however it includes some specific functions and controls that the user should learn about.

### **Before contacting Phyton**

- Make sure that you use the latest ChipProgUSB version that is always available for free download from the http://www.phyton.com.
- Make sure the detected error can be reproduced in the same working environment and is not a casual glitch.

### **When contacting us**

Please, provide our technical support specialists with the following information:

- Your name, the name of your company, your contact telephone number and your e-mail address.
- Name of the ChipProg model and its serial number, if one exists.
- Date of purchase, the Phyton invoice number, if available.
- Software version number taken from the **About** information box.
- Basic parameters of your computer and operating system.
- The device type, mechanical package and the type of the adapter if one is used.
- Descriptions of detected errors, relevant bug reports and error screen shots.

Please send your requests or questions to **support@phyton.com**. This is the easiest way to get professional and prompt help. Also, see Contact Information.

#### **Contact Information**  $3.4.3$

**Phyton Inc., Microsystems and Development Tools** 

7206 Bay Parkway, 2nd floor Brooklyn, New York 11204 **USA** 

Web address: www.phyton.com **E-mail contacts:** General inquiry: info@phyton.com Sales: sales@phyton.com Technical Support: support@phyton.com

Tel: 1-718-259-3191 Fax: 1-718-259-1539

#### $\blacktriangle$ **ChipProg Control Options**

ChipProg device programmers can be controlled either from a personal computer or remotely from Automatic Test Equipment (ATE) or any proprietary computerized environment connected to a PC directly driving a single ChipProg device programmer a gang programmer or a programming cluster comprised on multiple ChipProg units. Driving a ChipProg programmer (or multiple programmers) from a PC can be provided via a friendly and intuitive **Graphic User Interface**, **Command Line** or by launching **Script Files**. Driving a ChipProg programmer (or multiple programmers) remotely can be done via the DLL supplied with the ChipProgUSB software.

#### 4.1 **Graphical User Interface**

The ChipProgUSB and ChipProgUSB-01 graphical user interface (GUI) elements include:

- Menus global and local
- Windows

38

- Toolbars global and local
- Setting Dialogs
- Hot Keys
- Context-sensitive help prompts

The GUI is featured with several useful additions specifically created for the ChipProg operations.

To make your operations with the ChipProgUSB and ChipProgUSB-01 programs easier we highly recommend to learn the chapters Menus and Windows in full. You will be able to use the ChipProg device programmers much more effectively.

#### $4.1.1$ **User Interface Overview**

ChipProgUSB features the standard Windows interface with several useful additions:

- 1. Each window has its own local menu (the shortcut menu). To open this menu, click the right mouse button within the window area or press Ctrl+Enter or Ctrl+F10. Each command in the menu has a hot key shortcut assigned to the Ctrl+<letter> keys. Pressing the hot key combination in the active window executes the corresponding command.
- 2. Each window has its own local toolbar. The window's toolbar buttons give access to most of the window's local menu commands. The specialized window toolbar buttons operate only within the specialized window. The main ChipProgUSB window has several toolbars that can be turned on or off (in the **Environment** dialog, the **Toolbar** tab).
- 3. Each toolbar button has a short prompt: when you place the cursor over a toolbar button for two seconds, a small yellow box appears nearby with a short description of the button's function.
- 4. To save screen space, you can hide any window's title bar. To do this, use the **Properties** command of the local menu. You can identify the ChipProgUSB windows by their contents and position on the screen (and, if you wish, by color and font). When the title bar is hidden, you can move the window as if the toolbar were the title bar: place the cursor on the free space of the toolbar, press the left mouse button and drag the window to a new position.
- 5. You can open any number of windows of the same type. For example, you can open several Buffer windows.
- 6. Every input text field of any dialog box has a history list. ChipProgUSB saves them when you close a development session. Then a previously entered string can be picked from the history list.
- 7. All input text boxes in the dialogs feature automatic name completion.
- 8. All check boxes and radio buttons in the dialogs work in the following way: a double-click on the check box or radio button is equivalent to a single click on the box or button, followed by a click on the OK button. This is convenient when you need to change only one option in the dialog and then close it.

#### $4.1.2$ **Toolbars**

The ChipProgUSB program opens a few toolbars on top of the main window (see below).

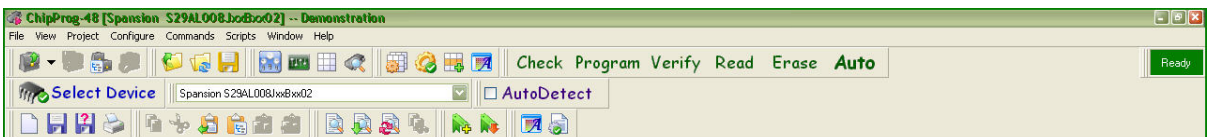

The top line, shown right under the ChipProg main window title, includes the Main menu submenus. A second line under the Main menu line displays icons and buttons of most frequently used commands on files and target devices (Open project, Load file, Save file... Check, Program, Verify, etc.). There is an indicator of the ChipProgUSB status (Ready, Wait, etc.). The third line displays a target device selector. The fourth line, which is not displayed by default, includes an embedded editor options and commands for scripts. The default toolbars can be customized. Read also the topics: The Configure Menu, The Environment dialog, Toolbar.

Besides the toolbars positioned on a top of the main window, each particular window has its own local toolbar with the buttons presenting the most popular commands associated with the window. See for example the Buffer window's toolbar below.

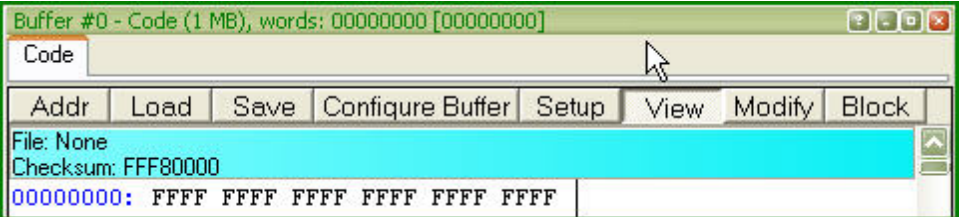

#### $4.1.3$ **Menus**

The ChipProgUSB Main menu bar includes the following pull-down sub-menus:

- File menu
- View menu
- Project menu
- Configure menu
- Commands menu
- Scripts menu
- Window menu
- · Help menu

To access these menus, use the mouse or press Alt+letter, where "letter" is the underlined character in the name of the menu item.

#### $4.1.3.1$ The File Menu

40

The File menu's commands control the file operations. For those commands that have a toolbar button, the button is shown in the first column of the table below. If there is a shortcut key for a command, the shortcut key is shown at the right of the command in the menu.

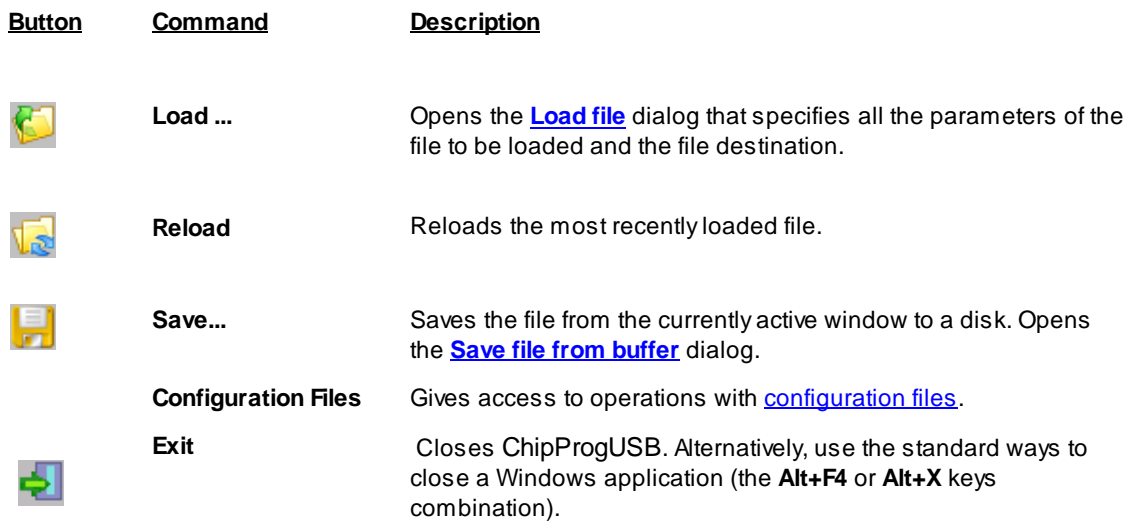

#### 4.1.3.1.1 Configuration Files

On exit ChipProgUSB automatically saves its configuration data in several configuration files with the name UPROG. On start, it restores its configuration from the last saved configuration files. In addition, you can save and load any of these files at any time using the **Configuration Files** command of the **File** menu. You can have several sets of configuration files for different purposes.

- The Desktop file contains data about the display options and the screen configuration, and the positions, dimensions, colors and fonts of all the opened windows. The extension of this file is .dsk. The default file name is UPROG.dsk.
- The Options file stores the target device type, file options, etc. The extension of this file is .opt. The default file name is UPROG.opt.
- The Session file, which stores session data and specifies the desktop and options; it can also be saved and loaded by means of the Save session or Load session sub command of the Configuration Files command. The extension of this file is .ses. The default file name is UPROG.ses.
- The History file, which contains all the settings entered in the text boxes of all the ChipProgUSB dialogs. This file is hidden from users, but the settings stored earlier are available for prompt pick up from the History lists. The extension of this file is .hst. The default file name is UPROG.hst.

### 4.1.3.2 The View Menu

This menu controls access to the ChipProgUSB windows:

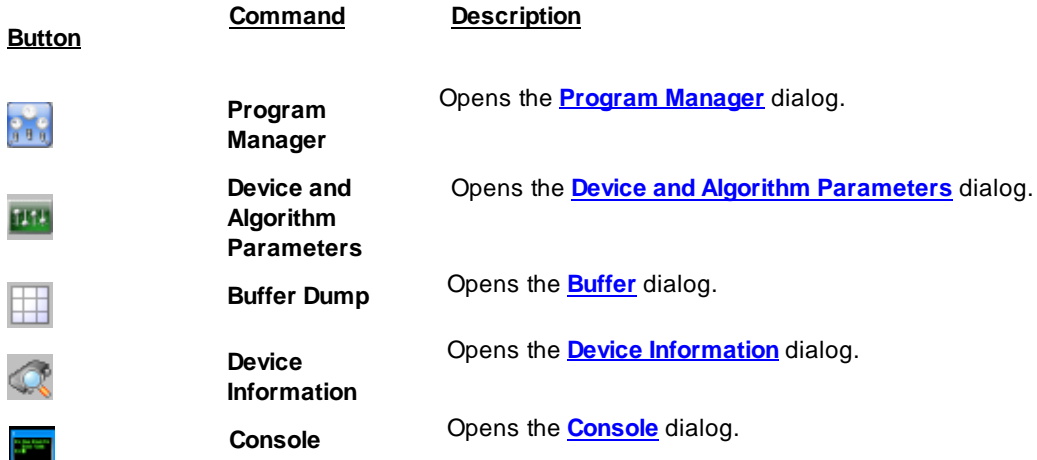

#### **Local window menus**

Each window has its own local (shortcut) menu. To open a local window menu, either click the right mouse button within the window or press Ctrl+Enter or Ctrl+F10.

Most, but not all, of the local menu commands are duplicated by local toolbar buttons that are usually displayed at the top of every window.

## 4.1.3.3 The Project Menu

This menu contains commands for working with projects.

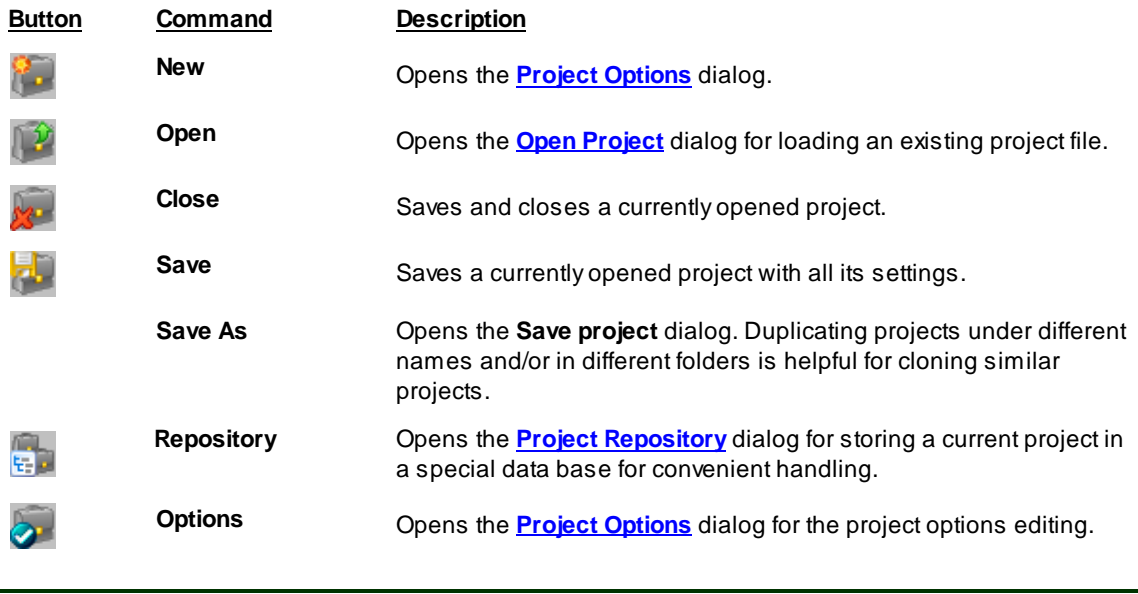

Note! The ChipProgUSB software does not automatically save changes of the project options upon quitting the program. You must execute the Save or Save as command from the **Project** menu to preserve project changed made in all user interface setting dialogs since opening this project.

### 4.1.3.3.1 The Project Options Dialog

This dialog is used for initial setting and editing the project options.

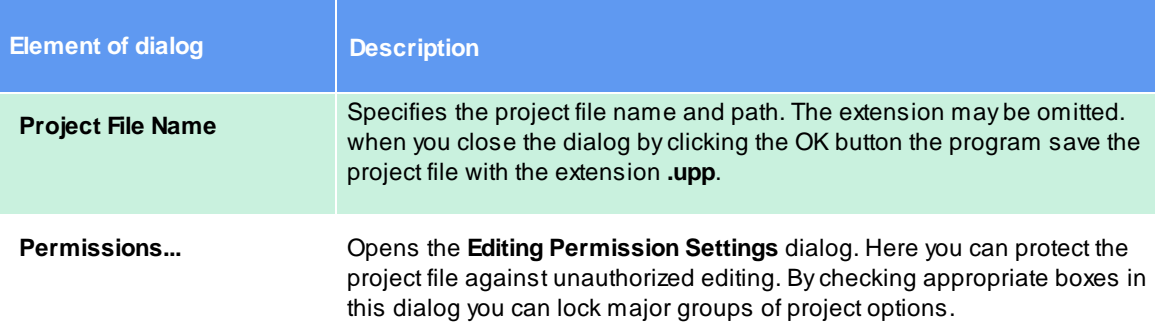

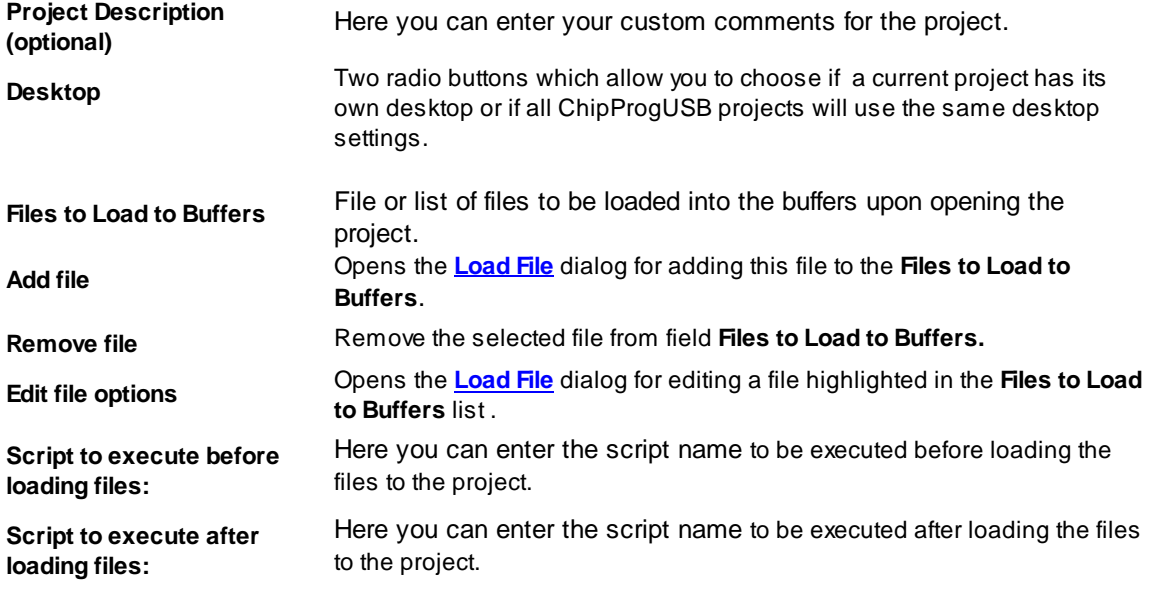

The dialog should be completed by clicking the OK button. Then a specified project file with the extension .upp will appear in a specified folder.

### 4.1.3.3.2 The Open Project Dialog

This dialog is used to open a previously created project.

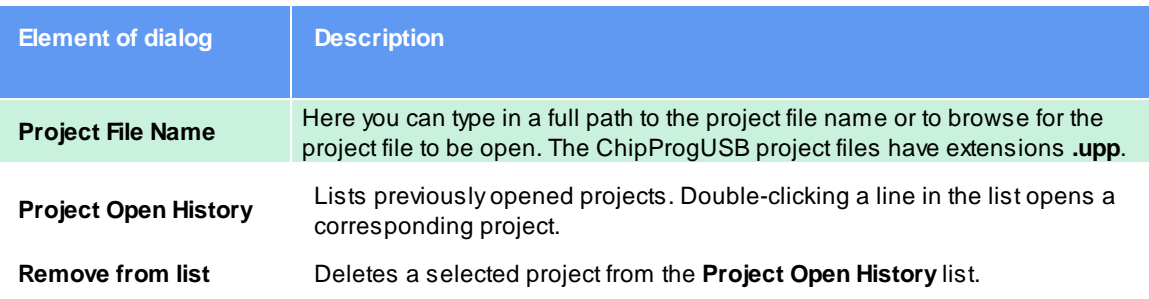

#### 4.1.3.3.3 Project Repository

The Project Repository is a small database that stores records with links to the project files. Here you can see the ChipProg projects in a tree form similar to the Windows File Explorer, to sort and group the projects as needed for better presentation and convenient access. Operations with the repository do not change the project files themselves - the repository works only with records about the projects (links to the project files). A tree branch may show projects and other branches. Any branch may contain different projects with the same names. Different branches may contain links to the same project.

To open the Project Repository tree with associated commands call the Repository command of the Project menu. Each tree branch displays the name of a particular project file (without a path) and the project description shown in square brackets. The ChipProgUSB remembers the state of the tree branches (expanded / collapsed) and restores it next time you open the dialog.

When you install a new version of the ChipProgUSB software and copy the working environment from the previously installed version, the new version will inherit the existing project repository (the repos.ini file).

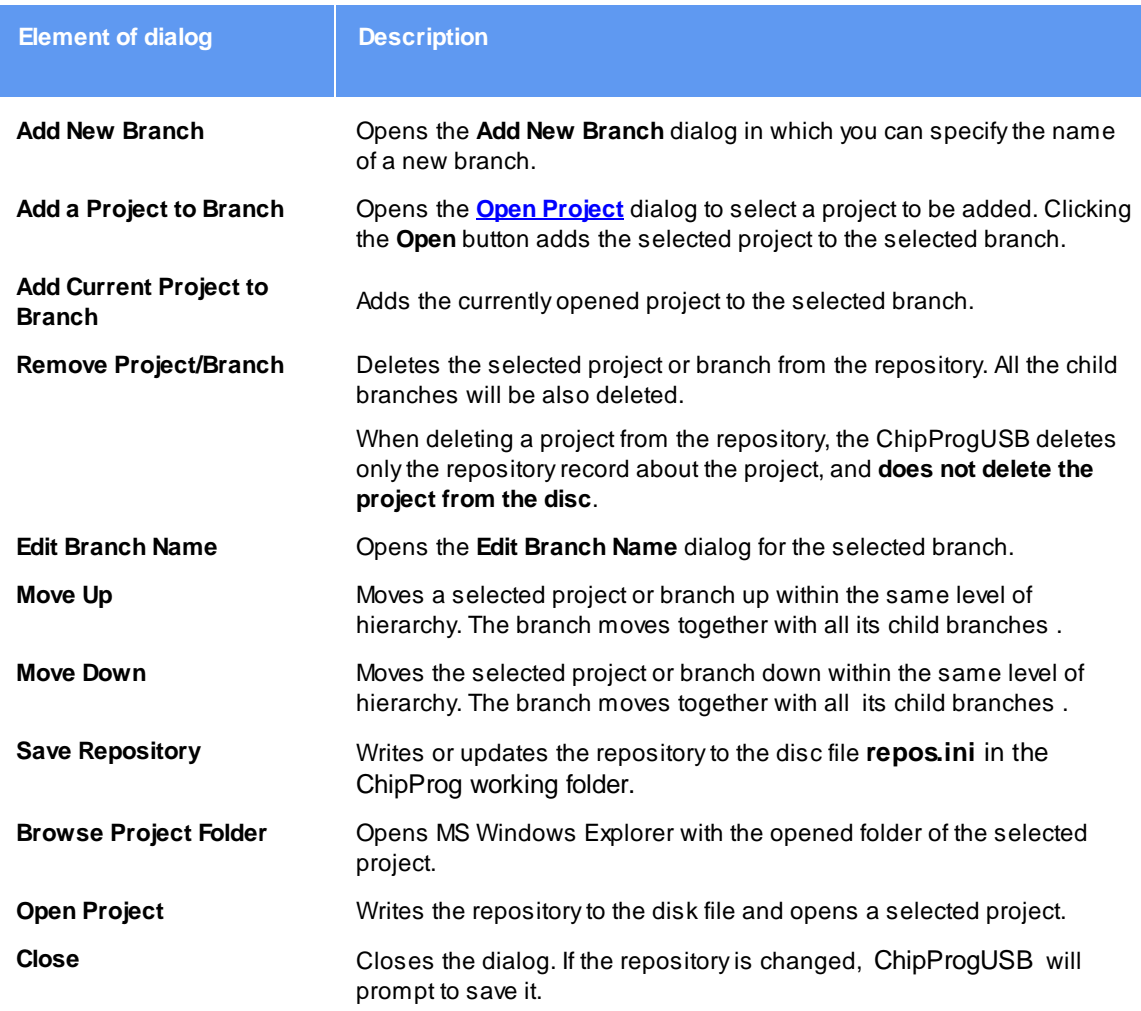

## 4.1.3.4 The Configure Menu

This menu gives access to all the ChipProgUSB configuration dialogs.

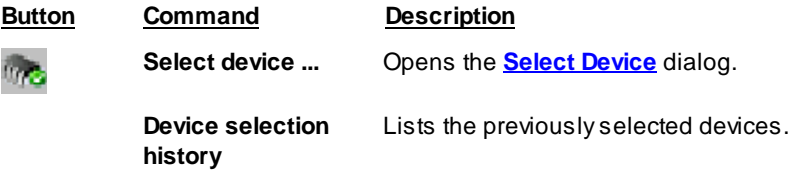

|                | <b>Buffers</b>                          | Opens the <b>Buffers</b> dialog.                                                                                                    |
|----------------|-----------------------------------------|----------------------------------------------------------------------------------------------------|
|                | Serialization,<br>Checksum, Log<br>file | Opens the Serialization, Checksum, Log File                                                                                                    |
|                | <b>Preferences</b>                      | Opens the <b>Preferences</b> dialog.                                                                                                    |
| $\overline{M}$ | <b>Environment</b>                      | Opens the <b>Environment</b> dialog with tabs: the <b>Fonts</b> tab, the<br>Colors tab, the Key Mappings tab, the Toolbar tab and the<br><b>Misc</b> tab. |

4.1.3.4.1 The Select Device dialog

The dialog allows specification of the device to work with; it has a few groups of settings.

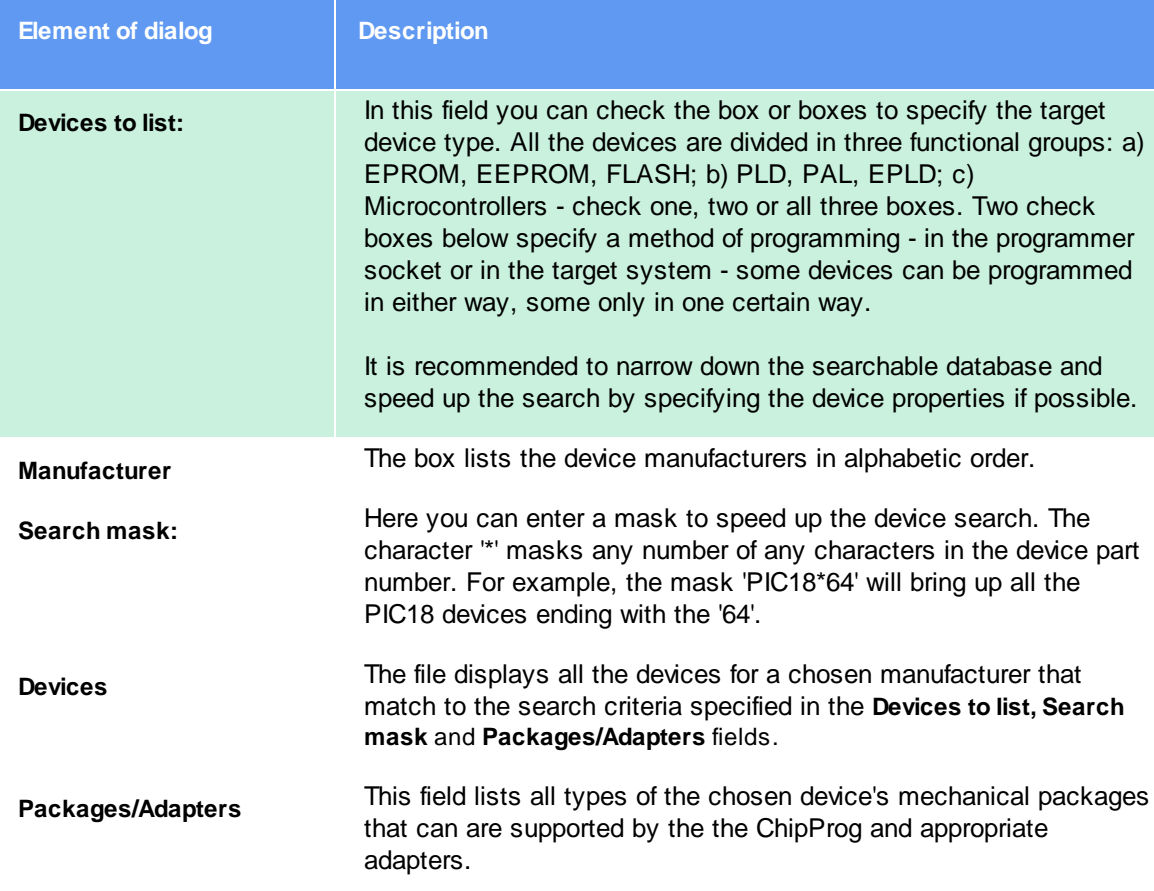

## 4.1.3.4.2 The Buffers dialog

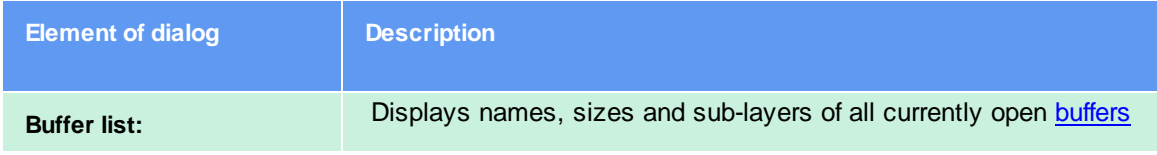

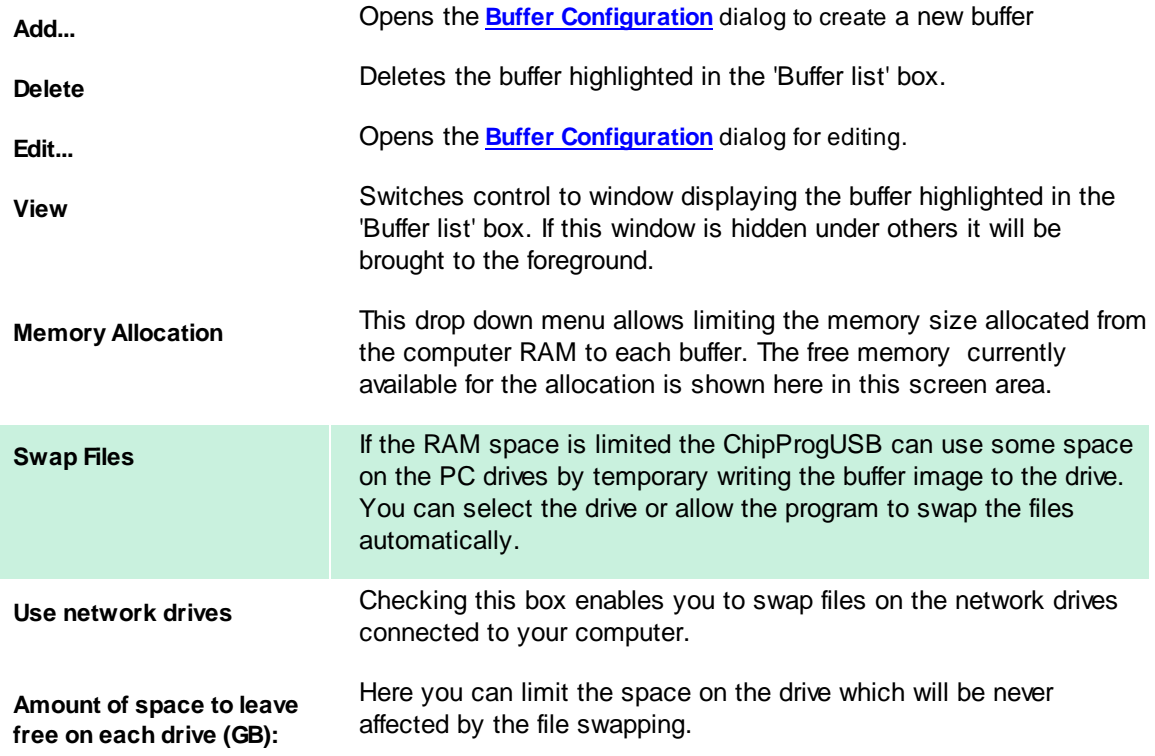

### 4.1.3.4.2.1 The Buffer Configuration dialog

The Buffer Configuration dialog allows the setup of sub-layers in the buffers and to make their presentation easier to work with.

The dialog includes as many tabs as number of sub-layers exist for a particular device. Every buffer has at least one main layer, so the tab 'Code' is always displayed on the dialog foreground. If a chosen device has other address spaces ('Data', 'User', etc.) the buffer has additional sub-layers available for setting up by clicking the appropriate tabs.

The tab opens the dialog for configuring the main buffer layer - the 'Code' layer.

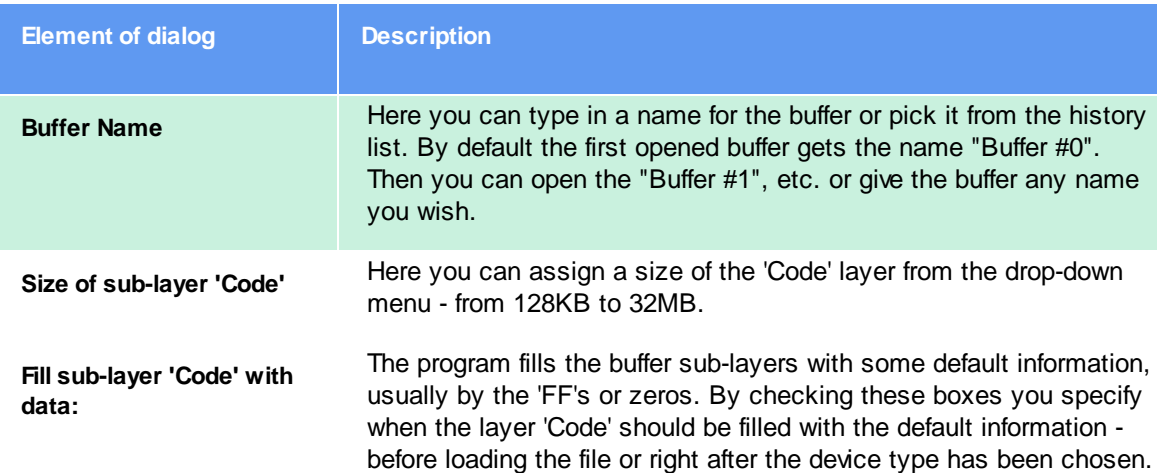

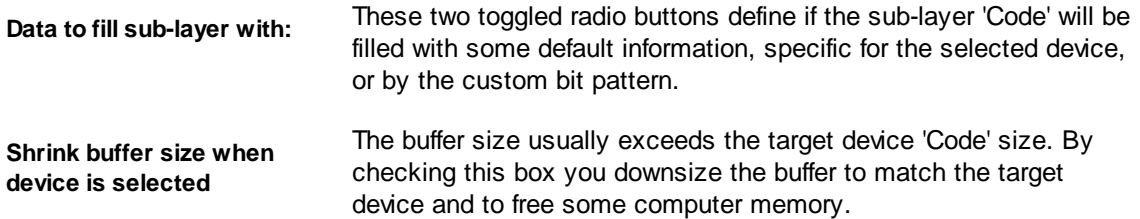

The tab opens the dialog for presetting the buffer sub-layers.

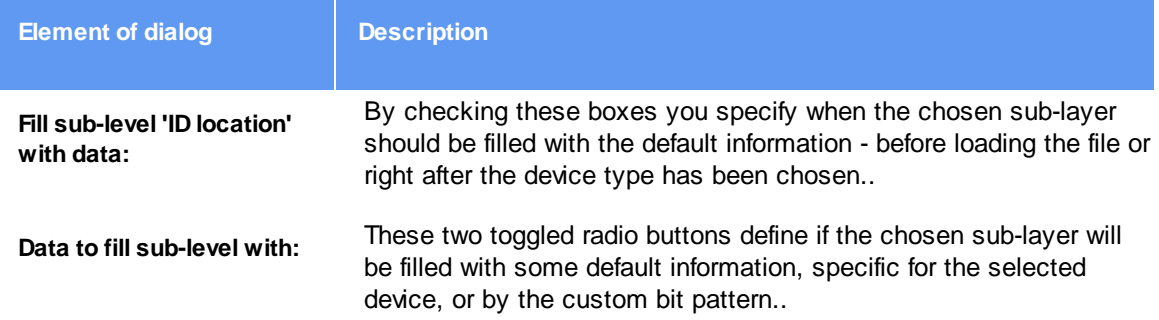

### 4.1.3.4.3 The Serialization, Checksum and Log dialog

The dialog allows writing serial numbers, unique signatures, checksums and user-specified information into the target device memory and logging a process of the mass production device programming.

# **Important Notice!**

All the functions available with these dialogs: Serialization, writing in Checksums, Signatures, etc. work ONLY when you use the Auto Programming mode for mass production.

### **Concept of shadow areas**

Shadow areas are special memory locations that do not belong to the buffer; they locate in a separate part of the computer's RAM. The content of the shadow areas that may include: individual chip serial numbers, the buffer checksums, special signatures, constancies, etc., is not specified in the source file loaded to the buffer. It can be set either manually in the ChipProg user interface or remotely via the Application Control Interface. There are several shadow areas for each buffer layer - three for dedicated parameters: Serial Number, Checksum, and Signature String plus multiple Custom Shadow Areas can be specified in this dialog. Tabs of the dialog below enable manually setting the parameters and methods of their calculation:

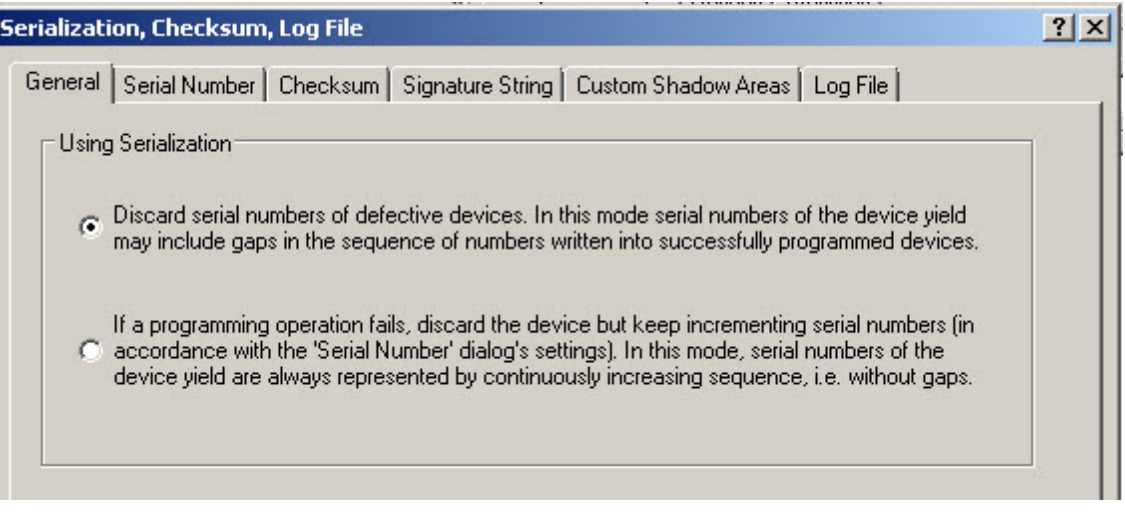

### General

**Serial Number** 

**Checksum** 

**Signature String** 

**Custom Shadow Areas** 

## **Log File**

When one launches the **Program** a command the ChipProgUSB merges: a) the data loaded to buffers and b) special data set in the shadows areas and then writes the merged data array into the target memory device. If some addresses of the merged data overlap each other then the data taken from the shadow areas overwrite ones taken from the memory buffer and the merged data physically move to the target device memory.

### 4.1.3.4.3.1 General settings

The tab opens the dialog allowing to handle serialization of the devices failed in a process of the device programming. There are two options (see below in the picture below):

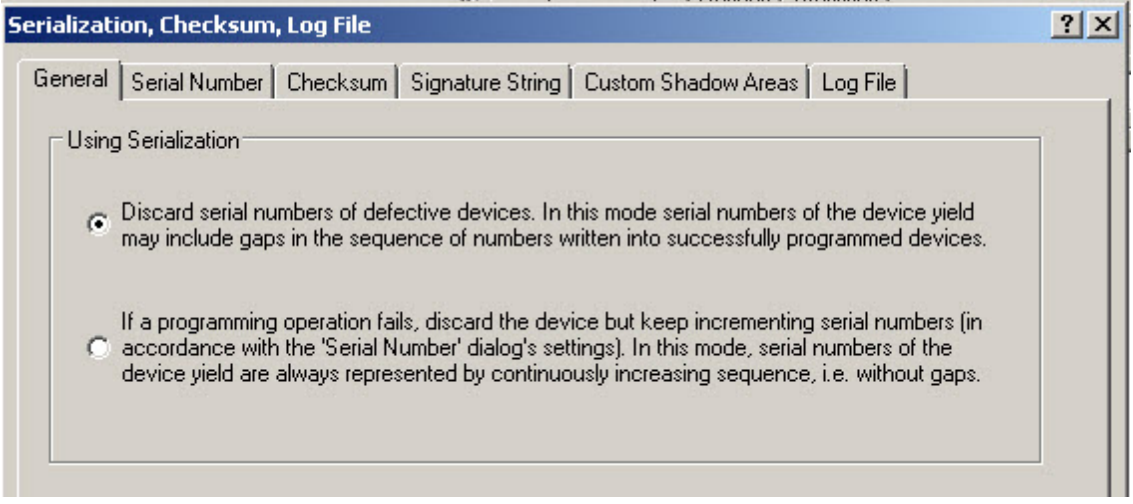

### 4.1.3.4.3.2 Device Serialization

The Serial Number dialog tab specifies a procedure of assigning a unique number to each single device belonging to a series of devices being programmed. By default serial numbers starts from 0, increments by 1 and are displayed as a byte.

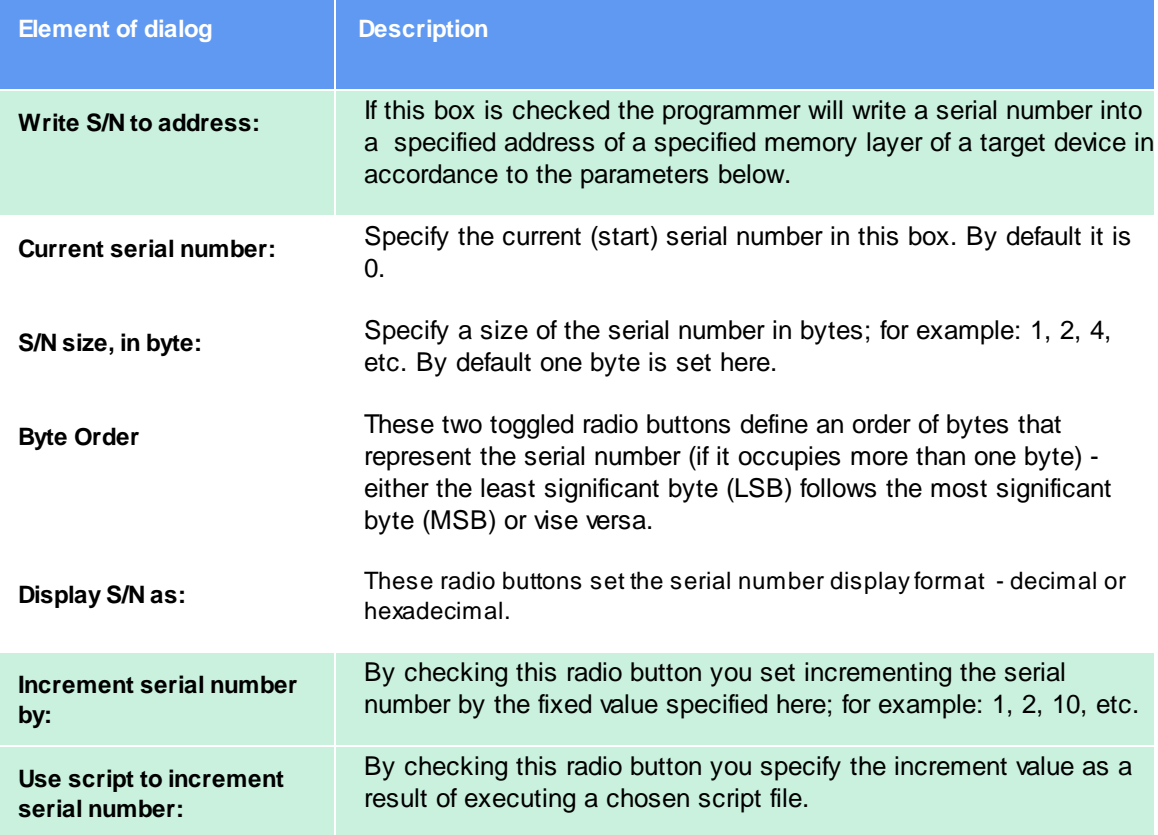

### 4.1.3.4.3.3 Checksum

The Checksum dialog allows auto calculating checksums of the data in buffers and writing this checksum into the target device's memory. The dialog enables you to specify either a "standard", widely used algorithm or a custom, complex algorithms by using a script.

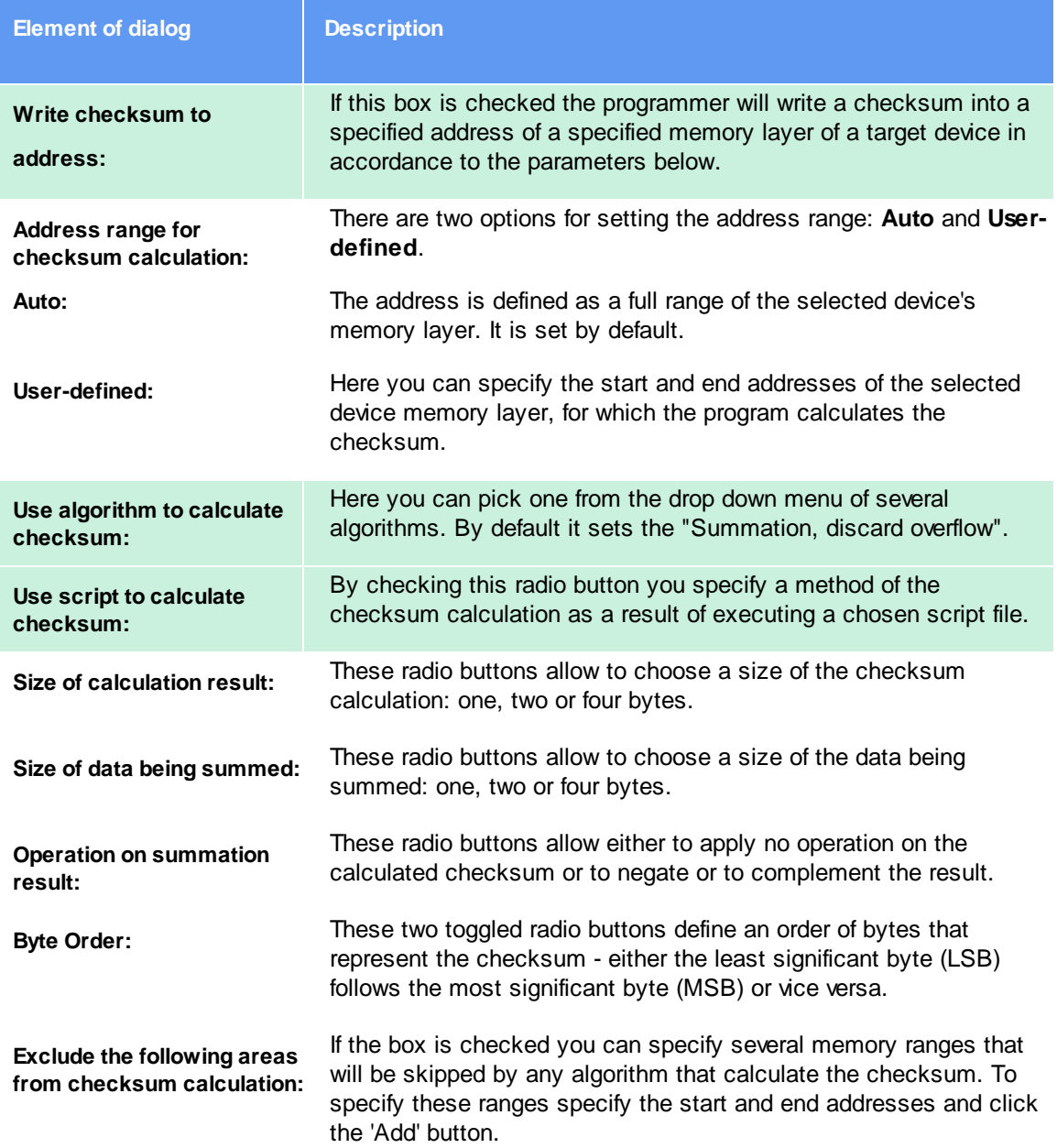

#### 4.1.3.4.3.4 Signature string

The dialog specifies a procedure of writing a user-defined signature string into the target device. The signature may include some generic data like the date when the device has been programmed and some unique data like the project name, the operator name, etc..

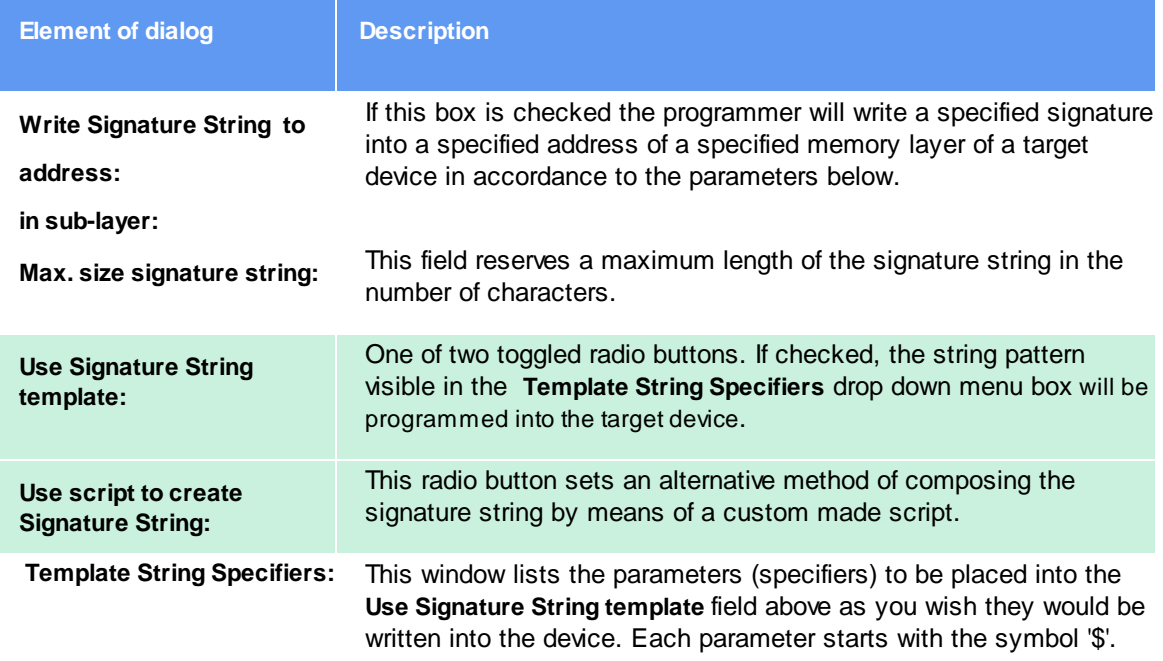

### 4.1.3.4.3.5 Custom Shadow Areas

The dialog specifies a procedure of writing a user-defined data into the target device. A user can specify an unlimited number of custom shadow areas. The data can be either entered manually or built by a script.

### 4.1.3.4.3.6 Overlaping data specified in shadow areas

Before programming a device the ChipProgUSB merges: a) the data loaded to buffers and b) special data set in the shadows areas and then writes the merged data array into the target memory device. If some addresses of the merged data overlap each other then the data taken from the shadow areas overwrite ones taken from the memory buffer as it is shown below:

Custom shadow area N ? Custom shadow area N-1? Custom shadow area N-2?  $\mathbf{r}$  $\ddotsc$ Custom shadow area 2? Custom shadow area 1?

Signature string?

Checksum?

Serial Number?

Data in memory buffer

Note! It is important to carefully check correctness of the addresses set in the the Serialization, Checksum and Log File dialog to prevent spoiling data in the mistakenly overlapped areas!

#### 4.1.3.4.3.7 Log file

The dialog allows set up of a log or logs of the device programming.

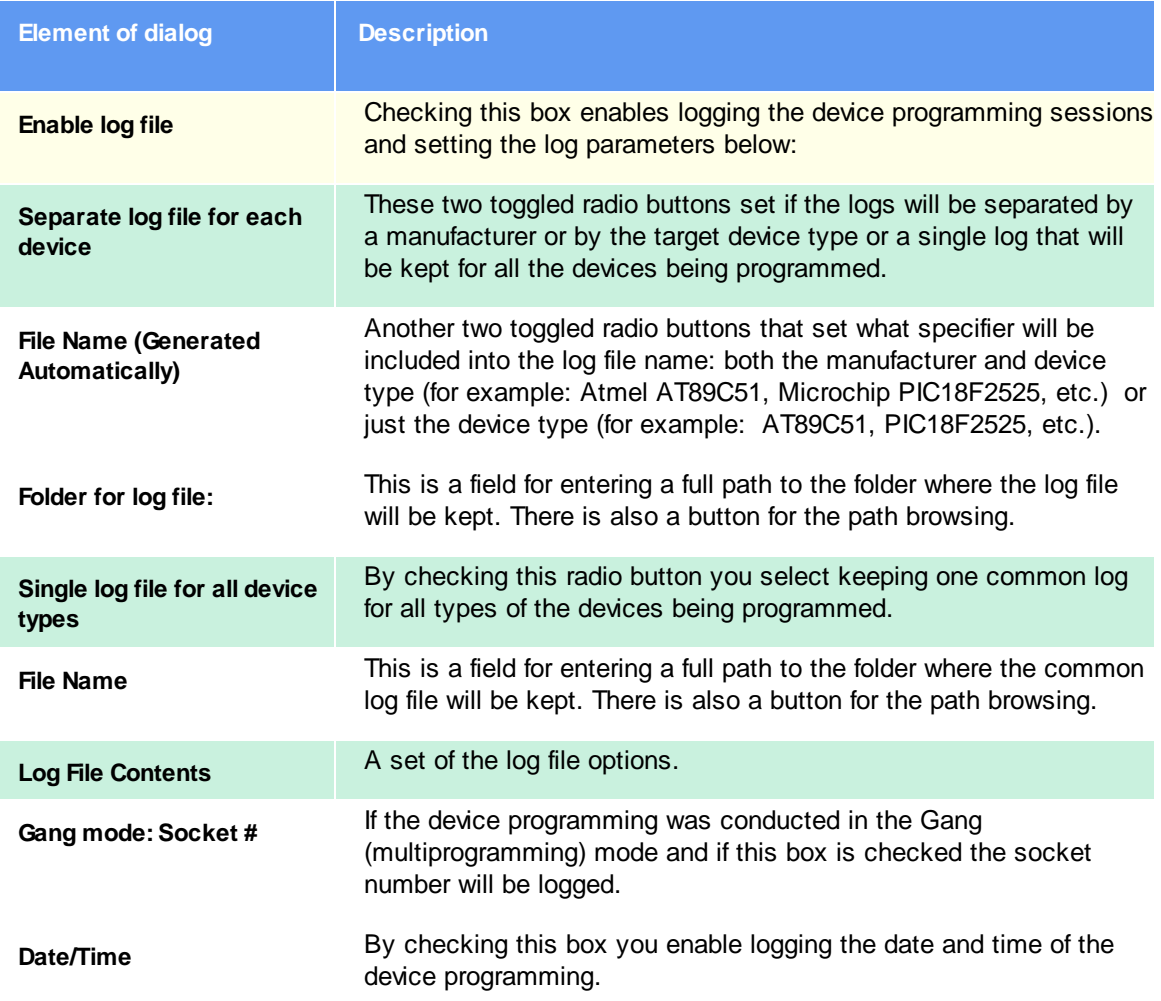

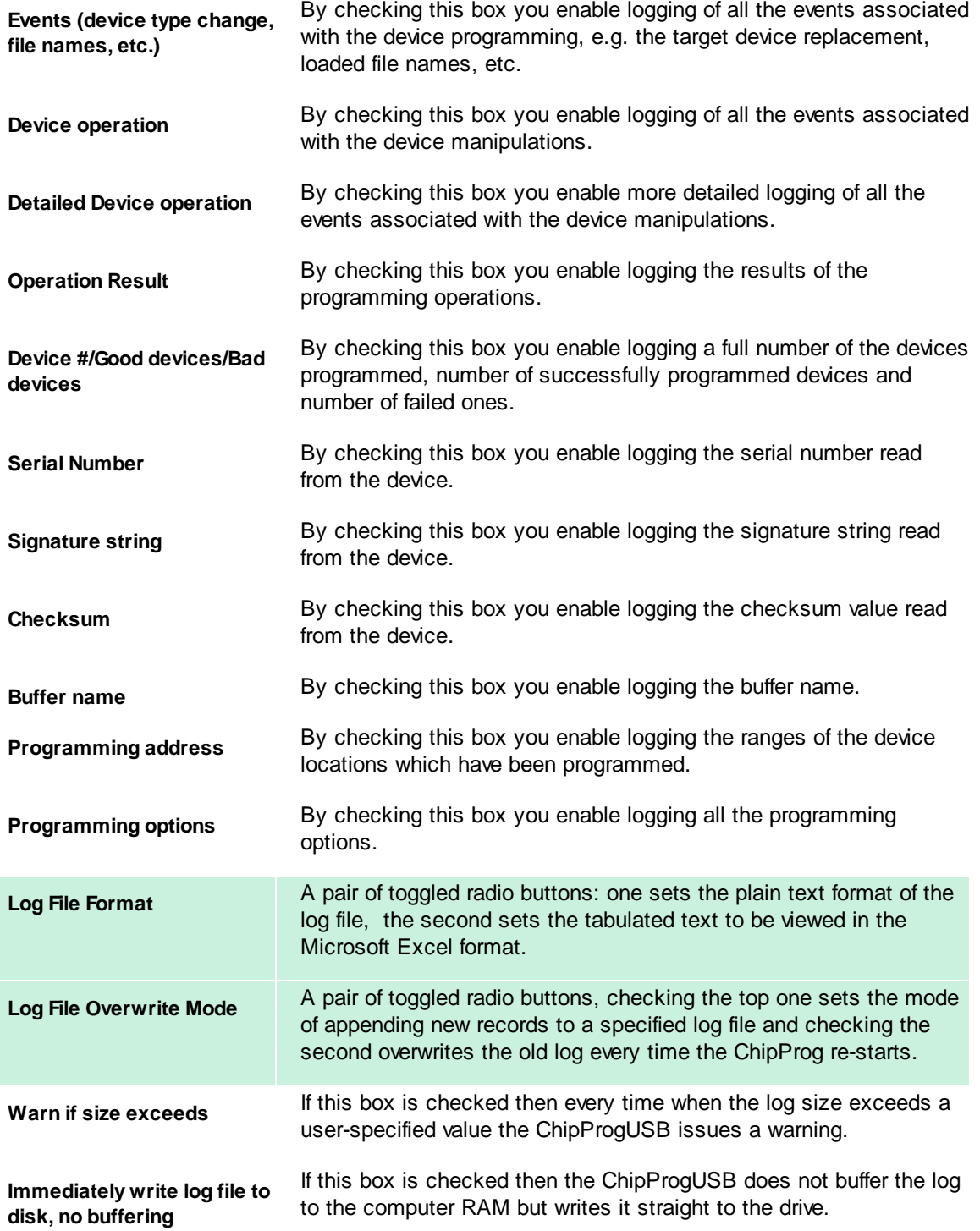

### 4.1.3.4.4 The Preferences dialog

This dialog gathers settings for some miscellaneous options.

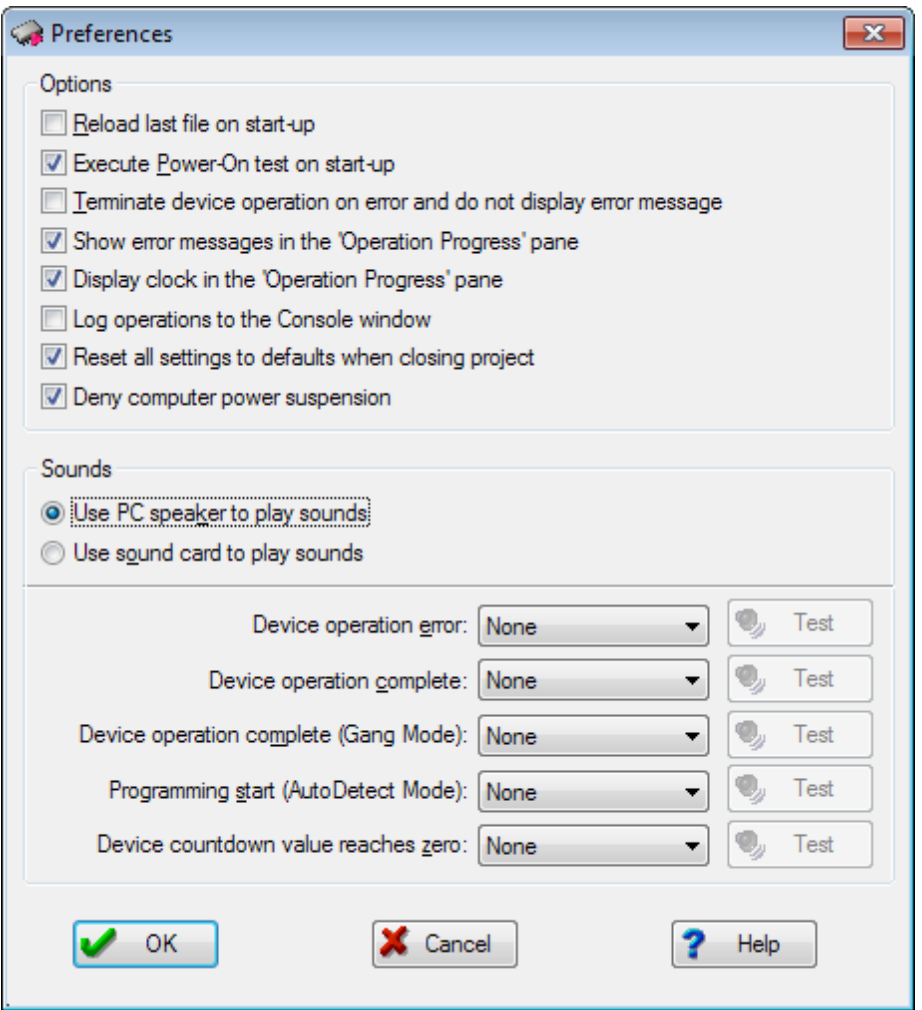

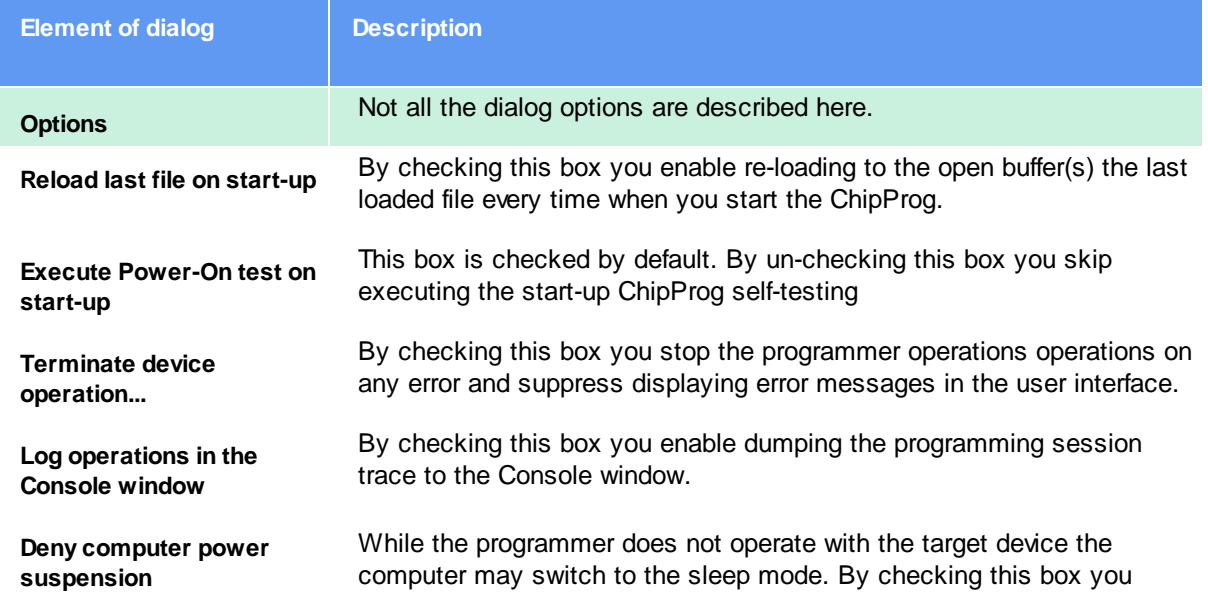

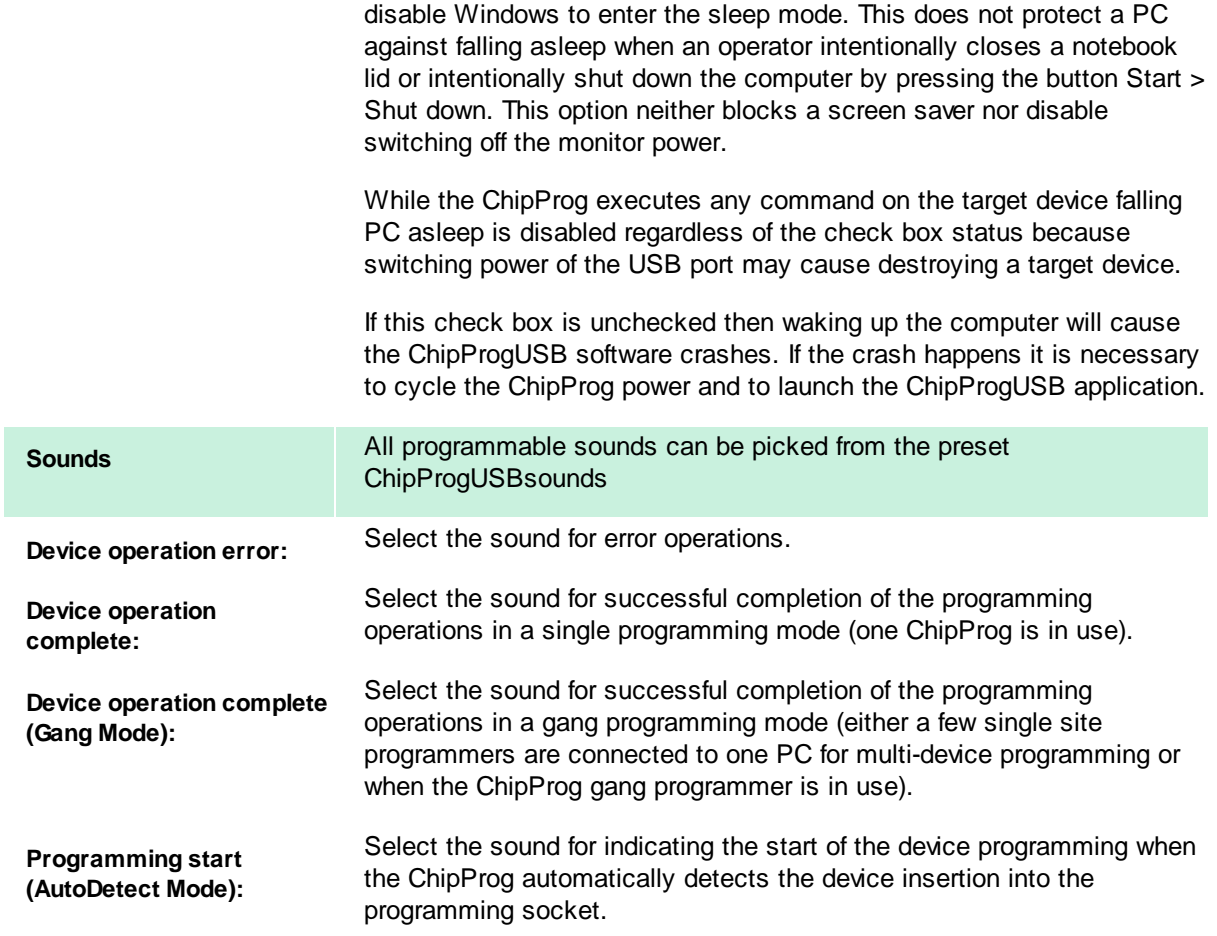

#### 4.1.3.4.5 The Environment dialog

The Environment dialog includes the following tabs:

Fonts tab,

Colors tab,

**Mapping Hot Keys tab,** 

Toolbar tab,

**Miscellaneous Settings tab.** 

4.1.3.4.5.1 Fonts

The Fonts tab of the Environment dialog opens a sub dialog for setting fonts and some appearance elements in the ChipProgUSB windows. Only mono-spaced (non-proportional) fonts (default is Fixedsys) are used to display information in windows. To improve appearance of the windows, you can set up either another font for all windows, or individual fonts for each particular window.

The Windows area lists the types of windows. Select a type to set up its options. The set options are

valid for all windows of the selected type, including the already opened windows.

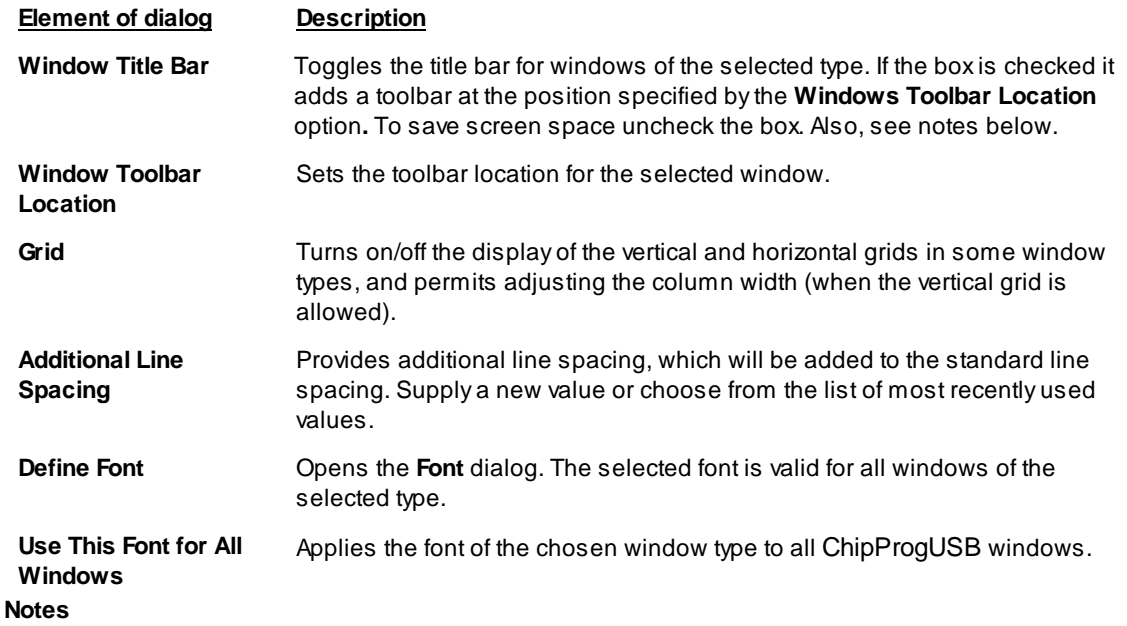

- 1. To move a window without the title bar, place the cursor on its toolbar, where there are no buttons, and then operate as if the toolbar were the window title bar. Also, you can access the window control functions through its system menu by pressing the Alt+<grey minus> keys.
- 2. Each window has the Properties item in its local menu, which can be invoked by a right click. The Title and Toolbar items of the Properties sub-menu toggle the title bar and toolbar on/off for the individual active window.

### 4.1.3.4.5.2 Colors

The Colors tab of the Environment dialog opens a sub dialog for setting colors of such window elements as window background, font, etc.. By default, most colors are inherited from MS Windows; however you can set other colors if you prefer them.

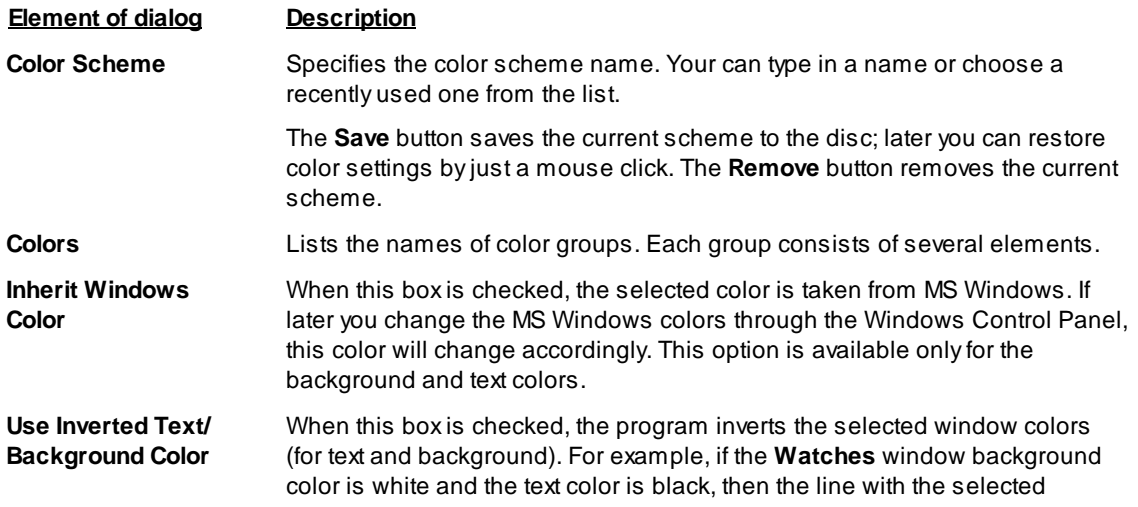

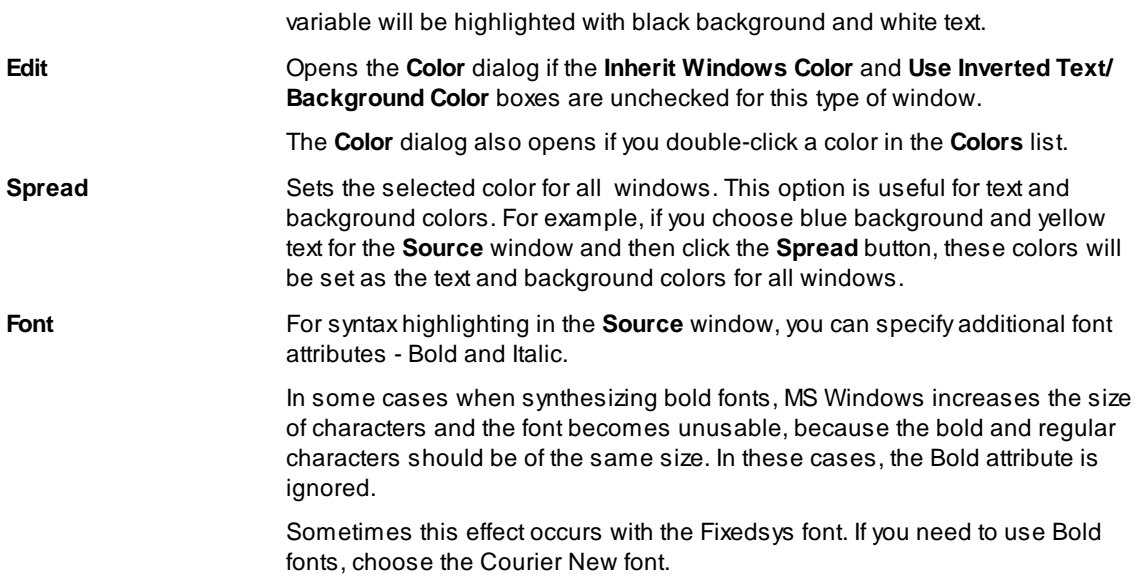

4.1.3.4.5.3 Mapping Hot Keys

The Key Mapping tab of the Environment dialog opens a sub dialog for assigning hot keys for all commands in the ChipProgUSB. The Menu Commands Tree column displays a tree-like expandable diagram of all commands. The Key 1 (Key 2) columns contain the corresponding hot-key combinations for the commands. The actions apply to the currently selected command.

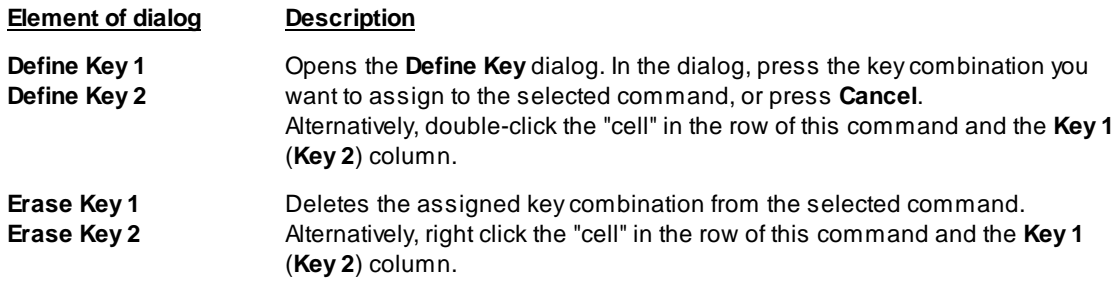

### 4.1.3.4.5.4 Toolbar

The Toolbar tab of the Environment dialog controls the presence and contents of toolbars of the windows.

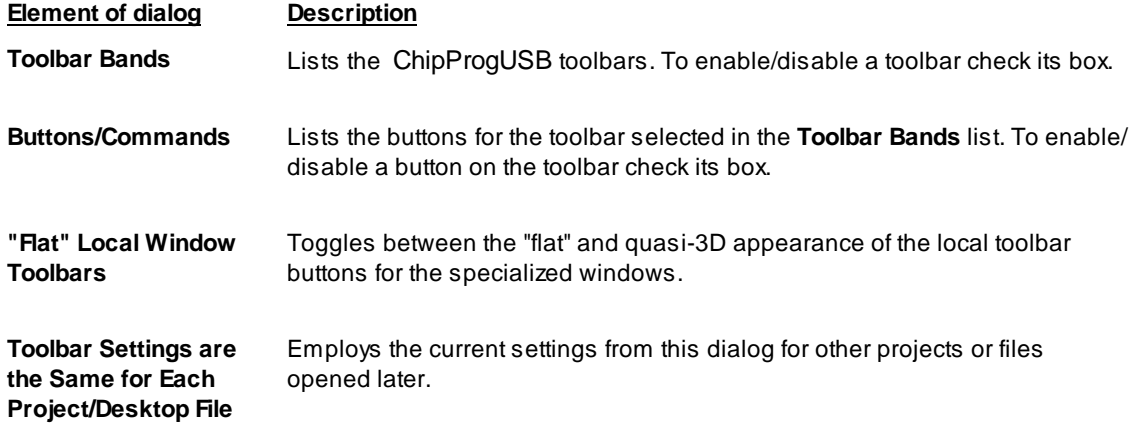

#### 4.1.3.4.5.5 Messages

58

Check messages that program should display, uncheck messages that you do not want to be displayed.

### 4.1.3.4.5.6 Miscellaneous Settings

The Miscellaneous tab of the Environment dialog allows the setting of miscellaneous parameters of the ChipProgUSB windows and messages.

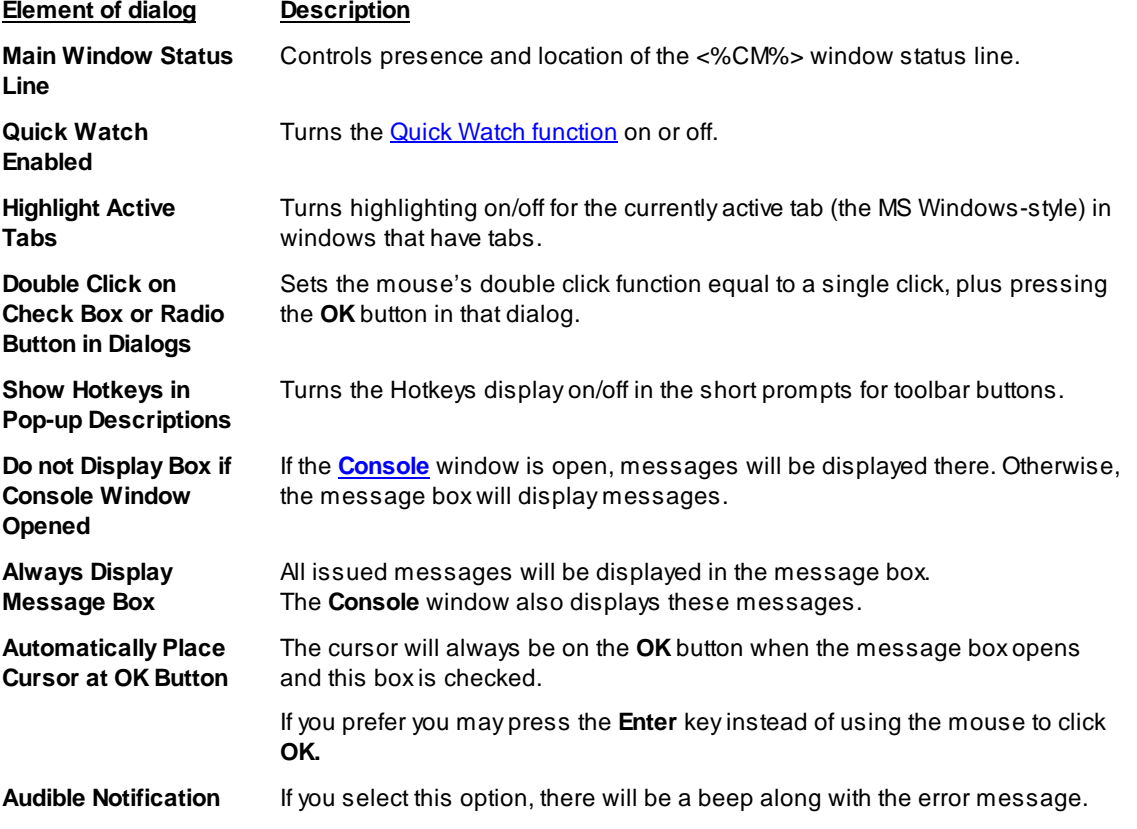

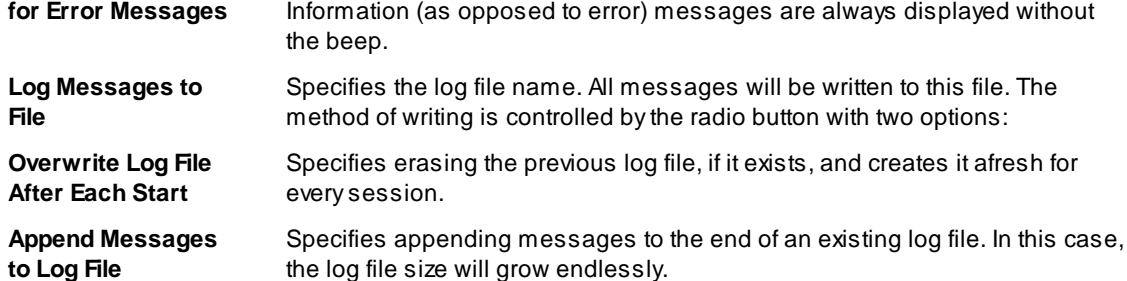

### 4.1.3.4.6 Configurating Editor Dialog

The ChipProgUSB software includes a built-in editor that is used for editing one type of the objects of the ChipProgUSB - Scripts Files. The Editor Options dialog includes the following tabs:

## **General Editor Settings tab,**

**Key Mapping tab.** 

### 4.1.3.4.6.1 General Editor Settings

The General tab of the Editor Options dialog sets up all common options applicable to every Source window opened.

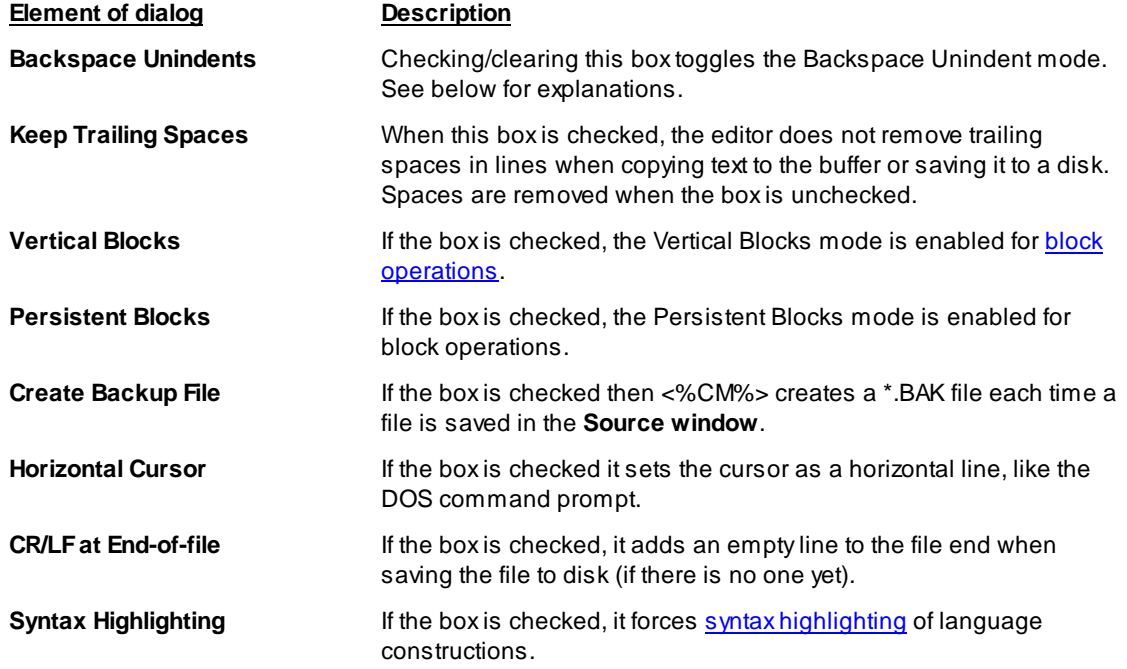

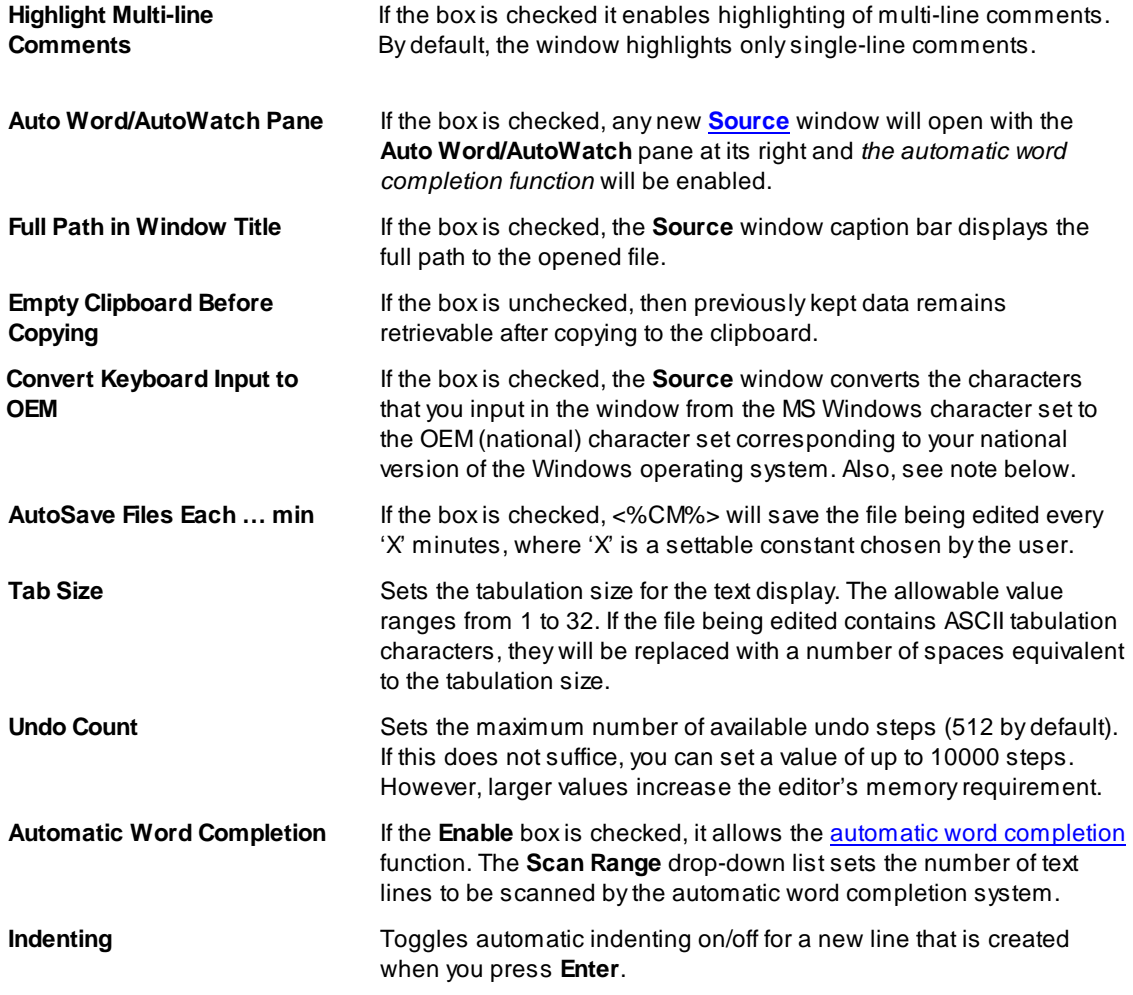

Note. You should check the Convert Keyboard Input to OEM box only if you are going to type something in the Source window when working with a file coded in the OEM character set. If you need only to display such a file, specify the Terminal font for the Source window in the **Fonts** tab of the Environment dialog: select Editor in the Windows list and press the Define Font button.

The Backspace Unindent mode establishes the editing result from pressing the Backspace key in the following four cases, when the cursor is positioned at the first non-space character in the line (there are several spaces between the first column of the window and the first non-space character):

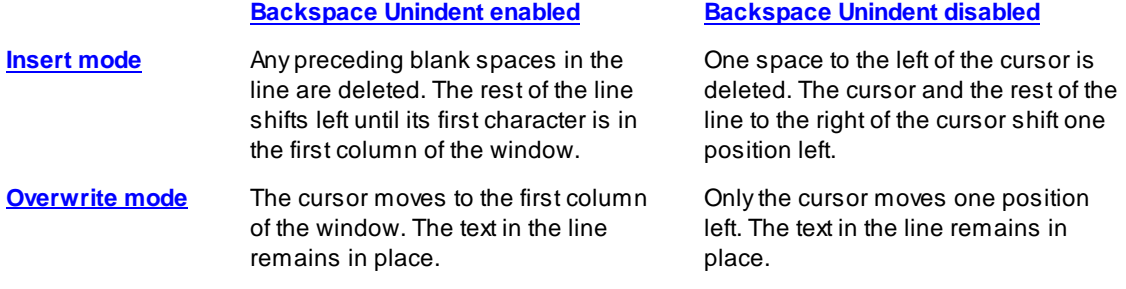

60

4.1.3.4.6.2 The Editor Key Mapping

You can manage the list of available editor commands with the Key Mappings tab of the Editor Options dialog. You can add and delete editor commands, assign (or reassign) hot keys for new commands and for built-in ones.

The left column of the list contains command descriptions. Command types, corresponding to the command descriptions, are in the second column. (Command means a built-in ChipProgUSB command; Script 'XXX' means an added user-defined command). Two columns on the right specify the hot key combinations to invoke the command, if any.

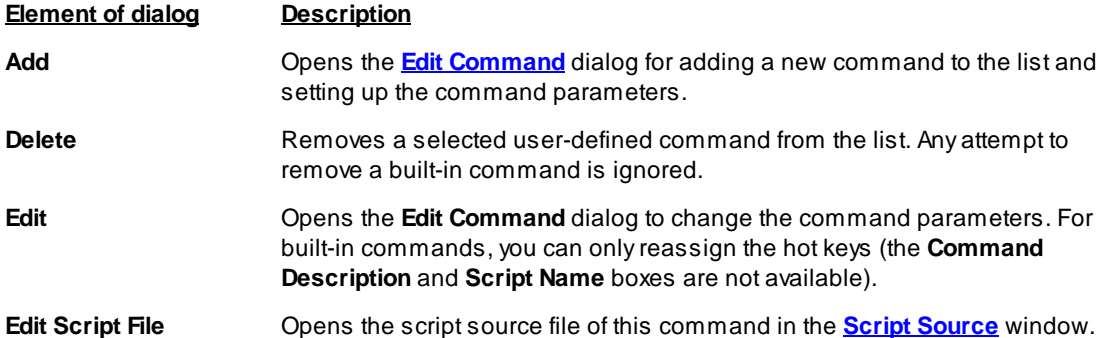

#### **Creating new commands**

To create a new command, you should develop a script for it. In fact, you add this script to the editor, not the command. This means that your command is able to perform much more complex, multi-step actions than a usual editor command. Moreover, you can tailor this action for your convenience, or for a specific work task or other need. Your scripts may employ the capabilities of the script language with its entire set of built-in functions and variables, text editor functions and existing script examples.

A script source file is an ASCII file. To execute your command, the editor compiles the script source file. Note that before you can switch to using the script which you have been editing, you must first save it to the disk so that ChipProgUSB can compile it.

Script source files for new commands will reside only in the KEYCMD subdirectory of the ChipProgUSB system folder. Several script example files are available in KEY CMD. For more information about developing scripts, see Script Files.

This dialog Edit command sets parameters for a new command or for existing ones.

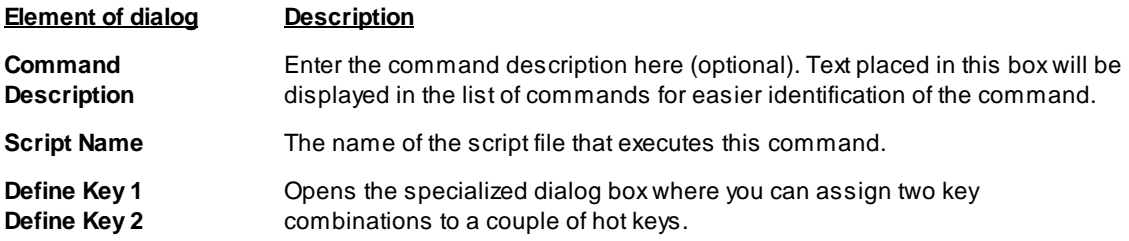

The script source files for commands will reside only in the KEYCMD subdirectory of the ChipProgUSB system folder. Enter the file name only, without the path or extension.

#### **Notes**

- 1. You should not specify the combinations reserved by Windows (like Alt+- or Alt+Tab).
- 2. We do not recommend assigning the combinations already employed by commands in the Source window or ChipProgUSB, because then you'll have fewer ways to access these commands. Some examples are Alt+F, Shift+F1, Ctrl+F7, which are commands that open the application menus. Others are the local menu hot keys of the editor window.
- 3. You can use more than one control key in the keystroke combinations. For example, you can use Ctrl +Shift+For Ctrl+Alt+Shift+Fas well as the Ctrl+Fcombination.
- 4. For some built-in commands, the hot keys cannot be reassigned (for example, the keys for moving the cursor).

## 4.1.3.5 The Commands Menu

This menu invokes main commands (or functions) that control the programming process, as well as some service commands.

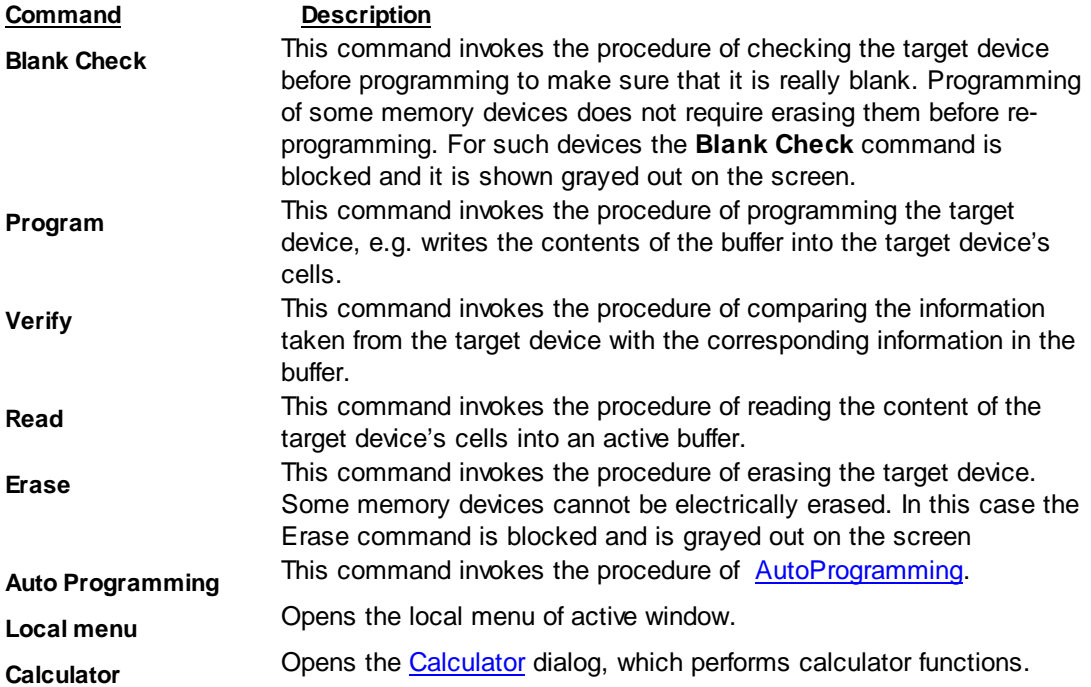

### 4.1.3.5.1 Calculator

A prime purpose of the embedded calculator is to evaluate expressions and to convert values from one radix to another. You can copy the calculated value to the clipboard.

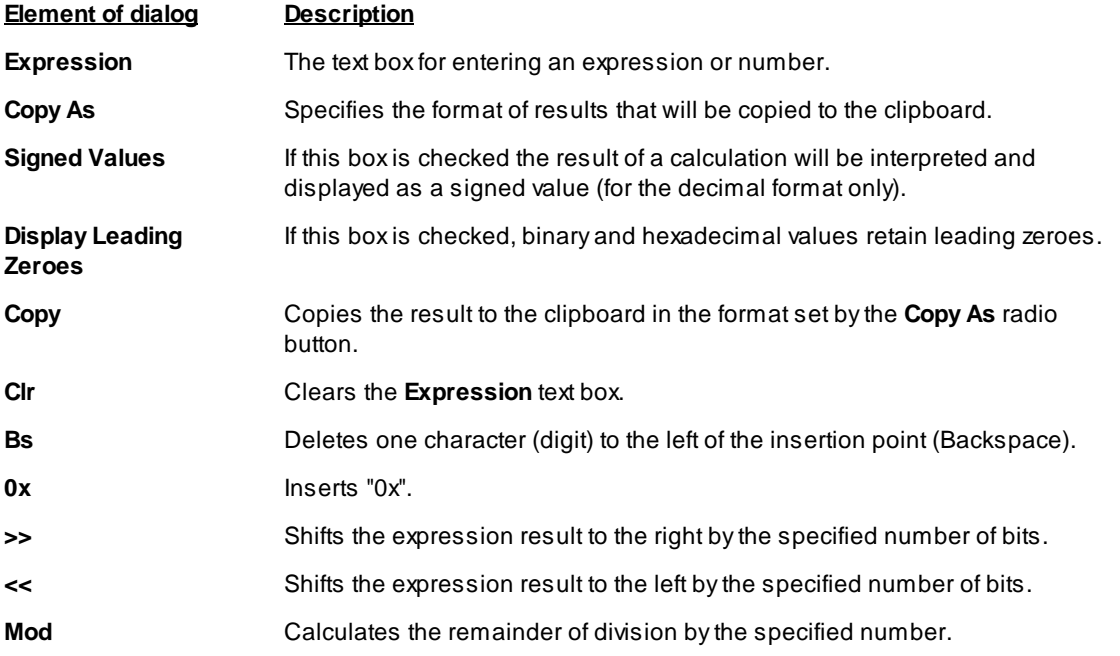

While you are typing the expression in the Expression drop-down list box ChipProgUSB tries to evaluate the expression and immediately displays the result in different formats in the Result area. Statuses of the Copy As radio button and two check boxes in this area control the result format.

You can assign values to program variables and SFRs by typing an expression that contains the assignment. For example, you may type SP = 66h and the value of 66h will be assigned to SP.

### **Examples of expressions:**

0x1234  $-126$  $main + 33h$  $(flost)(*ptr + R0)$ 101100b & 0xF

#### 4.1.3.6 **The Script Menu**

The ChipProgUSB is featured with the tools known as an embedded script language. This mechanism is intended for automation of the programming operation, mastering complex operations that include both the programmer itself and the programmer operator's actions. The ChipProgUSB enables composing scripts

files (SF) and executing them.

This Script menu contains a few commands associated with script files. The commands can be configured by the ChipProg user and the list can be expanded by adding a new item (command). To add a new item, place a script file into the current folder or into the ChipProgUSB installation folder. The first nonempty line of any script file should contain three slashes followed by the text that will appear in the Scripts menu:

/// Menu item text

When ChipProgUSB builds the Scripts menu, it searches the current folder and its installation folder for all \*.CMD files that contain '//' in the first line (remember that '/' denotes the beginning of the single-line comment) and inserts the text following '//' into the Scripts menu.

When you select a Scripts menu item and click the Start button, ChipProgUSB launches the selected script.

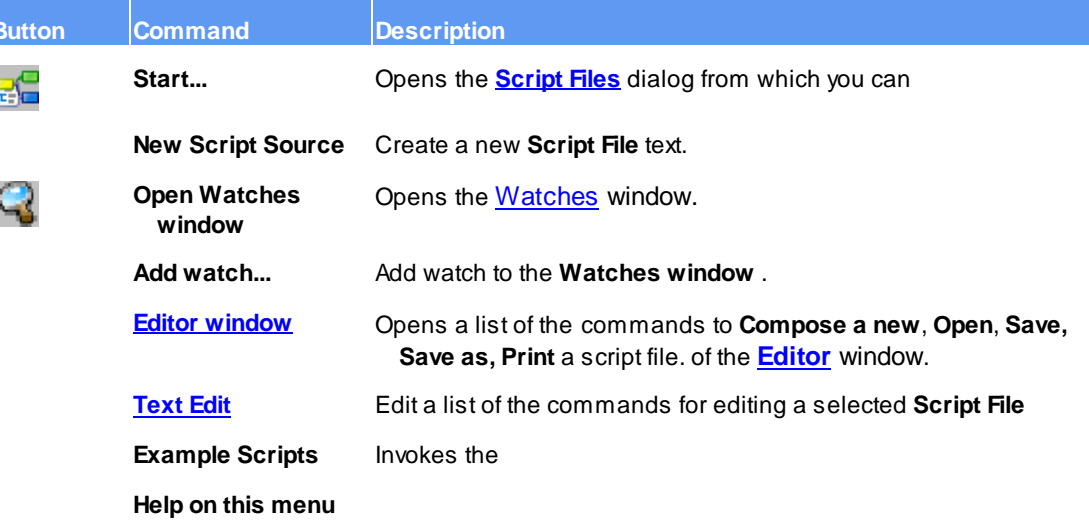

Working with scripts is describe in the **Script files** topics.

## 4.1.3.7 The Window Menu

This menu lets you control how the windows are arranged within the computer screen. The list of currently opened windows is shown in the lower part of the menu. By choosing a particular window name in this list you immediately activate it and bring it to the foreground of the computer screen.

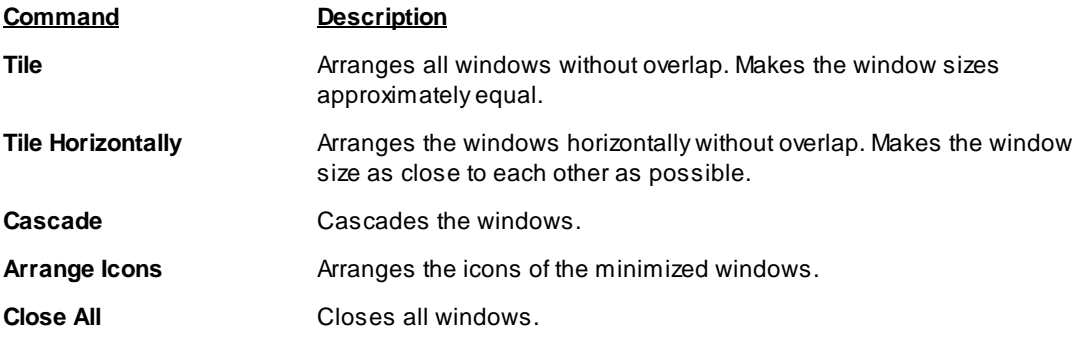

## 4.1.3.8 The Help Menu

This menu gives access to the help system. See also, How to Get On-line Help.

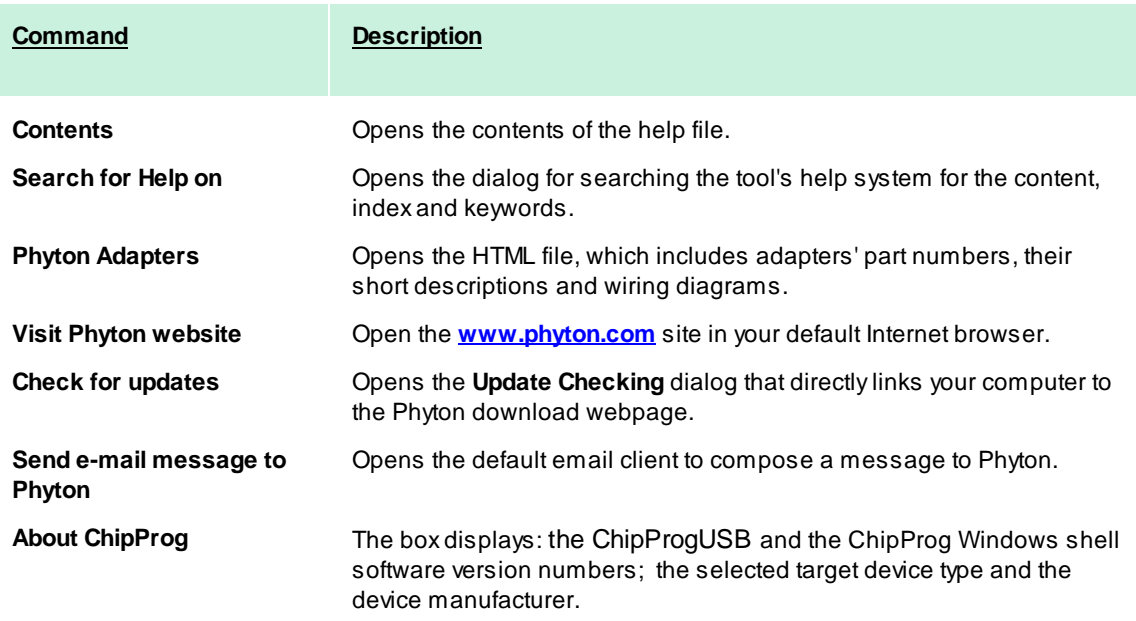

#### $4.1.4$ **Windows**

The ChipProgUSB enables opening the following types of windows by means of the View menu:

- Program manager
- Device and Algorithm Parameters' Editor
- Buffer
- **Device Information**
- Console

Plus it can operate with two types of windows associated with the ChipProgUSB script files:

- $\bullet$  Editor
- Watches

### 4.1.4.1 The Program Manager Window

The Program Manager window is the major control object on the screen from which an operator controls the ChipProg. While some windows can be closed in a process of programming this one is supposed to be always open and visible.

The window includes three tabs opening three group of settings and status indicators:

## **The Program Manager tab**

**The Option tab** 

## **The Statistics tab**

The Project Manager and Options tabs look different and enable different settings for the ChipProg programmers working in single-programming and multi-programming modes. These tabs are identical for the ChipProg-G41 gang programmer and for the ChipProg-48, ChipProg-40 and ChipProg-ISP programmers when they are configured to work in the multi-programming mode.

#### 4.1.4.1.1 The Program Manager tab

The tab serves for setting major programming parameters, executing the programming operations and displaying the ChipProg statuses.

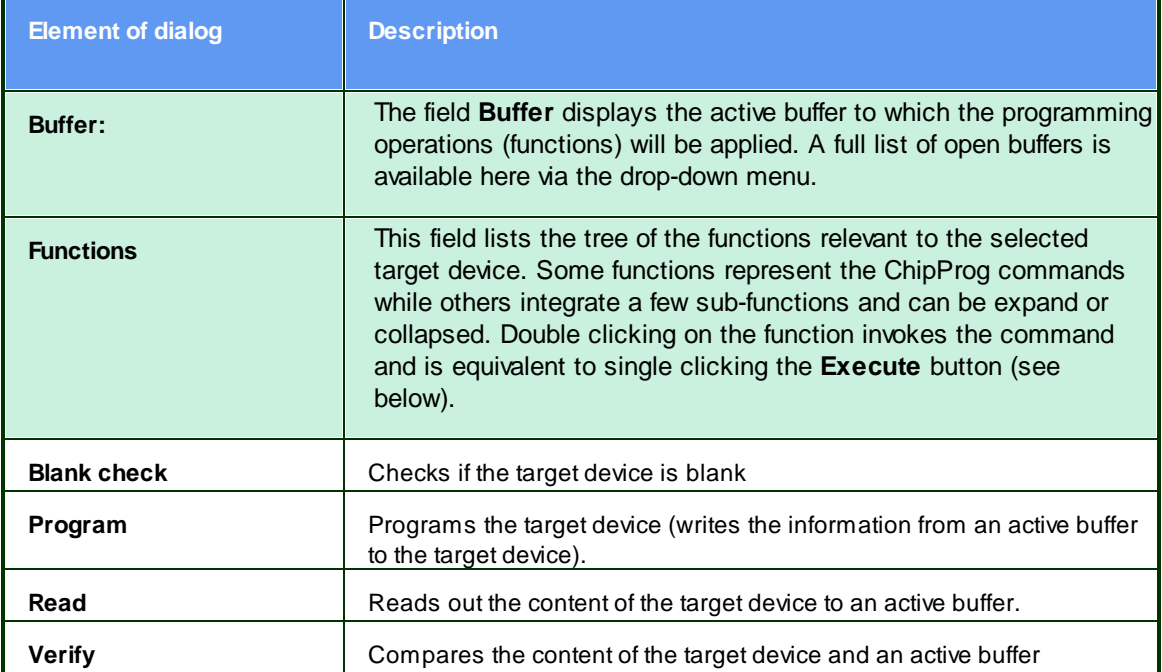

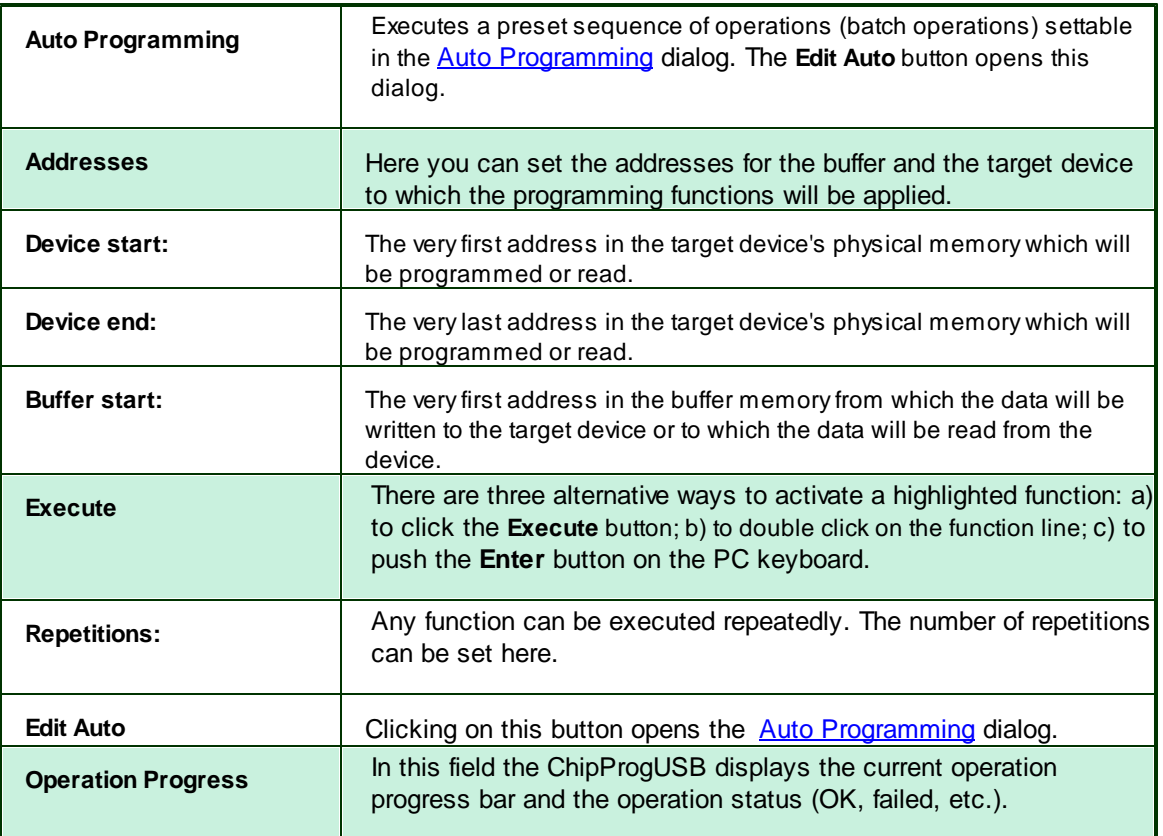

Besides the generic functions (Blank Check, Read, Verify, Program, Auto Programming) the window Functions often includes collapsed submenu for the functions specific for a selected target device. Beings expanded these functions list commands for the parameters settable in the **Device and Algorithm Parameters** editor window.

# **IMPORTANT NOTE!**

Any changes made in the 'Device and Algorithm Parameters' window do not *immediately* cause corresponding changes in the target device. Parameter settings made within this window just prepare a configuration of the device to be programmed. Physically, the programmer makes all these changes only upon executing an appropriate command from the 'Program Manager' window.

### 4.1.4.1.1.1 Auto Programming

Each device has its own routine set of programming operations that usually includes: Erasing, Blank Checking, Programming, Verifying and often Protecting against unauthorized reading. The ChipProgUSB stores default batches of these programming operations for each single supported device and allows the invocation of the batch of operations just by a mouse click or pressing the Start button on the programmer panel. It also enables the customization of a sequence of elementary functions (operations) via the Auto Programming dialog. To open this dialog click on the Edit Auto button.

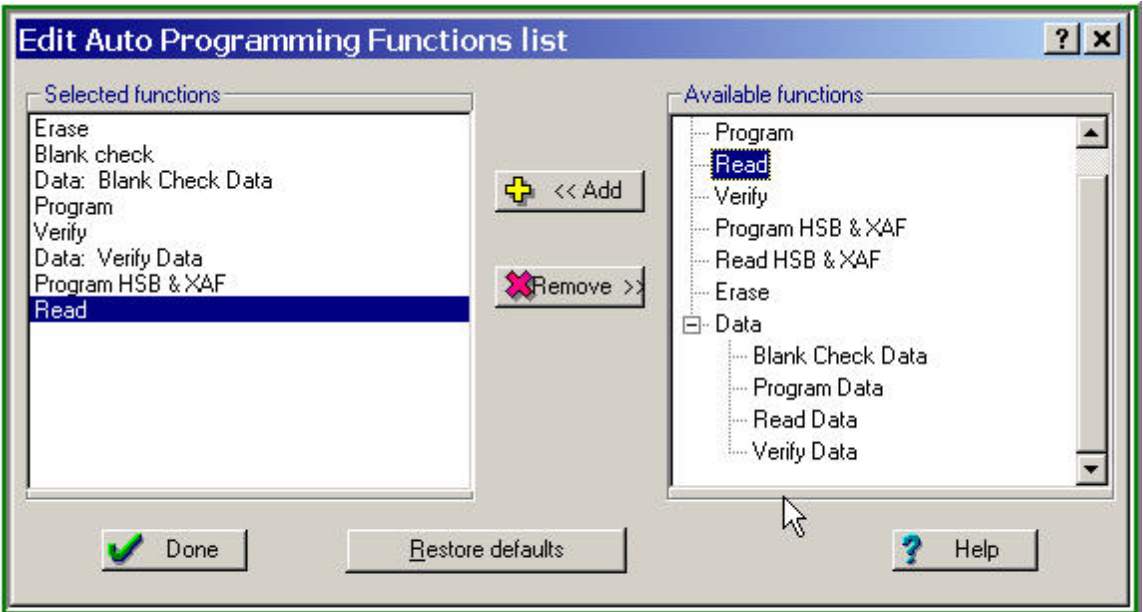

Adding a Command to the Auto Programming Function List

The tree including all the functions available for the chosen target device is shown in the right pane Available functions. To include a function to the batch highlight it in the right pane and click the Add button - the function will appear in the left pane Selected functions. The functions will be then executed in the order in which they are positioned in the Selected functions pane, from the top to the bottom. To correct the function batch highlight the command to be removed and click the Remove button.

### 4.1.4.1.2 The Options tab

The tab serves for setting additional programming parameters and options:

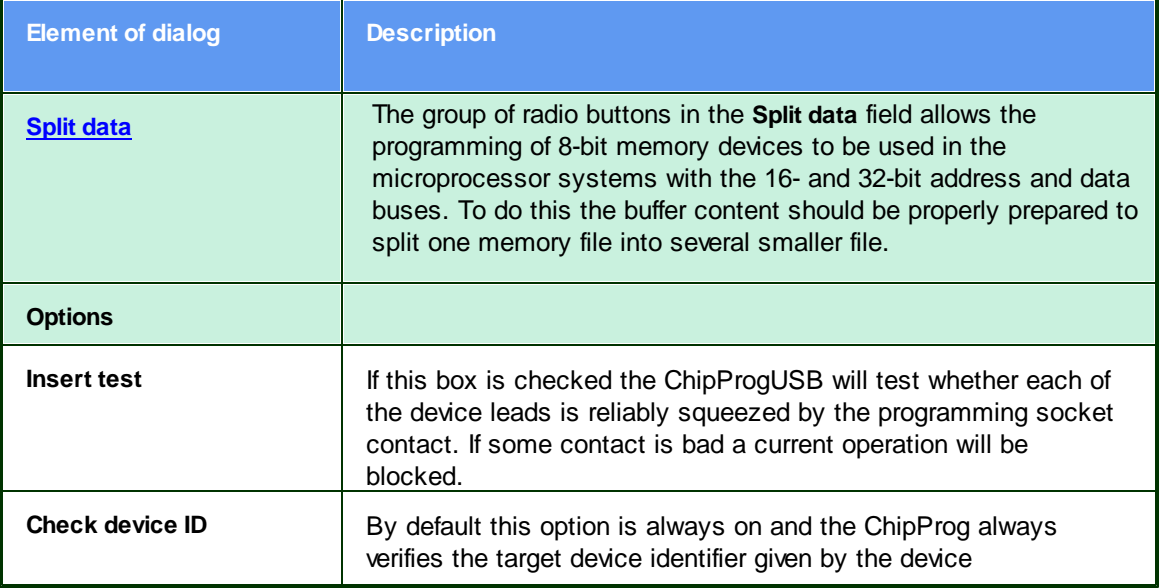

© 2015 Phyton, Inc. Microsystems and Development Tools

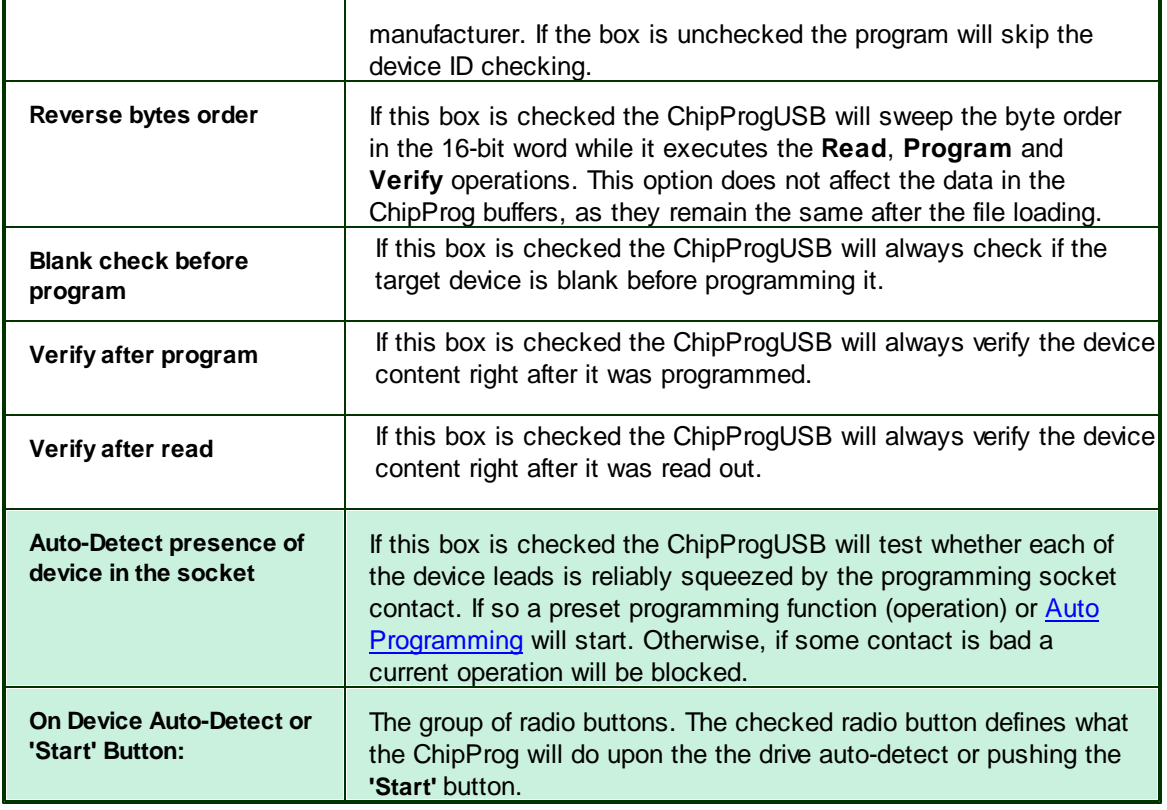

### 4.1.4.1.2.1 Split data

The group of radio buttons in the **Option** tab in the Split data field allows programming 8-bit memory devices to be used in the microprocessor systems with the 16- and 32-bit address and data buses. To do so the buffer content should be properly prepared to split one memory file iinto several smaller files. The data splitting enable the conversion of the data read from 16- or 32-bit devices to make file images for writing them to memory devices with the byte organization.

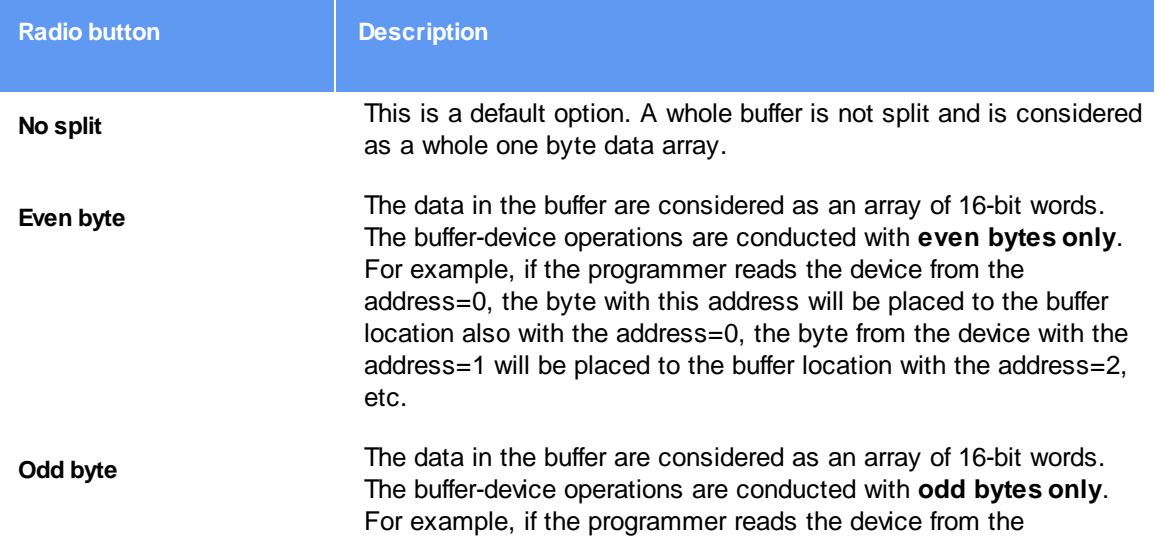

70

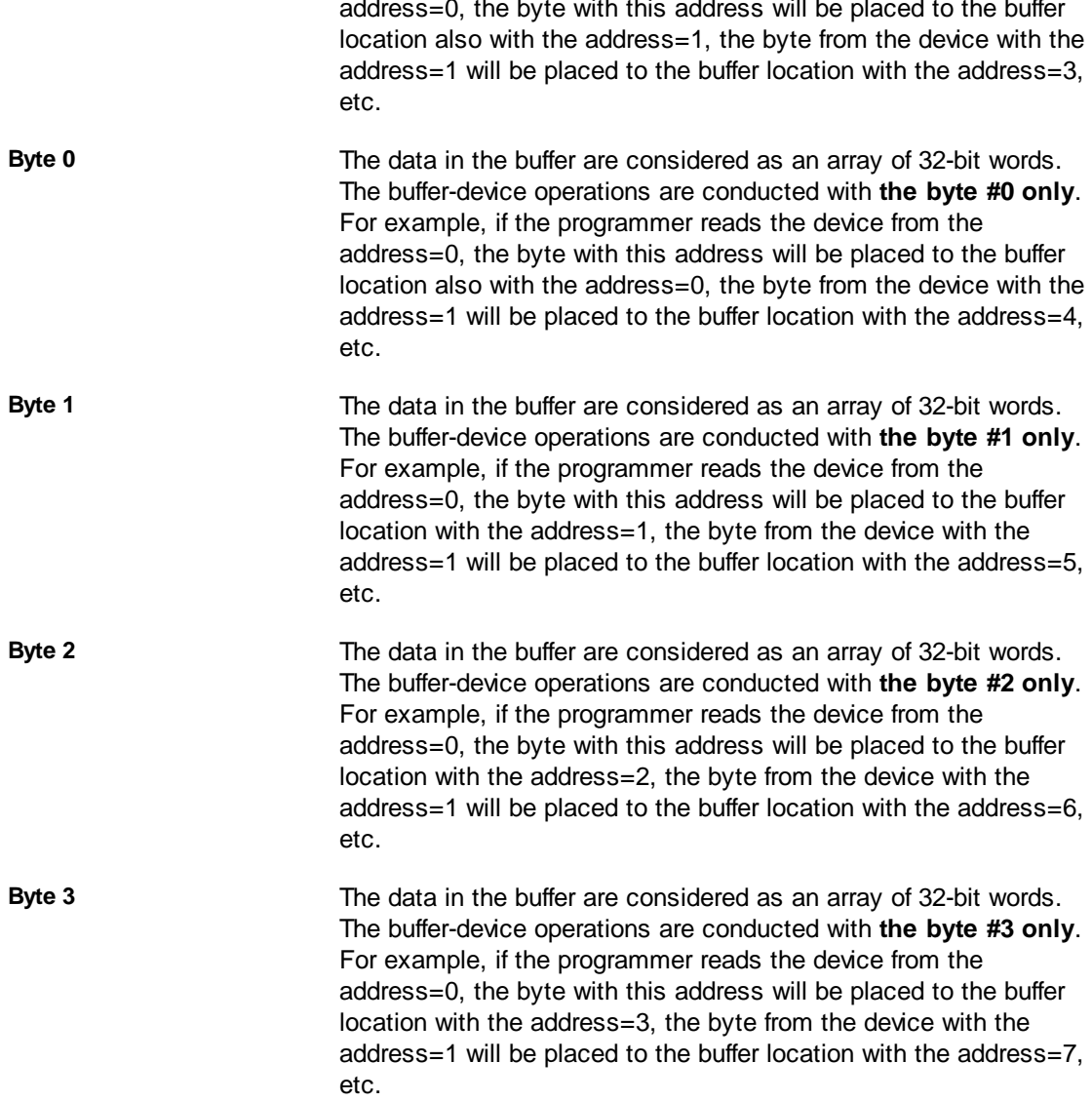

4.1.4.1.3 The Statistics tab

This tab opens the fild displaying the programming session statistical results - Total number of devices that were programmed during the session, what was the yield (Good) and how many devices have failed (Bad). Getting such statistics is quite helpful when you need to program a series of same type devices. It is important to remember that the statistical counters are affected by executing the Auto Programming only, as execution of other functions makes no effect on the statistics.

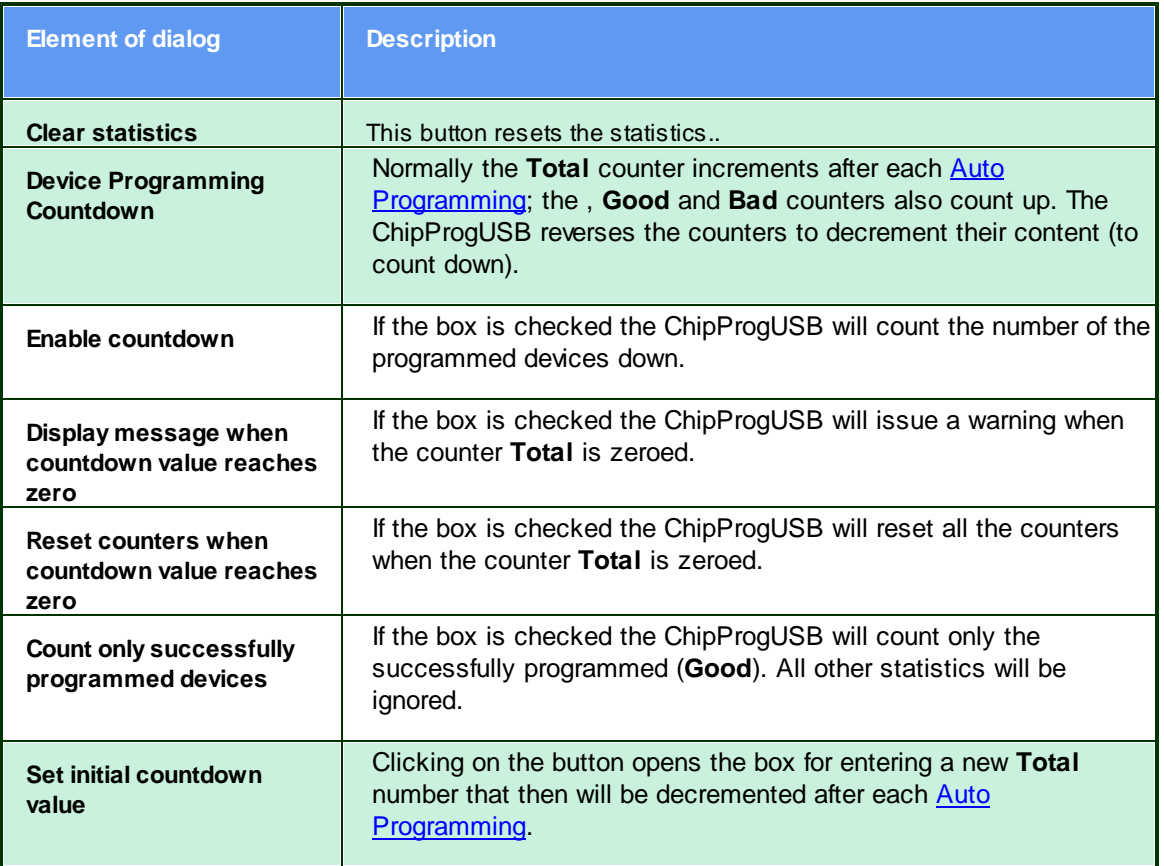

## 4.1.4.2 The Device and Algorithm Parameters window

The Device and Algorithm Parameters Editor window is intended for displaying and editing (where possible) the device's internal parameters and settings, which after editing should be programmed into a target device by executing the **Program** command in the **Program Manager** window.

| Device and Algorithm Parameters |             |                                                  | $ \Box$ x |
|---------------------------------|-------------|--------------------------------------------------|-----------|
| Edit                            |             | Min Value Max Value All Default                  |           |
| Name                            | Value       | Description                                      |           |
|                                 |             | <b>Device Parameters</b>                         |           |
| <b>Fuse Bits</b>                | <b>ALC</b>  | Fute                                             |           |
| Lock bits                       | <b>STAR</b> | Lock bits                                        |           |
| Calibration Bute                | Ŭ           | Calibration value for the internal RC Oscillator |           |
|                                 |             | Algorithm Parameters                             |           |
| Algorithm                       | "Poling"    | Programming algorithm                            |           |
| Vec                             | 5.00M       | Power supply voltage                             |           |
| Vpp                             | 2.25        | High program voltage                             |           |
|                                 |             | Changed values shown in red color.               |           |
|                                 |             |                                                  |           |
|                                 |             | Changeable parameters shown in blue color        |           |
| Device Information              |             |                                                  | $ \Box$ x |
| Device:                         |             | Atmel ATmega169                                  |           |
|                                 |             | Adapter(s): TQFP: AE-Q64-ATm128                  |           |
|                                 |             |                                                  |           |

Device and Algorithm parameters

The parameters displayed into this window are split in two groups: Device Parameters and Algorithm Parameters. The groups are separated by a light blue stripe

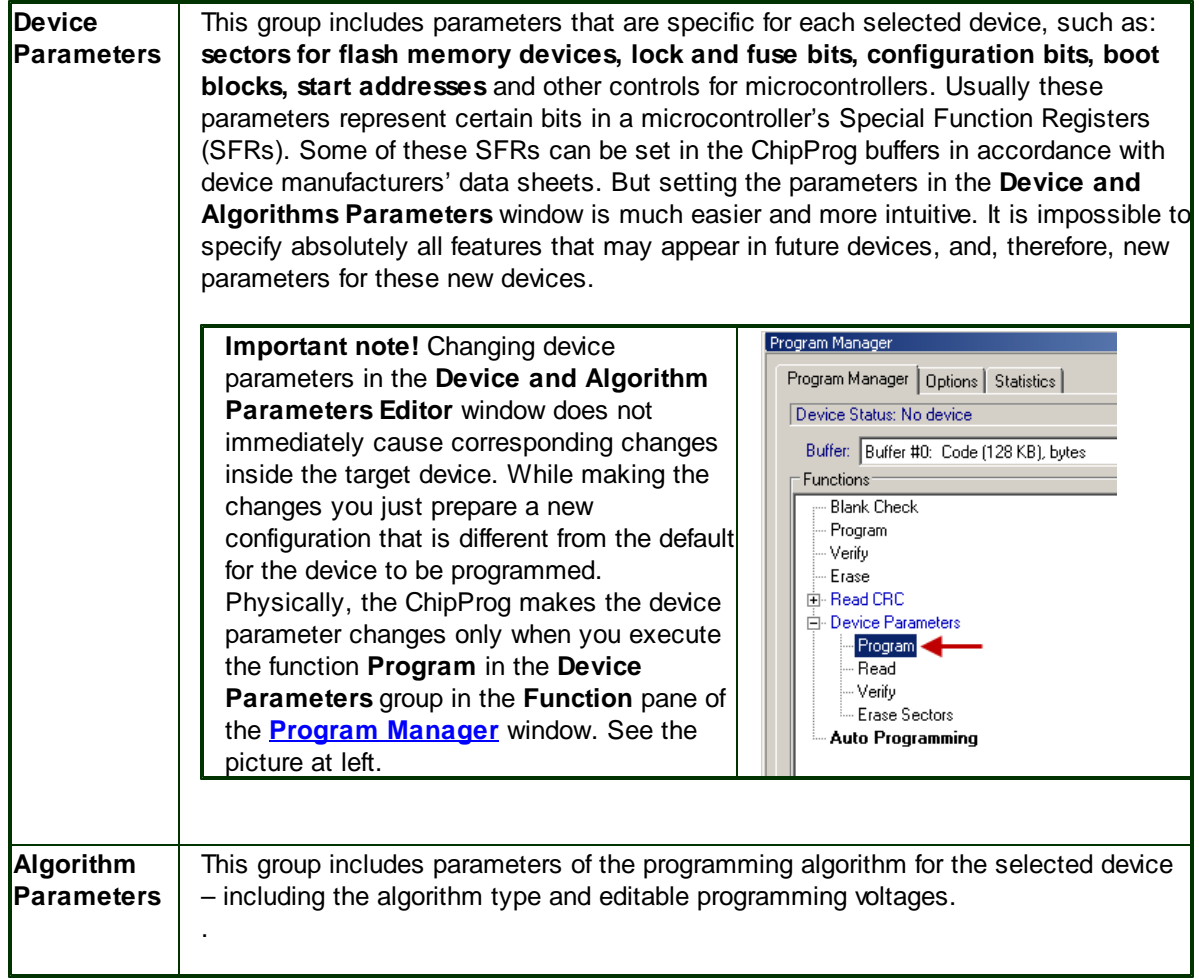

The window is separated into three columns: 1) the parameter's name, 2) its value or setting, 3) a short description. Names of the editable parameters are shown in blue; other names are shown in black.
Default values in the column Value are shown in black; after changing a parameter the new value will be shown in red. If the value is too long to display the window represents it as three dot signs ('...'). If these dots are red it means that the parameter has been edited.

In order to edit a parameter, double click its name. Some editable parameters are represented by a set of check boxes, some require to be typed in prompt boxes.

The local Device and Algorithm Parameters Editor window's toolbar includes a few buttons positioned on the top of the window:

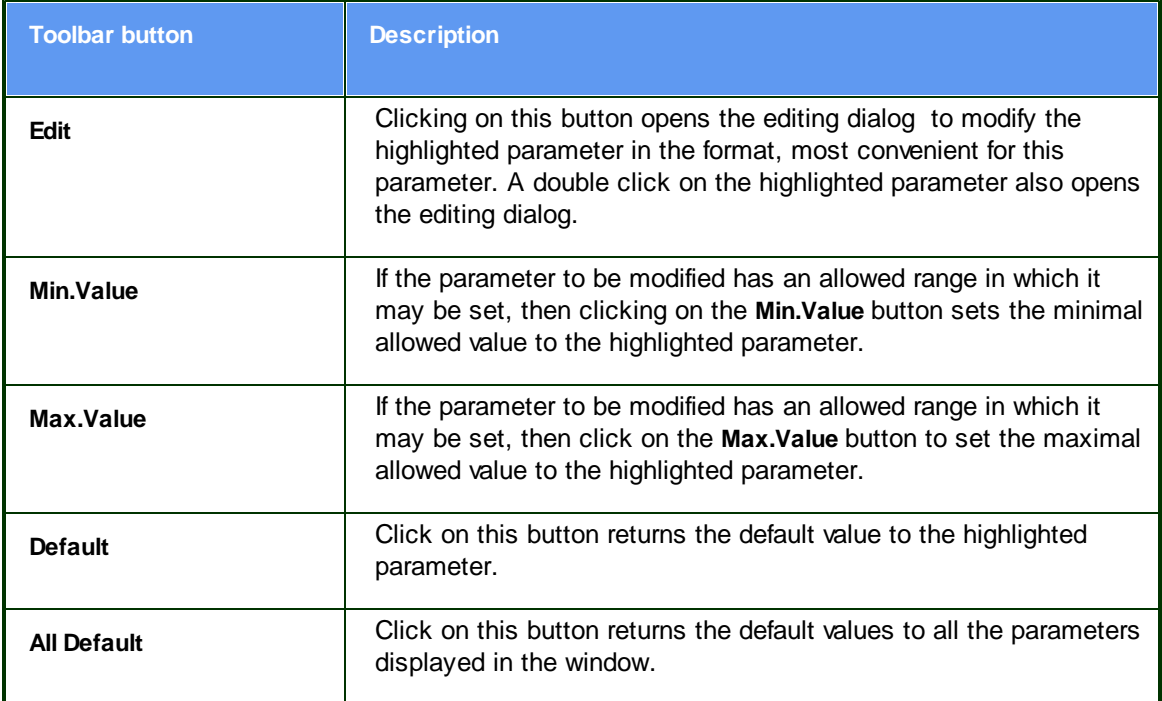

Depending of the parameter's type ChipProgUSB offers the most convenient format for the parameter editing:

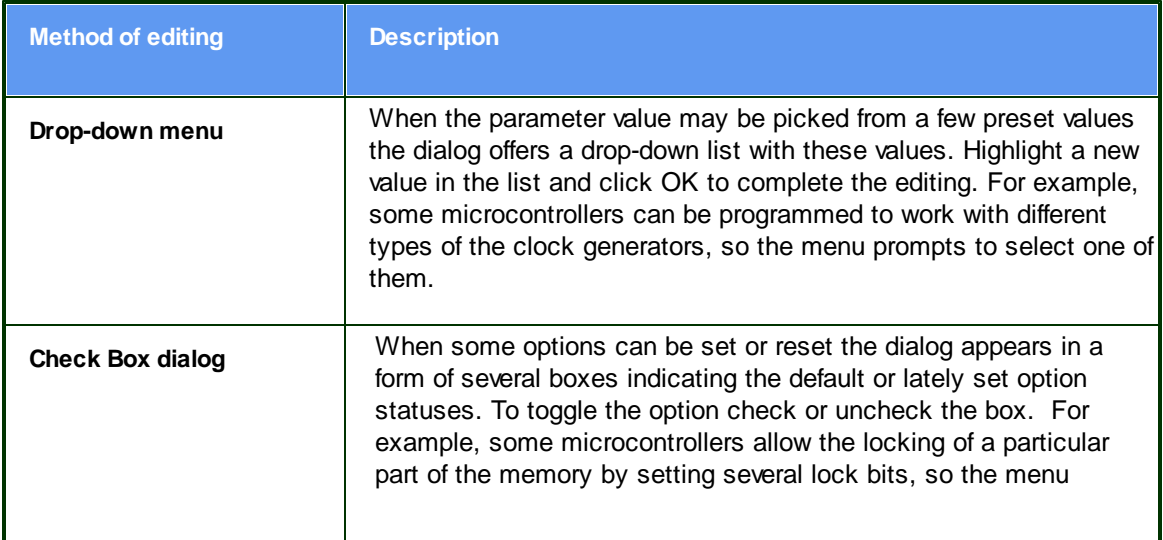

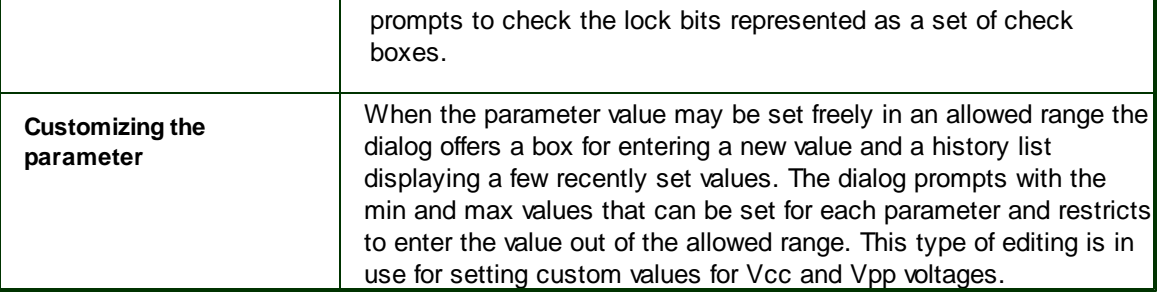

# 4.1.4.3 Buffer Dump Window

The Buffer Dump window displays the contents of the memory buffer.

ChipProg supports a flexible buffer structure:

- You can create an unlimited number of buffers. The number of buffers that you can open is limited only by the available computer RAM.
- Every buffer has a certain number of sub-levels depending on the type of target device. Each sub-level is associated with a specific section of a target device's address space. For example, for the Microchip PIC16F84 microcontroller every buffer has three sub-levels: 1) code memory; 2) EEPROM data memory; 3) user's identification sub-level.

This flexible structure allows for easy manipulation of several data arrays that are mapped to different buffers. To open a Buffer Dump window, click on the command Main Menu > View > Buffer Dump.

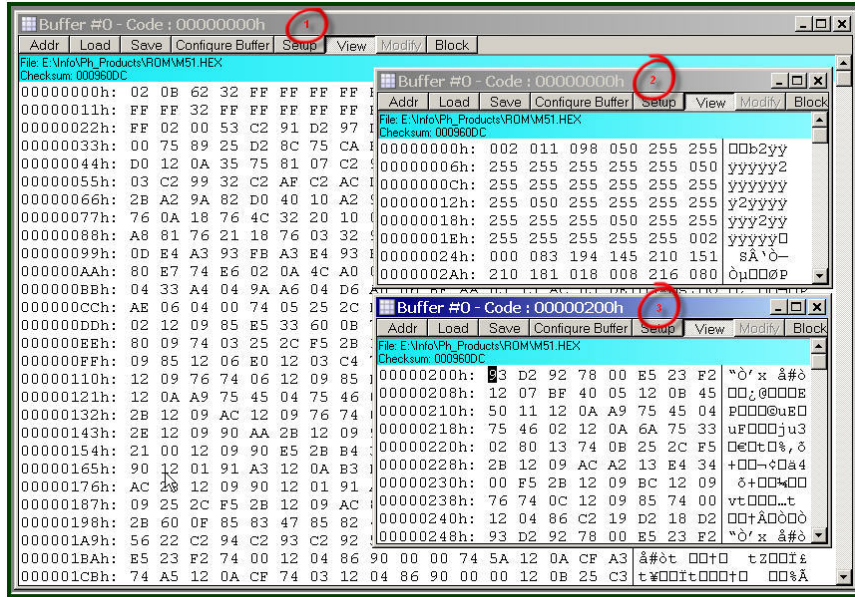

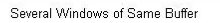

The picture above displays three Buffer Dump windows representing three parts of the same buffer:

- #1 (the largest) shows the buffer contents beginning at address 0h;
- #2 shows the same buffer contents beginning at the same address but displaying data in decimal

format;

• #3 window shows the data beginning at address 200h.

The left-most column in the windows above shows absolute addresses of the first cell in a row. The addresses always increment by one byte: 0, 1, 2.... Each address is followed by a semicolon (:). When you resize the window it automatically changes the addresses shown in the address column in accordance with the number of codes or data that go in one line. Some windows may be split into two panes – left pane for data in a selected format and right pane showing the same data in ASCII format. The window has a toolbar for invoking setting dialogs and commands. Right under the toolbar the program displays a full path to a loaded file and a checksum of the dump.

## **Local menu and Toolbar**

The local menu, which can be opened by the right mouse click, includes the Buffer Dump window context commands and dialog calls. Most, but not all, of the local menu lines are duplicated by the local toolbar buttons displayed at the top of the window. Here are the local menu and toolbar items:

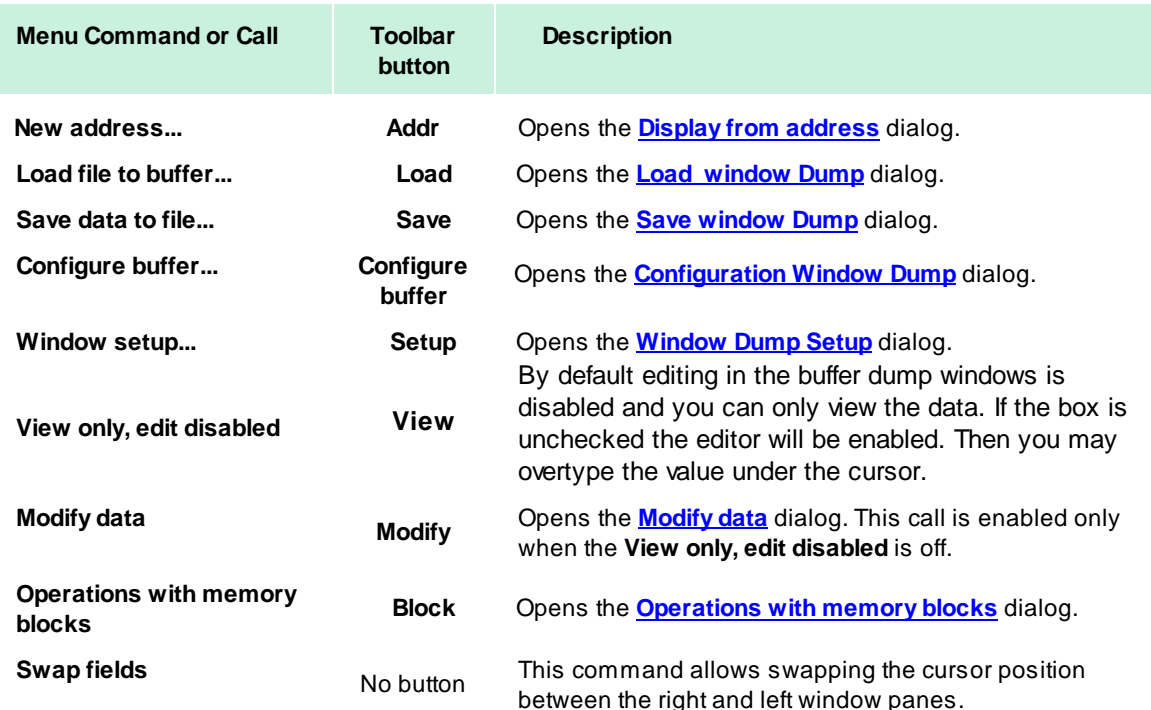

### 4.1.4.3.1 The 'Configuring a Buffer' dialog

The dialog allows configuring the buffer dumps in the most convenient format and name/rename open buffers. By default the first opened buffer is named 'Buffer #0'. The next buffer gets the name 'Buffer #1', and so on. You can, however, rename the buffer as you wish.

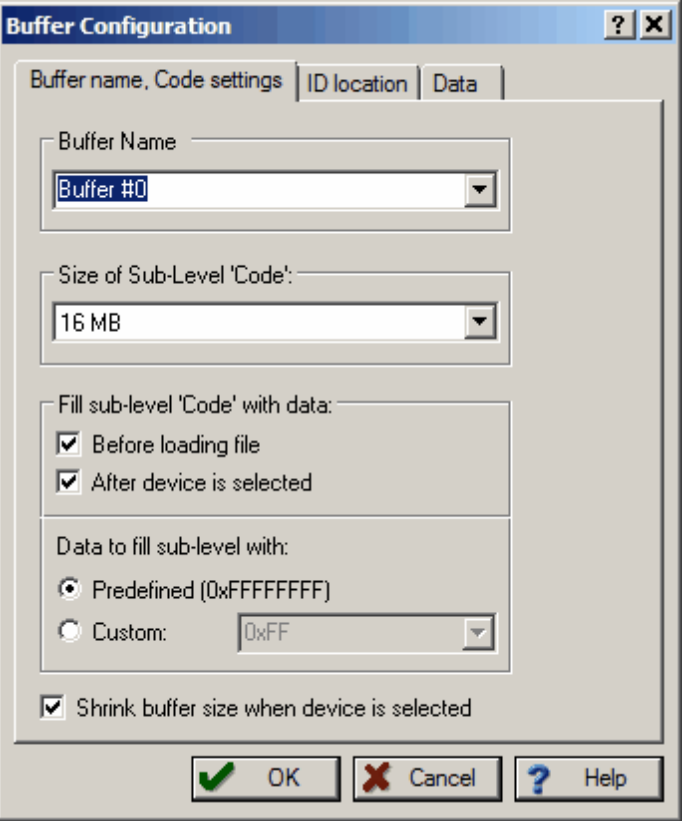

By default each buffer has a minimal size of 128K RAM in a PC and by default the ChipProgUSB program fills the buffer with a predefined value (usually OFFh). You can customize these buffer settings - check the Custom radio button and type in the pattern to fill the buffer.

### 4.1.4.3.2 The 'Buffer Setup' dialog

The dialog allows controlling the data presentation in the **Buffer Dump** window. You can open the dialog using the windows local menu (the Windows Setup command) or by clicking the Setup button on the window toolbar.

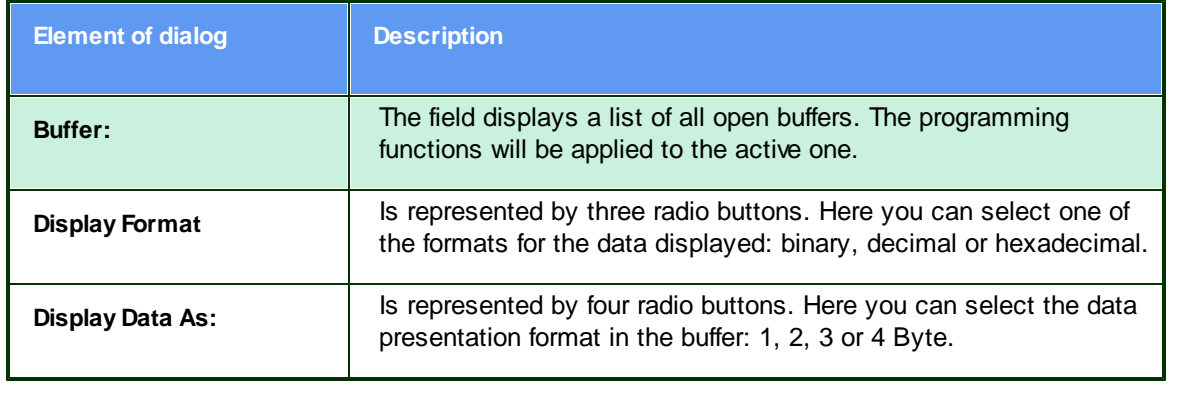

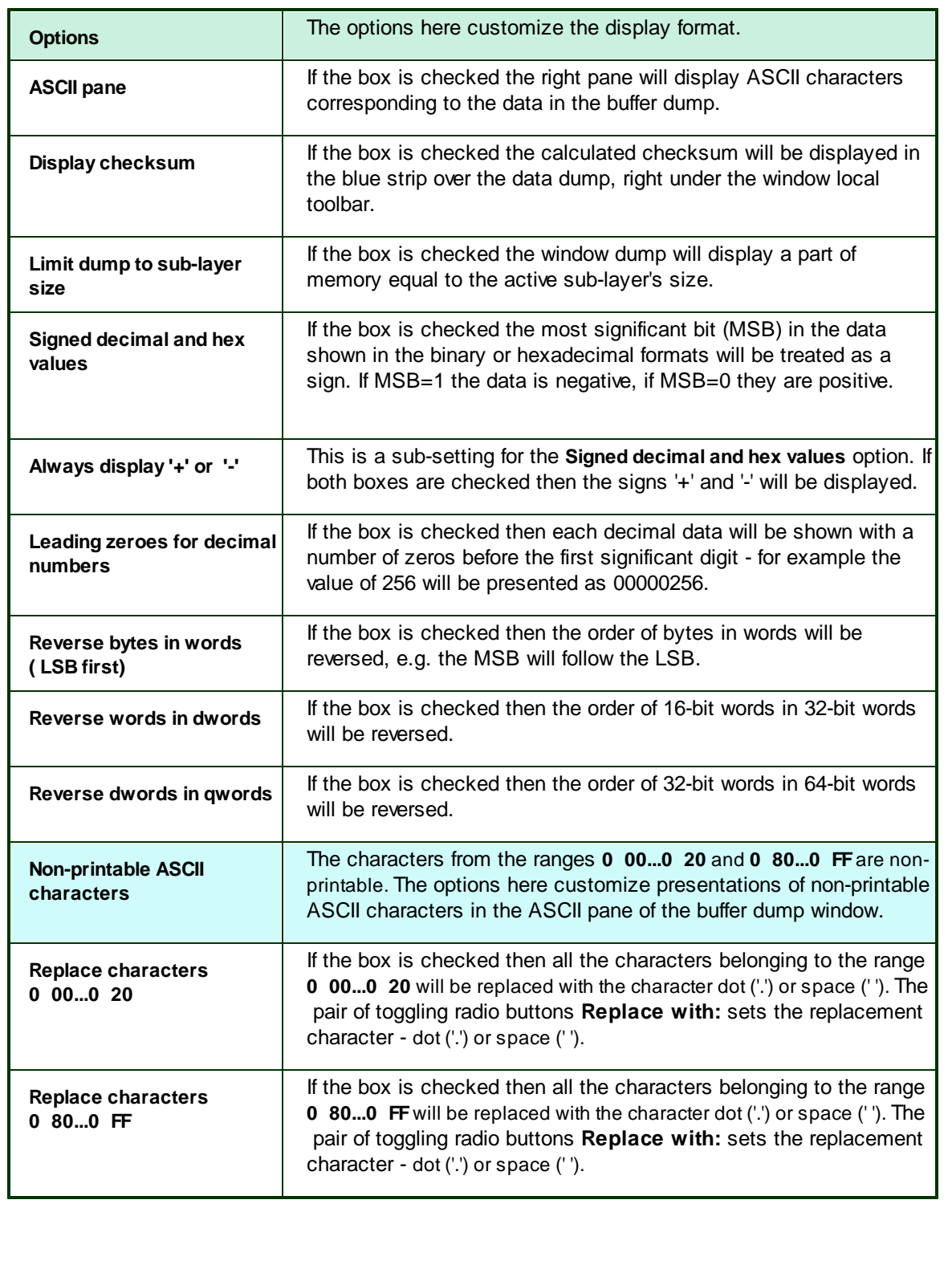

# 4.1.4.3.3 The 'Display from address' dialog

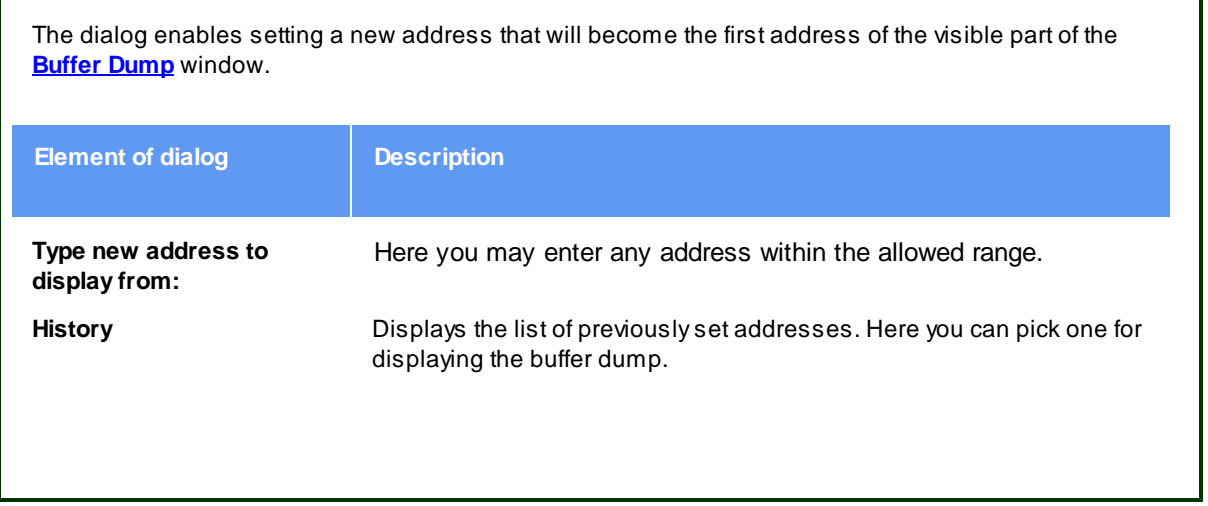

### 4.1.4.3.4 The 'Modify Data' dialog

The dialog enables editting the data in the **Buffer Dump** window. The dialog can be invoked only when the View button on the window's toolbar if off, otherwise the editing is blocked. To modify particular data in the buffer appoint the location by a cursor and click the Modify button on the window's toolbar. Then enter a new data value in the pop-up box or pick one from the history list. Or, alternatively, appoint the location by a cursor and type over the new data on the PC keyboard.

4.1.4.3.5 The 'Memory Blocks' dialog

The ChipProgUSB program allows complex operations with memory blocks. This dialog controls operations with blocks of data within one selected buffer or between different buffers.

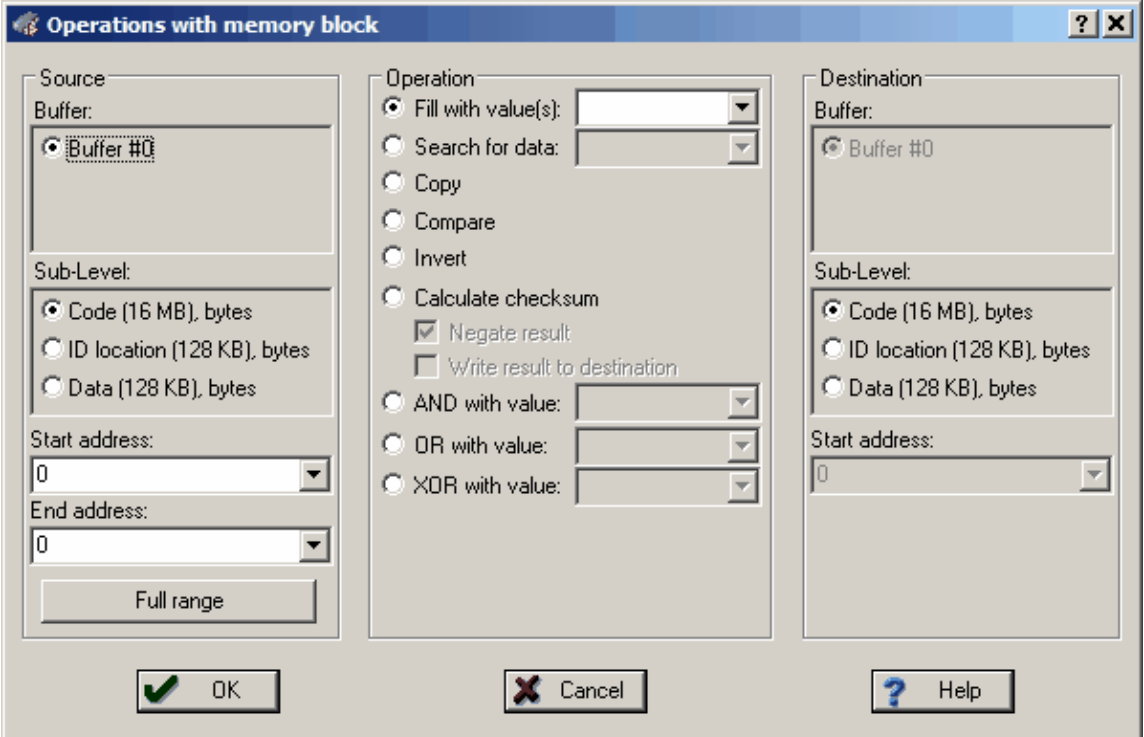

The dialog box splits in three columns. The Source parameters, shown in the left column, specify the source memory area for the operations shown in the middle column. The operation's result will be placed in the area specified by the Destination shown in the right column. By default the destination is equal to the source space. Two operations - Fill and Search - do not require a destination address so the dialog disables the Destination radio button if these two operations are chosen.

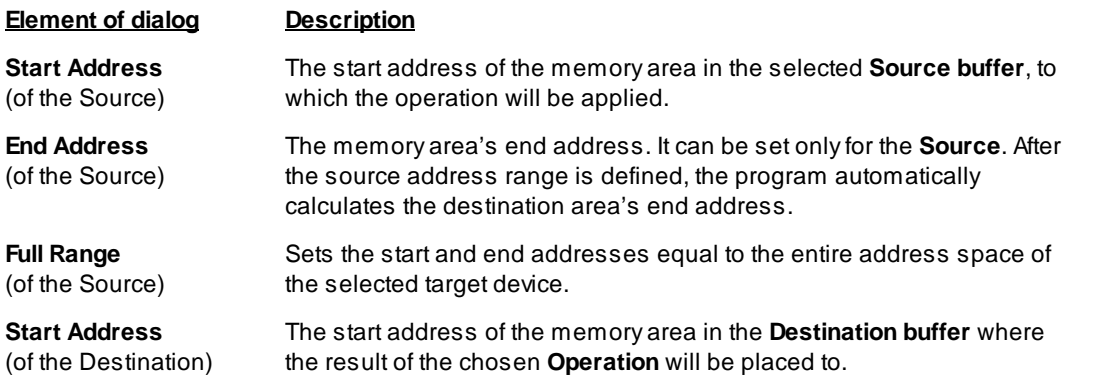

The following operations are available through this dialog. Each operation starts when you click OK in the dialog box. (see notes below).

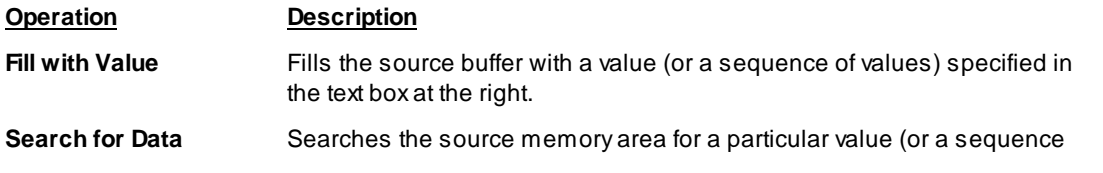

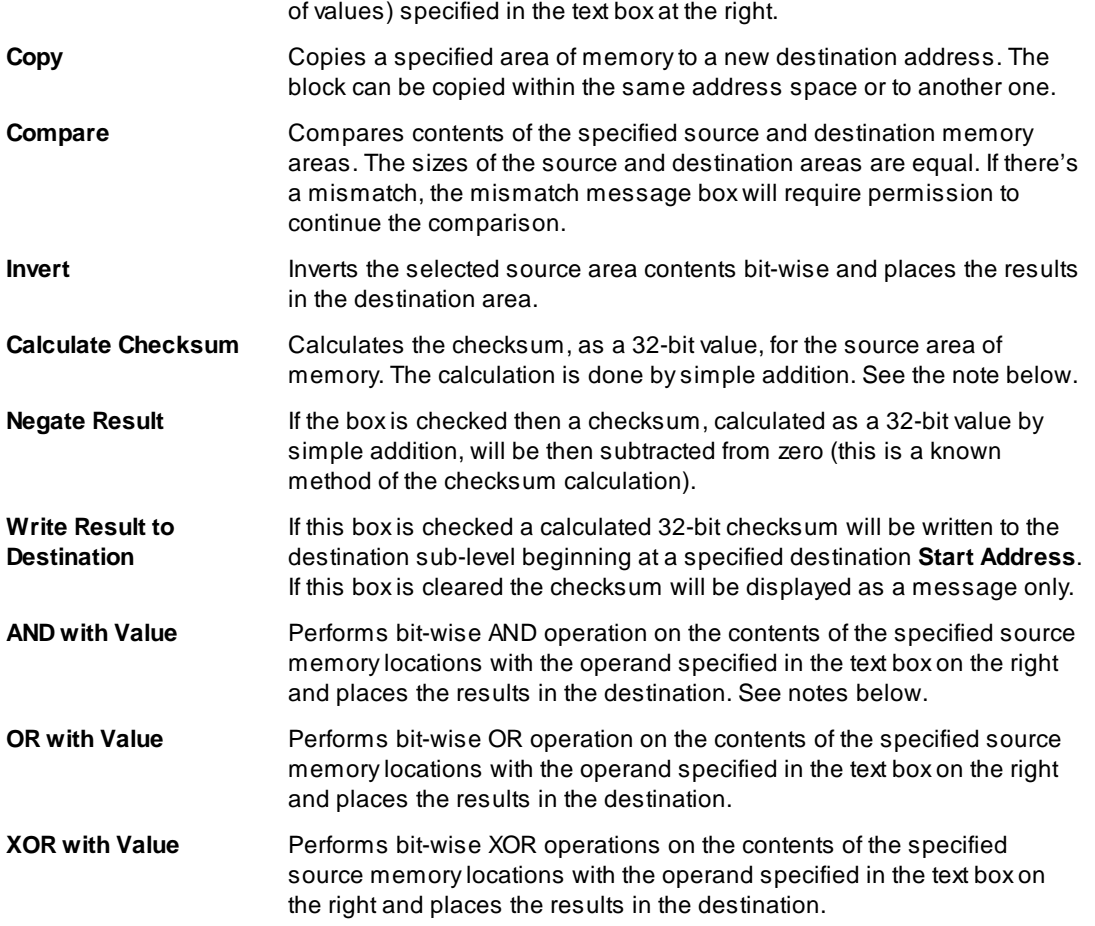

## **Notes**

- 1. The source and destination memory areas may overlap. But, since operations with memory blocks are carried out using a temporary intermediate buffer, the overlap does not corrupt the results.
- 2. The Copy and Compare commands use the blocks specified in the Source address space and the Destination address space.
- 3. The checksum is calculated as a 32-bit value by simple addition. If a memory space has byte organization, then 8-bit values will be added. If it has word organization then 16-bit values will be added.
- 4. Logical operations (AND, OR, XOR) are performed with the contents of the Source address space, while the operation result will be written to the Destination address space. The program takes care of converting the operands to the appropriate memory size for a selected type of memory (16-bit for the Prog, Data16, Reg and Stack memory, 8-bit for the Data8 memory).

### 4.1.4.3.6 The 'Load File' dialog

The dialog defines parameters of the file to be loaded to the buffer.

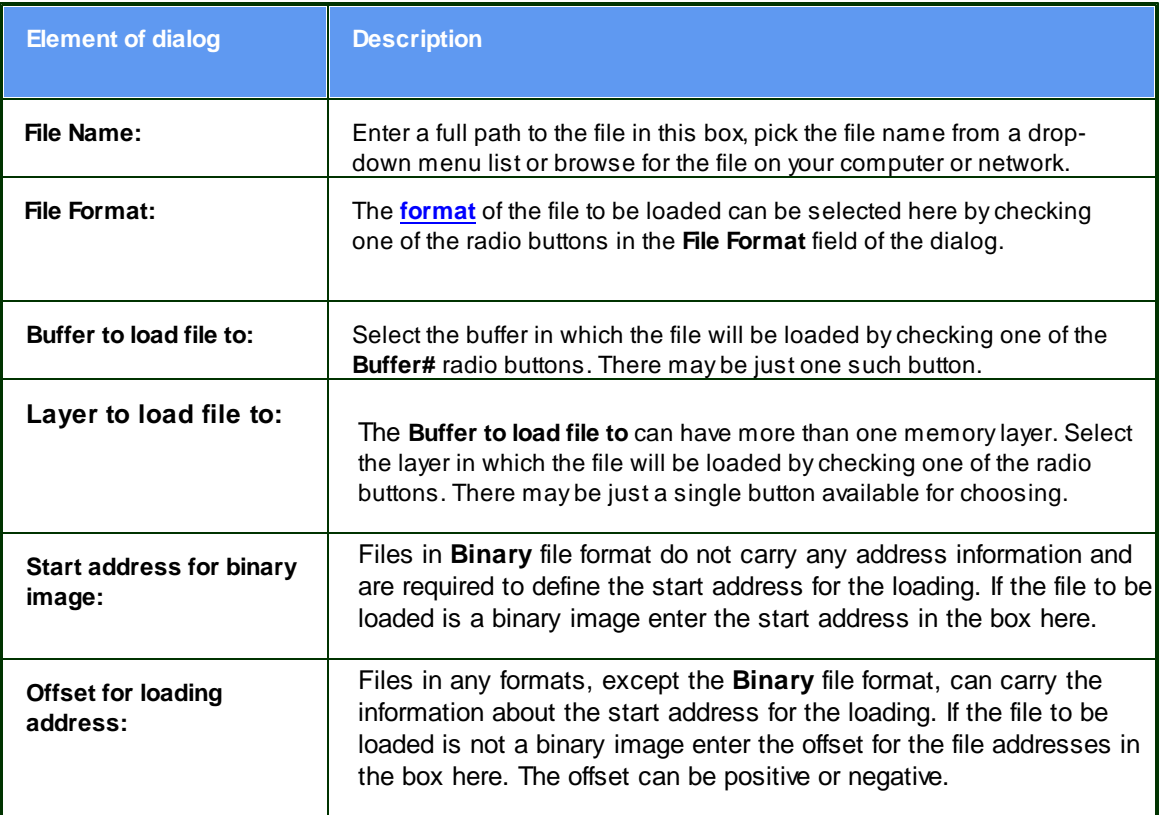

# 4.1.4.3.6.1 File Formats

The ChipProgUSB program supports a variety of file formats that can be loaded to the ChipProg buffers.

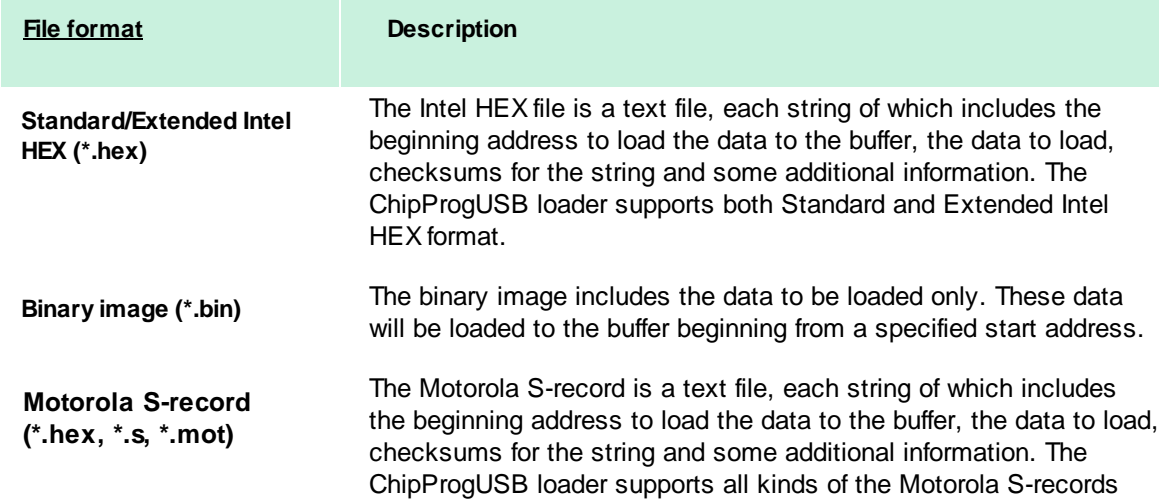

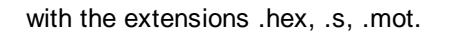

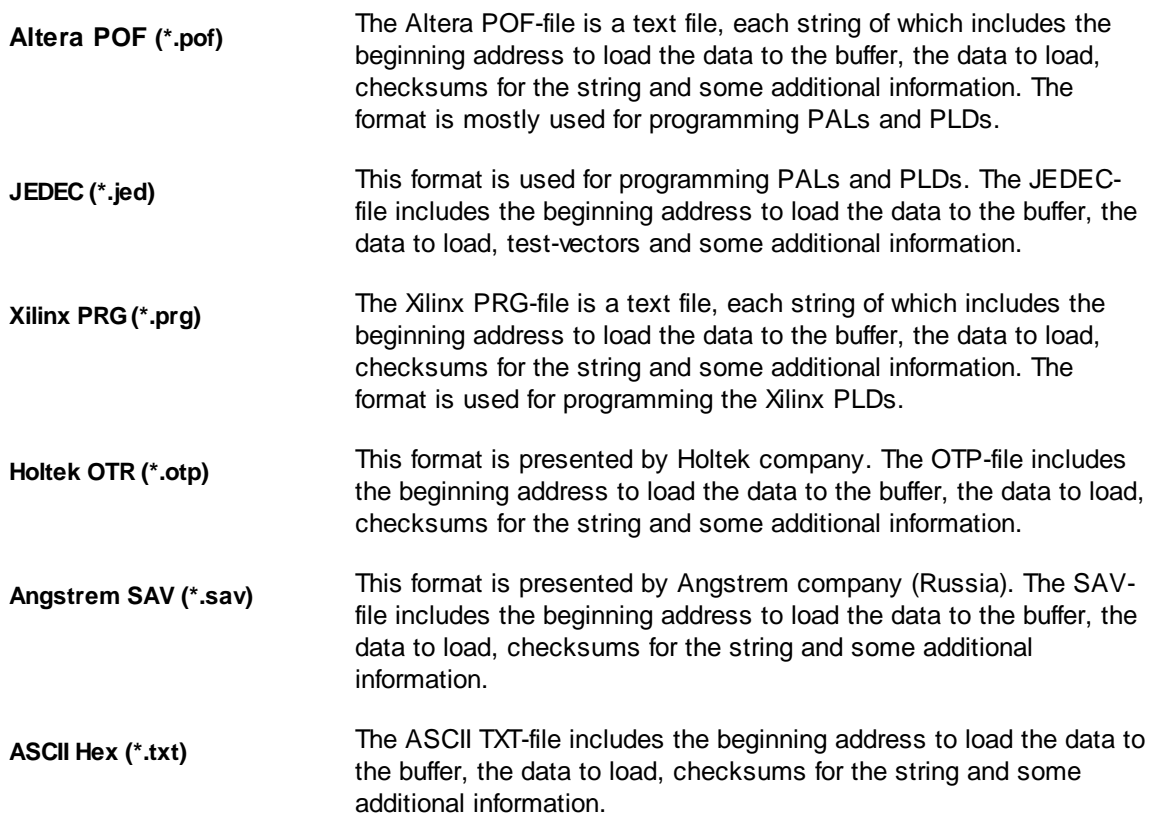

# 4.1.4.3.7 The 'Save File' dialog

The dialog defines parameters of the file to be saved from the buffer.

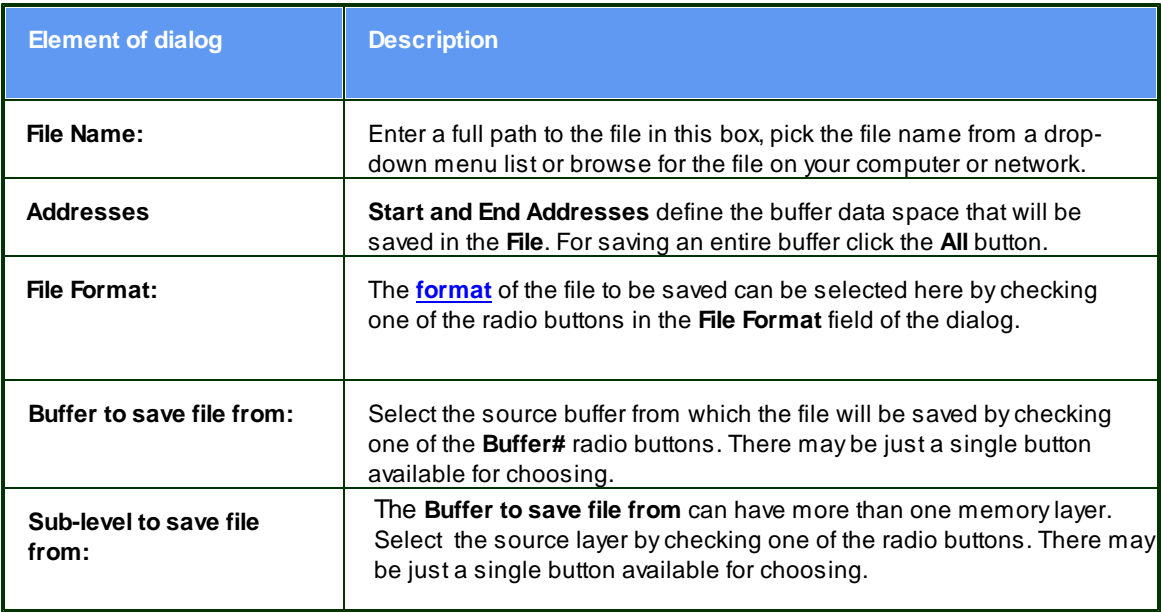

# 4.1.4.4 The Device Information window

This window displays the type of selected target device and a list of programming adapters that fit all available packages for the selected device. For example the picture below shows all Phyton adapters available for the selected PIC microcontroller. The Socket scheme pictograms below show the correct positions of a DIP-packaged 40-pin PIC chip and the adapter board into a 48-pin ZIF socket (for the ChipProg -48 programmer).

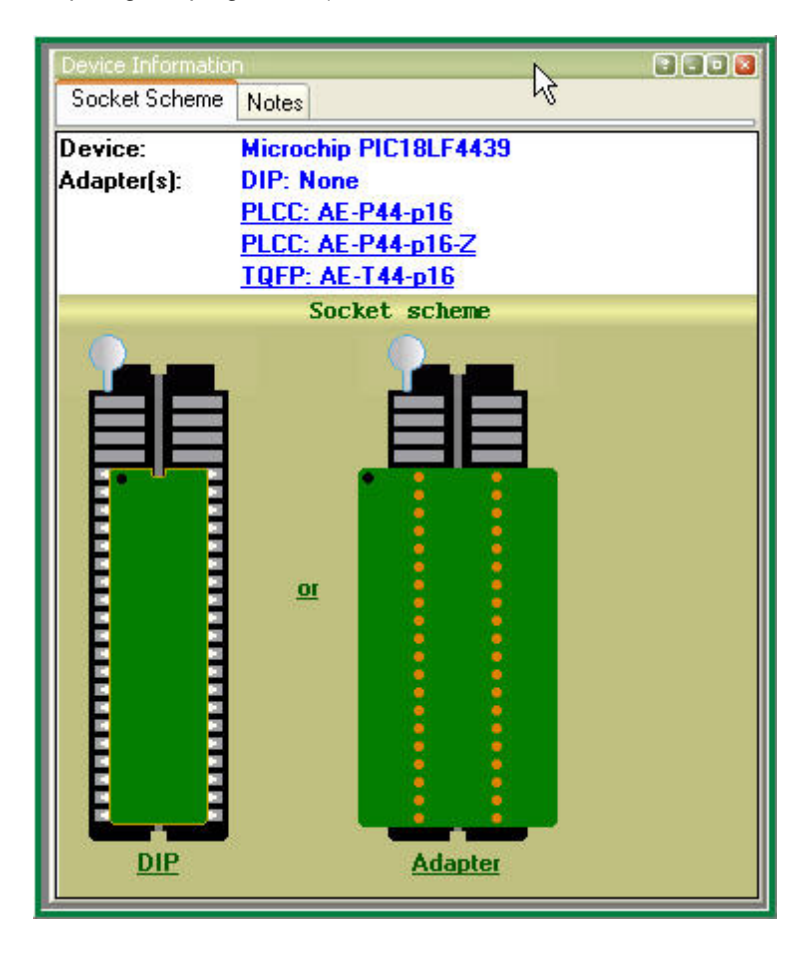

The adapter part numbers are linkable and the links being clicked opens the **adapters.chm** file with a description and wiring diagram of the chosen adapter. The cable adapters for in-system programming are also included into the **adapters.chm** file. There are some peculiarities that such ISP adapters use depending on the target device type.

### 4.1.4.4.1 Phyton programming adapters

The adapters.chm file includes short descriptions of the Phyton programming adapters and their wiring diagrams. Having the adapter diagram a ChipProg user can master it is own adapter or to find the adaptor available from a third party, which can be used as a replacement for the Phyton brand adapter. The adapters diagram are presented in a table form, where the rows show connections of the elements installed on the adapter transition board and the columns (from the left to right) represent:

1st column - Pin numbers of the dual-row pins pluggable to the programmer ZIF socket 2nd column

- Pin numbers of the ZIF socket installed on the adapter top

3rd, 4th, 5th, etc. - Pin numbers of the passive and active components installed on the adapter board.

See an example of the AE-P44-A32/64 adapter connection table below:

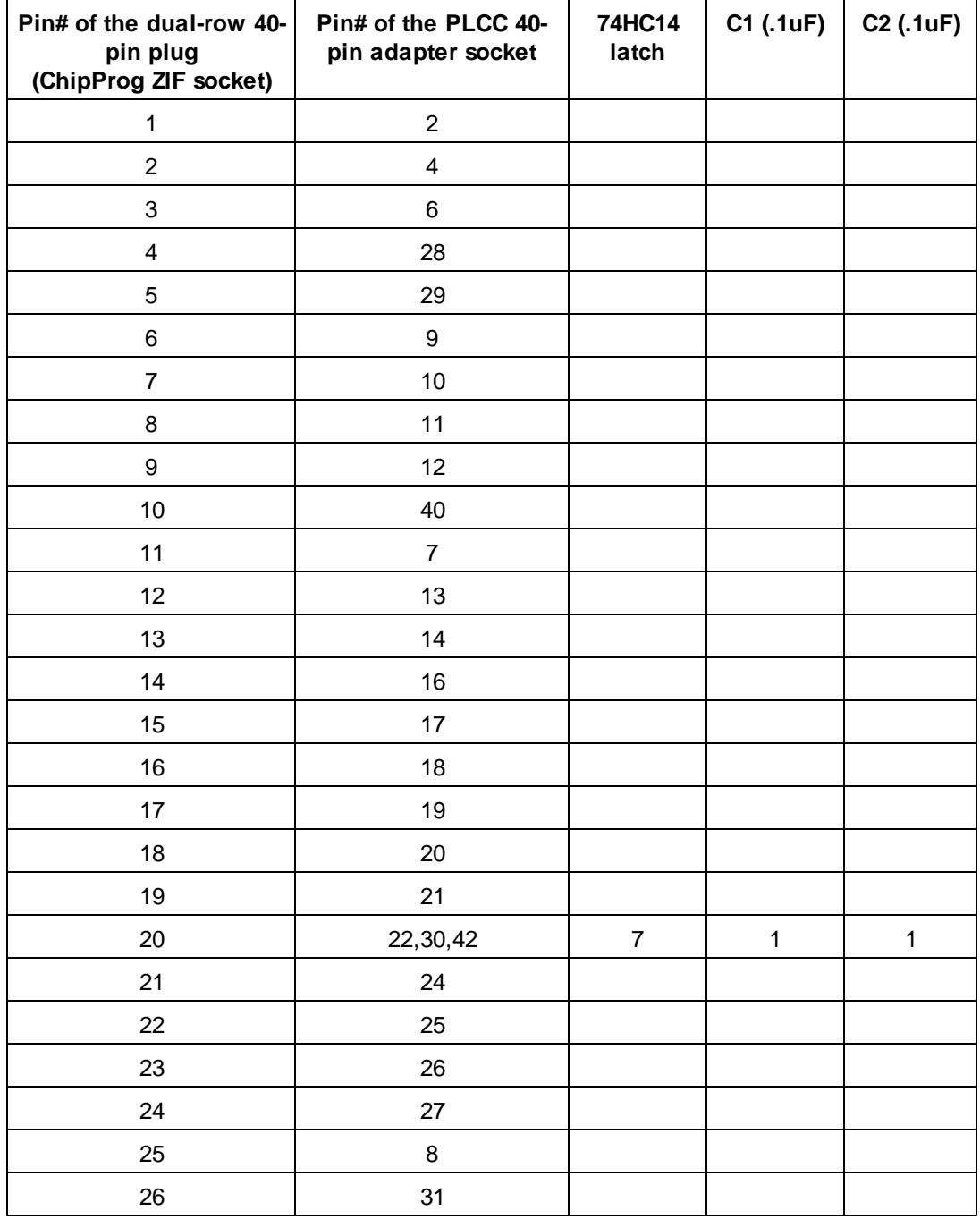

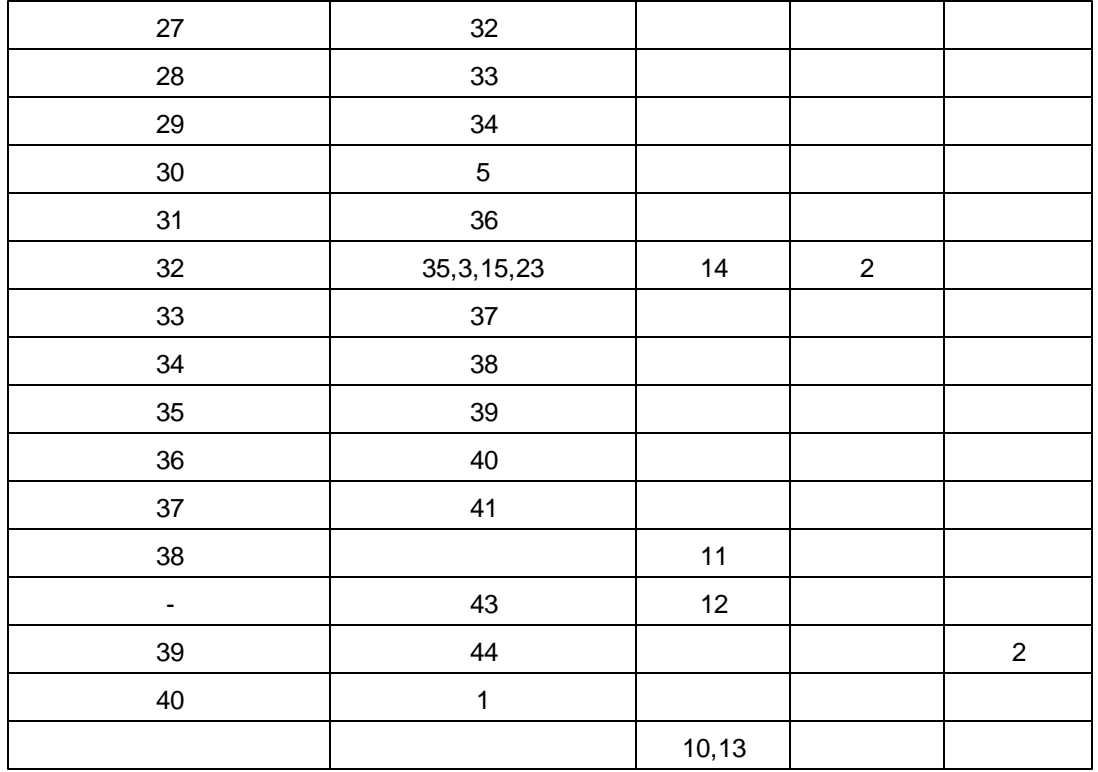

## 4.1.4.4.2 Adapters for in-system programming

The adapters.chm file includes short descriptions of the Phyton programming adapters for in-system programming (e.g. the programming in the user's equipment) and their wiring diagrams the schematic of connecting the adapter cables to the target. The cable adapters may have 10 to 20 pin headers to be connected to the pins or complimentary connectors installed in the user's equipment. The pin connection is specific for certain target devices. The connection diagrams are presented in a table form, where the columns (from the left to right) represent:

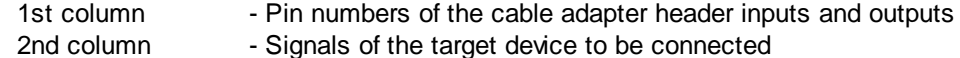

As an example see below a schematic of connecting a 10-pin header BH-10 of the Phyton AE-ISP-U1 cable adapter to the Zilog Z8Fxxx microcontroller for in-system programming.

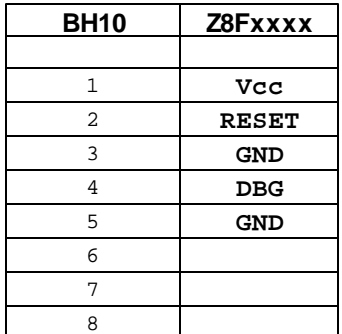

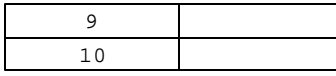

As you can see here not all the BH10 lines should be necessarily used. Only five signals are required for programming this device and only two of them are used for sending the the programming signals into the chip - RESET and DBG. The diagrams in the adapters.chm file use the mnemonic of signal from the device manufacturers' data sheets.

#### The Console Window  $4.1.4.5$

The Console window displays messages generated by the ChipProgUSB program that can be divided into two groups: the ChipProg error messages and what-to-do prompts. The window stores messages even if it is closed. You can open it at any time to view the last 256 messages, and get help for any of them. The error messages are shown in red color, others in black.

The window should be large enough to watch several messages. To save screen space you can close the **Console** redirecting all messages to the popping-up message boxes. To do this, go to the Configure menu > Environment >  $Misc$  tab and select the Always Display Message Box option. Alternatively you can select the Do not open box if Console window opened option, redirecting all the messages to the Console window.

Click the Help button in the box or to invoke the ChipProg context-sensitive Help topic associated with the error, or click the Close button and continue after correcting a parameter error.

## **Local menu and Toolbar**

The local menu, which can be opened by the right mouse click, includes the **Console** window context commands and dialog calls. Most, but not all, of the local menu lines are duplicated by the local toolbar buttons displayed at the top of the window. Here are the local menu and toolbar items:

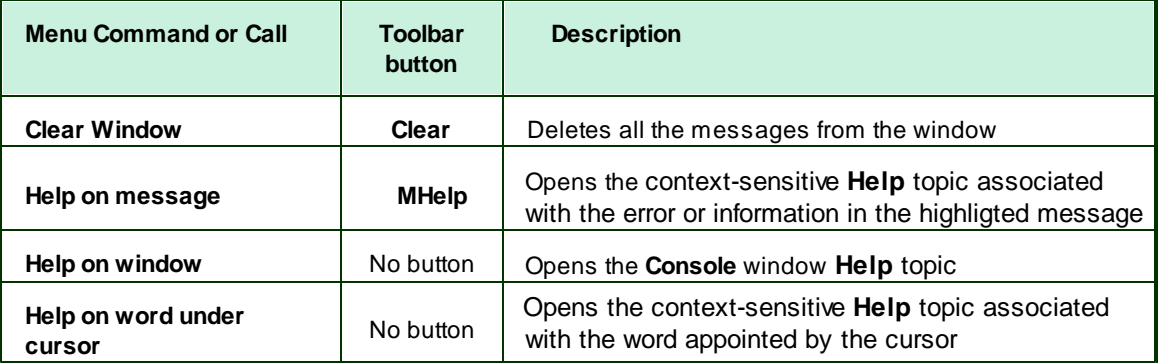

## 4.1.4.6 Windows for Scripts

ChipProgUSB is featured with the windows specifically supporting operations with scripts. That includes:

- (Script) Editor windows
- Watches windows
- **User** windows
- I/O Stream windows

These windows cannot be open from the **View menu**; they can be opened only when you work with scripts. Operations with these windows are described in the chapter **Scripts Files**.

#### $4.1.5$ **Simplified User Interface**

The ChipProg default graphic user interface makes heavy use of menus, windows and controls that are redundant for mass production. Furthermore, an unskilled operator is usually employed for this work. Programming a lot of chips of the same type with the same data is routine work that includes two operations: replacing a target device in a socket and executing a preset batch of programming operations (Auto Programming command). To prevent casual ChipProg mismanagement and to simplify routine operations the ChipProgUSB enables switching the ChipProg graphical user interface from the default mode to the Simplified User Interface mode (hereafter SUI). In this mode an operator watches a very limited PC screen with only relevant information (see two SUI screen examples below).

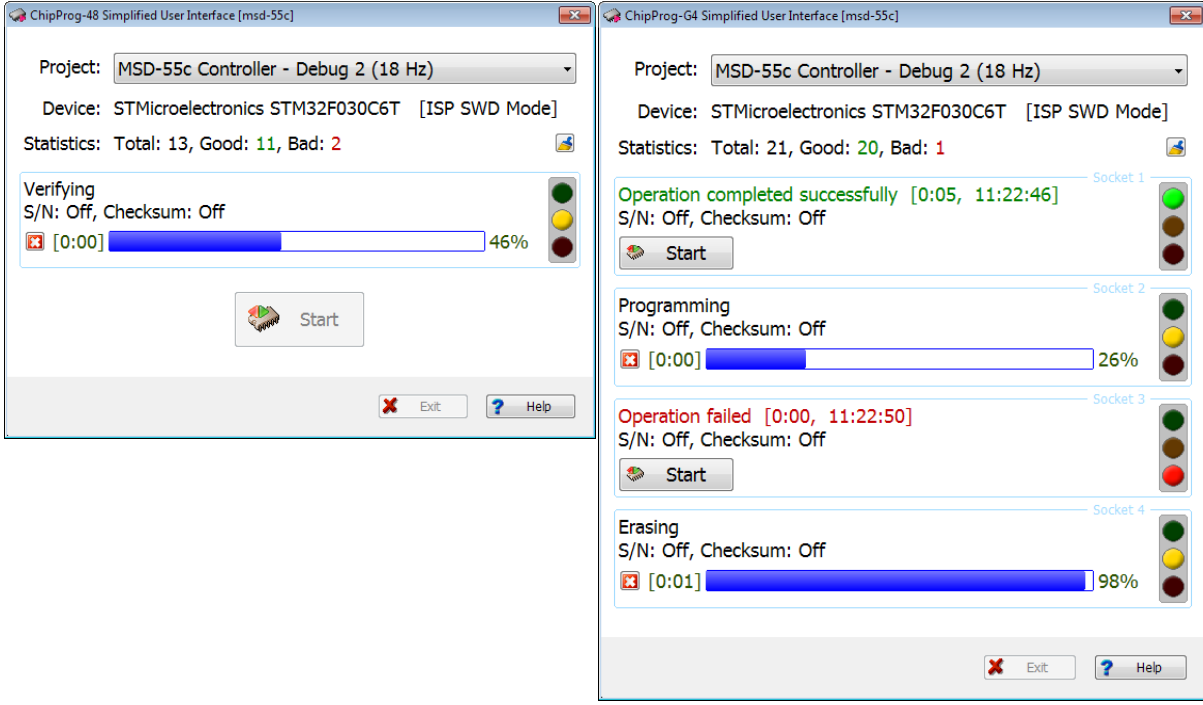

Single site device programming mode

Gang device programming mode

The SUI mode is allowed only for use of ChipProg with one type of executing command: Auto Programming.

A typical scenario of use includes two steps:

1. Setting. An engineer or a technician (hereafter a supervisor) sets the programming session using the default ChipProg graphical user interface and stores the session project; then the supervisor switches the user interface to the SUI mode and transfers control of the ChipProg to an unqualified operator;

2. Use. The operator then replaces the chips and presses the Start button (unless the programmer is set to detect the device insertion automatically; in this case he/she just replaces the chips).

The project file can be stored on a PC hard drive with no restrictions for the project file location.

The session project includes the device type, file name, serialization parameters, check sum, list of the functions included in the Auto Programming batch and other options, including the SUI windows and controls configurations, and the AutoDetect setting. The SUI interface settings include a list of preconfigured projects, so an operator can launch a project from the list.

For launching the ChipProg with the SUI a supervisor can create an icon on the PC's desktop and specify the project and configuration files.

Note! The ChipProgUSB does not protect the SUI project files and window configurations against unauthorized modifications by an operator or any third party.

**Settings of Simplified User Interface** 

**Operations with Simplified User Interface** 

#### $4.1.5.1$ **Settings of Simplified User Interface**

First, make the following preparations for making a project that will control the programming session with the SUI. Start from the following steps:

- Menu Configuration select the target device;
- Menu Configuration set up the buffer;
- Menu Configuration set up options for the device serialization, writing check sum and signatures, and log file controls;
- . Windows Device and Algorithm Parameters Editor specify the options different from default for a chosen device.
- Windows Program Manager > tab Program Manager > the Edit Auto dialog configure the Auto Programming batch of functions;
- Windows Program Manager > tab Options set the programming options;
- Windows Program Manager > tab Statistics set a number of chips to be programmed and other options

Working in the SUI mode disables counting down the programmed chips (this option can be set in the tab Statistics), an operator can watch only numbers of successfully programmed and failed chips. Other options set in this tab remain in force.

Second, create the project. Select the menu **Project > New.** In the **Project Options** dialog specify the project name, file name and format and other options; then click the OK button to store the project. It is absolutely crucial to store the project. Then follow to setting the SUI options.

Under the Configuration menu click the command Simplified mode editor. This will open the Simplified Mode Setup window with the SUI window docked to the first window at left (see below). Any changes made in the Simplified Mode Setup window immediately become visible in the SUI window. Clicking the OK button in the Simplified Mode Setup window completes the SUI setup, the window closes and the button Return to editing appears in the SUI window. This allows quick switching back and forth from SUI session editing to programming chips.

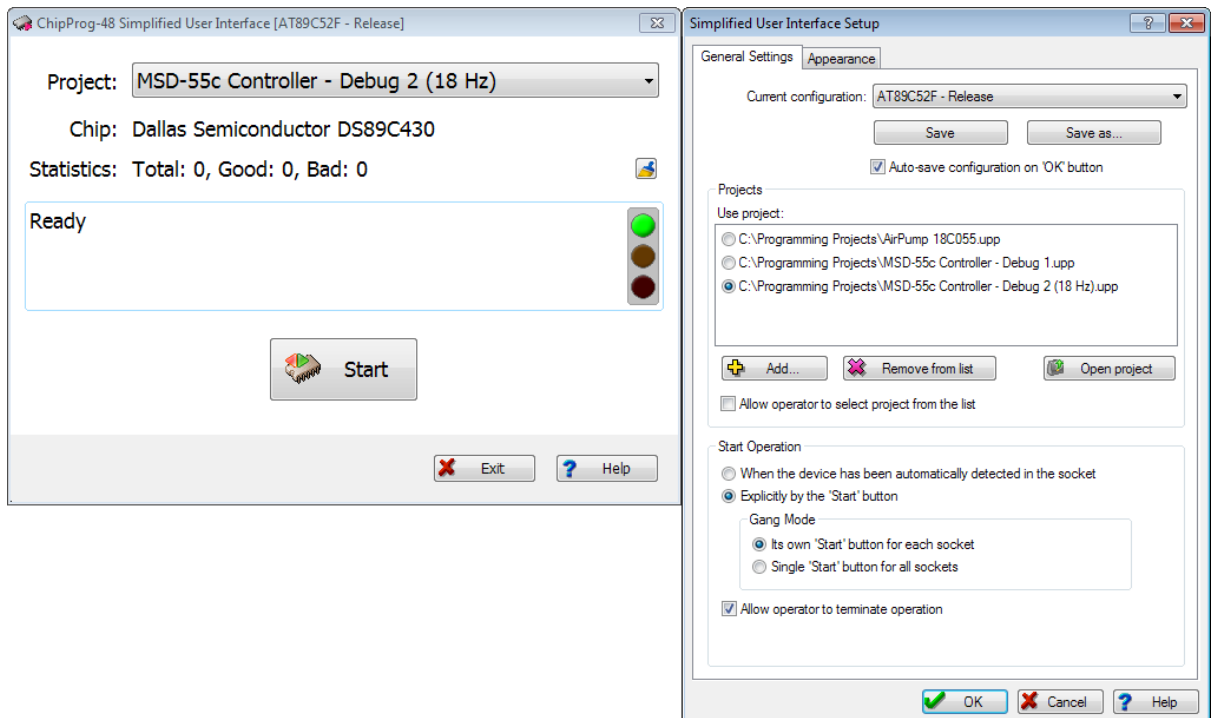

# **The General Settings Tab**

The **Current configuration** field displays the name of the currently chosen SUI configuration. The configuration files with the extension . smc are located in the folder SMConfig; this folder is located in the working ChipProgUSB folder. The **Save** button allows saving the configuration under the name entered in the field Current configuration; the Save as... button allows saving it under another name. If the Auto-save configuration on 'OK' button box is checked then clicking the OK button at the bottom of this tab will automatically save the current configuration and close the dialog.

The **Projects** pane lists all the projects associated with the current configuration. When you open the Simplified Mode Setup window for the first time, the Projects list is blank. To add a project use the + Add button. One configuration may include more than one project if it is necessary to enable an operator to change projects without restarting the programmer. If Allow operator to select project from the list box is checked, then the SUI window displays all the projects associated with the current configuration; otherwise, it displays only one project selected from the Use project list. To remove a project from the Use project list, highlight it and click the x Remove from list button. This will remove the project from the list but not from the disc. The Open project button loads a selected project and does not close the editor.

The Start Programming pane gathers appropriate settings. By checking the When the device has been automatically detected in the socket radio button you allow immediate launching of the programming operation upon detecting the chip in the ChipProg socket. If this option is checked, the Start button (or buttons in the gang mode) in the SUI window will be replaced with the auto detect acknowledgment indicator.

Alternatively, the programming operation can be initiated by operator manipulation. Check the Explicitly by the 'Start' button radio button and, if you use the gang programming mode, check one of two radio buttons: Its own 'Start' button for each socket or Single 'Start' button for all sockets. Checking the Its own Start button for each socket option radio button allows an operator to replace a chip in a

socket and immediately press the 'Start' button so the chips are programmed asynchronously. Checking the Single 'Start' button for all sockets option radio button allows an operator to insert as many chips as desired in programming sockets at once (for example, 4 chips when using the ChipProg-G41 gang programmer) and then to press any 'Start' button to initiate concurrent chip programming on all programming sites. In this mode, replacing the target chips is possible only upon completing the programming procedures on all sites.

The only **Auto Programming** command batch can be initiated by pressing the Start button. This command can be executed either by pressing the mechanical button on the ChipProg unit or by clicking the 'Start' virtual button in the SUI window.

If the box Allow programming termination by operator is checked, an operator is able to stop the programming by clicking the Exit button in the SUI window, otherwise the operator can only initiate device programming.

## The Appearance Tab

Here you can individually choose the type, size and color of the **Default Font** for each element that can be displayed in the SUI window: Project name, Device part number, Statistics, Device operation status, and "Start" button. Move up and Move down allow customization of the element position in the SUI window. By checking appropriate boxes under the Display elements titles you can enable displaying them in the SUI window.

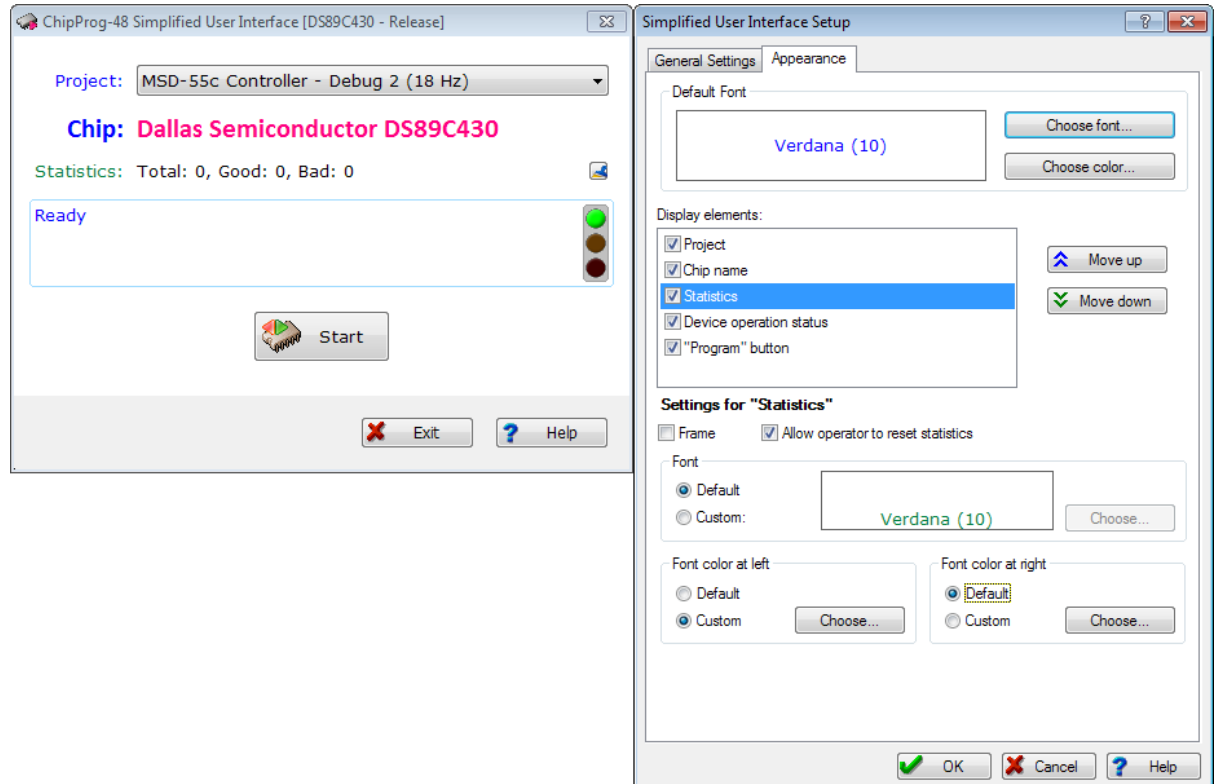

Then, by highlighting an element enabled for display in the SUI window, you can individually set an appearance of each element if you wish its appearance to differ from the default and from other elements. Checking the Frame box causes a thin blue frame to appear around the element's field. Radio buttons Font, Font color at left and Font color at right enable the creation of appearances that distinguish the elements displayed in the SUI windows.

When the Statistics element is highlighted, the box Allow operator to reset statistics appears. Checking this box enables an operator to clear the current programming statistics.

When the Device operation status element is highlighted, two extra boxes: Serial number and Checksum appear. Checking these boxes enables the serial number and the check sum written into the last programmed device to be displayed below the status line.

# 4.1.5.2 Operations with Simplified User Interface

To launch the ChipProgUSB with the **Simplified User Interface** (or in the **Simplified Mode**) in the Command line mode use the key  $\prime\prime\prime$  <configuration name>. The key  $\prime\prime\prime\prime$  and the <configuration name> should not be separated by a space. If the <configuration name> includes spaces the name should be quoted. For example:

C:\Program Files\ChipProgUSB\5\_22\_00\UprogNT2.exe /Y"DS89C430 - Release",

where the DS89C430 - Release is the configuration name.

When launched in the Simplified Mode the ChipProgUSB displays only the SUI window. The main ChipProgUSB window remains invisible until an error occurs. When a programming operation fails, the programmer behaves in accordance with the settings that control errors. These settings are available through the menu Configure > Preferences. If the box Terminate device operation on error and do not display error message... in the Preference dialog is unchecked (default setting) the ChipProgUSB will issue an error message and prompt to either ignore the error and resume operation or to terminate it. If this box is checked, any error will cause the programming session to come to a complete stopp., The error message will not be issued.

### $4.2$ **Operations with Projects**

Usually, operating with a device programmer includes a lot of preparations, such as: choosing a target device, loading a file to be programmed into the device, customizing the programming algorithm, preprogramming a batch of commands for the Auto Programming procedure, configuring the ChipProg user interface, etc. These preparations involve opening tens of dialogs spread in several ChipProgUSB windows, menus and sub-menus. The ChipProgUSB program enables storing all the settings in one file known as a **project**. You can create and set up an unlimited number of projects for programming of different devices, with different files and different parameters, and store them in the project repository from where you can load them for execution by clicking your mouse, or by including the project name in the command line. Operating with projects saves time and simplifies the programming job.

Use of projects is especially beneficial for **production** programming when a typical scenario includes replication of a lot of chips programmed with the same data but different serial numbers. In this case it is very convenient to create and lock a project that completely defines the programming session and then allow a programming operation to a worker who will simply replace the chips being programmed and watch the programming progress and results.

The matrix below lists major project options.

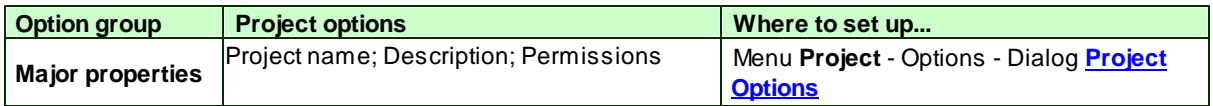

92

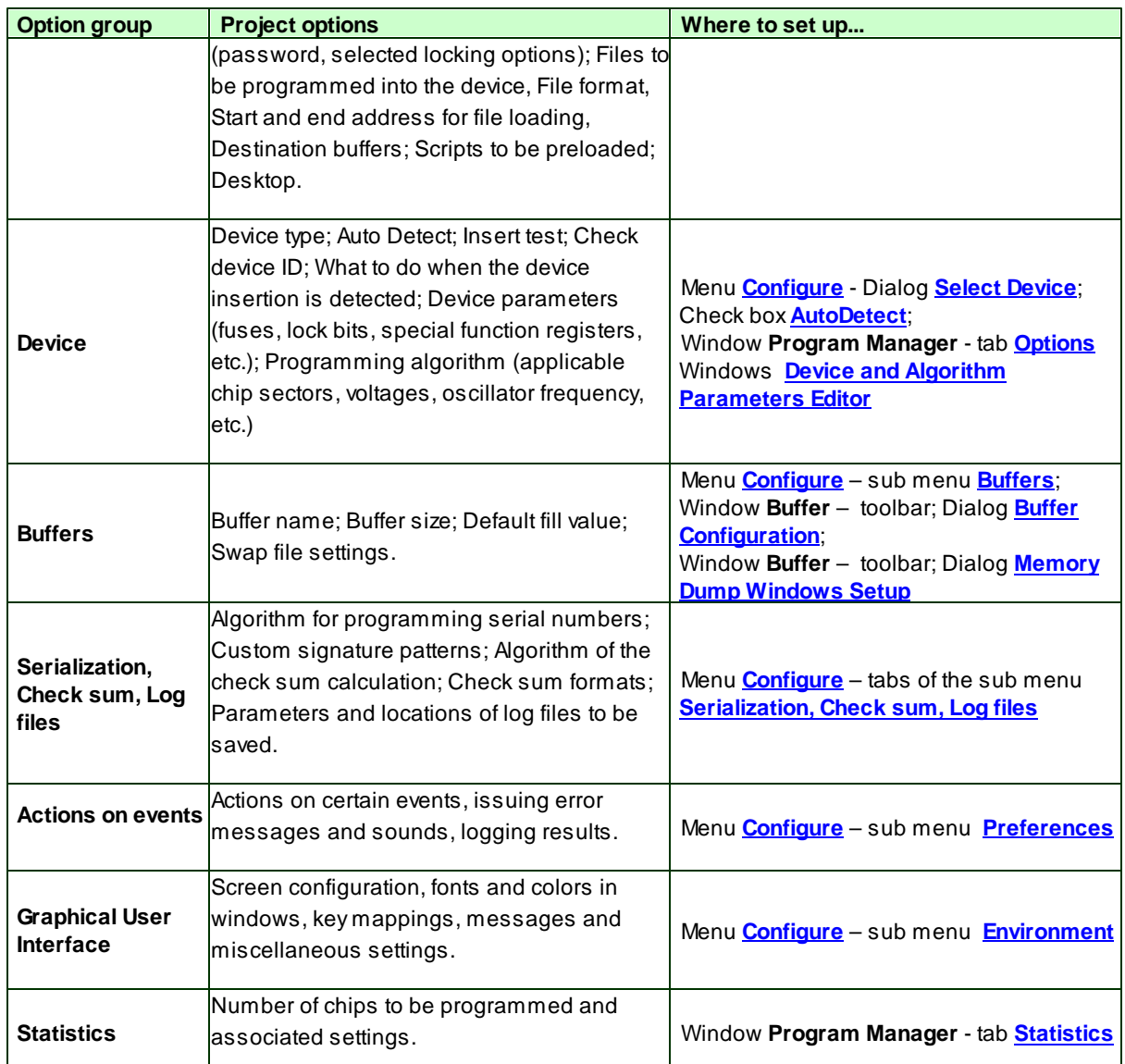

You can create, edit and save projects within the ChipProg Graphical User Interface - read about the Project Menu and associated dialogs. The project files have the extension .upp.

Note! The ChipProgUSB software does not automatically save changes of the project options upon quitting the program. You must execute the Save or Save as command from the **Project** menu to preserve project changed made in all user interface setting dialogs since opening this project.

### $4.3$ **Command Line Control**

The ChipProg programmers can be driven in the Command Line mode. A command line begins with the registered application name UPROGNT2.EXE followed with a number of options that specify certain ChipProg functions and settings. Sometimes these options may be also called keys. The command line may also optionally include a name of the project file that controls the programmer operations.

Here is the command line format: UProgNT2.exe [option 1] [option 2]...[Name of the project file] [option

3] **[option 4]...**, where the command line elements in square brackets (options and project name) are optional and may follow in any order separated by spaces. The square brackets characters are not parts of the option or project name.

Each option begins with one of two characters: either '/' (slash) or '-' (hyphen) followed by the reserved names listed in the Command line options table. The 'f' (slash) and '-' (hyphen) characters in command line options are absolutely equivalent. For example:  $\forall L$ , is the same as  $\exists L$ .

Characters in the command line options, project names and the application executable name are caseinsensitive, so there is no difference between the '/A' and '/a' options. If the file name includes spaces the file name should be quoted. For example: -L"Data file 5.hex".

Some options in the Command line options table require additional parameters; these are shown in this table in angle brackets  $\langle \rangle$ . These parameters specify file names, devices, text strings, serial numbers, etc. that should follow options without a space. For example: "/LData file 5.HEX" (load the Data file 5.HEX to the buffer right after launching the programmer) or "/FH" (the file format is hexadecimal).

Upon executing a command line the ChipProgUSB checks whether a project loaded before the program has been closed at the previous programming session. If it has, the program automatically reloads this old project unless a new project name is specified in the command line.

There is no difference between loading a project by executing a command line, or loading it manually by means of the ChipProgUSB user interface menus.

Here are a few command lines examples:

# 1) UProgNT2.exe -C"Atmel^AT89C51ED2 [ISP BL Mode]" -L"C:\Work\Output Files\Bin\Serial.bin" -FB0x2000-A-I2

Right after launching the ChipProgUSB application:

-C"Atmel^AT89C51ED2 [ISP BL Mode]" - select the Atmel AT89C51ED2 [ISP BL Mode] device; -L"C:\Work\Output Files\Bin\Serial.bin" - then load the file C:\Work\Output Files\Bin\Serial.bin into the buffer  $#0:$ 

-FB0x2000 - specify the binary format for the Serial.bin file with the start address 0x2000 in the buffer; -A - then begin the Auto Programming session using the default set of commands programmed in the Auto Programming menu:

-I2 - make the ChipProgUSB main window invisible, when the Auto Programming session completes. if an error occurs, copy the error message to the clipboard and close the ChipProgUSB application.

## 2) UProgNT2.exe "C:\Work\Programmer Projects\Nexus.upp" /A1

Right after launching the ChipProgUSB application load the project file 'Nexus .upp' from the folder C:\Work \Programmer Projects\ and launch the Auto Programming session from buffer #1. If the programming was successful, close the ChipProgUSB application. The ChipProg main window remains visible.

### 3) UProgNT2.exe

Launch the ChipProgUSB with no options.

### $4.3.1$ **Command line options**

94

An option name begins with one of two characters: either '/' (slash) or '-' (hyphen), followed by the reserved names listed below. The '/' (slash) and '-' (hyphen) have the same effect; there is no difference whatever. For example, '/F', '-L'.

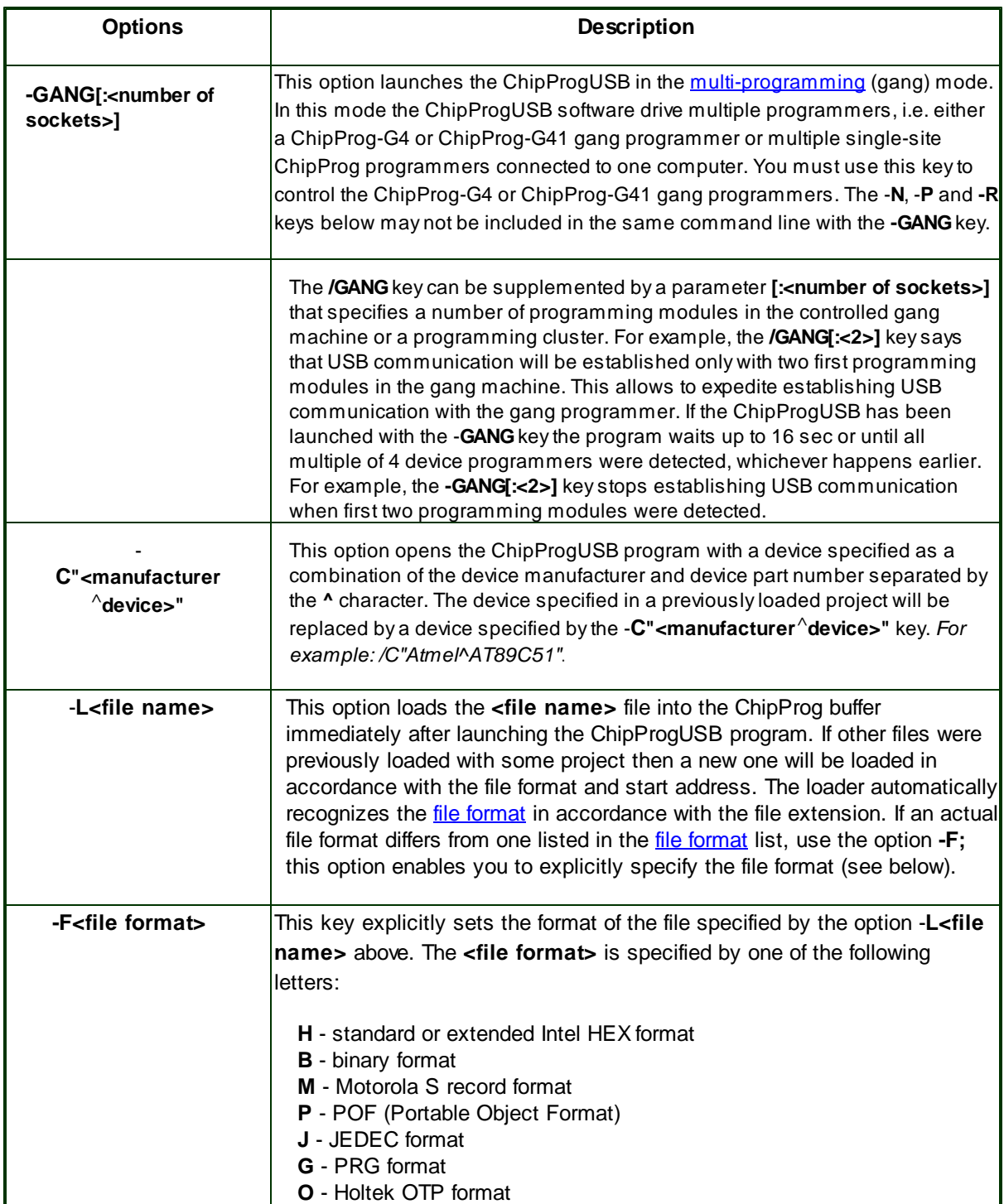

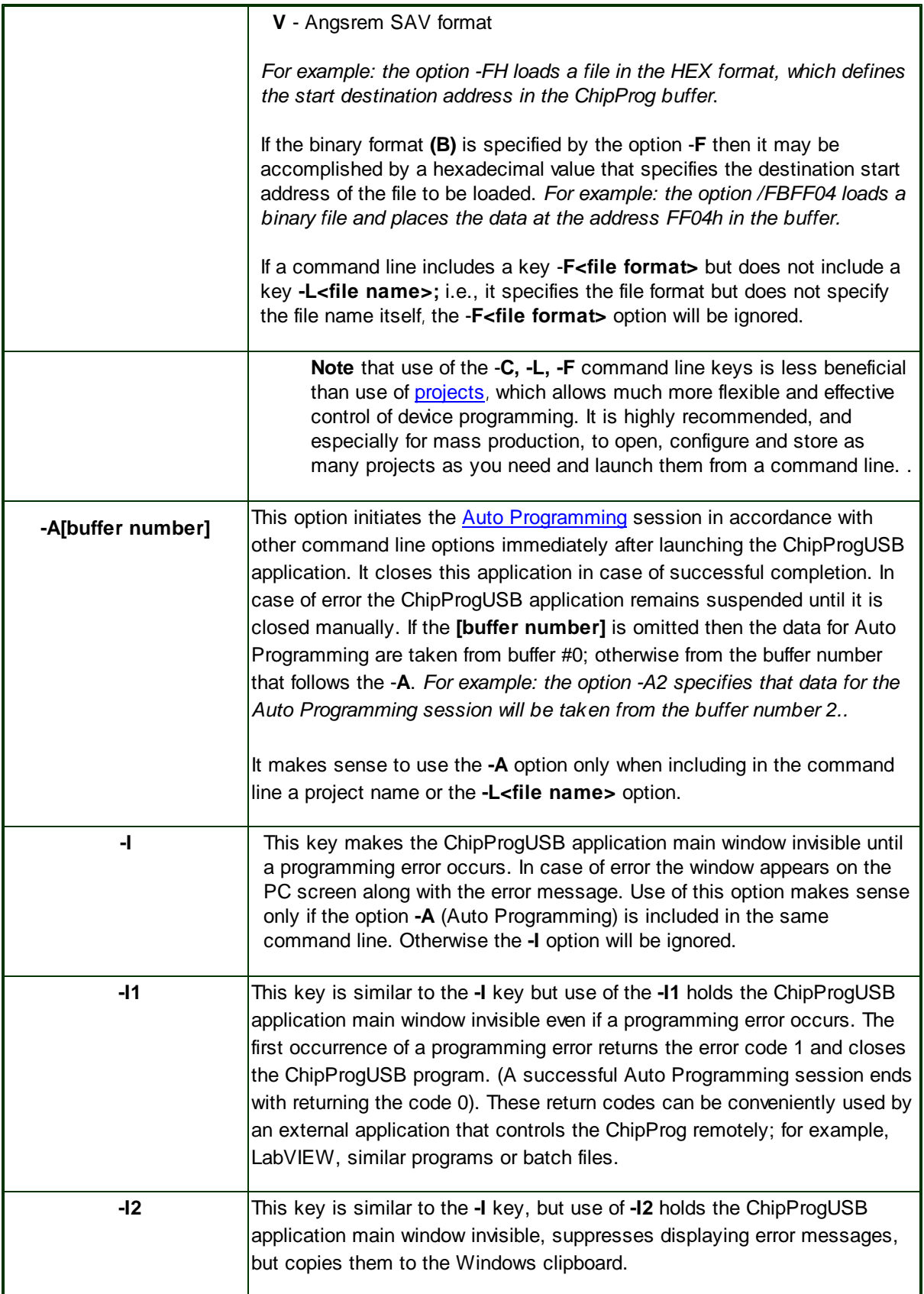

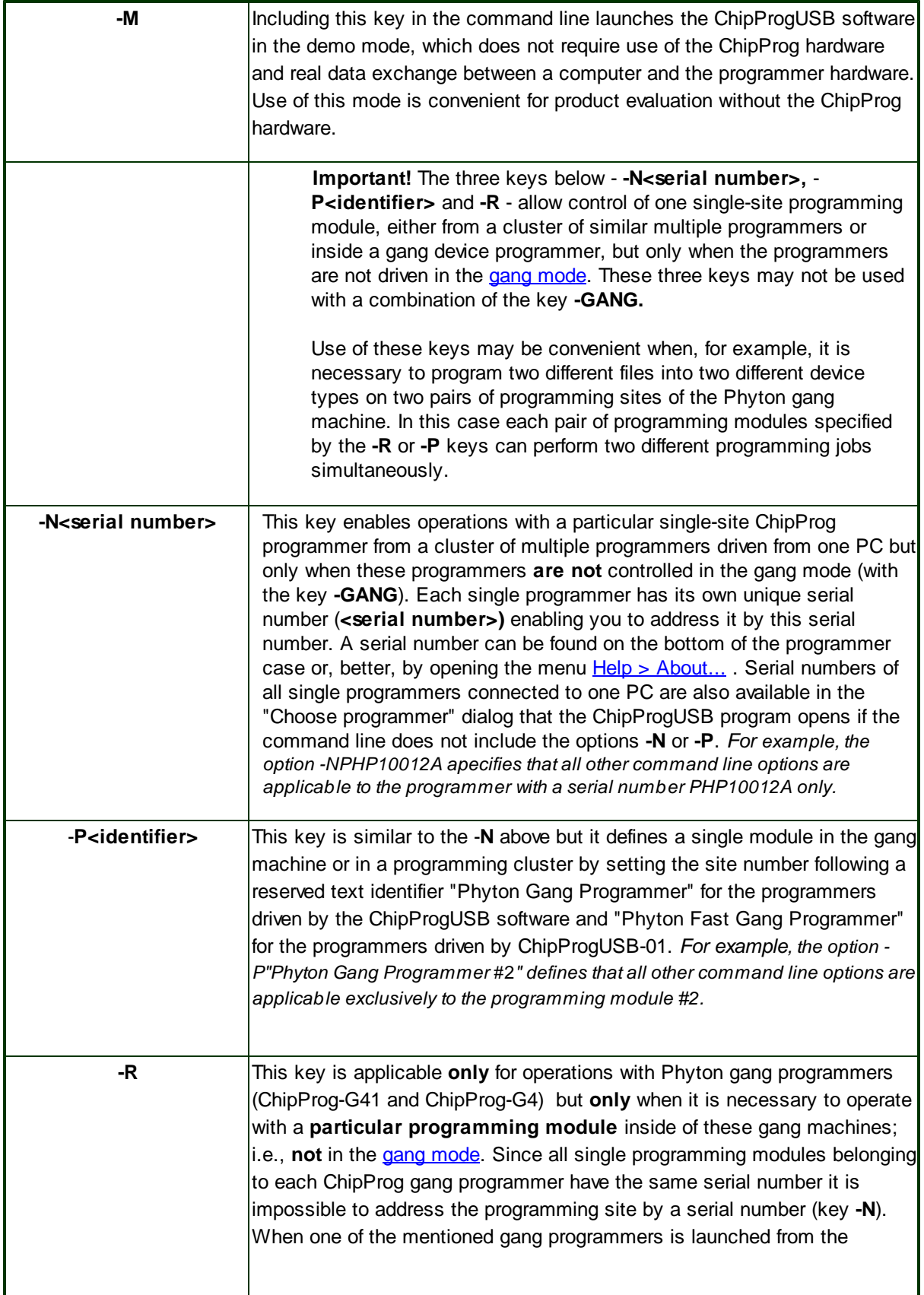

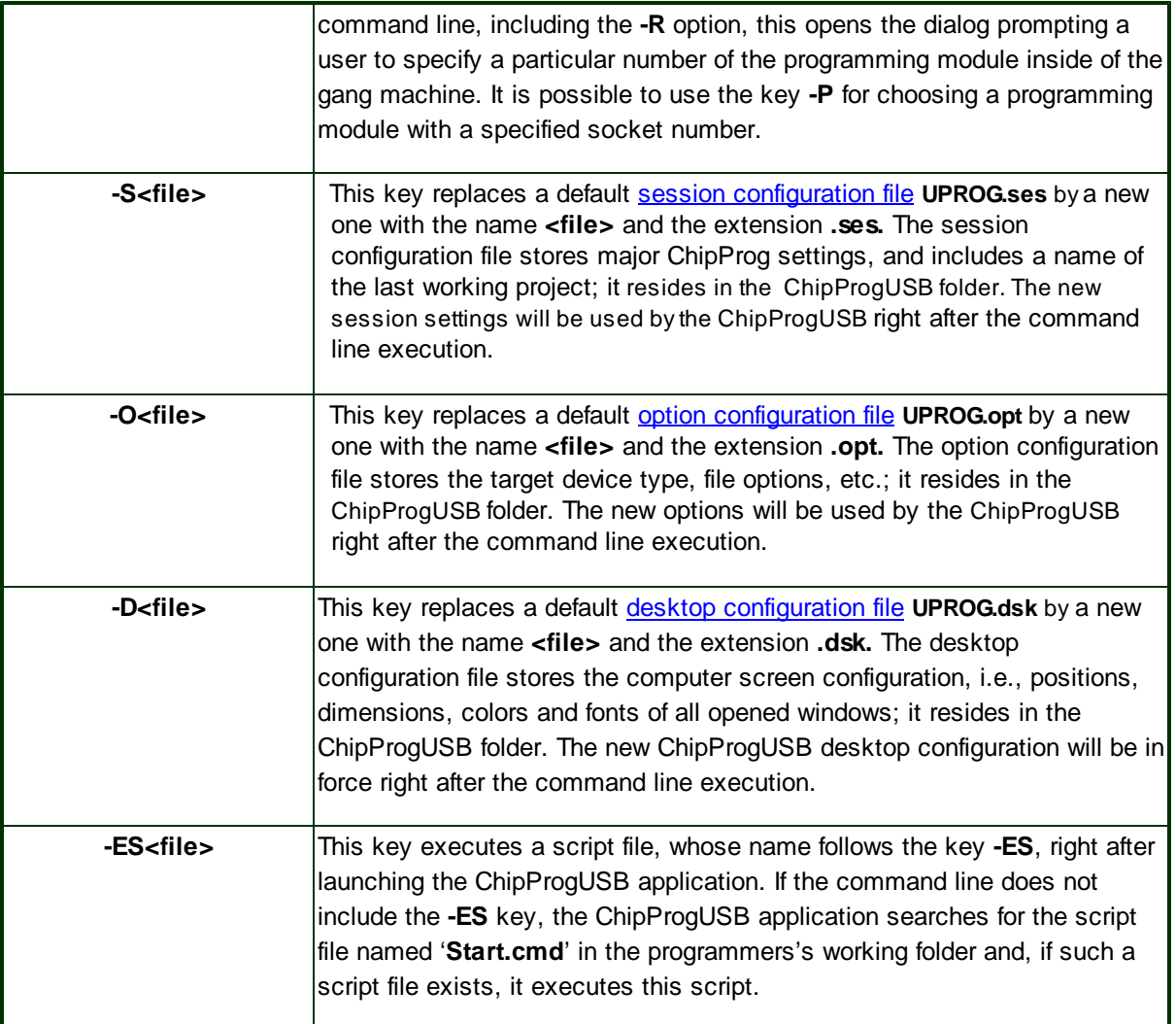

### $4.4$ **On-the-Fly Control**

The On-the-Fly Control feature was introduced in the ChipProgUSB software version 6.00.00 and does not exist in older software versions.

Use of the On-the-Fly Control is very similar to command line control but this utility enables controlling a ChipProg programmer that is already launched and running, without stopping and restarting it. On-the-Fly Control can issue commands allowing any operation that can be executed on the target the device, including Read, Program, load a project, launch a script, etc. With the On-the-Fly Control utility you can control a working ChipProg from the Windows batch files of third-party graphical packages such as LabVIEW.

The On-the-Fly Control utility is an alternative to the more advanced Application Control Interface (DLL control); use of the latter requires some programming skills.

The OFControl.exe executable file resides in the folder where the ChipProgUSB is installed. It is recommended that you keep it in this folder and launch it from this folder. Once launched, the utility does not modify its working directory...

After completion, the On-the-Fly Control utility issues return codes. The code will be 0 (zero) in case of success. Specific error codes are listed in the UPControl return codes section. The program dumps error descriptions to the Console window and, optionally, to the log file and/or Windows clipboard.

Upon completing the On-the-Fly Control job the ChipProg keeps working unless the utility has not been launched with the key -X. You may re-launch the On-the-Fly Control utility to control the same device programmer but remember that only one On-the-Fly Control utility can feed each working device programmer at a time. So, if you launch a second copy of the **OFControl.exe** file while the ChipProg device programmer is under control of a previously launched copy of the utility, the second copy will not "find" the device programmer.

# The On-the-Fly Control command line format:

### OFControl.exe [Options] [@<Option File>] [Options]

An option begins with one of two characters: either '*I'* (slash) or '-' (hyphen), followed by the reserved names listed below. The '/' (slash) and '-' (hyphen) have the same effect; there is no difference whatever. For example, '/L', '-P'. Though the **options** in the command line may follow each other in any order, the utility will execute them in a certain logical order. For example, operations with a target device will be executed only after loading a project and launching a script, regardless of the option order in the command line. There is one exception for the -F<device operation list> and -A options. These options define an order of operations with the target device and so they must be executed in accordance with their order in the command line.

Note: In the descriptions of the command line option formats, optional parameters are shown in square brackets []; in the actual option notation these brackets should be omitted. The angle brackets below <> serves for a clearer presentation only and should be omitted in the option notation. For example, instead of -G[+] use -G+; instead of -G[+][<C:\Temp\UPC.log] use -G+C:\Temp\UPC.log.Enter topic text here.

If a file name in the option includes spaces, the full name with the path should be used. Any additional information belonging to the option should follow it with no spaces. For example, -L"H:\Program Files \ChipProgUSB\6\_00\_00\UprogNT2.exe /g". Here the file name and path is framed with the quotation characters ("") and there is no space between the /L and the option's ending.

The @<Option File> construction refers to the text file from which the On-the-Fly Control utility should fetch a number of options. Each option in such a file can be listed as a separate string. For example: :

## UPControl.exe -D @response.txt -WK

Lines in the option file beginning with the semicolon sign (;) are treated as comments and ignored. A commented example of the file response.txt is listed in the topic Option File example.

### $4.4.1$ **On-the-Fly command line options**

# **Options of the OFControl.exe command line**

The command line format is: OFControl.exe [Options] [@<Option File>] [Options]

Note: In the descriptions of the command line option formats optional parameters are shown in square brackets [], in real option notation these brackets should be omitted. The angle brackets below <> serves for a clearer presentation only and should be omitted in the option notation. For example, instead of the -G[+] use the -G+; instead of -G[+][<C:\Temp\UPC.log] use the -G+C:\Temp\UPC.log.

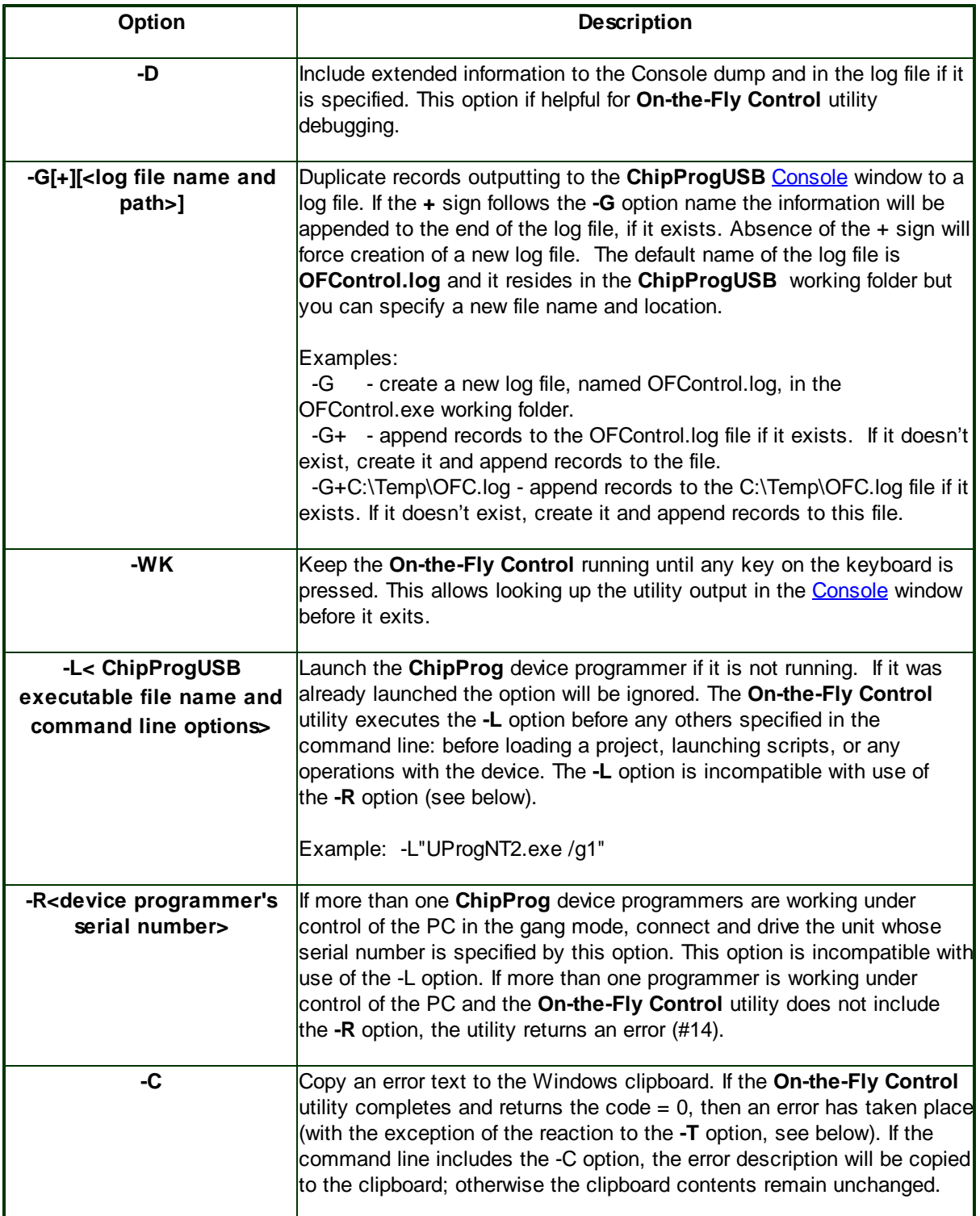

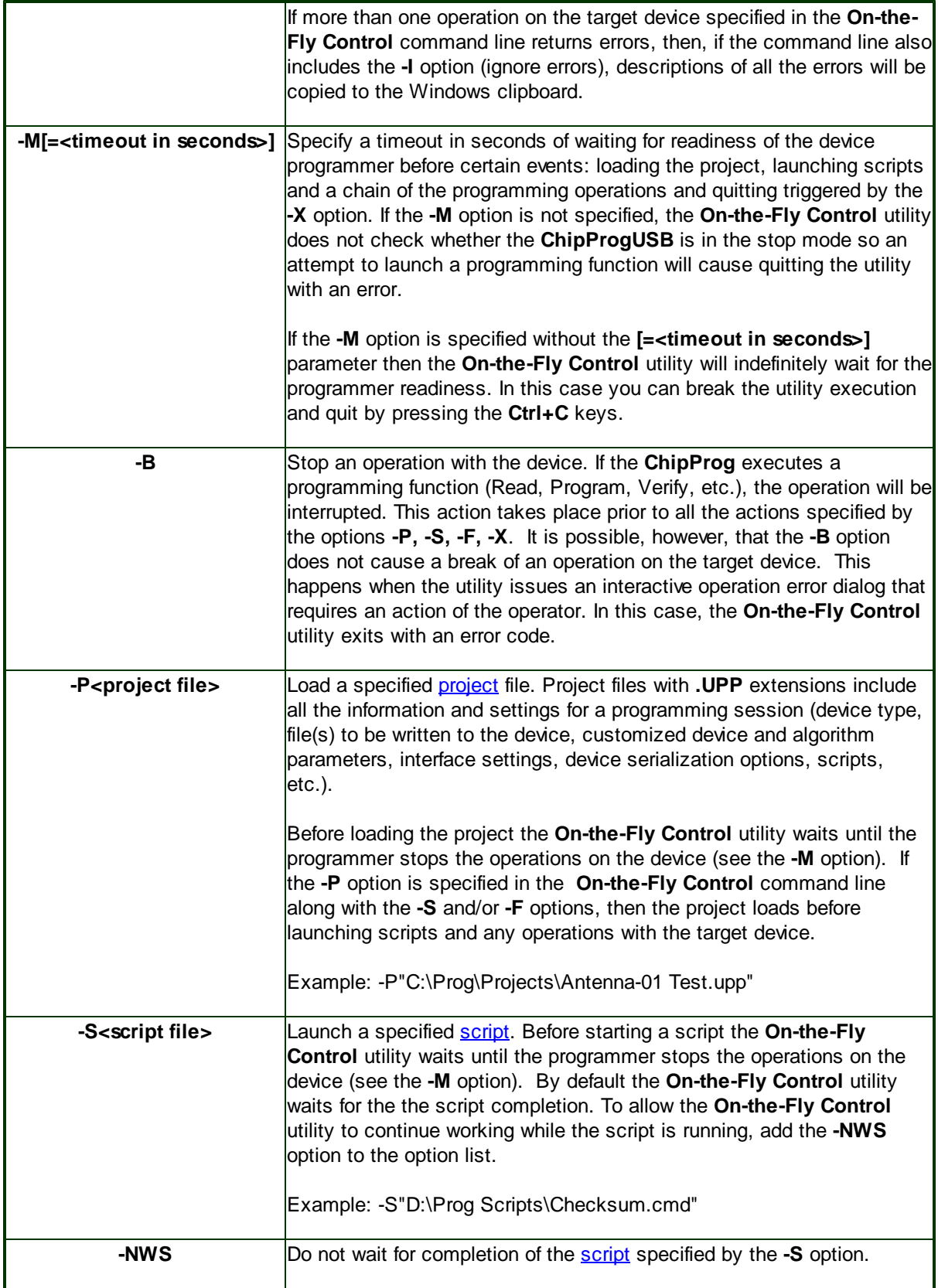

100

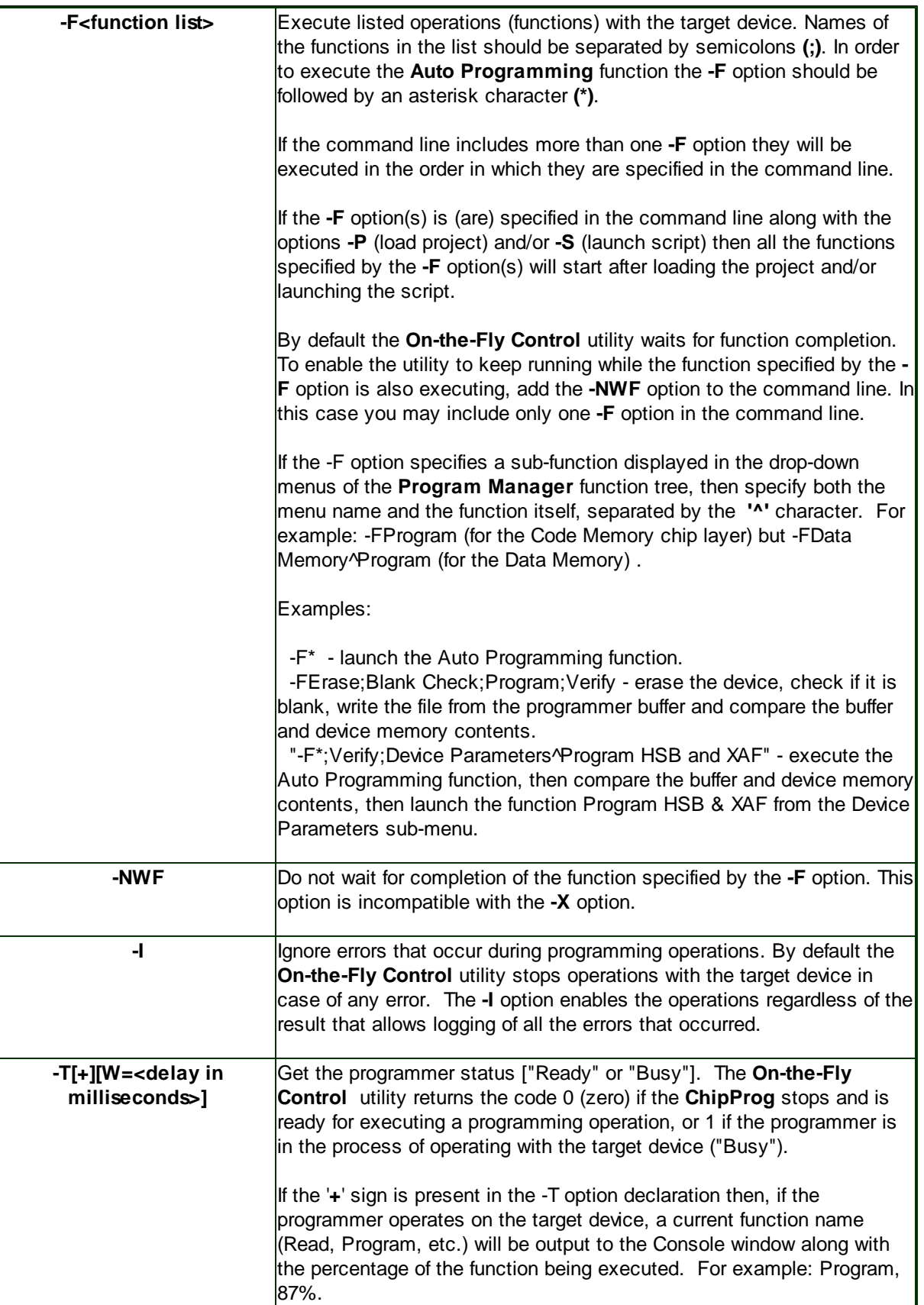

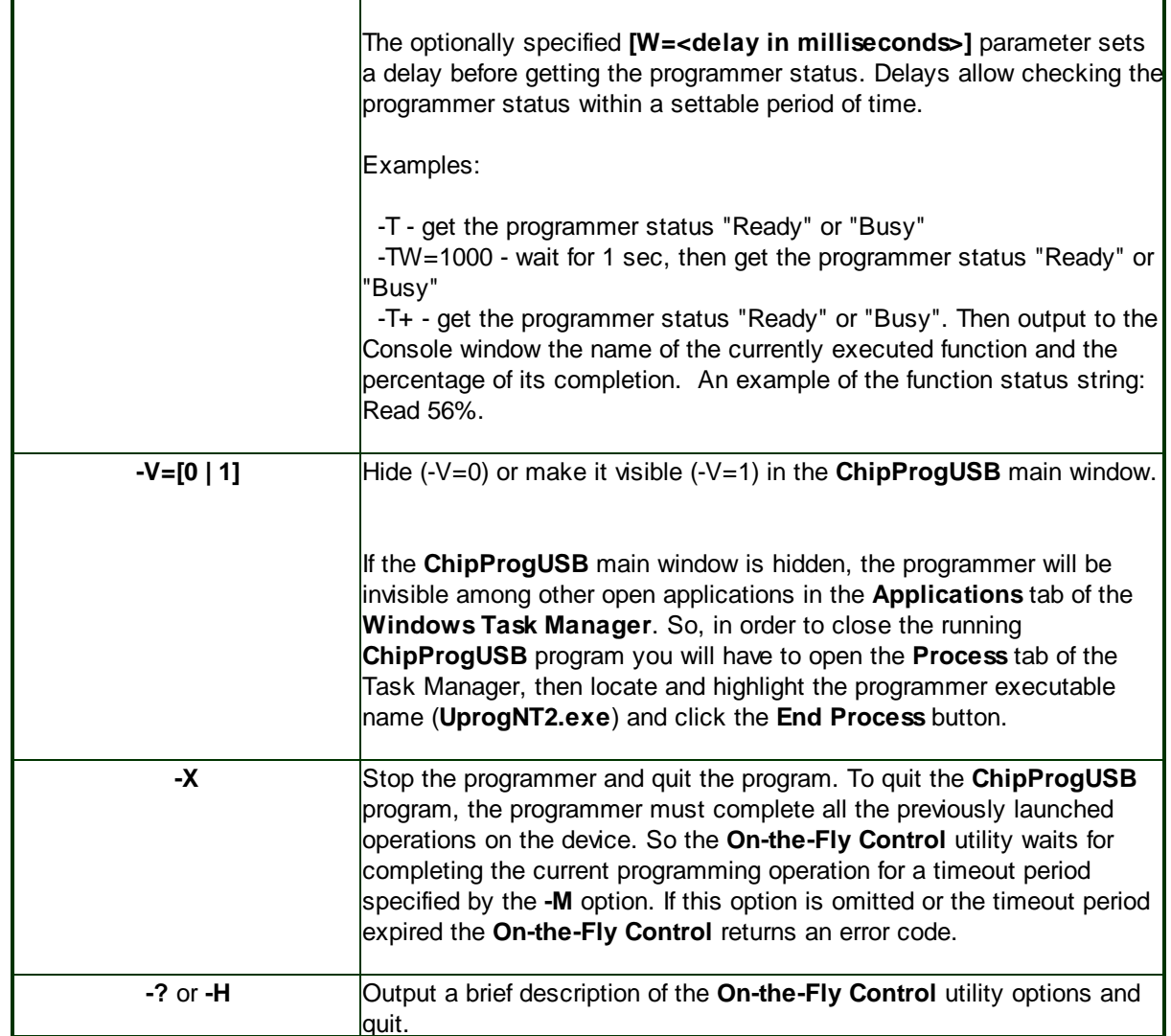

### On-the-Fly utility return codes  $4.4.2$

After completion, the On-the-Fly Control utility issues a return code of 0 (zero) in case of success. Otherwise it issues one or more of the error codes listed below. It returns the codes to the application or to a batch-file that called the utility. There is one exception that is associated with the option  $-T$ . Then the utility returns 0 if the programmer was stopped and 1 if it is operating on the target device.

The utility prints errors on the **Console** and, optionally, writes them to the log file and/or Windows clipboard.

# Return codes:

 $\bf{0}$ Successful completion.

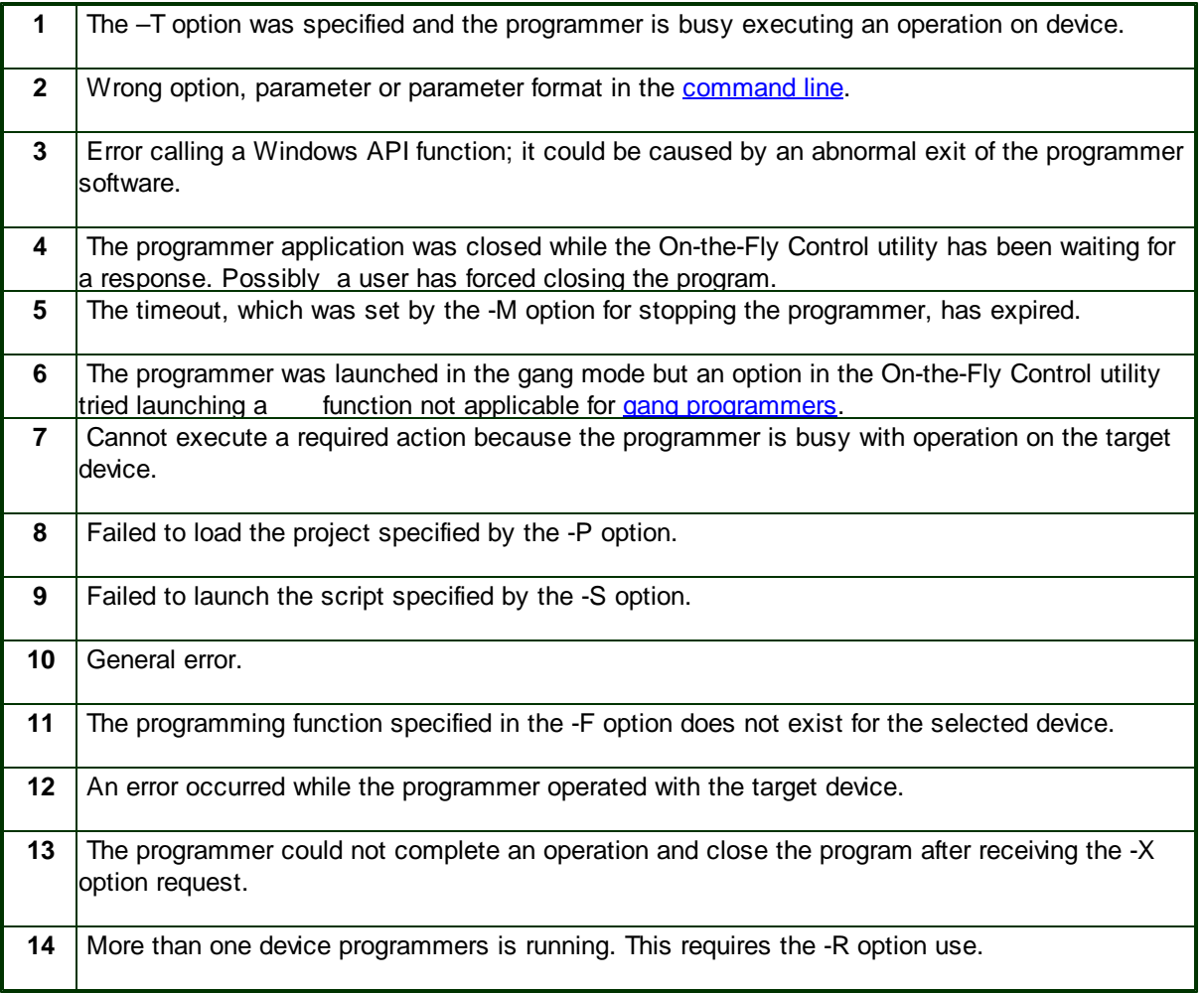

### **On-the-Fly Control example**  $4.4.3$

; Launch the programmer in the diagnostic mode unless it is already working -L"C:\Program Files\ChipProgUSB\5\_25\_00\UProgNT2.exe /g1"

; Append records to the log  $-G+$ 

; If the programmer is busy wait for 30 seconds max  $-M=30$ 

; Load the project. The FuelPump-08.upp project file locates in the folder D:\Projects -PD:\Projects\FuelPump-08.upp

; Execute the csm-16.cmd script located in the folder D:\Scripts -SD:\Scripts\csm-16.cmd

: Execute auto programming using parameters defined by the FuelPump-08.upp project<br>-F\*

### 4.5 **Script Files**

The ChipProgUSB program can execute so-called script files in a way similar to how the MS DOS executes the batch files. The script file mechanism was implemented in the ChipProgUSB in order to automate usage of the ChipProg programmers. By means of script files you can, for example, automate loading files to the programmer buffers, calculating checksum, launching device programming, pausing programming in case of an error, manipulating windows and performing many other operations. It is also possible to display various messages in the **Console window** or other special windows generated by the script itself, including displaying graphical data in special windows; to create user's custom menus, etc. The script language is similar to C program language; almost all C constructions are supported, except for structures, conjunctives and pointers. There are also many built-in functions available, such as printf(), sin() and strcpy(). The extension of script source file is .CMD.

When the ChipProgUSB program starts, it searches for the script with the reserved name START.CMD. So, if you wish the ChipProgUSB program would automatically perform some operations immediately after you launch the program, you can create a special script. The ChipProgUSB program begins searching for the **START.CMD** in the current directory on the disc, then it searches for this script in the directory where the ChipProgUSB.exe file resides. If the **START.CMD** is not located then a default ChipProg shell will open.

The scrips controls and associated dialogs and windows are concentrated under the **Script menu**. The major dialog that controls scripts is the **Script Files dialog**.

See also:

Simple example of a script file How to write a script file How to start a script file How to debug a script file **Description of Script Language Script Language Built-in Functions Script Language Built-in Variables** Difference Between the Script Language and the C Language

Alphabetical List of Script Language Built-in Functions and Variables

### 4.5.1 **The Script Files Dialog**

This dialog is used for controlling the **Script Files**, it allows to start, stop and debug scripts.

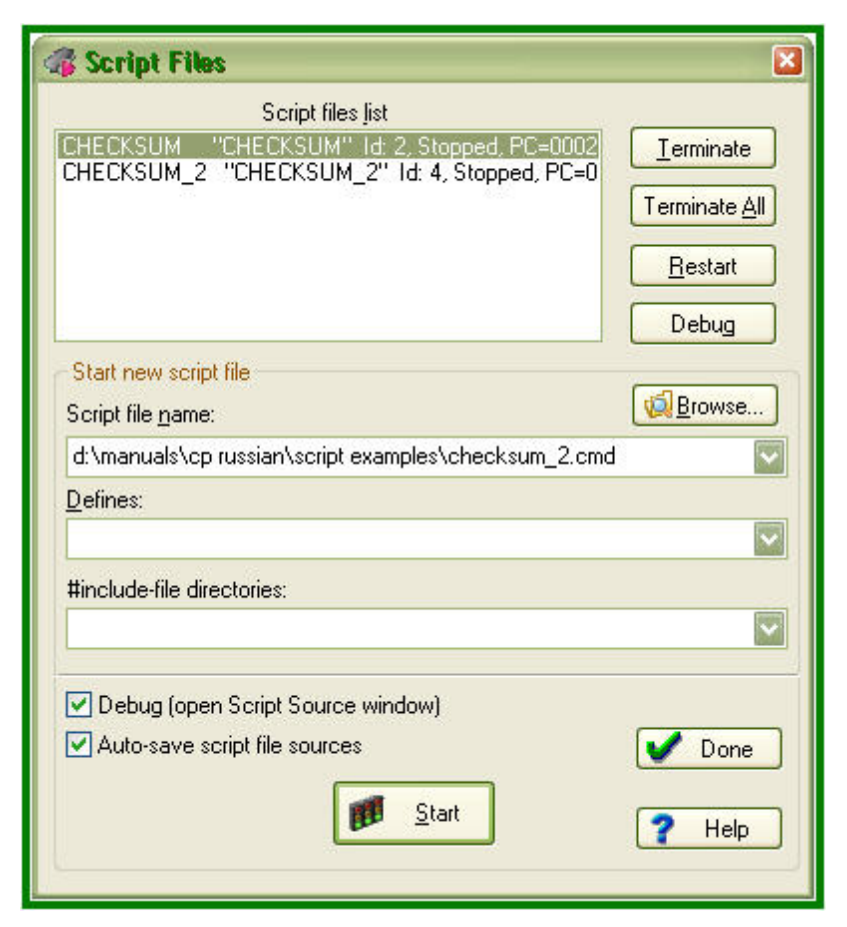

In the upper window of this dialog you see the list of loaded script files with the current state of each file. Any script can be in one of the following states:

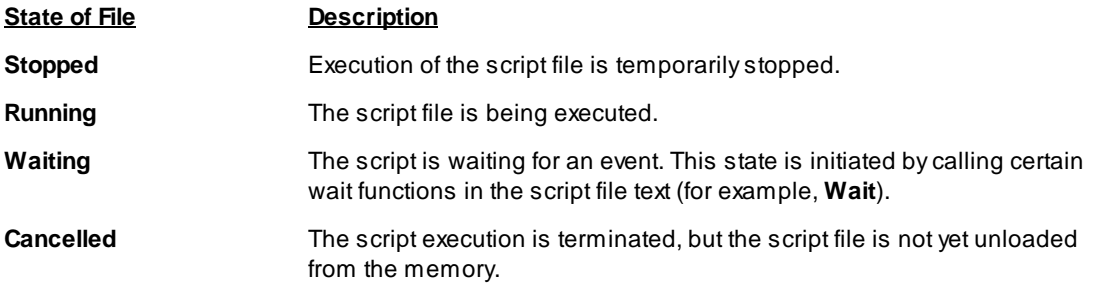

To select a script file, highlight its name in the window. The four buttons on the right of the list control the highlighted script:

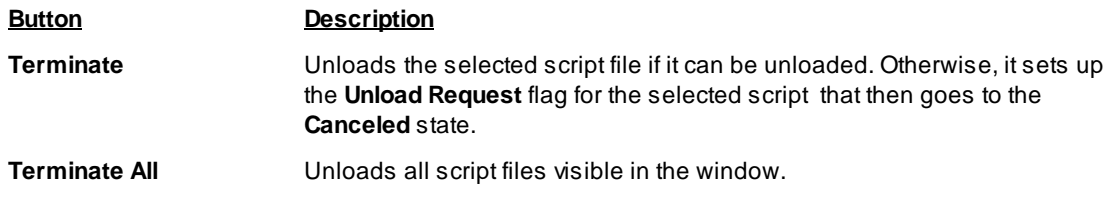

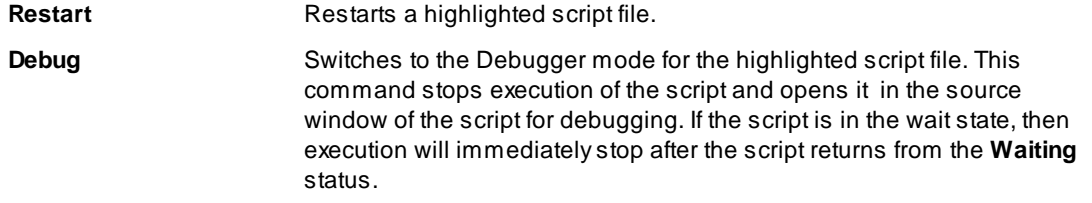

When you use several script files simultaneously and unload or restart some of them, remember that script files can share global data and functions. If one script accesses data or the functions belonging to another one that is already unloaded, then the script interpreter will issue error messages and the active script file will be also be unloaded (terminated).

The buttons and fields in the lower part of the dialog box control the script files starting:

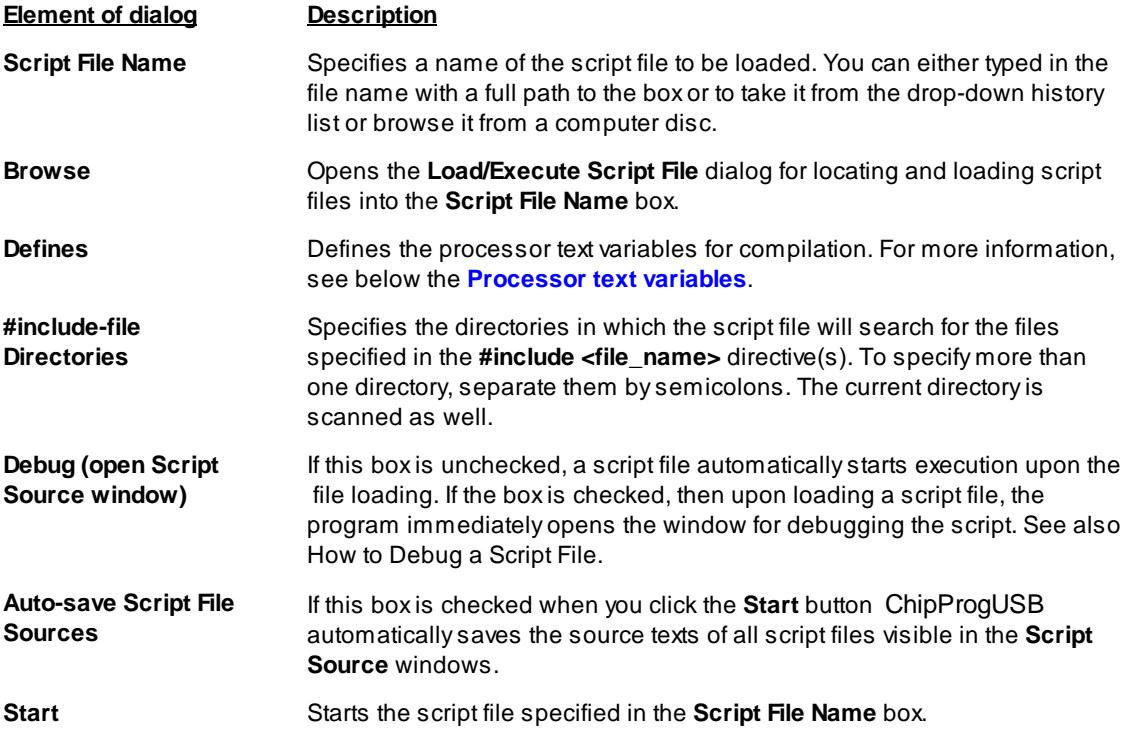

### **Processor text variables**

The content of the Defines text box is equivalent to the #define directive in the C language. For example, if you type DEBUG in this text box, the result will be as if the #define DEBUG directive is placed in the first line of the script source text.

You can specify values for variables. For example, DEBUG=3 is equivalent to #define DEBUG 3.

You can list several variables in a line and separate them with semicolons. For example:

DEBUG; Passes=3; Abort=No

Also, see Predefined Symbols at the Script File Compilation.

#### $4.5.2$ How to create and edit script files

A script file is similar to a source program text written in programming language (C, for example), e.g. a

script file can be created and edited either in the **Editor window** by the ChipProgUSB built-in editor or by any other editor. You can allocate script files in your work directory or in the directory where the ChipProgUSB program is installed.

Normally the Editor toolbar that collects all the edit function buttons is hidden. To create a customized editor toolbar right click on the blank area of the main toolbar, select the Customize line in the drop-down menu and check the boxes of the editor functions which you would like to make visible.

To open a new script file for editing open the Script menu > Editor window > New. This will open a blank window below. Right clicking within the window pops up the **Editor command menu** that includes the buttons which you can bring up to the local **Editor toolbar**. Here the toolbar is shown above the window.

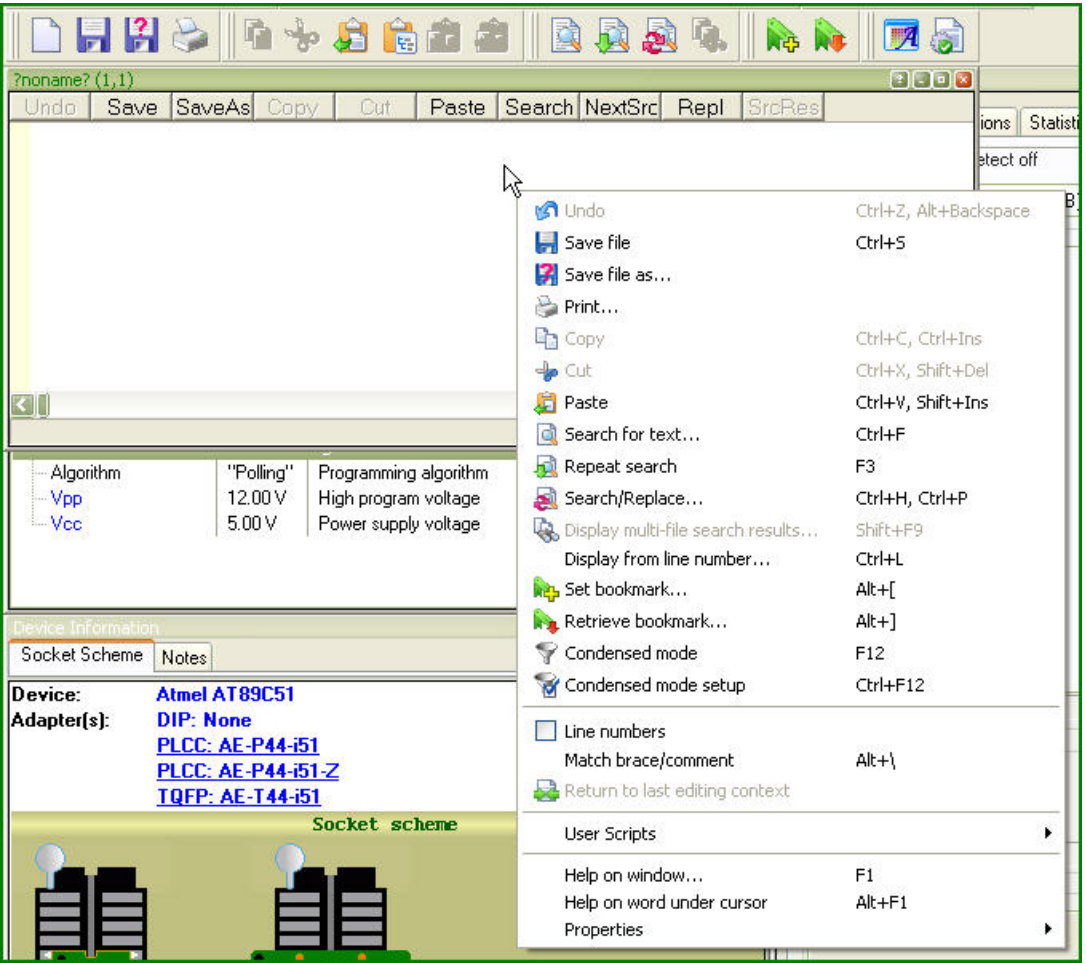

Now you can compose your script right in the window.

Note that you should not use the punctuation characters (braces, dash, etc.) in the script file name.

When you complete the file composing click on the Save button on the window local toolbar or on the Editor toolbar and the program will prompt you to name the script file and to specify its location.

#### $4.5.2.1$ **The Editor Window**

Commands of this menu refer to the currently active **Edit** window.
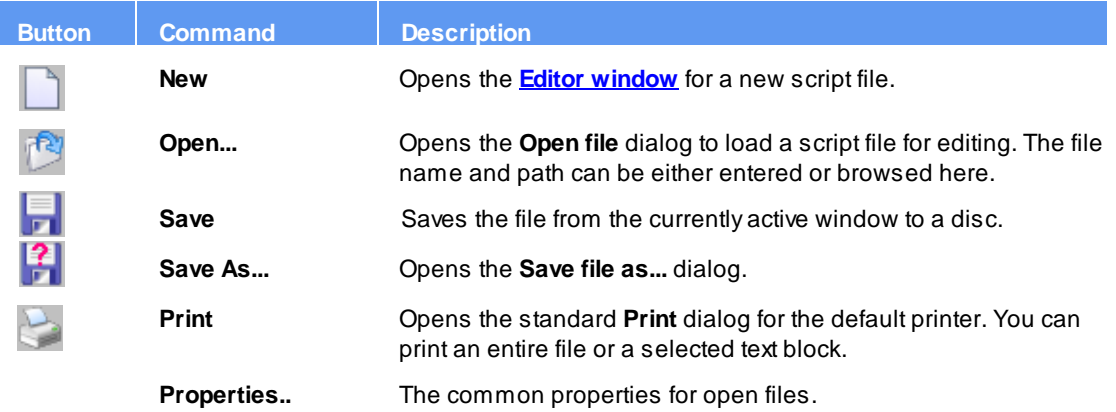

# 4.5.2.2 Text Edit

Commands of this menu refer to the currently active **Edit** window.

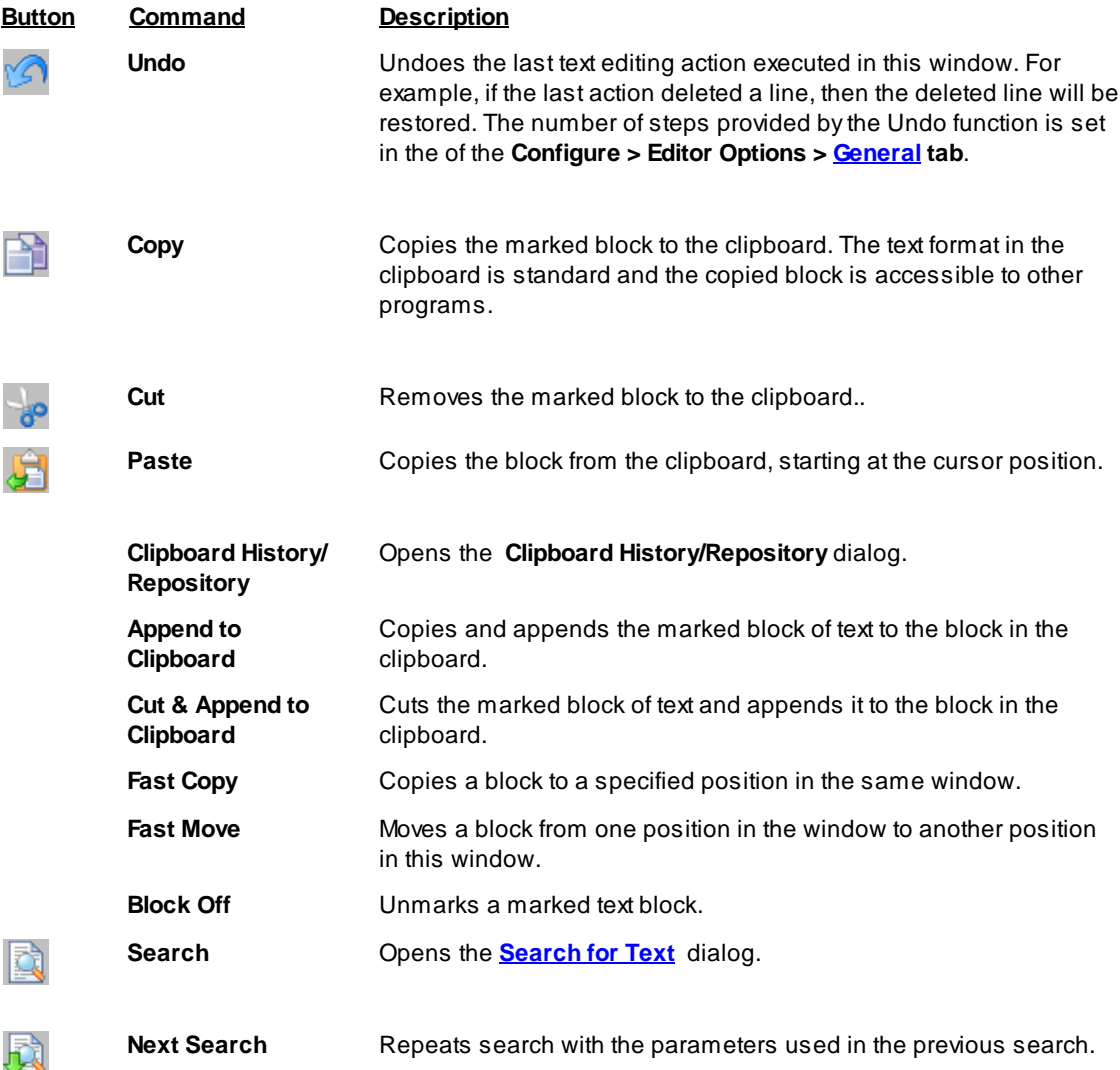

#### 110 **ChipProg Device Programmers**

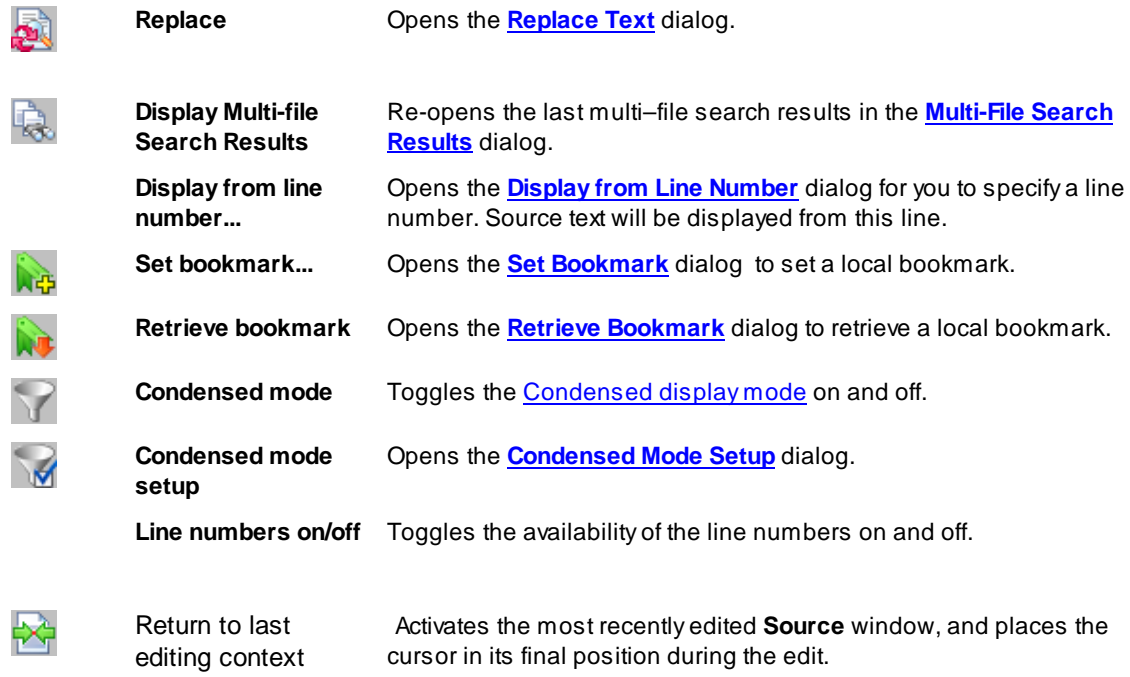

#### 4.5.2.2.1 The Search for Text Dialog

This dialog sets complex criteria and parameters for searching text in files. This dialog and the Replace Text dialog have a number of common parameters, which function in the same way in both dialogs. To specify file names, you can use one or several wildcards. Also, the names may contain paths. You can search in more than one file at once by using parameters of the Multi-File Search area.

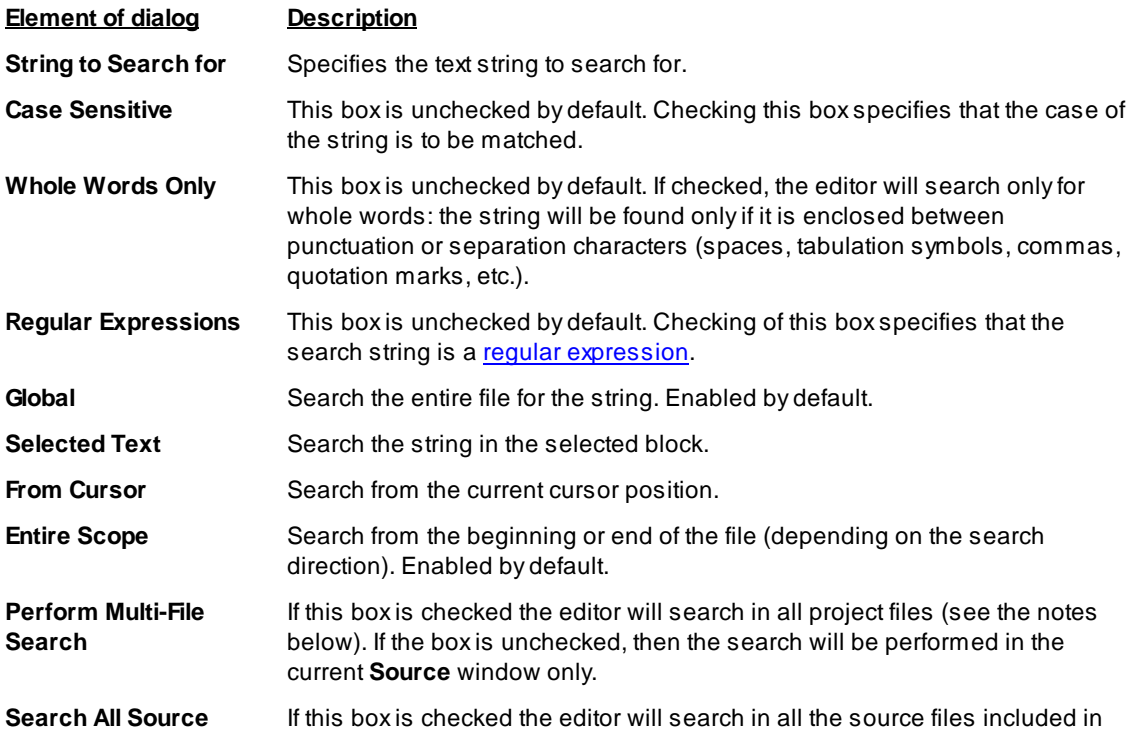

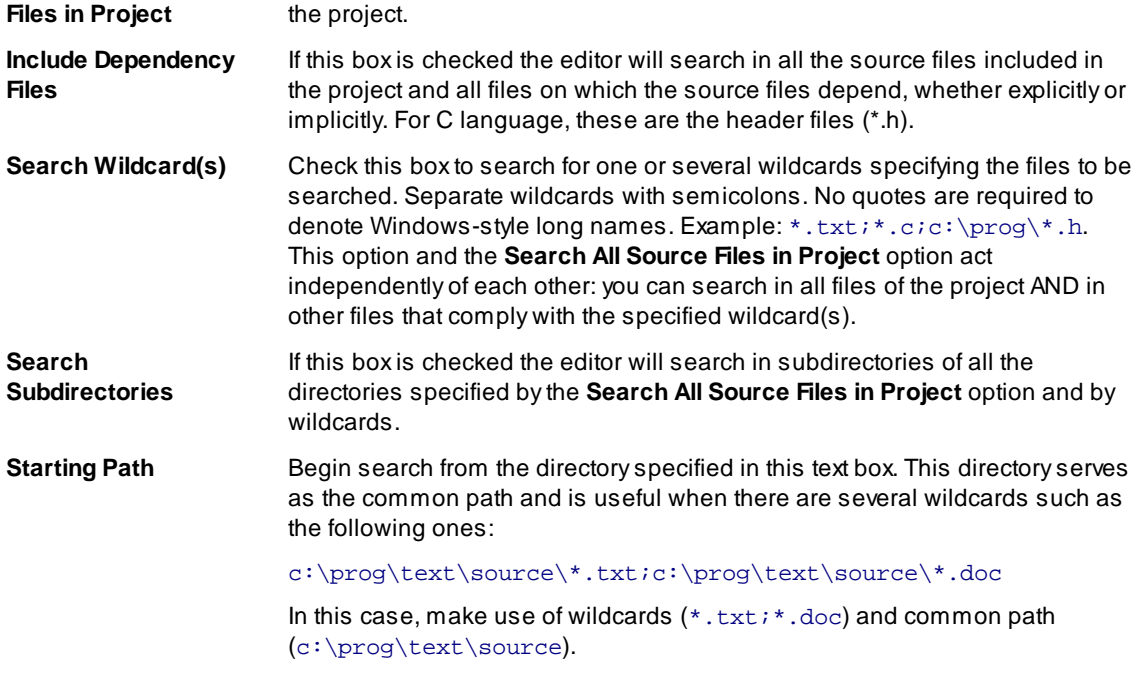

## **Notes**

- 1. When you search in the file opened in the Source window, then only the window buffer will be searched, not the file on disk.
- 2. Multi-file search is performed in all source files of the project. Upon finishing, the **Multi-File Search** Results dialog remains open.

#### 4.5.2.2.2 The Replace Text Dialog

This dialog sets the parameters for the search-and-replace operation. This dialog and the Search for Text dialog have a number of common parameters, which function in the same way in both dialogs. To specify file names, you can use one or several wildcards. Also, the names may contain paths. You can search in more than one file at once by using parameters of the Multi-File Search area.

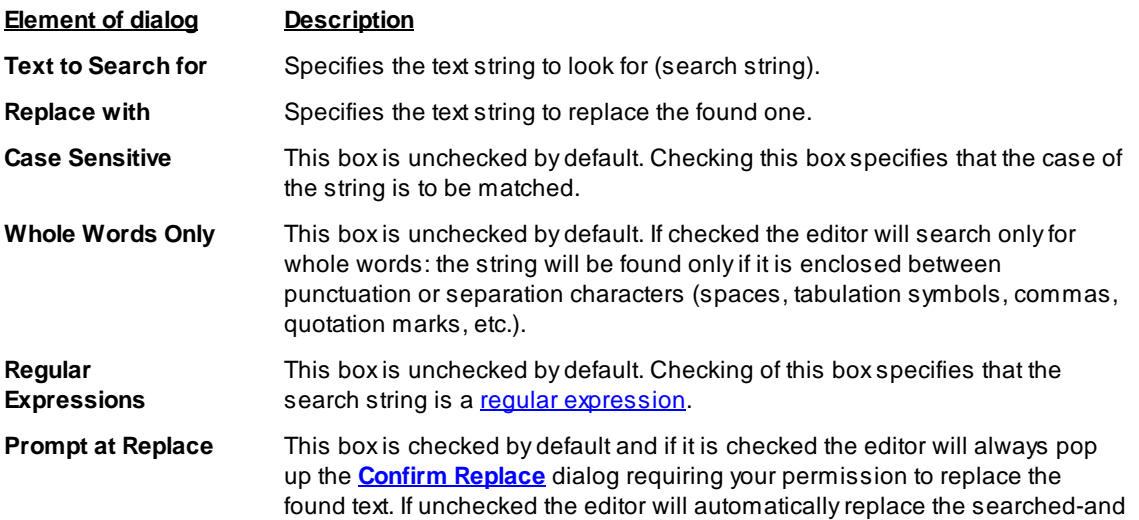

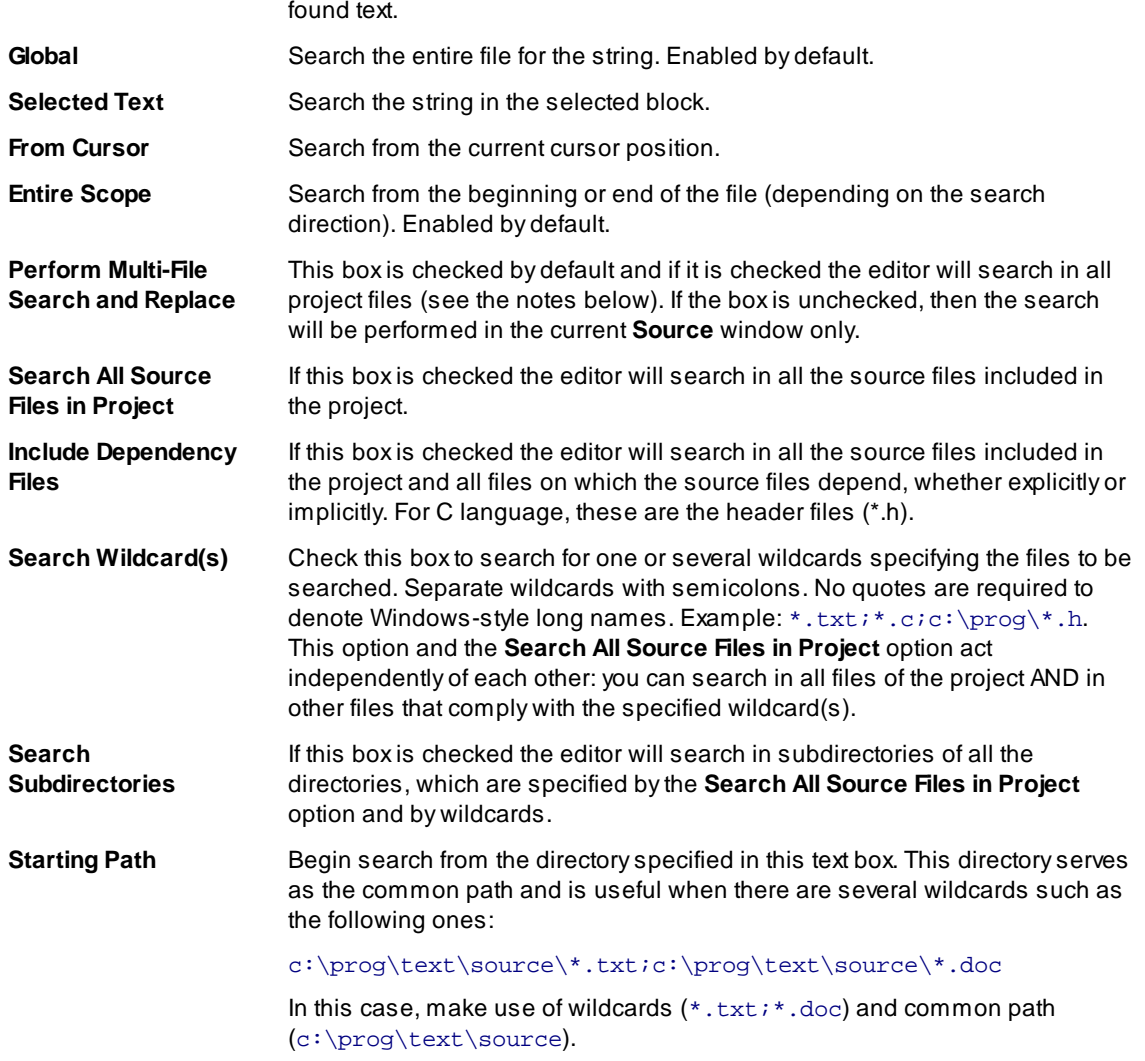

### **Notes**

- 1. When you search in the file opened in the Source window, then only the window buffer will be searched, not the file on disk.
- 2. Multi-file search is performed in all source files of the project. Upon finishing, the **Multi-File Search** Results dialog remains open.

### 4.5.2.2.3 The Confirm Replace Dialog

This dialog requires your permission to replace a found string. You can turn the prompt on/off by checking/ clearing the Prompt at Replace box in the Replace Text dialog.

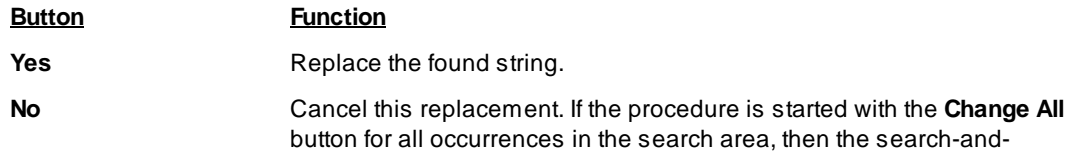

replace process will continue.

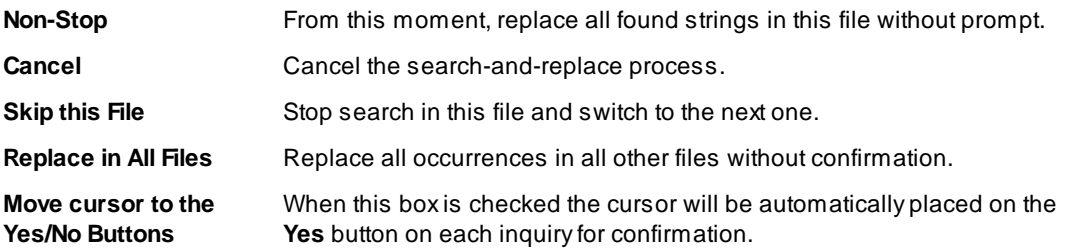

#### 4.5.2.2.4 The Multi-File Search Results Dialog

This dialog displays the multi-file search results. To learn about the multi-file search, see the **Search for Text** dialog.

The List of Matched Files shows the files where the search string is found. The file name is on the left and its directory is on the right. The line with green text right under this box displays information about the file selected in the box. "File in memory" means that the file is opened in the **Source** window. General information from FAT means the file is on disk, not loaded. The Preview area shows the source line with the found text string.

The Sort Files by area includes a radio button with four file sorting options. When the Consider Directory box is checked, the files are sorted with respect to their directories.

The Edit button opens the selected file in the new Source window and places the cursor on the line with the found string. The found string is marked with the background color. To check if there are other occurrences of the sought string in this file, press Ctrl+R or use the Next Search command of the Edit menu.

The Close button closes the dialog but the results are not lost. To reopen the dialog use the Display Multifile Search Results button. You can also use the same command of the Edit menu or press Shift+F5. The files in the List of Matched Files box, which are opened in the Source window, will be marked with asterisks on the left.

#### 4.5.2.2.5 Search for Regular Expressions

The text editor supports "regular expressions," which can be used to search for special cases of text strings. Regular expressions contain the control characters in the search argument string:

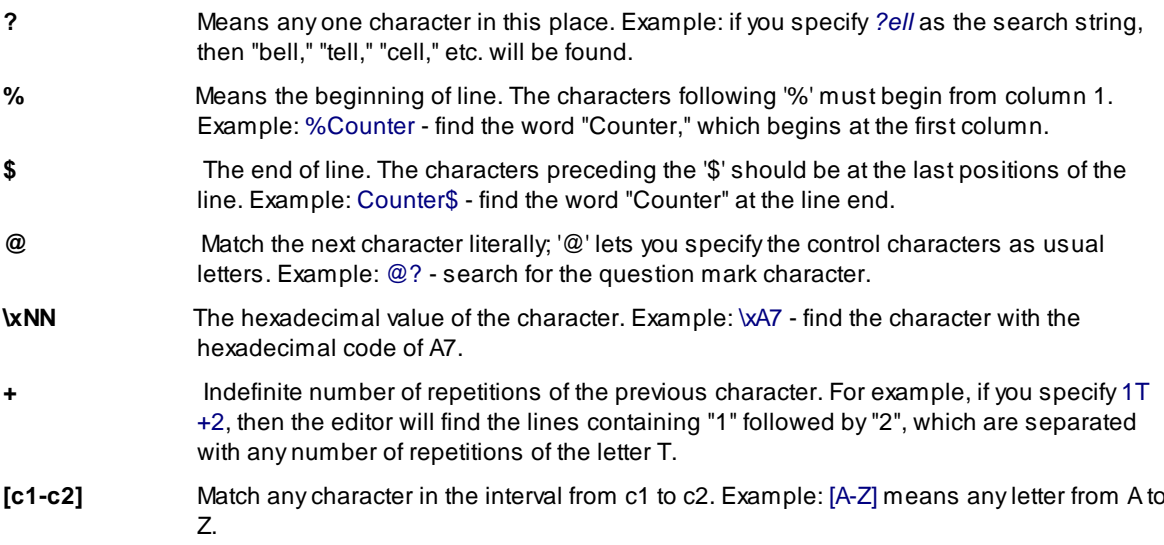

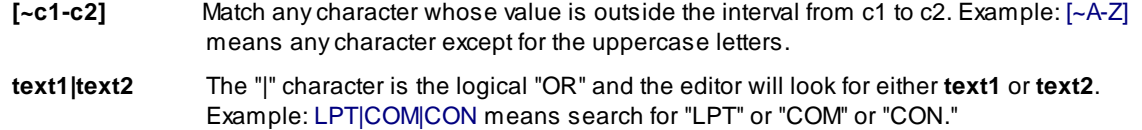

#### 4.5.2.2.6 The Set/Retrieve Bookmark Dialogs

Bookmarks help you to return to a marked cursor position in a source file.

You can set and retrieve up to 10 local bookmarks. Every local bookmark has an individual numbered button assigned to it.

To open the Set Bookmark dialog, press Alt+[. To open the Retrieve Bookmark dialog, press Alt+]. To set/retrieve a bookmark, press its numbered button. The number of the bookmarked line, the bookmark position in the line (in brackets) and the text of the line are shown at the right of the button.

Local bookmarks are stored in the configuration file and you can work with them in the next session.

#### 4.5.2.2.7 Condensed Mode

In the Condensed mode, only lines that satisfy a specified criterion are displayed in the window. There are two available criteria:

- the line must contain a given sub-string;
- the first non-space character in a line must be at a specified position (column).

Examples: (a) with the sub-string criterion and the sub-string set to "counter," only the lines containing the word "counter" will be displayed; (b) with the second criterion and the position set to four, only the lines in which text begins at column 4 will be displayed.

The Condensed mode brings the lines having some common feature to "one place." If you attentively follow a rule to begin the declaration of data at position 2, procedures at position 3, and interrupt handlers at position 4, then the Condensed mode will help you to find a necessary declaration. If you comment certain lines with the same or similar comments and use the Condensed mode with sub-string, you will be able to benefit from your composing style. In the Condensed mode, you can move the cursor just as in the normal mode.

#### **How to control**

The criterion for display is set in the Main menu > Script > Text Edit > Condensed Mode Setup dialog. To toggle the Condensed mode on/off, use the Edit menu command, the Condensed Mode command of the local menu or the F12 hotkey. To exit the Condensed mode, press Esc. When you exit, the cursor returns to the position at which it was before the mode was turned on. To exit the mode and remain in the line from which you moved the cursor while in the mode, press Enter or begin editing the line.

#### 4.5.2.2.8 The Condensed Mode Setup Dialog

This dialog sets up the parameters for the **Condensed mode** of the **Source** window.

The Display Lines of Text area has radio buttons for switching between two alternative criteria for condensing text in the Source window: Containing String and Where First Non-blank Column Is:

1. If you check the Containing String radio button the Source window will display only the lines with text that match the sub-string specified in the text box at the right. Additionally, you can specify that the case should be matched the case, that whole words only should be used, and that the sub-string is a regular expression.

2. If you check the Where First Non-blank Column Is radio button, the Source window will display the lines

where text begins from the position specified in the **Column** box. Then you should select one of four options by checking an appropriate radio button:

- Equal to the first non-space character should be exactly in the specified column. For example, if you specify position number 2, the window will display only the lines whose text begins in column 2.
- Not Equal to the first non-space character should be in any column except the position specified here. For example, if you specify position number 2, the window will not display all the lines beginning in this column. All other lines will be displayed.
- Less than display only the lines in which text begins at a position less than the specified one.
- Greater than display only the lines in which text begins at a position greater than the specified one.

When you have completed setup click OK to switch the Source window to the Condensed mode.

4.5.2.2.9 Automatic Word Completion

It is normal for words (labels, names of variables) to be repeated within a limited part of a file. In such cases, the Source window helps you finish typing the whole word.

If the cursor is at the end of line that is being composed, then upon typing a letter, the editor scans the text above and below the current line. If a word beginning with the letters that you have just typed is found in these lines, then the editor will "complete" this word for you by writing the remaining part of the word from the current cursor position. If this word suits you, press Alt+Right (Alt+<right arrow>) and the editor will append the remaining part of the word to the text as if you have typed it yourself. If the word doesn't suit you, just continue typing and the editor will accept whatever you type. At any point during the typing, you may press Alt+Right to accept the editor's completion suggestion.

You can press Alt+Right at any time and not only when the editor offers you to complete a word. In this case, the editor will open a list of words that begin with the typed letters. If the list does not include an applicable word, just ignore the prompt. The right pane of the Source window, if it is open, also displays the word completion list.

#### **How to control**

To disable automatic word completion, uncheck the Automatic Word Completion box in the Main menu > Configure>Editor Options> General tab. When the box is checked, a number placed in the Scan Range box defines the number of lines for the editor to scan. The default is 24 lines below and 24 lines above the current line. When this parameter is greater than the total number of lines in the file (for example, 65535), then program composing will become slower because the whole file will be scanned.

#### 4.5.2.2.10 Syntax Highlighting

When the **Source** window displays the source text, it marks different C language constructions with different colors. This feature improves readability. The following constructions are highlighted separately:

- Punctuation and special characters:  $() []$  }, ;; and so on.
- Comments that begin with *II* are highlighted. Comments enclosed in the  $\mu$ \*/ character pairs are highlighted, if the opening and closing pairs are placed in the same line.
- Strings enclosed in double or single quotation marks.
- Keywords of the C language (for, while, and so on).
- Type names of the C language (char, float, and so on).
- Library function names of the C language (printf, strcpy, and so on).

#### **How to control**

You can disable syntax highlighting through the Main menu > Configure>Editor Options> General tab>Syntax Highlighting flag In addition, you can change the color for each construction. To do the latter, use any of the following items: Main menu > Configure> Environment > Colors tab.

#### 4.5.2.2.11 The Display from Line Number Dialog

Use this dialog to display the source file in the active **Source** window starting with a specified line. Enter the line number or select any previous number from the **History** list. The number of the first line is 1.

#### 4.5.2.2.12 The Quick Watch Function

The Quick Watch function works as follows: if you roll the mouse pointer over a variable name in the Source window or the Script Source window, a small box containing the value of the variable will be opened. This box disappears upon moving the mouse off the object.

#### 4.5.2.2.13 Block Operations

Block operations apply an editing action to more than one character at once. The Source window supports persistent blocks and performs a full range of operations with standard (stream), vertical (column) and line blocks of text.

Non-persistent blocks In this mode, once a block is marked, you have to immediately carry out an operation with it (delete, copy, etc.), because any movement of cursor takes the marking off the block. If a block is marked, then any entered text will replace the block with the typed text.

Persistent blocks In this mode, the block remains marked until the marking is explicitly removed (hot key Shift+F3) or the block is deleted (Ctrl+X). The Paste operation for persistent blocks has specifics. Two additional block operations are available for persistent blocks: fast copy and fast move. These operations do not use the clipboard and require fewer manipulations of the keyboard.

To enable the persistent block mode check the namesake box on the Main menu > Configure>Editor **Options> General tab.** 

**Standard blocks** The standard (stream) block contains a "text stream" that begins from the initial line and column of the block and ends at the final line and column.

The Standard blocks is enabled by default.

Line blocks The line block contains whole lines of text. To mark a line block, put the cursor anywhere in the first line and press Alt+Z; then put the cursor anywhere in the last line of the block and press Alt+Z once more (the latter is not necessary if the block is to be immediately deleted or copied to the clipboard).

Line blocks are always available.

Vertical blocks The vertical block contains a rectangular text fragment. Characters within the block, which goes beyond the end of the line, are considered to be spaces. Vertical blocks are convenient in cases like the following example of source text:

```
char Timer0 far ;
char Timer1 far ;
char Int0 far ;
char Intl far ;
```
Assume the word "far" is to be moved to the place right after the word "char" in each line. The stream blocks are of little help here. However the task can be easily done with one vertical block. Mark the persistent vertical block containing the word "far" in each line, place the cursor on the first letter of word "Timer0" and press **Shift+F2** (fast move the block):

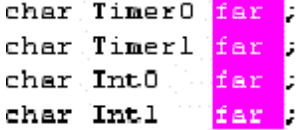

Checking/Clearing the Vertical Blocks box toggles between the vertical block and the stream block modes in the the Main menu > Configure>Editor Options> General tab. The standard blocks are enabled by default; i.e. the Vertical Blocks box in the Editor Options dialog is unchecked by default. The line blocks are always accessible, irrespective of the status of the Vertical Blocks box.

To mark a block, either move the mouse while pressing its left button or use the arrow keys of the keyboard while pressing the Shift key. To unmark the block, press Shift+F3.

#### **Copying / moving blocks**

A marked block can be copied or moved within the same **Source** window in two ways: directly (fast copying, fast moving) and through the clipboard (Copy/Cut-n-Paste). Copying and moving blocks between the Source windows, or to another application should always be made through the clipboard.

Note. The result of copying the stream or vertical non-persistent block depends on the INSERT mode. If the mode is enabled, then the block is inserted into the text, starting at the cursor position; otherwise the copied block overwrites the text on an area of equivalent size.

### **Fast copying / moving**

Fast copying (moving) the blocks in the same window directly (without the clipboard) is convenient because it requires pressing of keys only once per operation. Mark a persistent block, then place the cursor at the destination position and press Shift+F1 to copy, or Shift+F2 to move.

#### $4.5.3$ How to start and debug script files

## **Starting scripts**

Scripts can be started and restarted in several ways. The easiest one uses the commands of the **Script Files dialog:** 

- to start a new script enter the file name into Start new script file box and click the Start button in the bottom part of the dialog box;
- to restart a stopped script highlight its name in the dialog window that displays all the loaded scripts and click the Restart button.

A script can be also started by means of the StartCommandFile() function executed by another running script.

#### **Debugging scripts**

A script can be started for an immediate execution (read above) and can be launched in the Debug mode that usually is necessary while you master the script and need to check if it properly works and make necessary corrections in it. To start the script debugging highlight its name in the **Script Files dialog** window and click the Debug button - the program opens the window with the script file's editable text. The window is split in two panes: the left pane displays the script text, the right one is the **AutoWatches pane**. If you check the Debug box then every time when you start a script it will automatically switch to the Debug mode, stop the script execution and open the window with the script file.

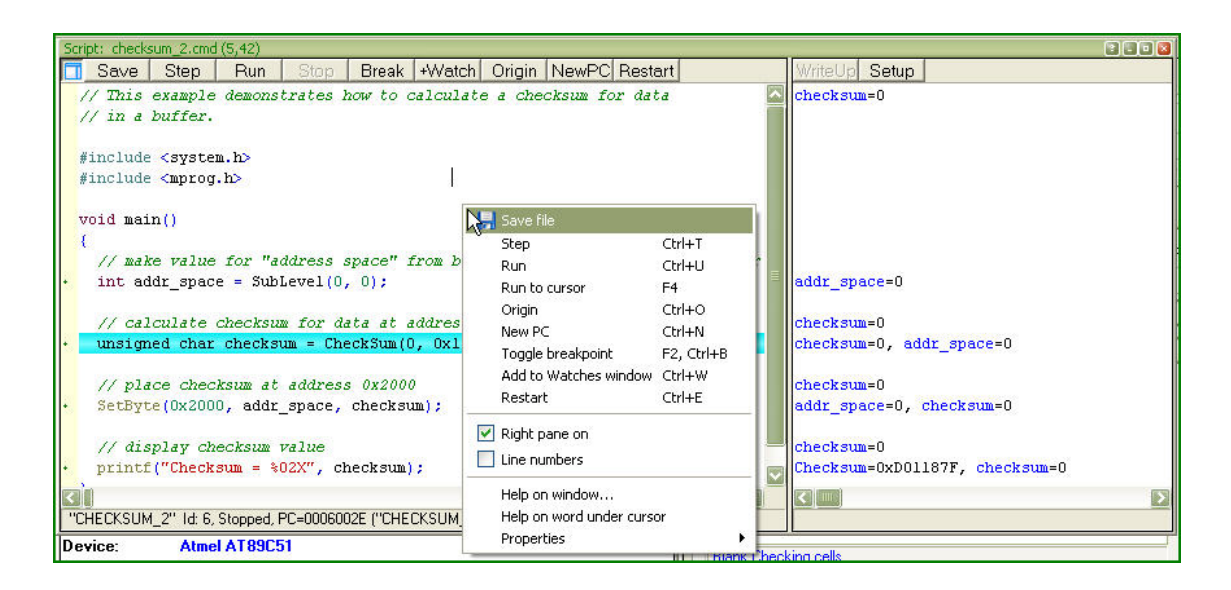

Syntax constructions and the lines, which correspond to the current PC value (blue strip) and the breakpoints (red strips), are highlighted in the script file text (for more information, see Syntax Highlighting).

## **Local menu and toolbar**

The local menu window contains the following commands, most of which are duplicated by the corresponding buttons on the window toolbar:

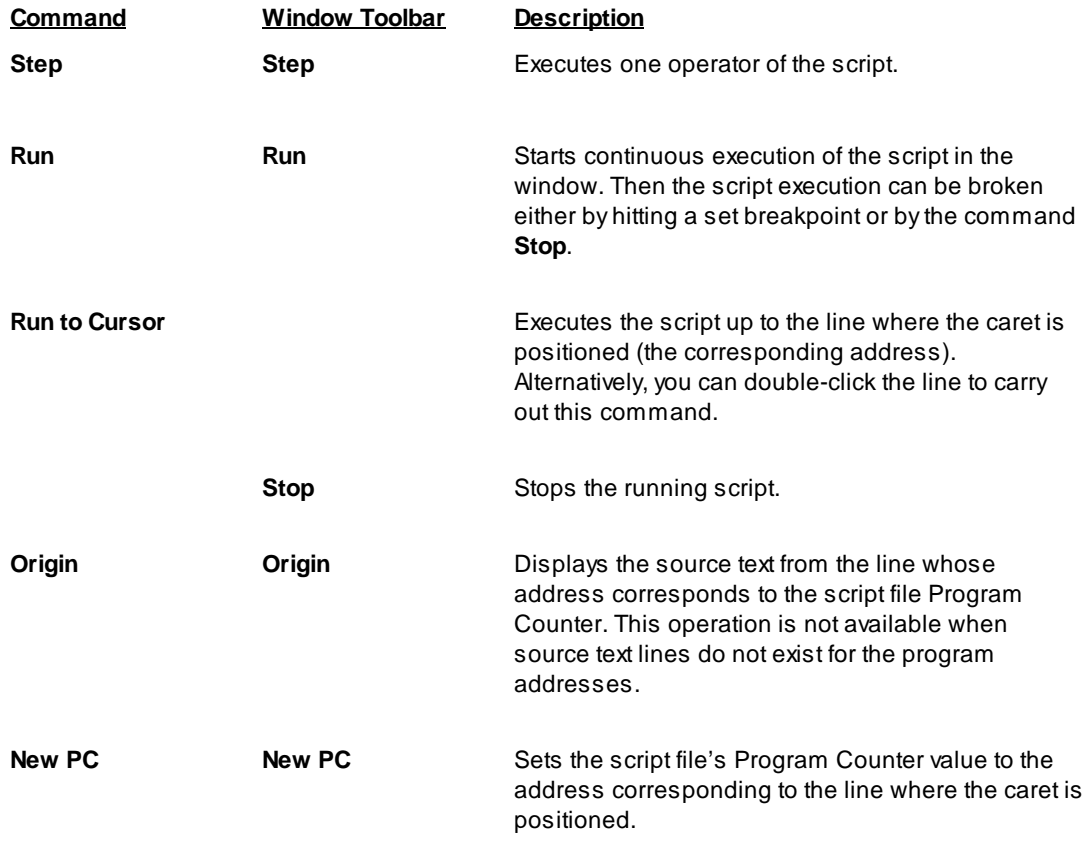

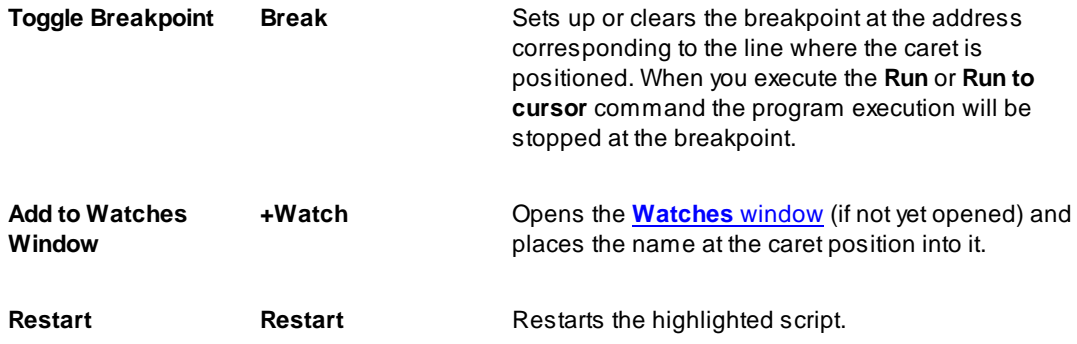

Note. To get help on a function or variable, point to the function or variable with the cursor and click. For more information, see How to Debug a Script File and Script Files.

For customizing the ChipProg user interface and debugging purposes scripts themselves can open two types of additional windows: the User window and the I/O Stream window.

#### $4.5.3.1$ The AutoWatches Pane

The ChipProgUSB program displays a visible portion of the script in the Script window. The names of variables, called AutoWatches, which belong to the visible script lines, are listed together with their current values in the right pane of the window. When you scroll through the Script window the contents of the AutoWatches pane automatically refreshes.

The **AutoWatches** can be presented in the pane in the binary, hexadecimal, decimal or ASCII formats. To set the format you need to click the **Setup** button on the pane local toolbar or right click on the pane space to open the local menu.

## 4.5.3.2 The Watches Window

While the **AutoWatches** pane of the Script window displays values of the script variables visible in the current window scope you may want to monitor changing other explicitly specified script variables and expressions. To do so the ChipProgUSB allows opening the Watches windows. For each variable, the window displays its name, value, type and address, if any.

A newly opened Watches window has one Main tab. You can add custom tabs (with the Display Options command of the local menu) or rename any existing tabs. The tabs operate independently of each other; each tab is functionally equivalent to a separate Watches window. However, if needed, you can open several Watches windows.

Each of the above windows has the +Watch button on its toolbar. Clicking this button opens a dialog for adding a selected object to the Watches window.

## **Grids in the Watches window**

For better readability the Watches window can be divided in cells by vertical and horizontal grid lines. Enable the grids to be visible within the Watches window by checking the corresponding boxes in the

## Configure menu > Environment > Fonts tab.

## **Local menu**

The window local menu contains the following commands, most of which are duplicated by corresponding buttons on the window toolbar.

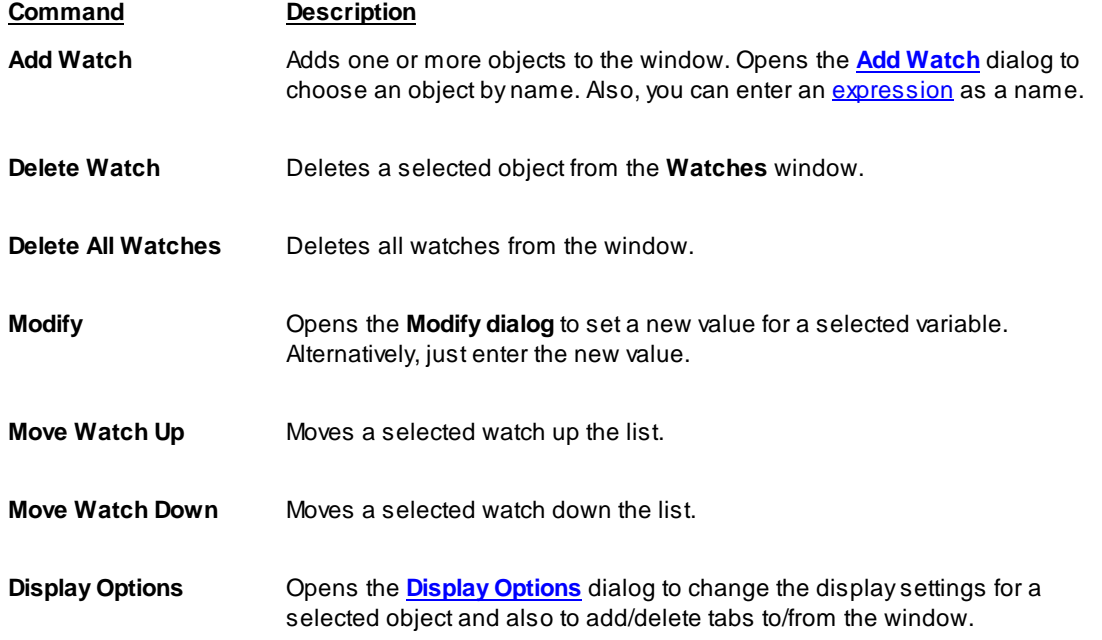

## 4.5.3.2.1 The Display Watches Options Dialog

Use this dialog to set the display options for the selected variable or expression in the Watches window.

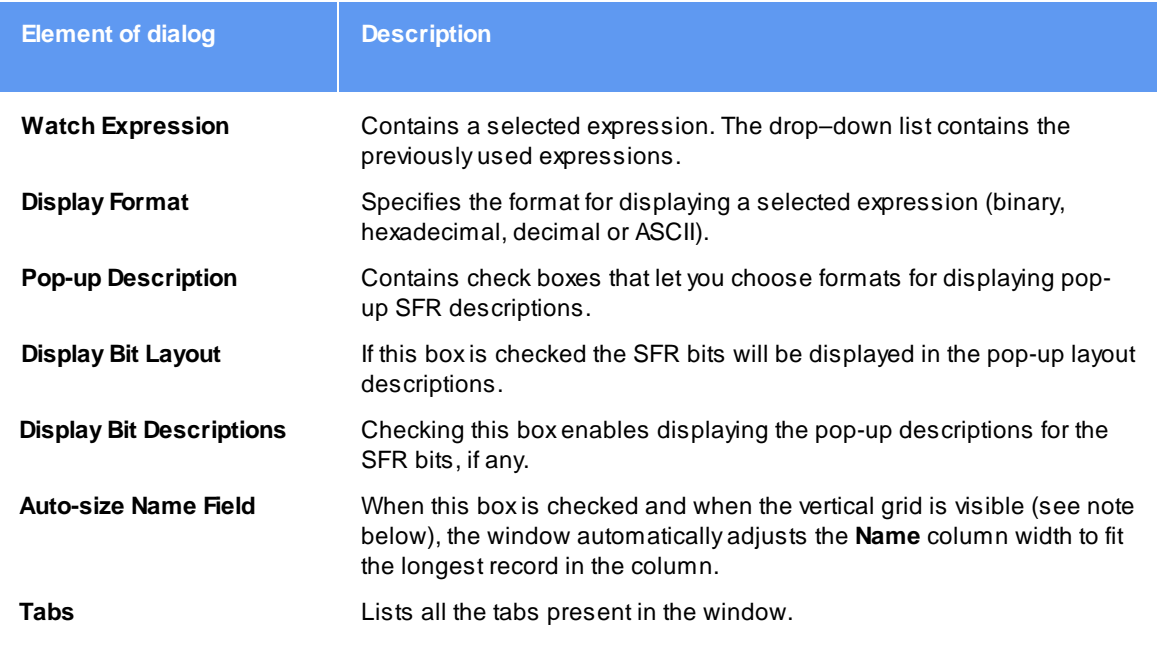

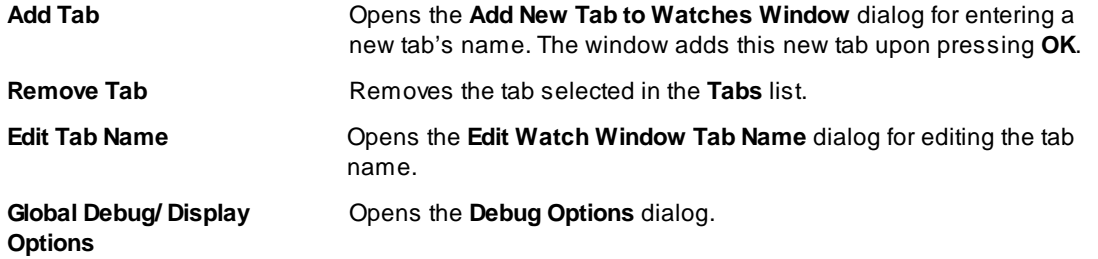

Note. To make grids visible in the Watches window open the Configure menu, the Environment dialog, the **Fonts** tab and check corresponding boxes in the Grid field.

#### 4.5.3.2.2 The Add Watch Dialog

Use this dialog box to add symbol names (for example, a variable name or an expression) to the Watches window. The dialog contains a list of the symbol names defined in or known to the program.

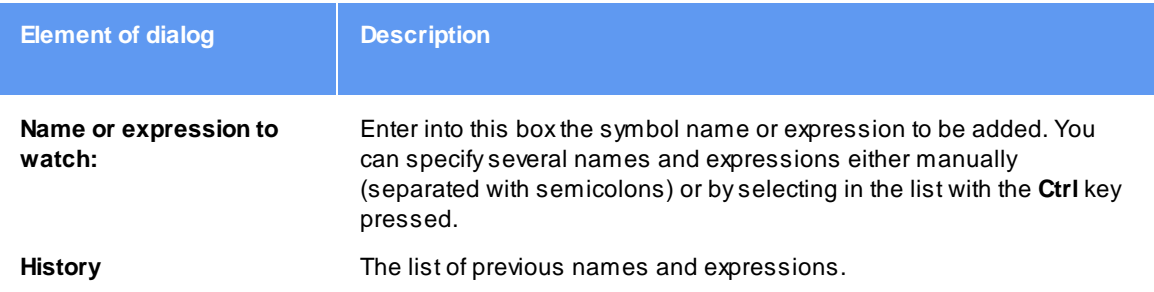

## 4.5.3.3 The User Window

The User window is a window that can be created by means of the built-in OpenUserWindow function executed from the script itself. The User windows enable:

- drawing graphical objects (indicators, LEDs, buttons, arrows, etc. by means of the built-in graphical output functions;
- displaying texts in the window;
- responding to the events displaying in the User windows (see WaitWindowEvent).

With this capability, you can organize window operations in the interactive mode. For more information, see Script Files.

All functions working with windows (including the User window) obtain the window identifier (handle) as a parameter. Therefore, you can have several windows of this type opened at the same time.

The User windows do not have a local menu. They only have toolbars with 16 buttons (0...F), and each button can be programmed to perform a certain function. Pressing a button generates the **WE\_TOOLBARBUTTON** event.

#### $4.5.3.4$ The I/O Stream Window

The I/O Stream window is a window that can be created by means of the built-in OpenUserWindow function executed from the script itself. Script files use windows of this type to display I/O streams in the form of text. The most usual examples of I/O streams are displaying the characters inputted from the PC keyboard and text messages outputting by the scripts. Also, you can reassign I/O streams to files and input data from files.

The functions, which operate with windows (including the I/O Stream window), receive the window identifier (handle) as a parameter. Therefore, several windows of this type can be open at the same time.

When the text display function sends text to this window, the window displays the text from the current cursor position. To begin the next line, this function outputs '\n' (the line feed character).

The window features two text display modes: with the automatic line advance (Wrap) and without it. In the automatic line feed mode, every text line that does not fit in the window is wrapped to the next line. In the other mode, if the line does not fit in the window, its end will lie beyond the window border and will be invisible. The Wrap button in the toolbar toggles the window between these modes. The Clear button clears the window contents.

Windows of this type do not have a local menu.

#### **Programming Automation via DLL** 4.6

Any ChipProg programmer can be controlled not only from the ChipProgUSB user interface but also from an external computerized environment, which is appropriate for programming automation. This chapter describes how to integrate a ChipProg programmer into an external environment by means of Phyton's proprietary **Application Control Interface** (hereafter ACI). Remember that use of the Application Control Interface requires the ChipProg to be driven from a PC under Windows XP, 7 or 8.

#### $4.6.1$ **Application Control Interface**

# **What is the Application Control Interface?**

The ACI is a set of proprietary Phyton software elements that allows integration of the ChipProg programmers into an external computerized environment, for example Automated Test Equipment (ATE). The ChipProgUSB software includes three Application Control Interface components:

1) The ACI.DLL file that specifies a set of ACI functions, which can be invoked from external applications to perform programming operations. This DLL conforms completely to Microsoft's dynamically-linked shared library concept.

2) The aciprog. h header file written in the  $C/C++$  language that lists all the  $ACI$  functions exported to the ACI.DLL.DLL and the structures associated with these functions.

3) A few program examples that control ChipProg programmers from external applications

# **Requirements**

1) The ChipProgUSB software must be installed on the computer that controls the ChipProg operations (hereafter the instrumental or host computer). The latest ChipProgUSB software version is available for free download from the http://www.phyton.com/htdocs/support/update.shtml webpage.

2) The ACI.DLL.DLL requires the Windows XP, Windows 7, or Windows 8 operating system.

3) It is necessary to position the windows.h file before the aciprog.h file in the application program.

# 32- and 64-bit Microsoft Windows OS - specific of use

There is the difference in Application Control Interface use under control of the 32- and 64-bit Windows. 32-bit applications should use the ACI.DLL dll and the ACI.lib export library; 64-bit - ACI64.DLL and ACI64.lib respectfully. 32-bit applications can be used for working with Application Control Interface under control of either Windows versions: 32- and 64-bit.

## How does the Application Control Interface works?

The ACI.DLL launches the programmer's executable file by means of the **ACI Launch()** function and then controls the ChipProgUSB software by calling other ACI functions. The ChipProgUSB executable, universal for all Phyton USB-hosted programmers, is UProgNT2.exe.

Each ACI function, being called by an external application, sends back to this application a unique function return code. The return code constants - ACI ERR xxx - are defined into the aciprog. h file included in the ACI software set.

The ACI.DLL launches the programmer executable file by means of the **ACI Launch()** function and then controls the ChipProgUSB software by calling other ACI functions. The ChipProg executable, universal for all USB-hosted programmers, is the UProgNT2.exe.

Each ACI function, being called by an external application, sends back to this application a function return code. The return code constants - ACI ERR xxx - are defined into the aciprog.h file included into the ACI software set.

An external application can call either an ACI function without any parameter (just by the function name) or by the function name with an added pointer to the parameter structure. The very first member of any structure is always the 'UINT size' parameter that defines the structure size. This insures compatibility of different ACI.DLL versions. The only exception is the ACI IDECommand() function. Here we sacrificed uniformity of the structure format in behalf of simplicity of the pseudo-function declaration.

Names of all the ACI objects (functions and structures) always begin with the prefix ACI. Names of the structure patterns complete with the suffix Params.

Numbers of the memory buffers and layers in memory buffers begin from zero. All addresses have a 64bit format and consist of two 32-bit halves (low and high), in order to be compiler-independent. For example, if the compiler recognizes the uint64 type of data, then the function call for the function that assigns a 64-bit memory buffer address in the structure ACI Memory Params, can be presented as:

ACI Memory Params params; \*((uint64 \*)params.AddressLow) =  $0x123456789ABC$ ;

Note! All addresses in the structures are shown in the format specified by the device manufacturer, i.e. in Bytes, Words, etc. For example, for any 16-bit microcontroller the address format is always a Word, not a Byte.

In most cases, in a process in which the programming is under control of an external application, it is not necessary to make visible the ChipProgUSB graphical user interface (GUI). The ACI allows you to hide the ChipProgUSB GUI. However, it may be necessary to unhide the programmer GUI, or just some windows and dialogs, for setting up the programming environment and for debugging purposes (for example, for selecting the target device, loading the file, etc.). When the programming environment is set up, the ChipProgUSB user interface can be hidden to free more display space for the controlling application.

## How to control multiple device programmers by means of the Application Control Interface?

It is possible to remotely launch an unlimited number of ChipProg programmers and to drive each of them individually via ACI. After launching a programmer, the ACI creates in the ACI.DLL a special unique object - "a connection". A particular connection is defined by the **ConnectionID** parameter that defines a particular device programmer running under ACI control. The **ACI SetConnection** function allows for selection of a particular device programmer among others. Then, after the programmer is selected, all the ACI functions will serve only one of these connections; i.e. they all will affect one selected device programmer. If only one programmer is under control, the connection will be set automatically.

It is important to remember that more than one ChipProgUSB can be launched in either the Singleprogramming or the **Multi-programming or Gang-programming** mode. If, for example, a cluster of six ChipProg programmers was launched in the gang mode, then a whole cluster driven by the ACI will represent a single connection, not six connections. So, in terms of the ACI, this cluster will have one **ConnectionID.** 

for example Automated Test Equipment (ATE)

#### $4.6.2$ **ACI Functions**

In order to set up and control a ChipProg tool, the program running on the instrumental computer calls the Application Control Interface functions listed in the matrix below. Most of these functions are grouped in "bidirectional couples" (In-Out or Get-Set). Calling some Application Control Interface functions requires structures that specify memory locations, pointers and other objects affiliated with the called function, while other functions do not require any structures. Here is the list of the ChipProg Application Control Interface functions:

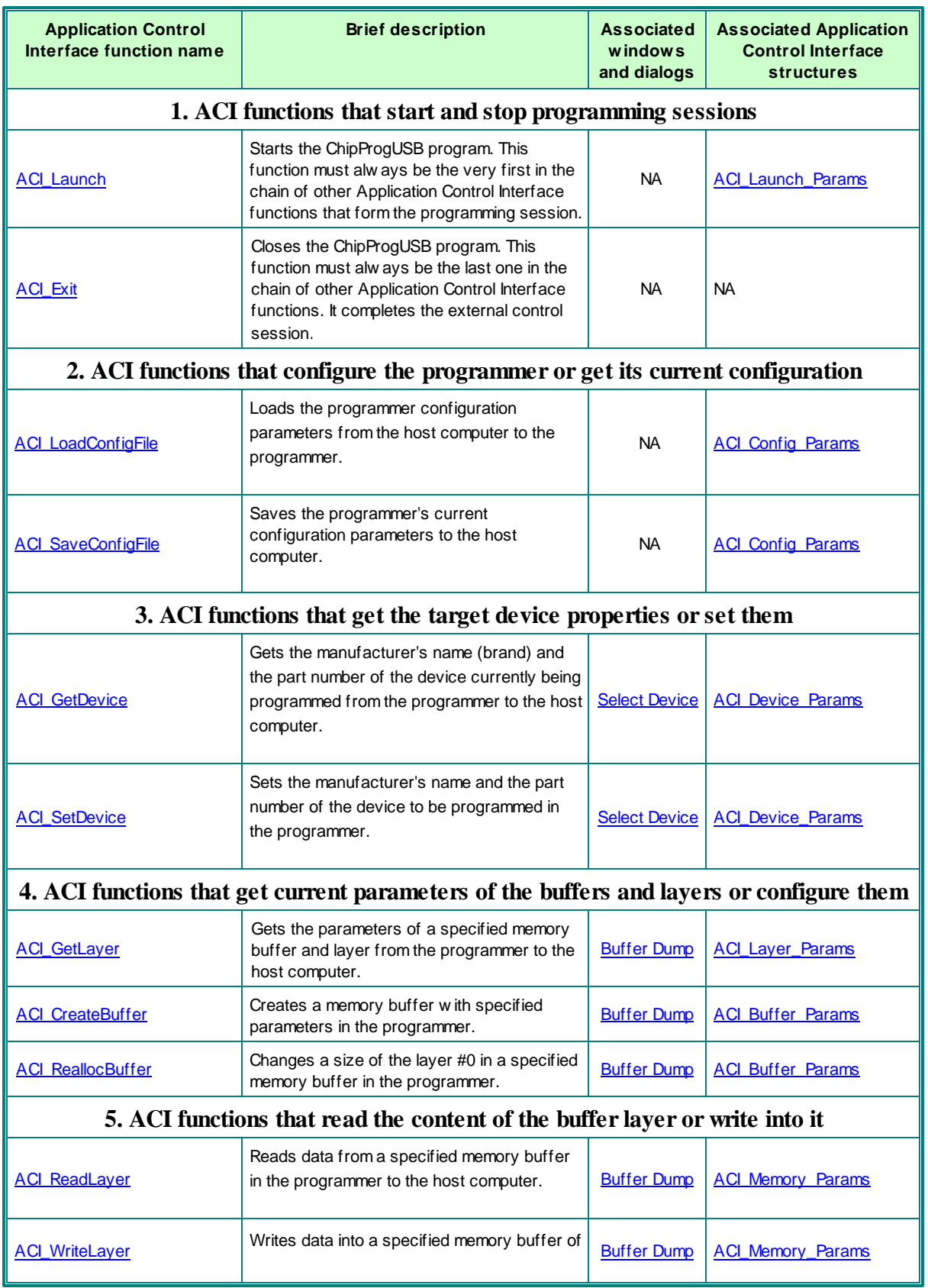

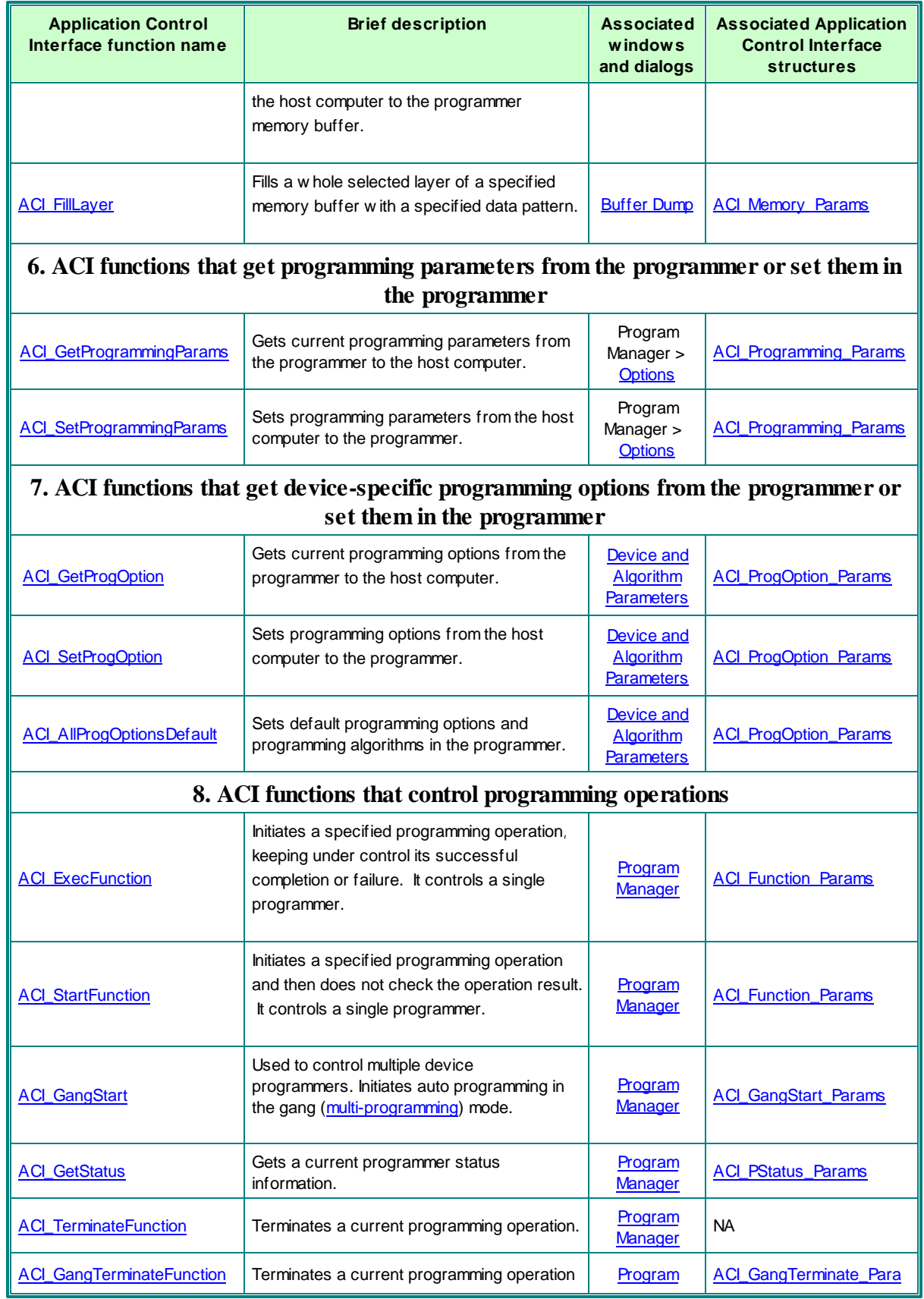

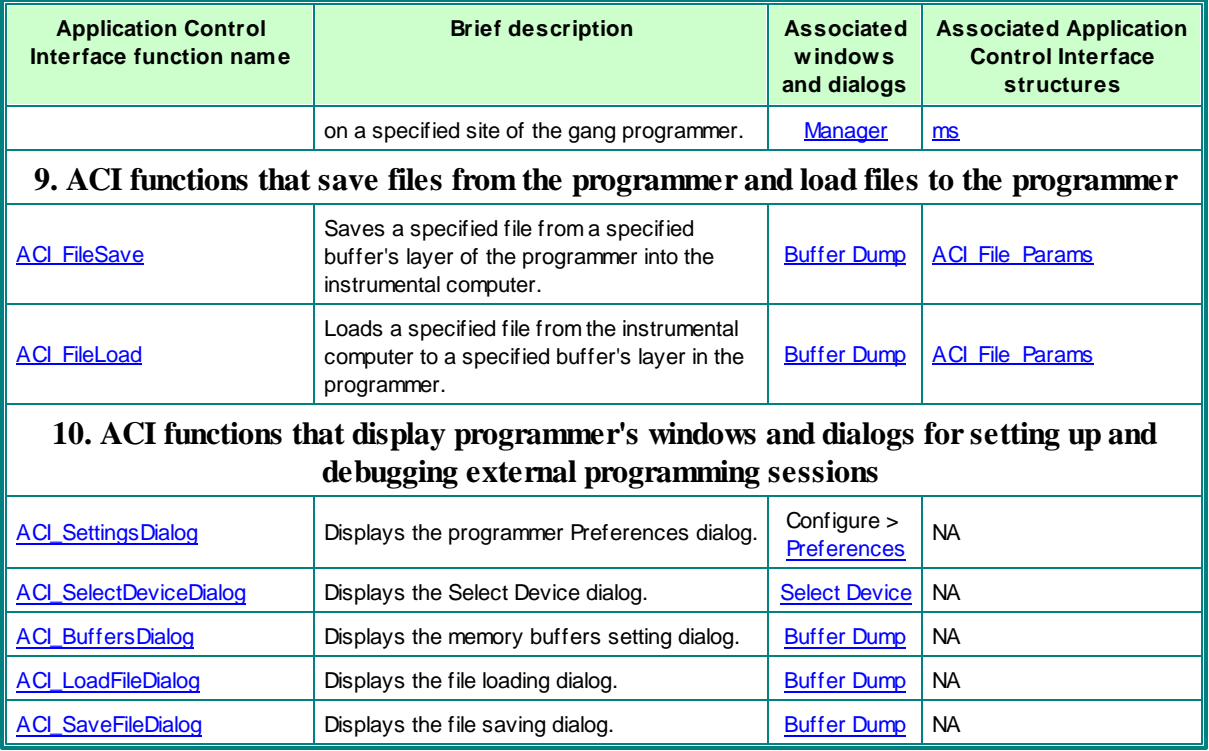

## 4.6.2.1 ACI\_Launch

## ACI\_FUNC ACI\_Launch(ACI\_Launch\_Params \* params);

## Description

This function launches the ChipProgUSB software. Optionally this ACI function can launch the programmer with a specified command line key and load the file that will configure the ChipProg hardware.

## Note! This ACI function must always be called before any other ACI function !

## 4.6.2.2 ACI\_Exit

## ACI\_FUNC ACI\_Exit();

## **Description**

Call of this function stops the ChipProgUSB software. In most cases the programmer practically immediately stops running. Sometimes, after calling the ACI\_Exit function, it continues working for a while to correctly complete an earlier launched process. After all, the ChipProg will stop and quit itself after finding that the controlling process has ended.

It is possible, however, that the ChipProgUSB software will keep running even after the control process

has completely stopped. This is an abnormal situation and, as a result, it will be impossible to reestablish communication with the programmer hardware by launching the ACI Launch function. In this case you should manually close the ChipProgUSB program via the Windows Task Manager.

# 4.6.2.3 ACI LoadConfigFile

## ACI\_FUNC ACI\_LoadConfigFile(ACI\_Config\_Params \* params);

### **Description**

This function loads the ChipProg configuration parameters that include all the settings available via the ChipProgUSB dialogs (memory buffer configurations, programming options, test of the device insertion,  $etc.$ ).

The ChipProgUSB program automatically saves some programming options and settings, including the type of selected device, the device parameters, the start and end addresses of the device being programmed, the buffer start address, and a set of the Auto Programming commands. Then it automatically restores these parameters when the user changes the device type.

See also: ACI SetProgrammingParams, ACI SetProgOption, ACI GetProgrammingParams, **ACI GetProgOption, ACI SaveConfigFile** 

## 4.6.2.4 ACI\_SaveConfigFile

ACI\_FUNC ACI\_SaveConfigFile(ACI\_Config\_Params \* params);

## **Description**

This function saves the ChipProg options specified in the tab Option of the Program Manager window (memory buffer configurations, programming options, test of the device insertion, etc.).

The ChipProgUSB program automatically saves some programming options and settings including a type of the selected device, the device parameters, the start and end addresses of the device being programmed, the buffer start address, and a set of the Auto Programming commands and then automatically restores these parameters when the user changes the device type.

: ACI\_SetProgrammingParams, ACI\_SetProgOption, ACI\_GetProgrammingParams, **ACI GetProgOption, ACI LoadConfigFile** 

## 4.6.2.5 ACI SetDevice

ACI\_FUNC ACI\_SetDevice(ACI\_Device\_Params \* params);

#### **Description**

This function chooses the device to be programmed. Along with the device type, the function automatically loads the device parameters, start and end addresses and the buffer start address. Also, it restores the **Auto Programming** command list if the selected device type has ever been selected earlier, but the parameters listed above were changed during the programming session.

## 4.6.2.6 ACI GetDevice

### ACI\_FUNC ACI\_GetDevice(ACI\_Device\_Params \* params);

#### Description

This function gets the device's part number (name) and the name of the manufacturer of the device being programmed now (for example: AT89C51, Atmel; 28F128J3C, Numonyx, etc.).

## 4.6.2.7 ACI\_GetLayer

## ACI\_FUNC ACI\_GetLayer(ACI\_Layer\_Params \* params);

#### Description

This function gets the parameters of a specified memory buffer and buffer's layer.

See also the ACI Layer Params structure description.

## 4.6.2.8 ACI CreateBuffer

## ACI\_FUNC ACI\_CreateBuffer(ACI\_Buffer\_Params \* params);

#### **Description**

This function creates a buffer with the parameters specified by the ACI Buffer Params structure. The ChipProgUSB program automatically assigns the buffer #0 so it is not necessary to create this buffer by a separate command.

See also the ACI Buffer Params structure description.

## 4.6.2.9 ACI ReallocBuffer

ACI\_FUNC ACI\_ReallocBuffer(ACI\_Buffer\_Params \* params);

**Description** 

This function changes the size of the layer #0 in the memory buffer specified in the ACI Buffer Params structure.

See also the **ACI Buffer Params** structure description.

## 4.6.2.10 ACI\_ReadLayer

ACI\_FUNC ACI\_ReadLayer(ACI\_Memory\_Params \* params);

**Description** 

This function reads data from a specified memory buffer. The data size is limited by 16M Bytes.

Note! This function reads the data from the programmer's memory buffer but does not physically read out the content of the selected target device. In order to physically read out the device memory content, execute the programmer command (function) **Read** by means of the **ACI\_ExecFunction or ACI\_StartFunction with appropriate attributes.** 

## 4.6.2.11 ACI\_WriteLayer

## ACI\_FUNC ACI\_WriteLayer(ACI\_Memory\_Params \* params);

#### **Description**

This function writes data to a specified memory buffer. The data size is limited by 16M Bytes.

Note! This function writes the data to the programmer's memory buffer but does not physically program the device. In order to physically write data from the buffer to the device's memory, execute the programmer command (function) **Program** by means of the ACI ExecFunction or ACI StartFunction with appropriate attributes.

## 4.6.2.12 ACI\_FillLayer

ACI\_FUNC ACI\_FillLayer(ACI\_Memory\_Params \* params);

## **Description**

This function fills a whole active layer of a specified memory buffer with a specified data pattern. This function works much faster than the ACI WriteLayer function which writes data to the buffer layer.

Note! This function fills the programmer's memory buffer with a specified data pattern but does not physically write them to the device being programmed. In order to physically write data from the buffer to the device execute the programmer command (function) Program by means of the ACI ExecFunction or ACI StartFunction with appropriate attributes.

## 4.6.2.13 ACI\_GetProgrammingParams

ACI\_FUNC ACI\_GetProgrammingParams(ACI\_Programming\_Params \* params);

#### **Description**

This function gets current programming parameters specified in the tab Option of the Program Manager window (memory buffer configurations, programming options, test of the device insertion, etc.).

See the ACI Programming Params structure description.

## 4.6.2.14 ACI SetProgrammingParams

ACI\_FUNC ACI\_SetProgrammingParams(ACI\_Programming\_Params \* params);

## **Description**

This function sets programming parameters specified in the tab Option of the Program Manager window (memory buffer configurations, programming options, test of the device insertion, etc.).

See also the ACI Programming Params structure description.

## 4.6.2.15 ACI\_GetProgOption

## ACI\_FUNC ACI\_GetProgOption(ACI\_ProgOption\_Params \* params);

#### **Description**

This function gets current settings from the **Device and Algorithm Parameters Editor** window. As an example see this window for one of the microcontrollers below.

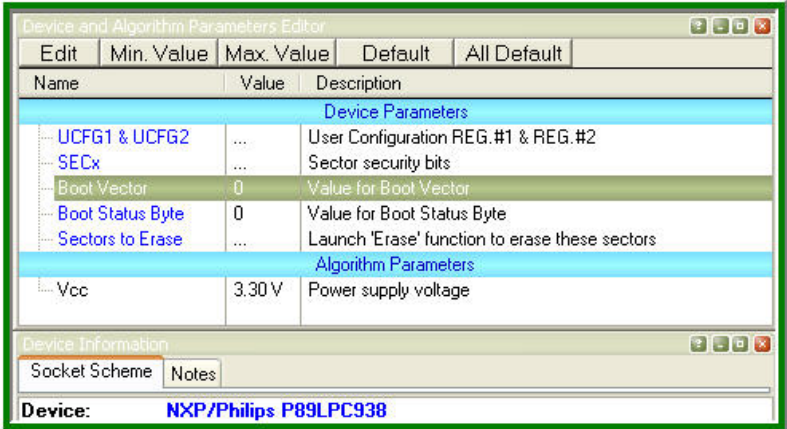

Note! This function does not physically read the specified information from the device being programmed. It reads from some virtual memory locations in the host PC's RAM, associated with physical locations in the target device's memory and registers. If the option that you would like to check is a property of the device's memory or registers, then first you have to execute the programmer

command (function) Read in the command group Device Parameters by means of the ACI\_ExecFunction or ACI\_StartFunction with appropriate attributes. Then you can read the execute the ACI\_GetProgOption function.

See also the **ACI\_ProgOption\_Params** structure description.

## 4.6.2.16 ACI SetProgOption

## ACI\_FUNC ACI\_SetProgOption(ACI\_ProgOption\_Params \* params);

**Description** 

This function sets device-specific options and parameters, which are specified in the **Device and** Algorithm Parameters Editor window. As an example see this window for one of the microcontrollers below.

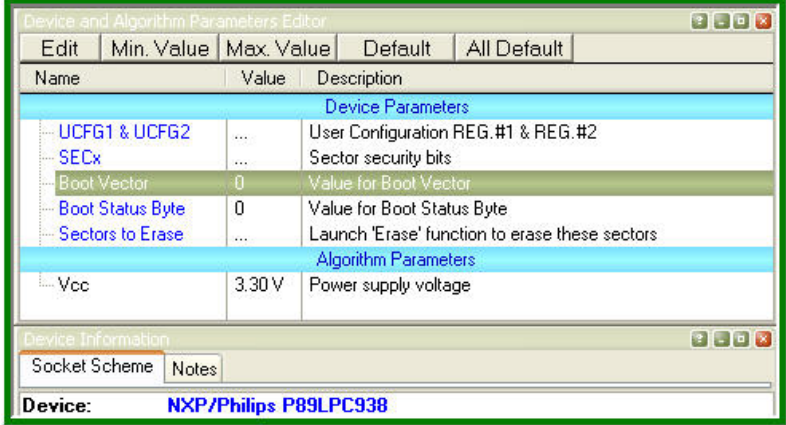

Note! This function does not physically write the specified information into the device being programmed. It actually writes to some virtual memory locations in the host PC's RAM, associated with physical locations in the target device's memory and registers. In order to complete programming the device parameters and to physically program them into the device's memory you should execute an appropriate Program command (function) in the command group Device Parameters, by means of the ACI ExecFunction or ACI StartFunction with appropriate attributes.

See also the ACI ProgOption Params structure description.

## 4.6.2.17 ACI\_AllProgOptionsDefault

## ACI\_FUNC ACI\_AllProgOptionsDefault();

**Description** 

This function sets default device-specific options and parameters specified in the **Device and** Algorithm Parameters Editor window. These default parameter sets vary. They are defined by the device manufacturers in the device data sheets.

Note! This function does not physically restore the default settings into the device being programmed. It actually writes to some virtual memory locations in the host PC's RAM, associated with physical locations in the target device's memory and registers. In order to complete programming the device parameters and to physically fix them in the device's memory you should execute an appropriate Program command (function) in the Device Parameters command group by means of the ACI ExecFunction or ACI StartFunction with appropriate attributes.

## 4.6.2.18 ACI\_ExecFunction

## ACI\_FUNC ACI\_ExecFunction(ACI\_Function\_Params \* params);

#### **Description**

This function launches one of the programming operation (Read, Erase, Verify, etc.) specified by the ACI Function Params. During execution the ACI ExecFunction does not allow calling any other ACI function until the programming operation, initiated by the ACI\_ExecFunction function, completes the job. The ACI ExecFunction from the ACI StartFunction that returns control immediately after it was called.

## 4.6.2.19 ACI StartFunction

## ACI\_FUNC ACI\_StartFunction(ACI\_Function\_Params \* params);

## Description

This function launches one of the programming operation (Read, Erase, Verify, etc.) specified by the ACI Function Params and immediately returns control to the external application no matter whether the programming operation, initiated by the ACI\_StartFunction, has or has not completed. The ACI StartFunction is different from the ACI ExecFunction. It is possible to check if the operation has completed by the **ACI GetStatus** function call. This allows monitoring the execution of programming operations if they last for a long time.

## 4.6.2.20 ACI\_GangStart

ACI\_FUNC ACI\_GangStart(ACI\_GangStart\_Params \* params);

## **Description**

This function is used to control multiple device programmers only when the ChipProgUSB program was launched from the command line with the /gang key to drive a ChipProg gang programmer or a cluster of multiple programmers connected to one PC! See also the ACI Launch function. For controlling a single ChipProg device programmer use ACI StartFunction or ACI ExecFunction.

The ACI\_GangStart function launches Auto Programming on multiple ChipProg device programmers for the programming socket specified in the SiteNumber parameter of the ACI PStatus Params structure. The function returns control immediately. In order to detect the ending time of the ACI GangStart execution, use the ACI GetStatus function.

## 4.6.2.21 ACI GetStatus

## ACI\_FUNC ACI\_GetStatus(ACI\_PStatus\_Params \* params);

### **Description**

This function gets the programmer status that includes:

1) The status of the programming operation initiated by the ACI StartFunction call (whether it has completed or it is still in progress);

2) The device insertion status (certainly if this option is enabled in the tab Option of the Program Manager window).

## 4.6.2.22 ACI TerminateFunction

## ACI\_FUNC ACI\_TerminateFunction();

#### **Description**

This function terminates a current programming operation initiated by the ACI StartFunction call.

## 4.6.2.23 ACI GangTerminateFunction

ACI\_FUNC ACI\_GangTerminateFunction(ACI\_GangTerminate\_Params \* params);

### **Description**

This function, similar to the ACI TerminateFunction which is applicable for stopping a single device programmer, is intended for terminating a current programming operation on one programming site belonging to the multiprogramming cluster or a gang programmer. The programming site (or socket) number is specified by the SiteNumber parameter from the ACI GangTerminate Params structure.

This function can be used only for the ChipProg programmers launched in the gang mode (see the / gang parameter among other command line keys for the ACI Launch function). In order to terminate an operation for a running single-site ChipProg programmer use the ACI TerminateFunction.

When the ACI GangTerminateFunction initiates stopping a current operation it returns the control either when the operation was successfully stopped or with a delay defined by the Timeout parameter.

### 4.6.2.24 ACI FileLoad

## ACI\_FUNC ACI\_FileLoad(ACI\_File\_Params \* params);

#### **Description**

This function loads a specified file into a specified buffer's layer. The control program running on the host PC should not worry about the file's format settings - the ChipProgUSB software takes care of this.

## 4.6.2.25 ACI\_FileSave

#### ACI\_FUNC ACI\_FileSave(ACI\_File\_Params \* params);

### Description

This function saves a specified file from a specified buffer's layer. The ChipProgUSB software enables saving files in all popular formats: HEX, Binary, etc..

### 4.6.2.26 ACI SettingsDialog

### ACI\_SettingsDialog();

#### **Description**

This macro opens the **Configure > Preferences** setting dialog. The dialog will be visible irrespective of the ChipProgUSB main window status; the main window can remain closed but the **Configure** Preferences setting dialog will appear on the computer screen, thus allowing manipulations in the dialog.

## 4.6.2.27 ACI SelectDeviceDialog

## ACI\_SelectDeviceDialog();

#### **Description**

This macro sends a command that opens the **Select Device** dialog. The dialog will appear on the screen irrespective of the ChipProgUSB main window status; the main window can remain closed but the **Select Device** dialog will appear on the computer screen.

## 4.6.2.28 ACI\_BuffersDialog

## ACI\_BuffersDialog();

## Description

This macro opens the Memory Dump Window Setup dialog. The dialog will be visible irrespective of the ChipProgUSB main window status; the main window can remain closed but the Memory Dump Window Setup dialog will appear on the computer screen to allow the buffer setup. See the dialog example below.

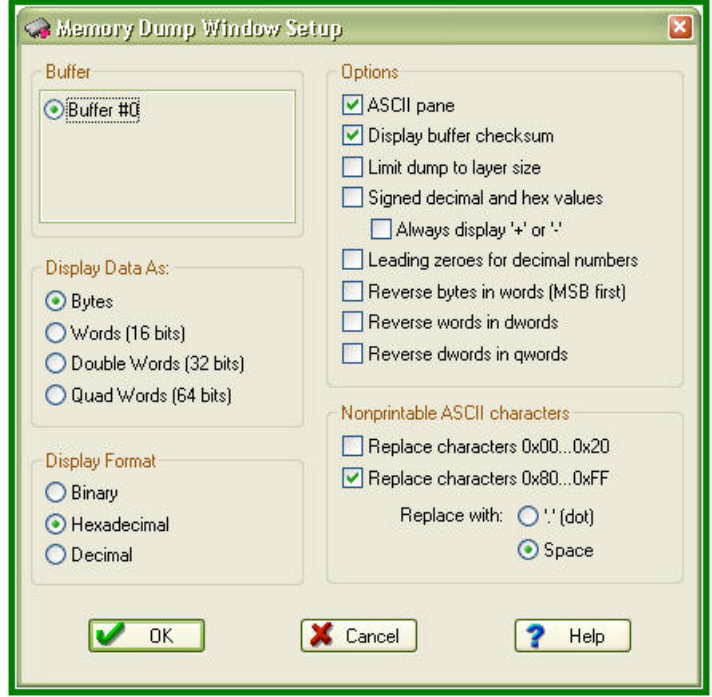

# 4.6.2.29 ACI\_LoadFileDialog

## ACI\_LoadFileDialog();

## Description

This macro opens the **Load File** dialog. The dialog will be visible irrespective of the ChipProgUSB main window status; the main window can remain closed but the **Load File** dialog will appear on the computer screen. See the dialog example below.

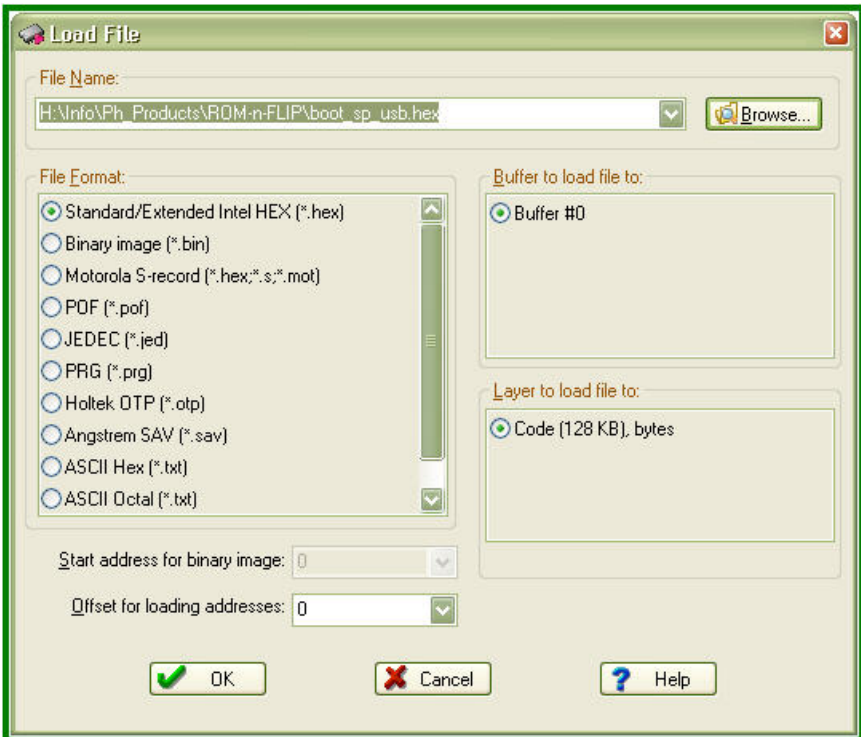

# 4.6.2.30 ACI\_SaveFileDialog

# ACI\_SaveFileDialog();

## Description

This macro sends a command that opens the **Save File** dialog. The dialog will be visible irrespective of the ChipProgUSB main window status; the main window can remain closed but the **Save File** dialog will appear on the computer screen. See the dialog example below.

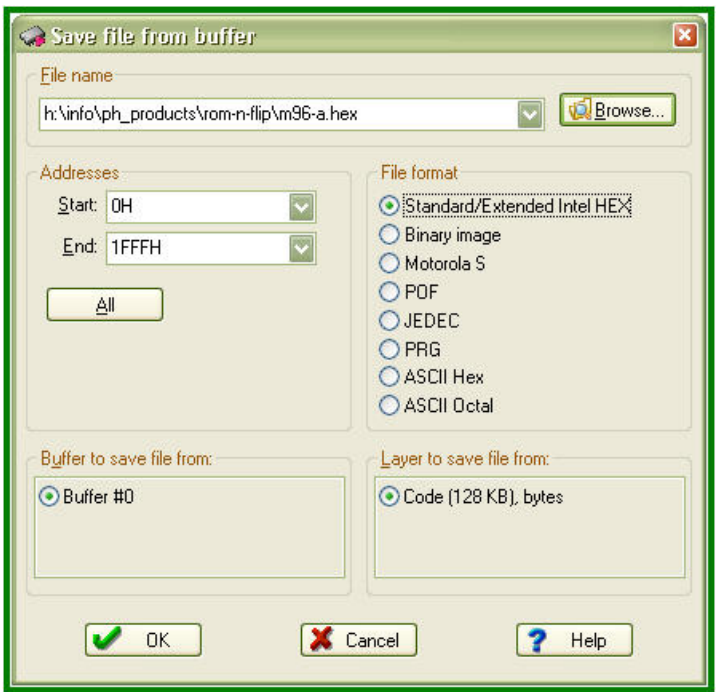

## 4.6.2.31 ACI SetConnection

ACI\_FUNC ACI\_SetConnection(ACI\_Connection\_Params \* params);

## **Description**

This function identifies a current device programmer connection. Use this function when you control a number of device programmers by means of multiple calls of the ACI Launch function. Each connection gets its own unique identifier. Executing of the ACI Launch function returns the ConnectionId as part of the ACI Launch Params structure.

After establishing the connection, all the ACI functions following the ACI SetConnection function will work exclusively with the established connection.

When ACI controls only one ChipProg programmer it is not necessary to execute the ACI SetConnection function; the ACI Launch function automatically assigns a ConnectionId that is the next one in order.

The ConnectionId can be always checked by executing the function ACI GetConnection.

# 4.6.2.32 ACI\_GetConnection

ACI\_FUNC ACI\_GetConnection(ACI\_Connection\_Params \* params);

#### **Description**

This function allows getting the identifier of a current device programmer connection. If a number of single ChipProg programmers were launched, one after another, by multiple executions of the

ACI Launch function, then executing the ACI GetConnection function returns a current ConnectionId parameter as a part of the ACI Launch Params structure.

See also ACI SetConnection.

#### 4.6.3 **ACI Structures**

This chapter describes the structures used by the ACI functions.

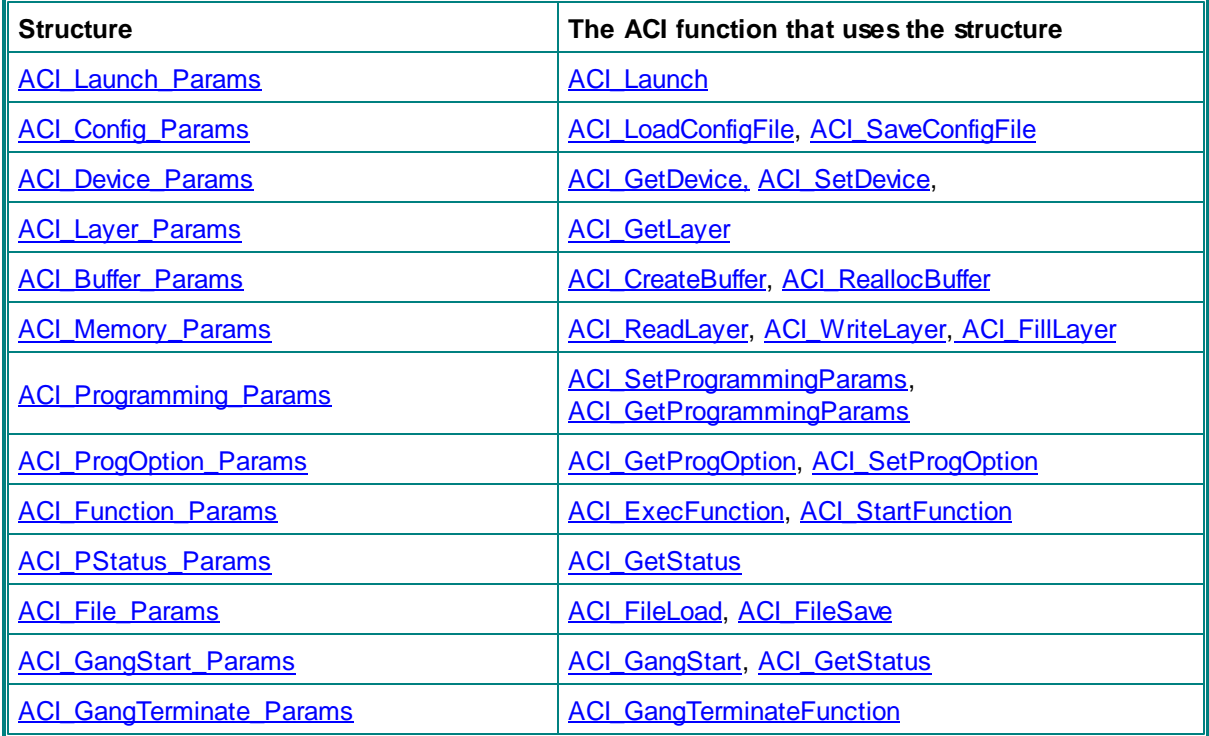

Here is an example of the structure syntax:

```
typedef struct tagACI_Buffer_Params
₹
 UINT
        Size;
                          // (in) Size of structure, in bytes
 DWORD Layer0SizeLow;
                          // (in || out) Low 32 bits of layer 0 size, in bytes
 DWORD Layer0SizeHigh; // (in || out) High 32 bits of layer 0 size, in bytes
                          \frac{1}{2}Layer size is rounded up to a nearest value
supported by programmer.
 LPCSTR BufferName;
                         // (in) Buffer name
 UINT BufferNumber;
                         // For ACI_CreateBuffer(): out: Created buffer number
                          // For ACI_ReallocBuffer(): in: Buffer number to realloc
 UINT
                          // (out) Total number of currently allocated buffers
        NumBuffers;
                          // (out) Total number of layers in a buffer
 UINT
        NumLayers;
} ACI_Buffer_Params;
```
Each structure includes a number of parameters (here Size, Layer0SizeLow, NumBuffers, etc.). The parameter's name follows its format (UINT, DWORD, LPCSTR, CHAR, BOOL, etc.). The comment on the parameter begins from a bracketed symbol showing the sending direction of this parameter:

- (in) the parameter is sent from the instrumental computer to the programmer;
- (out) the parameter is sent from the programmer to the instrumental computer;
- (in || out) the parameter can be sent in either direction, depending on the ACI function context.

## 4.6.3.1 ACI\_Launch\_Params

f

typedef struct tagACI\_Launch\_Params

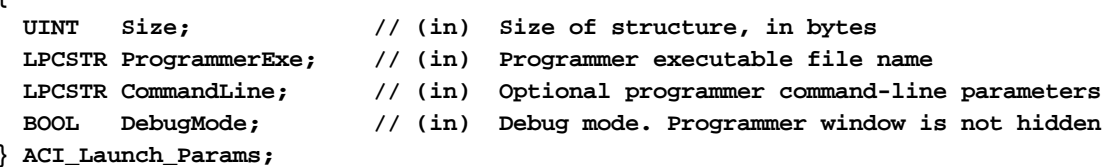

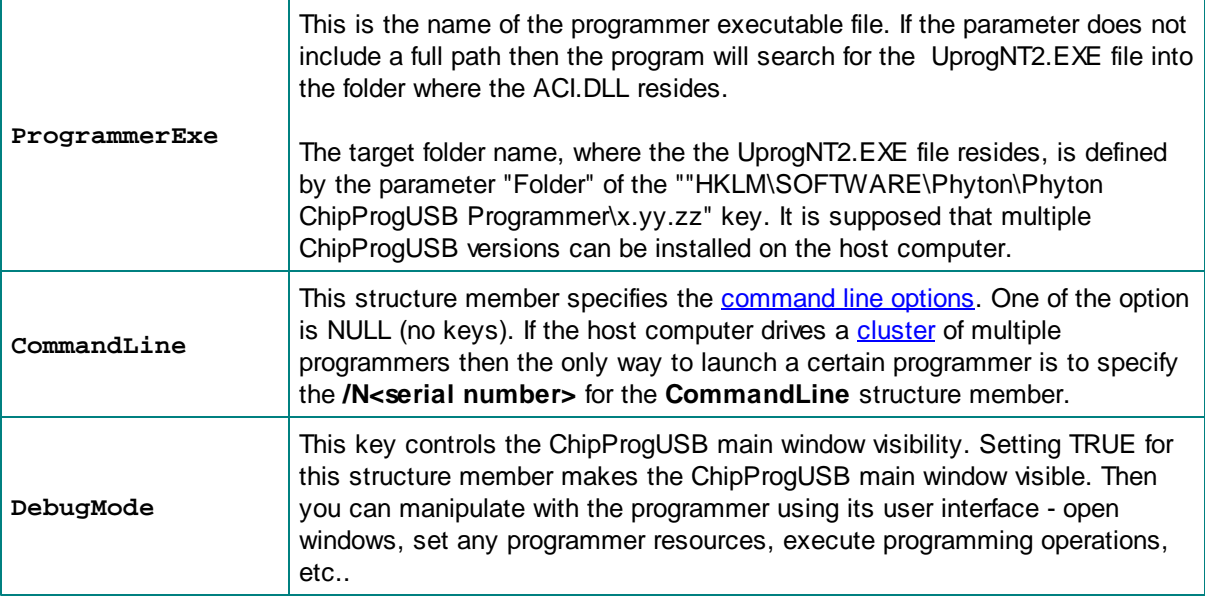

See also: ACI Launch

## 4.6.3.2 ACI\_Config\_Params

```
typedef struct tagACI_Config_Params
€
 UINT Size;
                    // (in) Size of structure, in bytes
 LPCSTR FileName;
                    // (in) Options file name to load/save configuration
} ACI_Config_Params;
                                    т
```
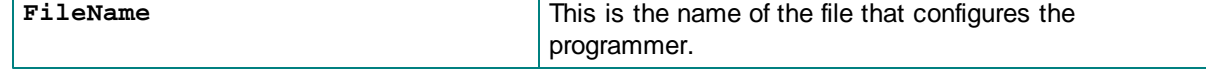

See also: ACI LoadConfigFile, ACI SaveConfigFile

### 4.6.3.3 ACI Device Params

```
typedef struct tagACI_Device_Params
₹
 UINT
        Size;
                           // (in)
                                          Size of structure, in bytes
  CHAR
        Manufacturer[64]; // (in || out) Device Manufacturer
  CHAR// (in || out) Device Name
        Name[64];
} ACI_Device_Params;
```
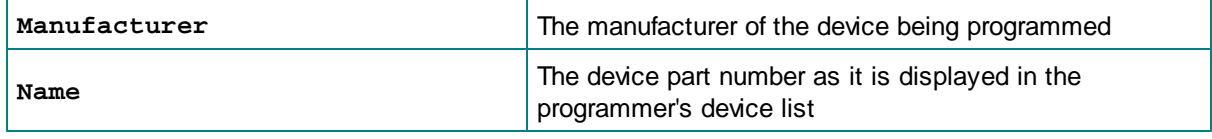

See also: ACI SetDevice, ACI GetDevice

#### 4.6.3.4 ACI Layer Params

```
typedef struct tagACI_Layer_Params
₹
 UINT
        Size;
                                // (in) Size of structure, in bytes
 UINT
       BufferNumber;
                                // (in) Number of buffer of interest, the first
buffer number is 0
 UINT
        LayerNumber;
                               // (in) Number of layer of interest, the first layer
number is 0
 DWORD LayerSizeLow;
                               // (out) Low 32 bits of layer size, in bytes
 DWORD LayerSizeHigh;
                                // (out) High 32 bits of layer size, in bytes
 DWORD DeviceStartAddrLow;
                                // (out) Low 32 bits of device start address for this
layer
 DWORD DeviceStartAddrHigh;
                                // (out) High 32 bits of device start address for
this laver
 DWORD DeviceEndAddrLow;
                                // (out) Low 32 bits of device end address for this
laver
 DWORD DeviceEndAddrHigh;
                                // (out) High 32 bits of device end address for this
layer
 DWORD DeviceBufStartAddrLow; // (out) Low 32 bits of device memory start address
in buffer for this layer
  DWORD DeviceBufStartAddrHigh; // (out) High 32 bits of device memory start address
in buffer for this layer
 UINT
        UnitSize;
                                // (out) Size of layer unit, in bits (8, 16 or 32)
 BOOL
        FixedSize;
                                // (out) Size of layer cannot be changed with
ACI_ReallocBuffer()
 CHAR BufferName[64];
                               // (out) Buffer name
  CHAR
                                // (out) Layer name, cannot be changed
        LayerName[64];
  UINT
        NumBuffers;
                                // (out) Total number of currently allocated buffers
                                // (out) Total number of layers in a buffer
 UINT
        NumLayers;
} ACI Layer Params;
```
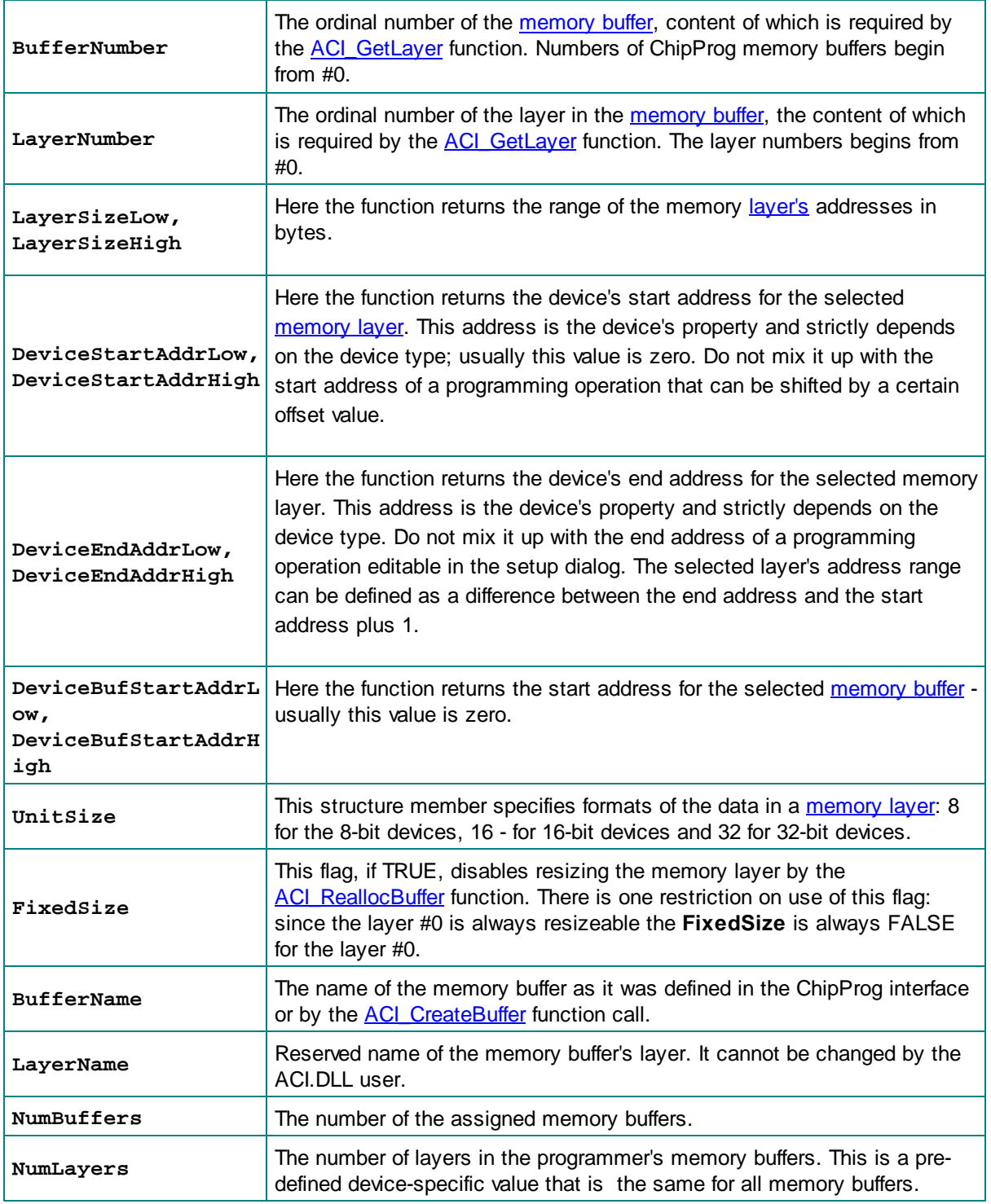

See also: ACI GetLayer

# 4.6.3.5 ACI\_Buffer\_Params

typedef struct tagACI\_Buffer\_Params

```
\{UINT
        Size;
                         // (in) Size of structure, in bytes
                          // (in/out) Low 32 bits of layer 0 size, in bytes
 DWORD Layer0SizeLow;
 DWORD Layer0SizeHigh;
                         // (in/out) High 32 bits of layer 0 size, in bytes
                                   Layer size is rounded up to a nearest value
                          \frac{1}{2}supported by programmer.
                         // (in) Buffer name
 LPCSTR BufferName;
 UINT BufferNumber;
                         // For ACI_CreateBuffer(): out: Created buffer number
                         // For ACI_ReallocBuffer(): in: Buffer number to realloc
 UINT NumBuffers;
                         // (out) Total number of currently allocated buffers
 UINT
       NumLayers;
                         // (out) Total number of layers in a buffer
} ACI_Buffer_Params;
```
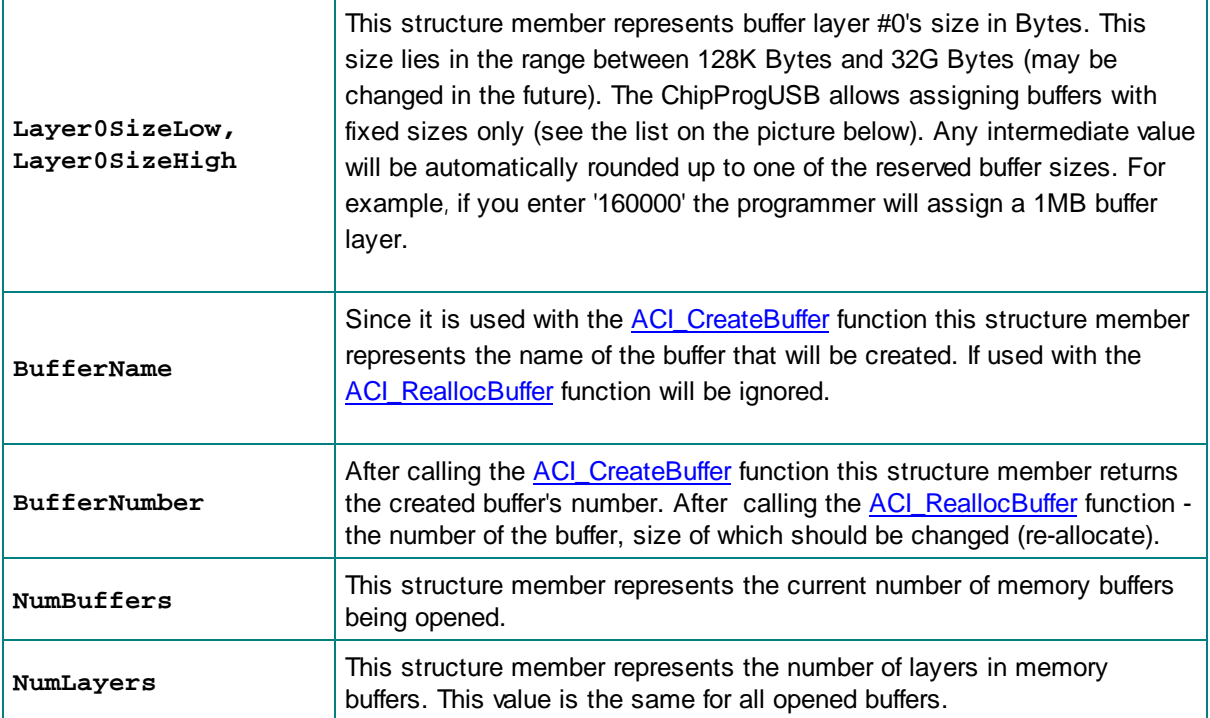
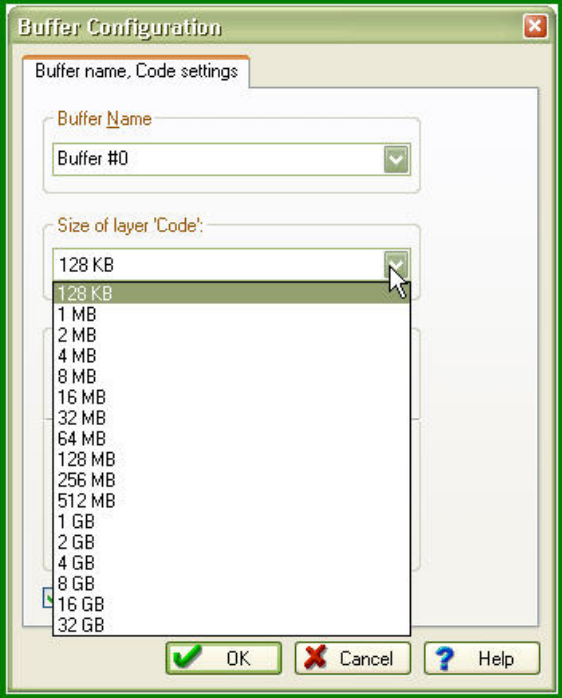

See also: ACI CreateBuffer, ACI ReallocBuffer

### 4.6.3.6 ACI\_Memory\_Params

```
typedef struct tagACI_Memory_Params
₹
  UINT
        Size;
                          // (in) Size of structure, in bytes
        BufferNumber;
 UINT
                         // (in) Number of buffer of interest, the first buffer
number is 0
  UINT
        LayerNumber;
                          // (in) Number of layer of interest, the first layer
number is 0
 DWORD AddressLow;
                         // (in) Low 32 bits of address, in layer units (natural to
device address)
  DWORD AddressHigh;
                          // (in) High 32 bits of address, in layer units (natural
to device address)
 PVOID Data;
                          // (in || out) Buffer to data to read to or write from
 DWORD DataSize;
                          // (in) Size of data to read or write, in layer units,
max. 16 MB (0x1000000)DWORD FillValue;
                         // (in) Value to fill buffer with, used by ACI_FillLayer()
only} ACI_Memory_Params;
```
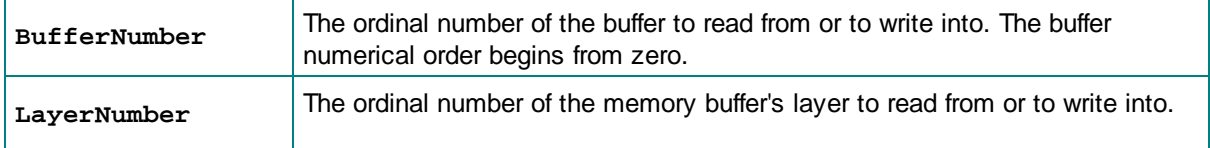

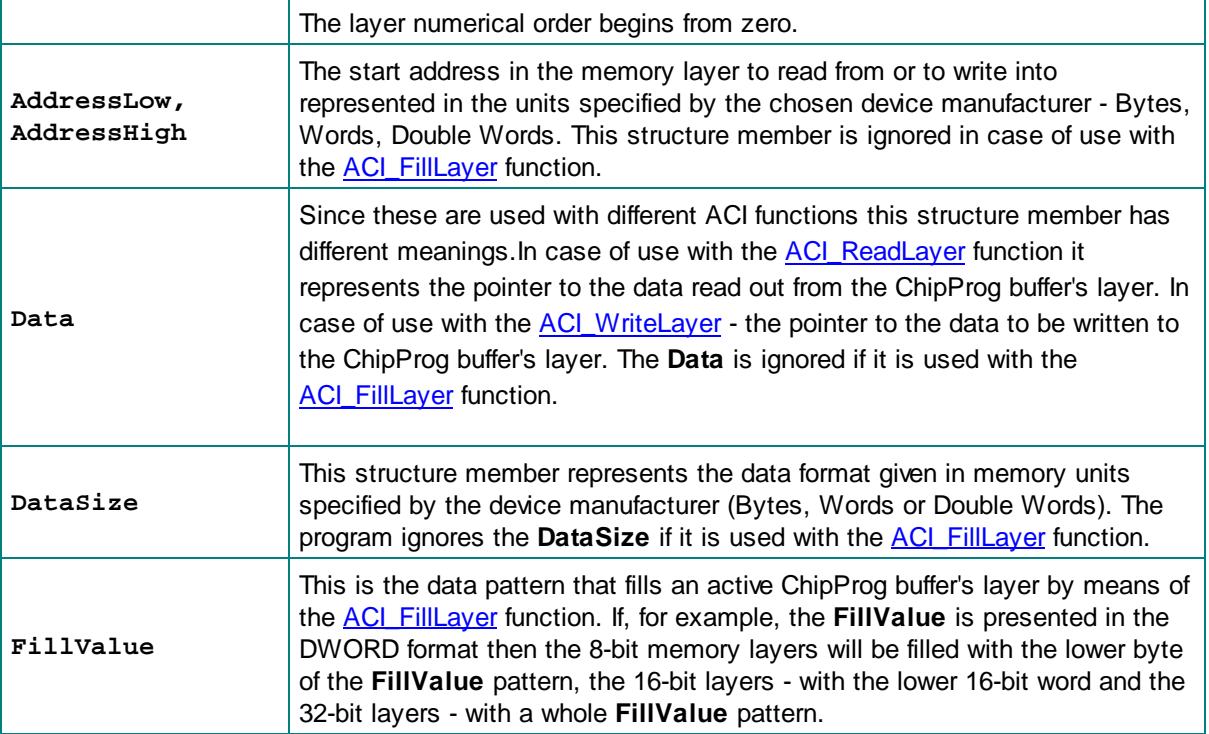

See also: ACI\_ReadLayer, ACI\_WriteLayer, ACI\_FillLayer

### 4.6.3.7 ACI Programming Params

```
typedef struct tagACI_Programming_Params
₹
 UINT
        Size:
                                  // (in)Size of structure, in bytes
 BOOL InsertTest;
                                  // (in || out) Test if device is attached
 BOOL
        CheckDeviceId;
                                  // (in || out) Check device identifier
 BOOL
        ReverseBytesOrder;
                                  // (in || out) Reverse bytes order in buffer
 BOOL
        BlankCheckBeforeProgram; // (in || out) Perform blank check before
programming
        VerifyAfterProgram;
                                  // (in || out) Verify after programming
 BOOL.
 BOOL
        VerifyAfterRead;
                                  // (in || out) Verify after read
 BOOL.
       SplitData;
                                  // (in || out) Split data: see ACI_SP_xxx constants
 BOOL
        DeviceAutoDetect;
                                  // (in || out) Auto detect device in socket (not
all of the programmers provide this feature)
 BOOL
       DialogBoxOnError;
                                // (in || out) On error, display dialog box
 UINT
        AutoDetectAction;
                                 // (in || out) Action to perform on device
autodetect or 'Start' button, see ACI_AD_xxx constants
 DWORD DeviceStartAddrLow;
                                 // (in || out) Low 32 bits of device start address
for programming operation
 DWORD DeviceStartAddrHigh;
                                 // (in || out) High 32 bits of device start address
for programming operation
 DWORD DeviceEndAddrLow;
                                  // (in || out) Low 32 bits of device end address
for programming operation
```

```
// (in || out) High 32 bits of device end address
 DWORD DeviceEndAddrHigh;
for programming operation
```
DWORD DeviceBufStartAddrLow; // (in || out) Low 32 bits of device memory start address in buffer for programming operation

DWORD DeviceBufStartAddrHigh; // (in || out) High 32 bits of device memory start address in buffer for programming operation

} ACI\_Programming\_Params;

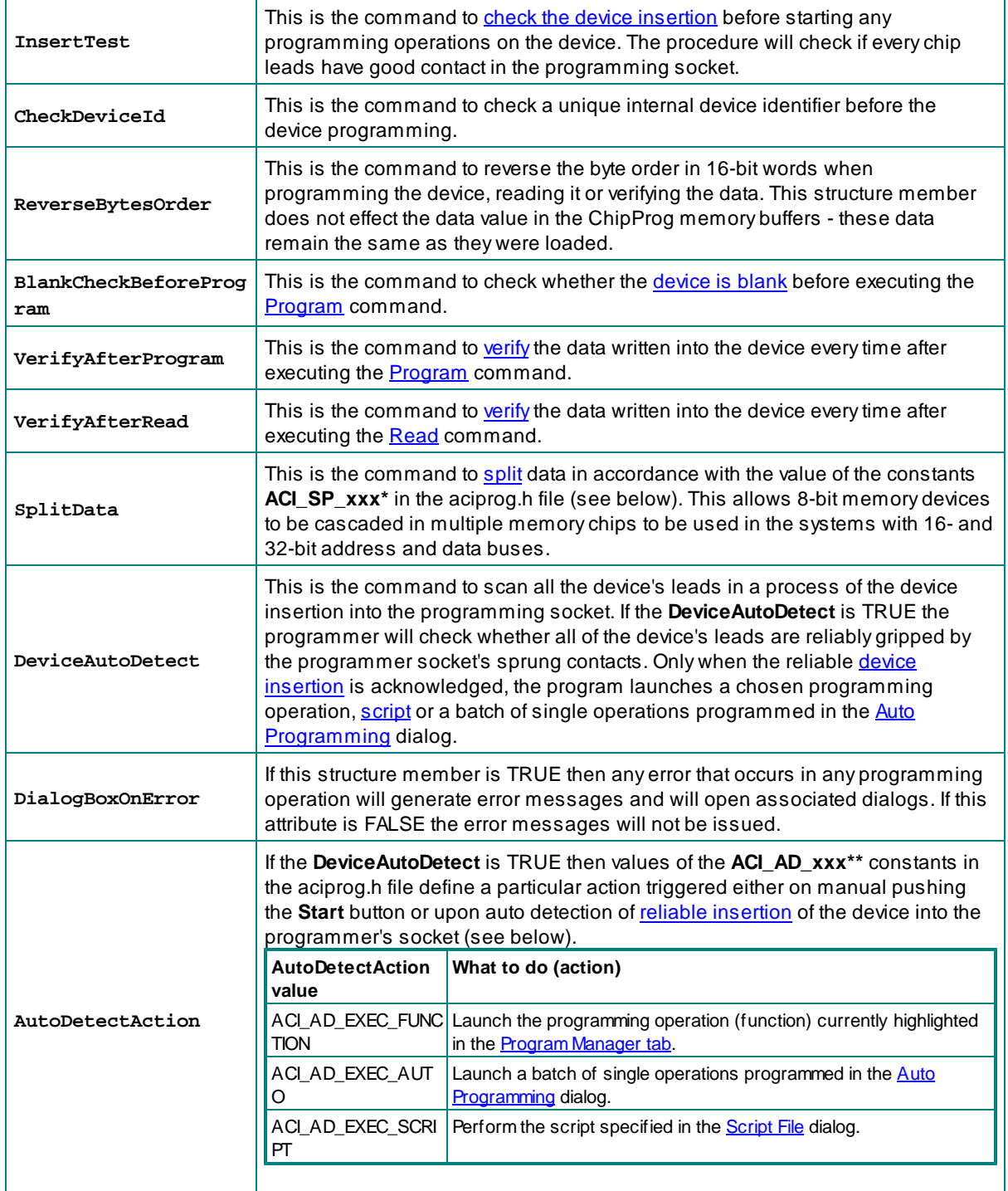

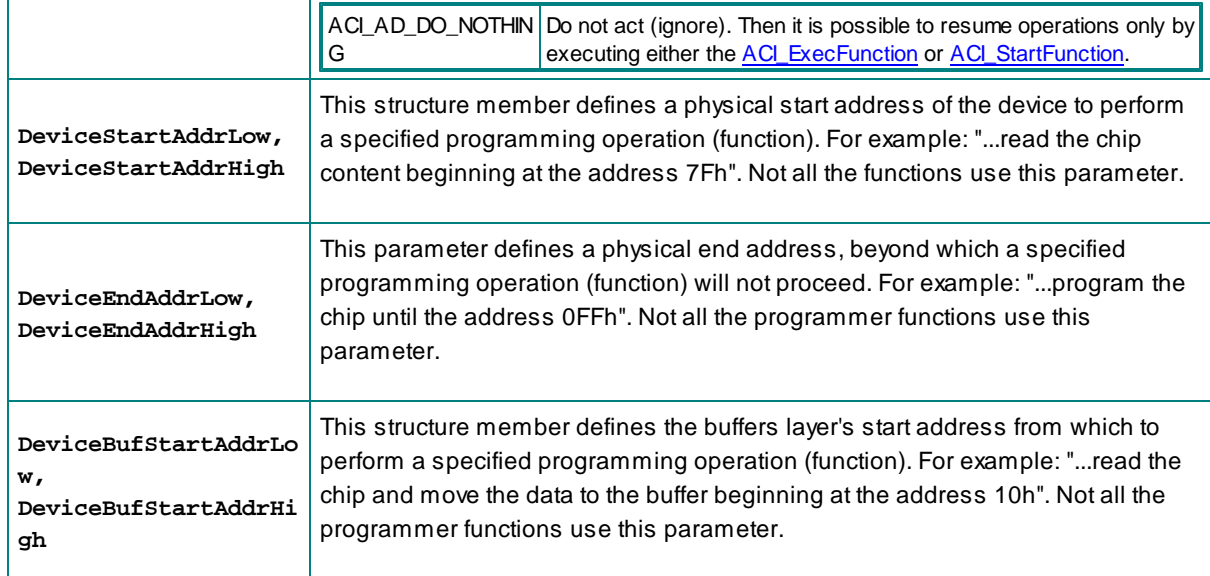

This is the bit definition from the aciprog.h header file:

# \* // ACI Data Split defines

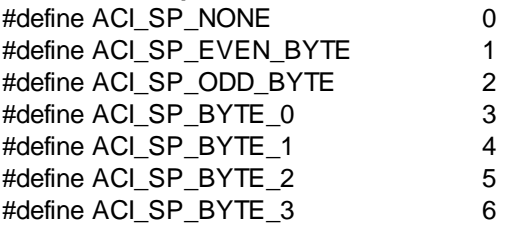

### \*\* // ACI Device Auto-Detect or 'Start' button action

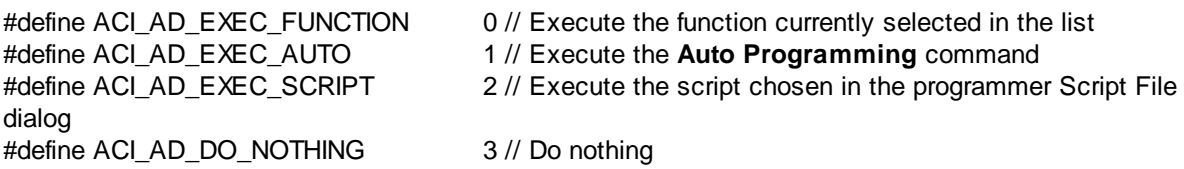

See also: ACI SetProgrammingParams, ACI GetProgrammingParams

# 4.6.3.8 ACI\_ProgOption\_Params

```
typedef struct tagACI_ProgOption_Params
€
 UINT
       Size;
                           // (in) Size of structure, in bytes
 LPCSTR OptionName;
                          // (in) Name of the option. For lists, it should be in
the form "List array name^List Name", e.g. "Configuration Bits^Oscillator"
  CHAR Units[32];
                           // (out) Option measurement units ("kHz", "V", etc.)
  CHAR OptionDescription[64]; // (out) Description of the option
  CHAR ListString[64]; // (out) For ACI_PO_LIST option: Option string for
Value.ListIndex
```

```
// (out) Option type: see ACI_PO_xxx constants
  UINT
         OptionType;
  BOOL
         ReadOnly;
                              // (out) Option is read-only
  union
                              // (in || out) Option value
  ₹
                              // (in || out) Value for ACI_PO_LONG option
   LONG LongValue;
   FLOAT FloatValue;
                             // (in || out) Value for ACI_PO_FLOAT option
   LPSTR String;
                              // (in || out) Pointer to string for ACI_PO_STRING option
    ULONG CheckBoxesValue; // (in || out) Value for ACI_PO_CHECKBOXES option
    UINT
           StateIndex;
                             // (in || out) State index for ACI_PO_LIST option
    LPBYTE Bitstream;
                              // (in || out) Pointer to bitstream data for
ACI PO BITSTREAM option
  } Value;
  UINT VSize;
                              // For ACI_SetProgOption():
                              \frac{1}{2}in: Size of Bitstream if OptionType ==
ACI PO BITSTREAM
                              // For ACI GetProgOption():
                              \frac{1}{2}in: Size of buffer pointed by Bitstream if
OptionType == ACI_PO_BITSTREAM
                                   in: Size of buffer pointed by String if OptionType
                              \frac{1}{2}== ACI_PO_STRING
                              // out: Size of buffer needed for storing Bitstream
data if OptionType == ACI_PO_BITSTREAM.
                              \frac{1}{2}Set Value. Bitstream to NULL to get buffer size
without setting the bitstream data
                              \frac{1}{2}out: Size of buffer needed for storing String if
OptionType == ACI_PO_STRING, including the terminating NULL character.
                              \frac{1}{2}Set Value. String to NULL to get buffer size
without setting the string
  UINT Mode;
                             // (in) For ACI_SetProgOption(): SEE ACI_PP_MODE_...
constants
} ACI_ProgOption_Params;
```
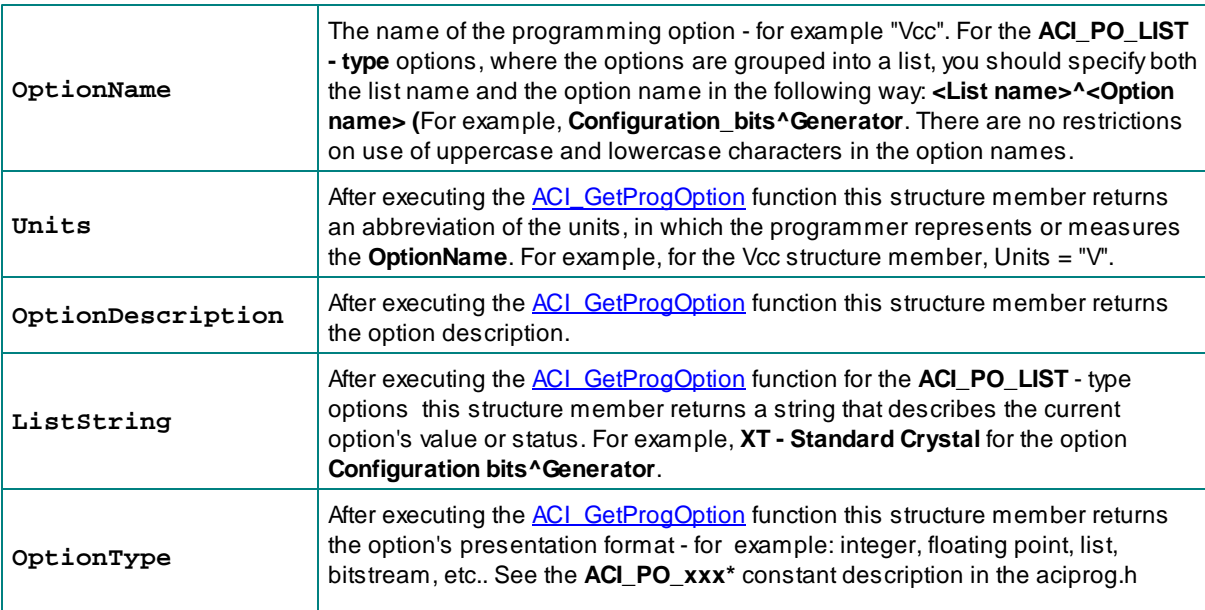

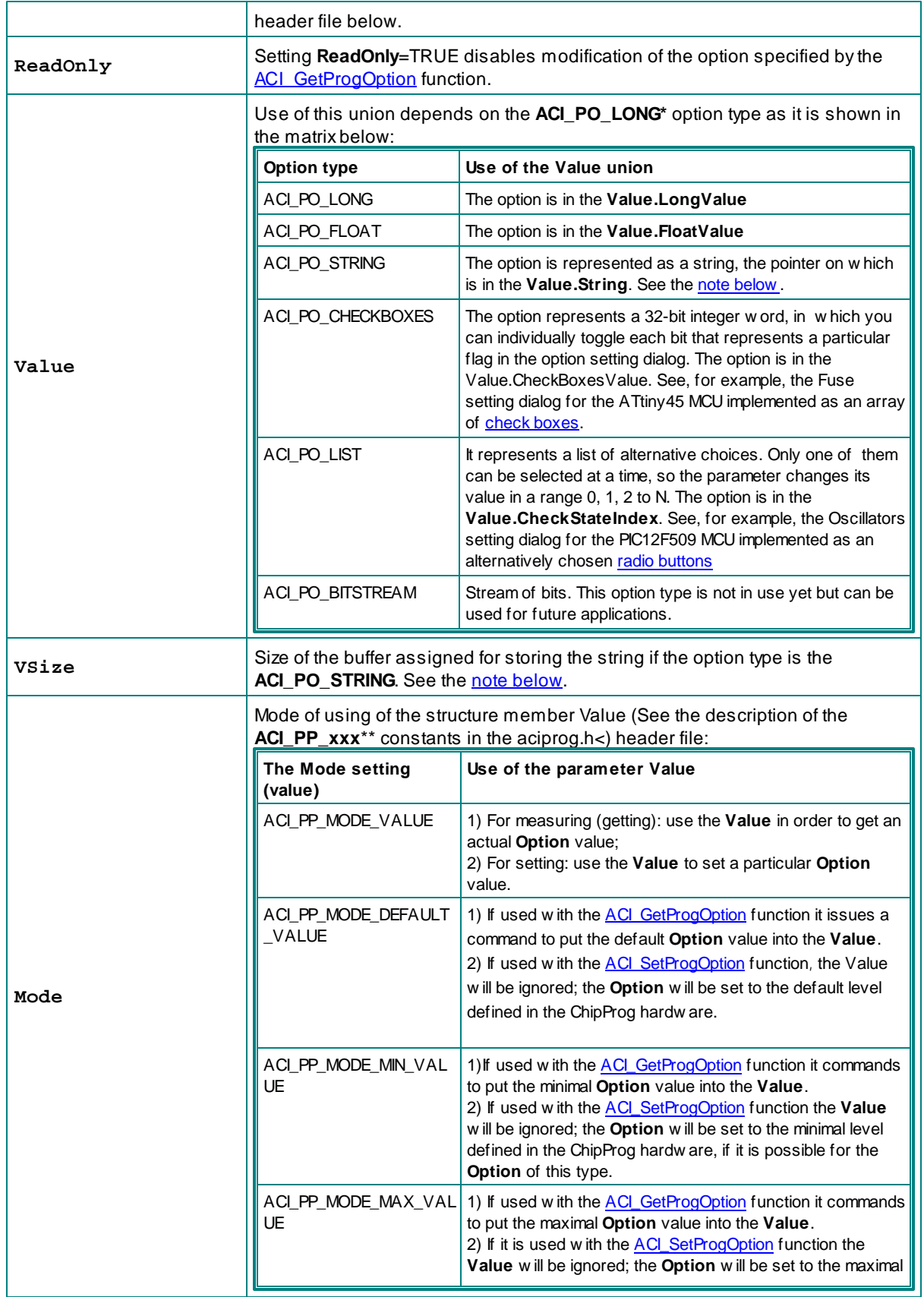

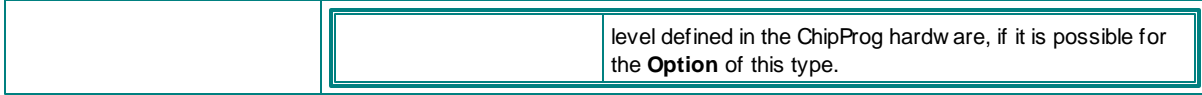

This is the bit definition from the aciprog.h header file:

## \*// ACI Programming Options defines

#define ACI\_PO\_LONG #define ACI PO FLOAT #define ACI PO STRING #define ACI\_PO\_CHECKBOXES #define ACI PO LIST #define ACI PO BITSTREAM

#define ACI PP\_MODE\_VALUE

member

member

ACI\_ProgOption\_Params structure

#define ACI\_PP\_MODE\_MIN\_VALUE

#define ACI\_PP\_MODE\_MAX\_VALUE

- 0 // Signed integer option
- 1 // Floating point option
- 2 // String option
- 3 // 32-bit array of bits
- 4 // List (radiobuttons)
- 5 // Bit stream variable size bit array

# \*\*// ACI Programming Option Mode constants for ACI\_GetProgOption()/ACI\_SetProgOption()

0 // Get/set value specified in Value member of the

#define ACI PP MODE DEFAULT VALUE 1 // Get/set default option value, ignore Value member

- 2 // Get/set minimal option value, ignore Value
- 3 // Get/set maximal option value, ignore Value

# Note for use of the ACI GetProgOption:

In order to get the buffer size necessary for storing the Option ACI\_PO\_STRING, you should make the first call of the ACI GetProgOption function with the Value.String= NULL. Then the function will return the VSize equal to the buffer size, including zero at the string's end. In your program, assign the buffer of this size, put the Value. String into the buffer pointer and call the ACI GetProgOption again.

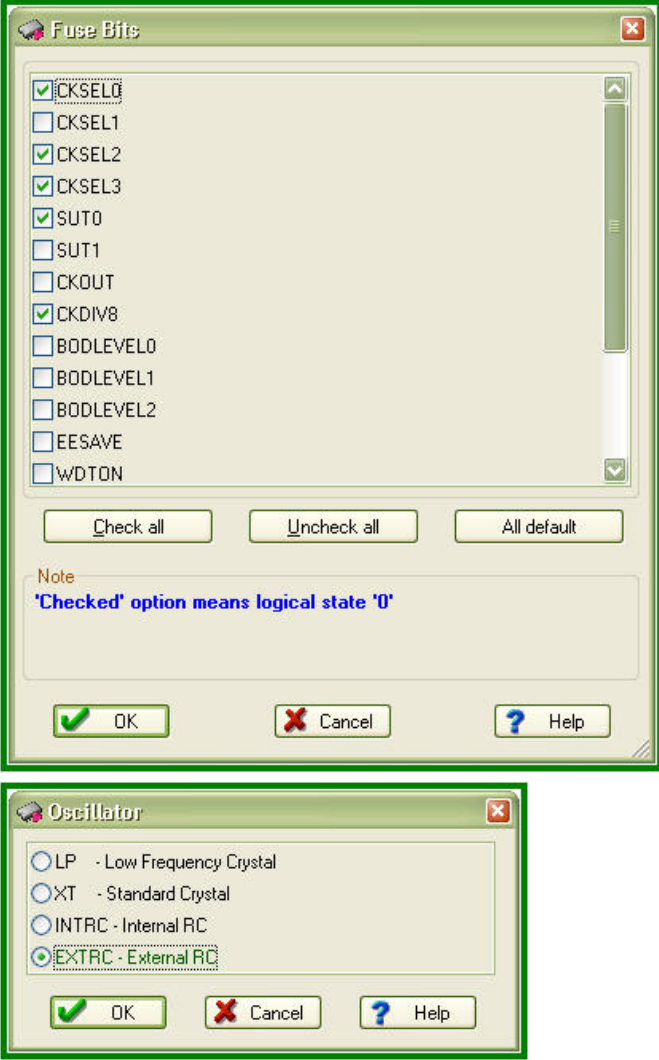

See also: ACI\_GetProgOption, ACI\_SetProgOption

# 4.6.3.9 ACI Function Params

```
typedef struct tagACI_Function_Params
€
                            // (in) Size of structure, in bytes
 UINT
       Size;
 LPCSTR FunctionName;
                            // (in) Name of a function to execute. If a function is
under a sub-menu, use '^' to separate menu name from function name, e.g. "Lock
Bits^Bit 0"
                             \frac{1}{2}To execute Auto Programming, set FunctionName
to NULL, empty string or "Auto Programming".
 UINT BufferNumber;
                         // (in) Buffer number to use
 BOOL Silent;
                             // (in) On error, do not display error message box,
just copy error string to ErrorMessage
 CHAR ErrorMessage[512]; // (out) Error message string if ACI_ExecFunction()
fails
```
# } ACI\_Function\_Params;

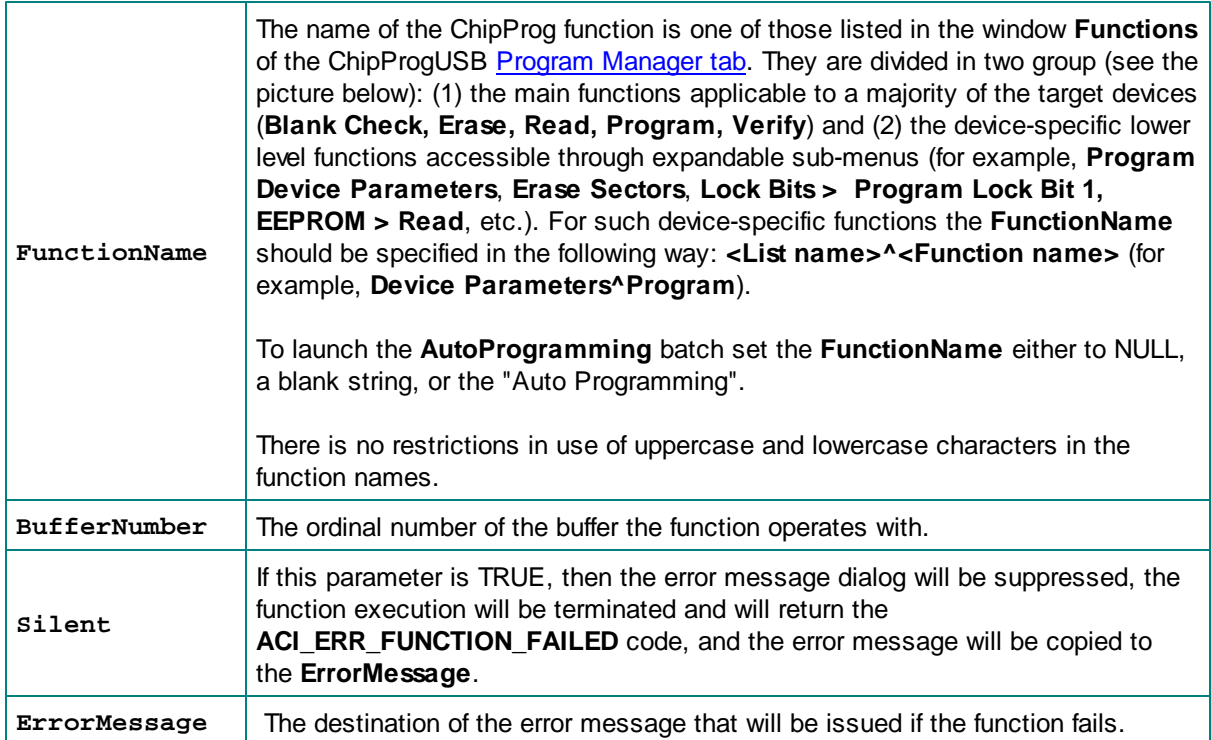

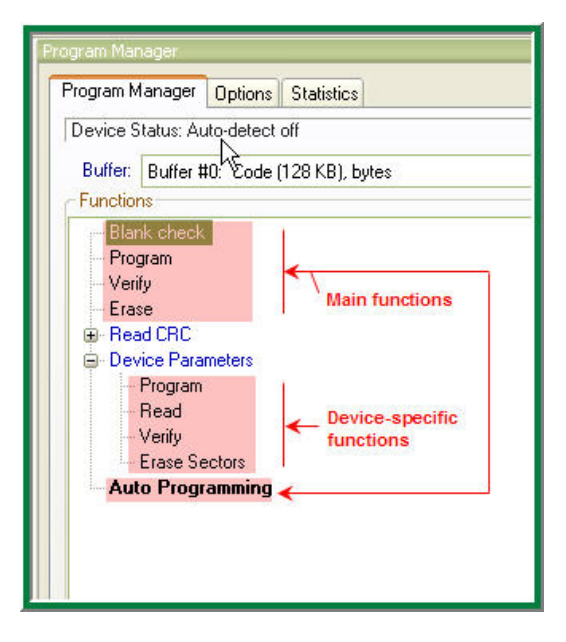

See also: ACI\_ExecFunction, ACI\_StartFunction, ACI\_GetStatus

## 4.6.3.10 ACI\_GangTerminate\_Params

154

```
typedef struct tagACI_GangTerminate_Params
₹
  UINT
         Size:
                              // (in) Size of structure, in bytes
                              // (in) Site number to terminate operation (-1 == all
  INT
         SiteNumber;
sites)
  INT
        Timeout;
                             // (in) Timeout in milliseconds (-1 == infinite) to
wait for operation break
  BOOL
         SiteStopped;
                             // (out) TRUE if operation was stopped, FALSE if timeout
occurred
} ACI_GangTerminate_Params;
```
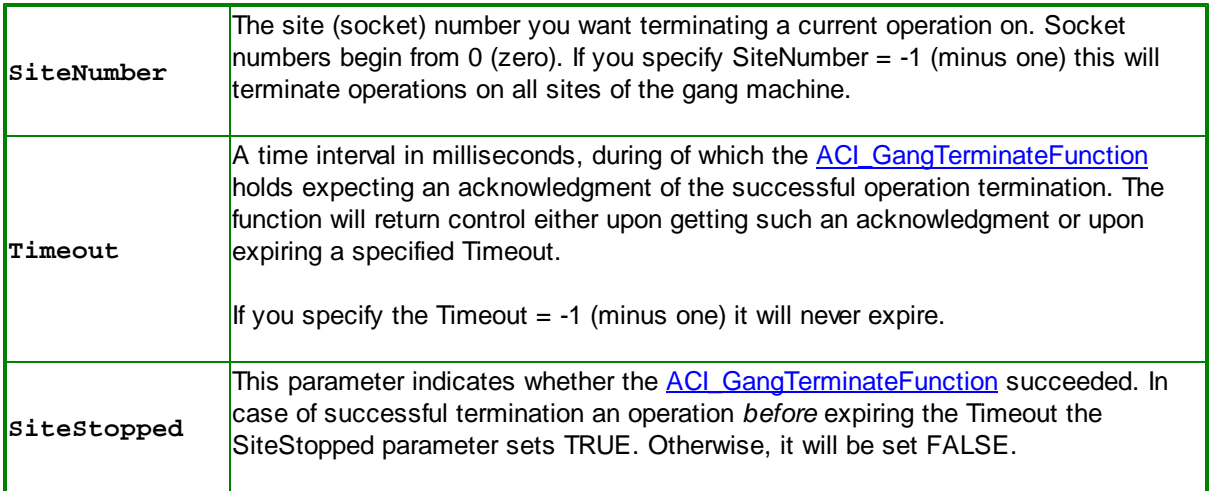

See also: ACI GangTerminateFunction, ACI TerminateFunction.

### 4.6.3.11 ACI PStatus Params

```
typedef struct tagACI_PStatus_Params
₹
 UINT
                             // (in) Size of structure, in bytes
        Size;
  UINT SiteNumber;
                            // (in) For the Gang mode: site number to get status of, otl
                            // (out) The function started by ACI_StartFunction() is
 BOOL
        Executing;
executing
 UINT
        PercentComplete;
                           // (out) Percentage of the function completion, valid id
Executing != FALSE
 UINT
       DeviceStatus;
                            // (out) Device/socket status, see the ACI DS XXX
constants
 BOOL.
       NewDevice;
                            // (out) New device inserted, no function has been
executed yet. Valid if DeviceAutoDetect is ON.
 BOOL
        FunctionFailed;
                             // (out) TRUE if last function failed
                            // (out) Name of a function being executed if Executing
 CHAR
        FunctionName[128];
!= FALSE. If a function is under a sub-menu, function name will be like this: "Lock
Bits^Bit 0"
 CHAR
        ErrorMessage[512]; // (out) Error message string if FunctionFailed != FALSE
} ACI_PStatus_Params;
```
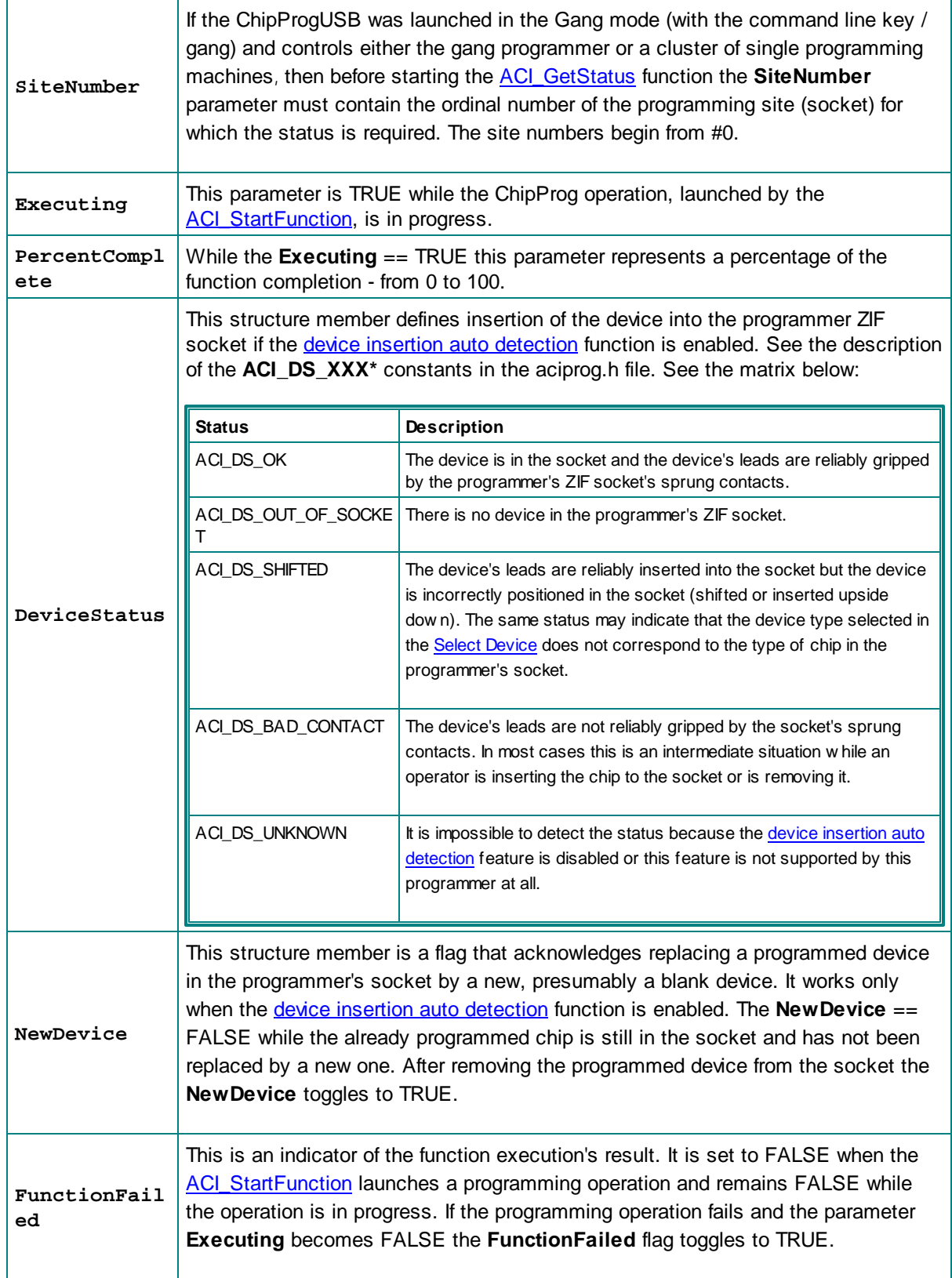

#### **ChipProg Device Programmers** 156

 $\sim$   $\sim$   $\sim$ 

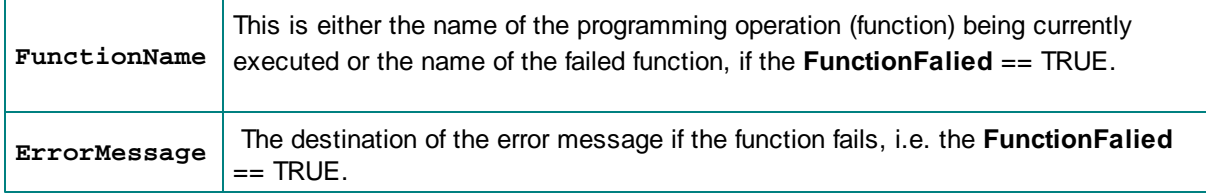

# This is the bit definition from the aciprog.h header file:

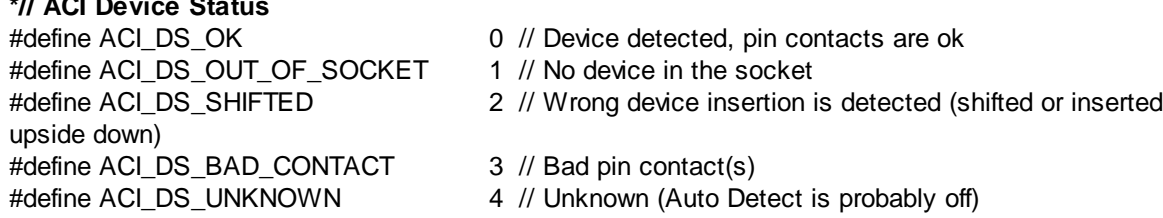

See also: ACI ExecFunction, ACI StartFunction, ACI GetStatus

# 4.6.3.12 ACI File Params

 $\mathbf{r}$  and  $\mathbf{r}$  and  $\mathbf{r}$  and  $\mathbf{r}$ 

```
typedef struct tagACI_File_Params
₹
  UINT
         Size;
                            // (in) Size of structure, in bytes
  LPCSTR FileName;
                             // (in) File name
         BufferNumber;
  UINT
                             // (in) Buffer number
  UINT
         LayerNumber;
                             // (in) Layer number
  UINT
         Format;
                             // (in) File format: see ACI_PLF_... and ACI_PSF_xxx
constants
  DWORD StartAddressLow; // (in) Low 32 bits of start address for ACI_FileSave
().
                             \frac{1}{2}For ACI_FileLoad(): Ignored if Format !=
ACI_PLF_BINARY
 DWORD StartAddressHigh;
                            // (in) High 32 bits of start address for ACI_FileSave
().
                              \frac{1}{2}For ACI_FileLoad(): Ignored if Format !=
ACI PLF BINARY
  DWORD
        EndAddressLow;
                            // (in) ACI_FileSave(): Low 32 bits of end address
  DWORD EndAddressHigh;
                            // (in) ACI_FileSave(): High 32 bits of end address
                             // (in) Low 32 bits of address offset for ACI_FileLoad
 DWORD OffsetLow;
\left( \right)OffsetHigh;
  DWORD
                            // (in) High 32 bits of address offset for ACI_FileLoad
\left( \right)} ACI_File_Params;
```
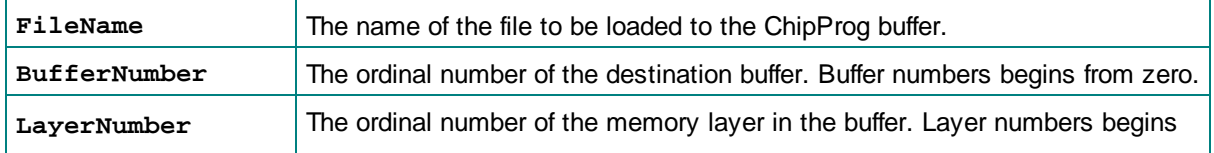

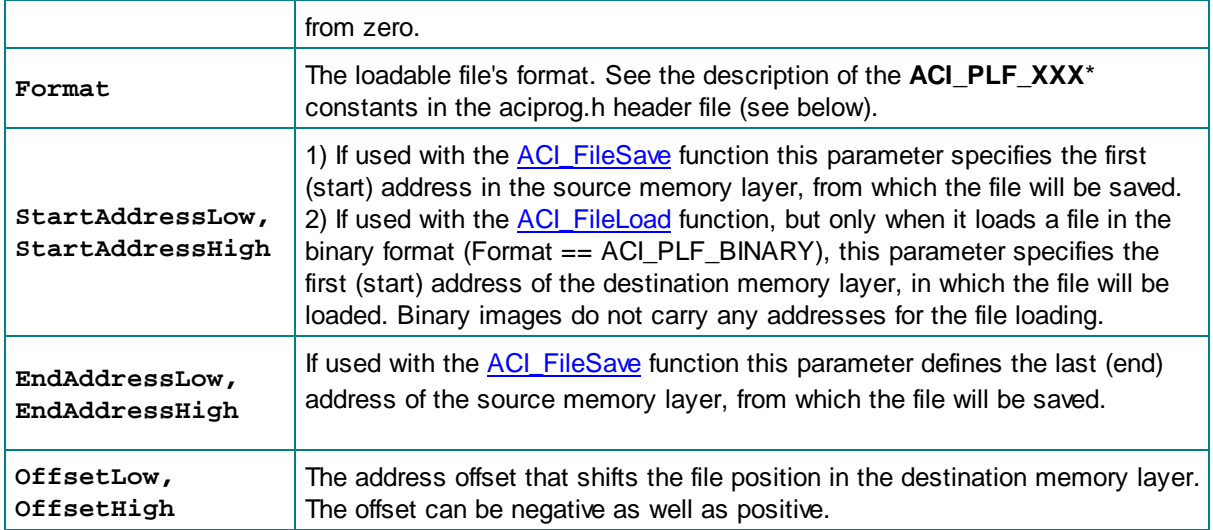

# This is the bit definition from the aciprog.h header file:

# \*// ACI File formats for ACI\_FileLoad()

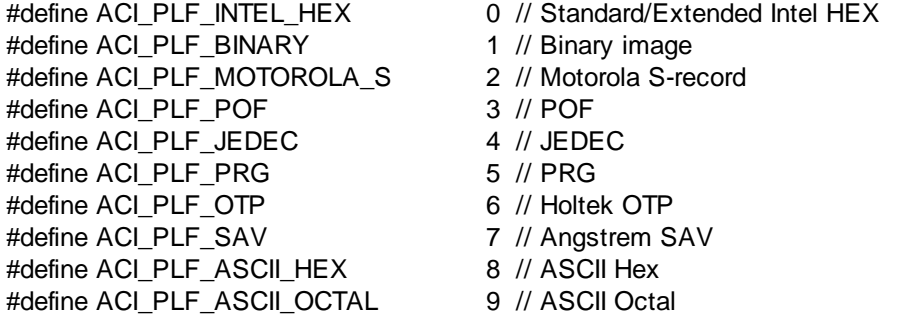

See also: ACI FileLoad, ACI FileSave.

# 4.6.3.13 ACI\_GangStart\_Params

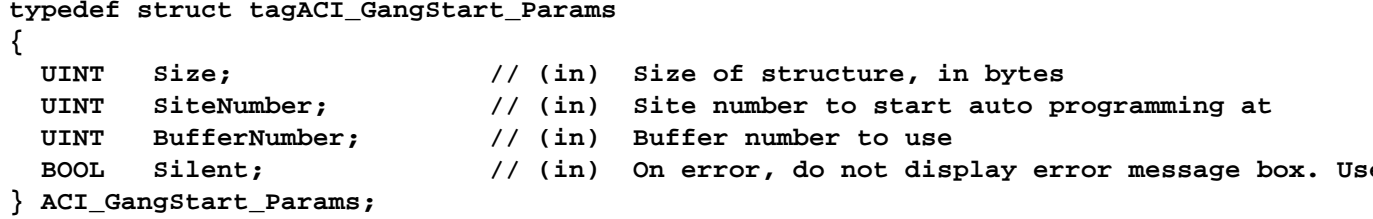

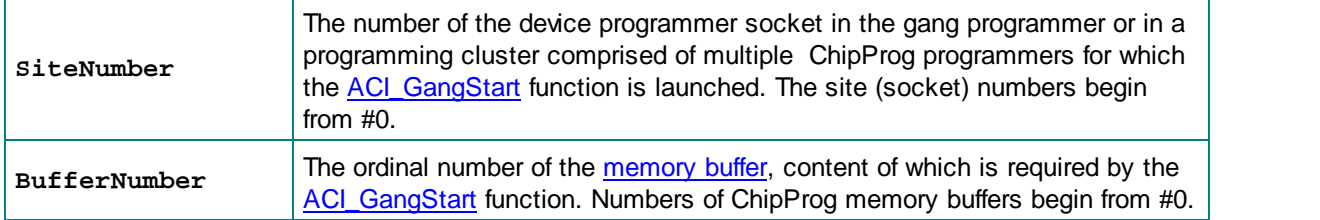

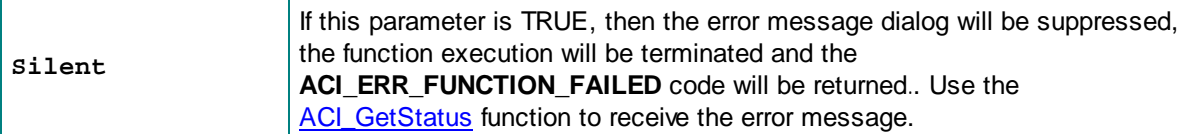

See also: ACI GangStart, ACI GetStatus

# 4.6.3.14 ACI\_Connection\_Params

```
typedef struct tagACI_Connection_Params
₹
  UINT
          Size;
                                  // (in) Size of structure, in bytes
  LPVOID ConnectionId;
                                 // ACI_SetConnection(): (in),
ACI GetConnection(): (out)
                                 // Connection identifier
} ACI Connection Params;
                     An identifier of the connection with a particular device programmer. This is an
ConnectionId
                     abstract parameter that means nothing for the ACI user.
```
See also: ACI SetConnection, ACI GetConnection.

#### 4.6.4 **Examples of use**

The ChipProgUSB software includes a few examples of use the Application Control Interface functions and structures. The examples reside in the subdirectory ACI\Programmer ACI Examples in the directory where the ChipProg program is installed.

The examples are written in the C language. They represent the projects that can be compiled by Microsoft Visual Studio® 2008. The project sources can also be compiled by other C/C++ compilers, sometimes with minor adjustments. After building the project you get the Windows consol application executable file.

In order to adjust the example project (or a part of it) for use in your application you have to set correct paths to the ACI functions called by the main() function. This includes paths to the ChipProg executable file, to the file that is supposed to be loaded to the programmer's memory buffer or to be saved from the buffer. You also have to specify your target device. See an example of the main() function's fragment below.

 $\circ$  $/*+$ 01.07.09 17:37:24\*/ main . . . . . . // Launch the programmer executable if (!Attach("C:\\Program Files\\ChipProgUSB\\4\_72\_00\\UPrognt2.exe", "", FALSE)) return -1; // Select device to operate on

if (!SetDevice("Microchip", "PIC18F242")) return -1;

 $\text{/}$ / Load .hex file to buffer 0, layer 0 if  $(!LoadHexFile("C:\PProgram\\test.hex", 0, 0)) return -1;$ 

 $\ldots$ 

All examples uses the ACI.DLL file that must be either in the same folder where the example executable file resides or in the folder specified in the variable PATH. In the supplied examples the ACI.DLL file is already copied into the folders where the MS Visual Studio creates executable files.

# **Example Descriptions**

Each example has a comment header briefly describing the program purposes. Additionally, some comments are inserted in the code texts. All examples begin from executing the ACI Launch() function that activates the programmer.

# **AutoProgramming.c**

This is the simplest and most frequently used example of the ChipProg external control. The program launches the programmer, selects the PIC18F242 target device, loads the test hex file into the programmer buffer, sets default programming options and then executes a preset Auto Programming batch of functions: Erase, Blank Check, Program, Verify.

# LongProgramming.c

This example shows how to monitor a process of the AutoProgramming procedure if it may last quite a long time. The program acts as the example above. The programming launches by the ACI StartFunction. Then it keeps checking the percentage of the operation completion by means of the ACI GetStatus function. If the operation fails, the programmer issues an error message; otherwise it allows operation to continue.

### ProgrammingOptions.c

This example shows how to get, print out and change options settable in the Device and Algorithm Parameters Editor window. First, the program checks the device insertion into the programmer's socket by calling the ACI GetStatus(&Status) function. Then, after detecting correct and reliable insertion of the device into the programmer's socket, the program reads the current set of options by using the ACI GetProgOption function, and prints them out. Then it changes the Vpp value from the default to 10.5V and disables the device Brown-out Reset feature.

# **SaveMemory.c**

This example shows how to save a binary image of the device in a file. First, the program checks the device insertion into the programmer's socket by calling the ACI GetStatus(&Status) function. Then, after detecting correct and reliable insertion, the program reads data from a specified range of the SST89V564RD device's memory and saves them in the file test.bin.

## **Checksum.c**

This example shows how to calculate a checksum of the data read out from a device. First, the program checks the device insertion into the programmer's socket by calling the ACI GetStatus (& Status) function. After detecting correct and reliable insertion, the program figures out the real size of the SST89V564RD device's flash memory by executing the **ACL ExecFunction** function. Then it assigns the buffer 'buf' in the host computer's memory in order to accommodate the data read out from the device,

moves the data to this buffer and calculates the checksum of the buffer's content.

#### $4.7$ **Control from NI LabVIEW**

The National Instruments' LabVIEW™ (hereafter LabVIEW) is a widely used and very popular graphical development environment that enables integration of many design, production and test tools. It is possible to drive ChipProg programmers from LabVIEW using such ChipProgUSB built-in tools as the **Command Line or ACI.** 

#### $4.7.1$ **Command Line Control from LabVIEW**

This is the simplest way to integrate LabVIEW with ChipProgUSB. In general the scenario includes: a) setting the programming session options within the ChipProg user interface and b) further operating with the programmer from the LabVIEW user interface. Here is an example of use:

1) Create a special folder for driving the ChipProgUSB software from the LabVIEW user interface - for example C:\LabView\1.

2) On the computer desktop, make a copy of the ChipProgUSB icon. Rename it for use exclusively for the LabVIEW control. Normally the path to this icon is "C:\Program Files\ChipProgUSB\x xx xx **\UprogNT2.exe", where the 'x xx xx' means a current version of the ChipProgUSB software. Right** click on the created icon, select Properties, tab Shortcut and in the field Start in change the path to the C:\LabView\1 (see below):

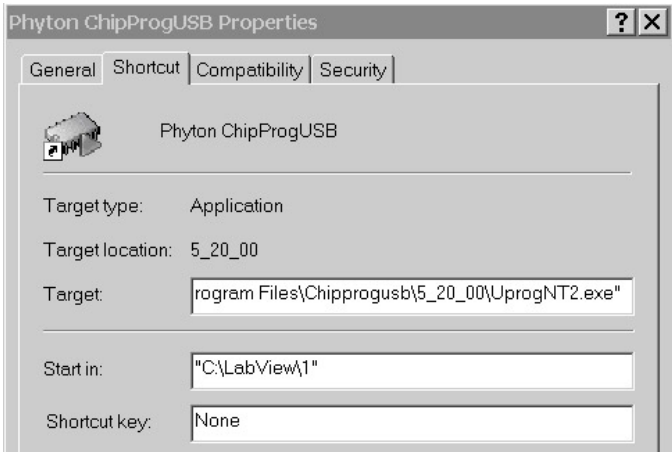

3) Power the ChipProg device programmer, connect it to a USB port of your PC and launch the ChipProgUSB program by clicking the icon in the folder C:\LabView\1. When the programmer's user interface opens, begin setting the programming session options by choosing the target device (for example by pressing the F3 hot key). Then, after choosing the device, it is necessary to set up the programming options and parameters within the ChipProgUSB windows, menus and dialogs below if these options differ from the default ones. The following options are settable within the ChipProgUSB GUI:

- Settings in the **Program Manager** window , such as selecting functions to be included into the Auto

Programming batch (button Edit Auto...); these include Split data, Insert test, Auto Detect and other settings in the **Options** tab; the number of chips to be programmed during the programming session and other options in the **Statistics** tab.

- Settings in the **Device and Algorithm Parameters Editor** window that are device-specific, such as boot vectors, fuses, lock bits, Vcc voltage, oscillator frequencies, etc.

- Settings in the sub dialogs accessible through the **Serialization, Checksum, Log file...** menu, such as setting algorithms for writing serial numbers and custom signatures into the devices being programmed, a buffer checksum calculation, programming custom shadow areas, dumping data to log files, etc.

- Miscellaneous settings in the sub dialogs accessible through the **Preferences** and **Environment** menus, such as color, fonts, sounds, etc.

Then complete the programming session by means of including an appropriate command line keys into the command line pattern:

- Specifying a method of control through the programming session (key /S);

- Choosing the target device being programmed (key /C<manufacturer>^<device>);

- Loading the file to be programmed and the file format (key **/L**<file name> /F<file format>);

- Specifying the **Auto Programming** mode (key /A);

- Launching the programmer into the hidden mode, when the ChipProgUSB GUI invisible (key /12).

4) To launch a ChipProg in the command line mode use a standard LabVIEW module **SystemExec.** The picture below show a screen shot of the LabVIEW GUI front panel with the cp48 01.vi module loaded:

# Notes:

- The device specified in the command line by the key /C must be the same as chosen in the ChipProgUSB user interface.

- Including the /I2 key in the command line makes the ChipProgUSB application main window invisible, suppresses display of error messages but copies them to the Windows clipboard. If the session completes successfully the ChipProgUSB application returns the error code 0; in case of errors, 1 is returned.

If, for example, you want to program a HEX file myfw1020.hex located in the folder Program Files (x86)\ChipProgUSB\5 21 00 into the flash memory of a lot of Texas Instruments CC2540F256 devices, then the command line should have the following format:

# "C:\Program Files (x86)\ChipProgUSB\5\_21\_00\UprogNT2.exe" /L"Program Files (x86) \ChipProgUSB\5\_21\_00\myfw1020.hex"/FH/C"Texas Instruments^CC2540F256"/A /l2

4) To launch a ChipProg in the command line mode use the standard LabVIEW SystemExec module. The picture below shows a screen shot of the LabVIEW GUI front panel with the cp48 01.vi module loaded:

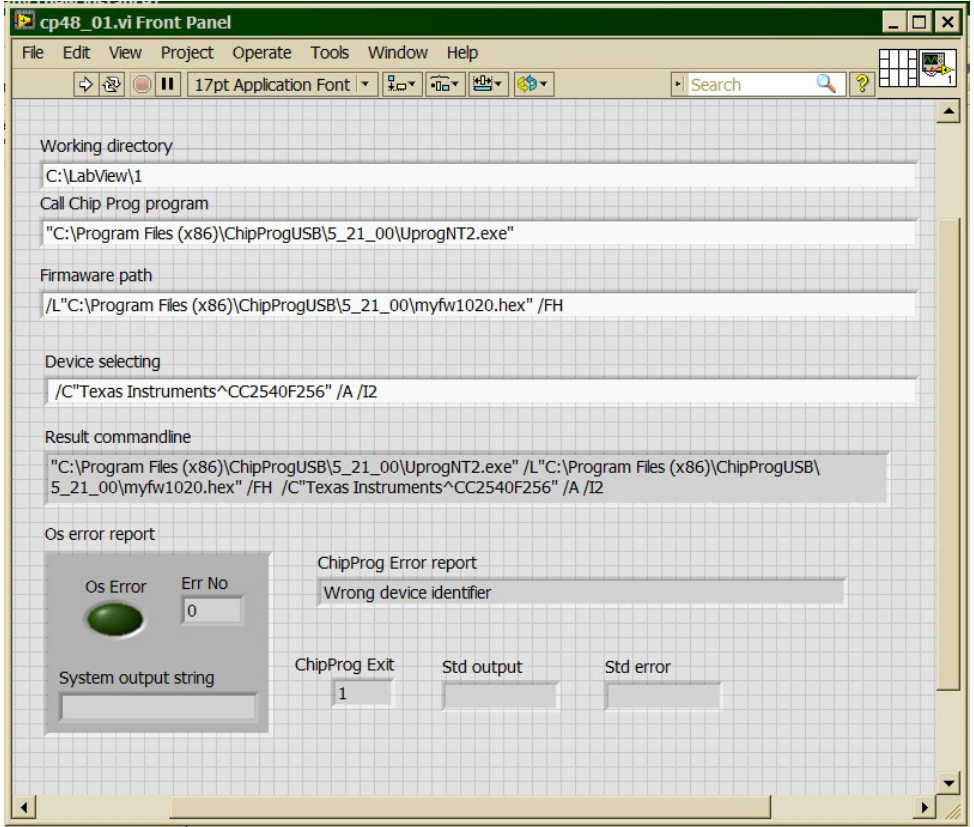

and below is the same module block diagram:

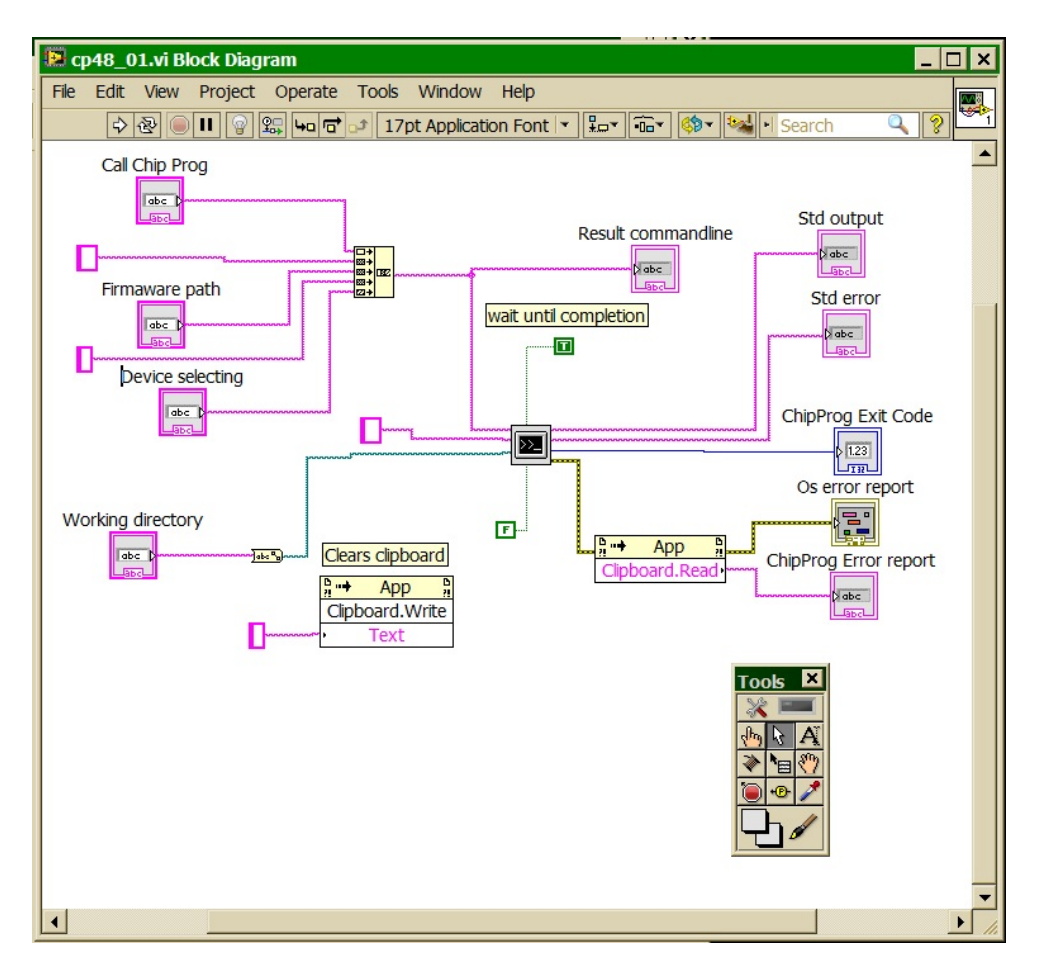

The <ChipProg launches in the hidden mode; its GUI remains invisible during the programming session. If no errors occur the ChipProg Exit box returns the code 0, otherwise 1 is returned. The error is displayed in the ChipProg Error box report.

#### $4.7.2$ **Control from LabVIEW with DLL**

The ChipProgUSB software package includes the Virtual Instruments (VI) library developed in the National Instruments' LabVIEW™ graphical development environment. It also includes a few usage examples of these virtual instruments. The library files reside in the LabVIEW folder located in the ChipProgUSB installation directory. The library was created with the 2013 SP1 version of LabVIEW.

The DLL control is based on use of the Application Control Interface. Each VI is a wrapper over the appropriate function exported by the ACI.DLL software module. You should be quite familiar with the Application Control Interface functions and aspects of use in order to use the Virtual Instruments library.

Because of limitations imposed by LabVIEW on passing parameters to functions exported from DLLs, the virtual instruments do not call the ACI.DLL functions directly. Instead, they call functions exported from the intermediate DLL - the ACI LV.DLL. This DLL packs parameters into structures required by ACI.DLL and then calls its functions. The declarations of functions exported by ACI\_LV.DLL are placed in the C/C++ header file named ACIProgLabVIEW.h.

Each virtual instrument has its own front panel. It allows calling an appropriate Application Control Interface function. In order to do this, before launching this function, you should launch the ChipProg by means of the VI with the name ACI Launch. Each virtual instrument has input and output terminals for

inputting and outputting parameters of the ACI function served by the virtual instrument.

The VI folder includes a sub-folder Examples that contains two use examples for virtual instruments. The "Device Programming Example" demonstrates use of all major ACI functions, namely:

- · launch a device programmer
- load a project
- display the device programmer buffer content in the GUI
- display a chosen device in the GUI
- display the device programmer socket's status (if a chosen programmer type supports this feature)
- write the serial number and increment it automatically in the device programmer buffer
- execute programming functions on the device and display the results in the GUI
- count numbers of successfully programmed and failed devices and display them in the GUI

To evaluate the example start up a ChipProg and launch the Device Programming Example by the Run continuously button in the LabVIEW GUI. Then click the Launch Programmer button on the VI's front panel. This will open a front panel of the virtual instrument ACI Launch. Enter a full path to the ChipProgUSB executable file, for example: "C:\Program Files\ChipProgUSB\6 00 00\UprogNT2.exe" and (optionally) specify the command line parameters. In order to avoid confirming the programmer restart, you can specify the path to the UprogNT2.exe in the constant string in the virtual instrument diagram and uncheck the **Prompt for programmer name, switches, etc...** box on the front panel (see the diagram below).

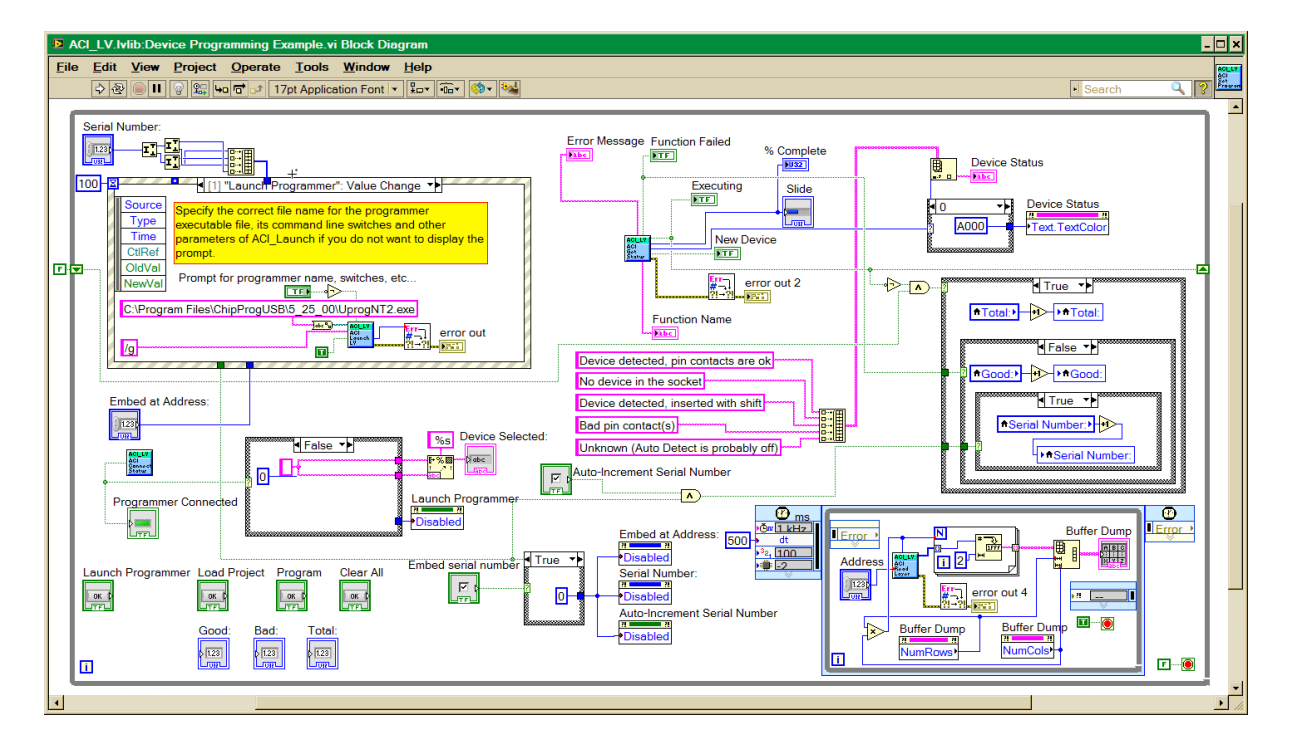

Then, after launching the programmer, its current status will become visible in the virtual instrument's front panel. Clicking the Start button launches the operation with the name that you can enter into the Function Name field, for example: Blank Check. If the Function Name field is left blank then the programmer will execute the **Auto Programming** function. See the pictures below:

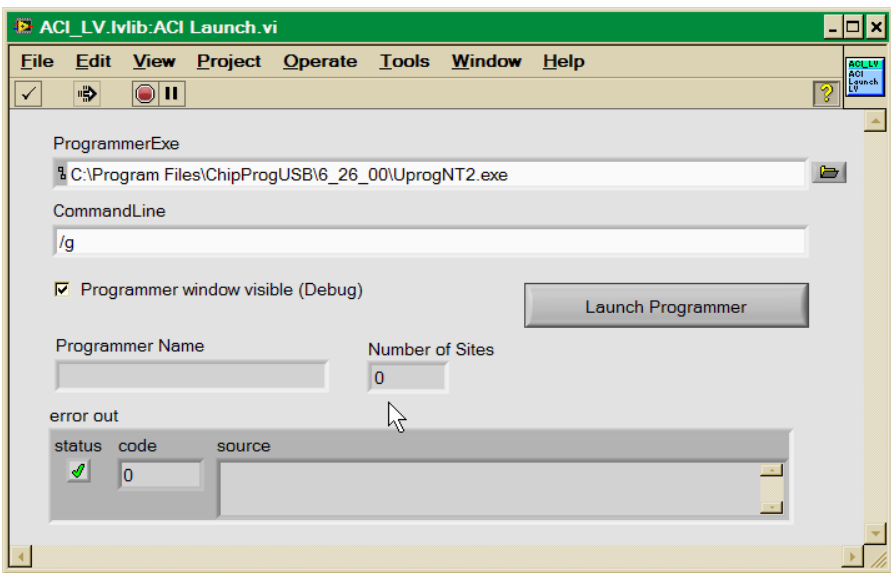

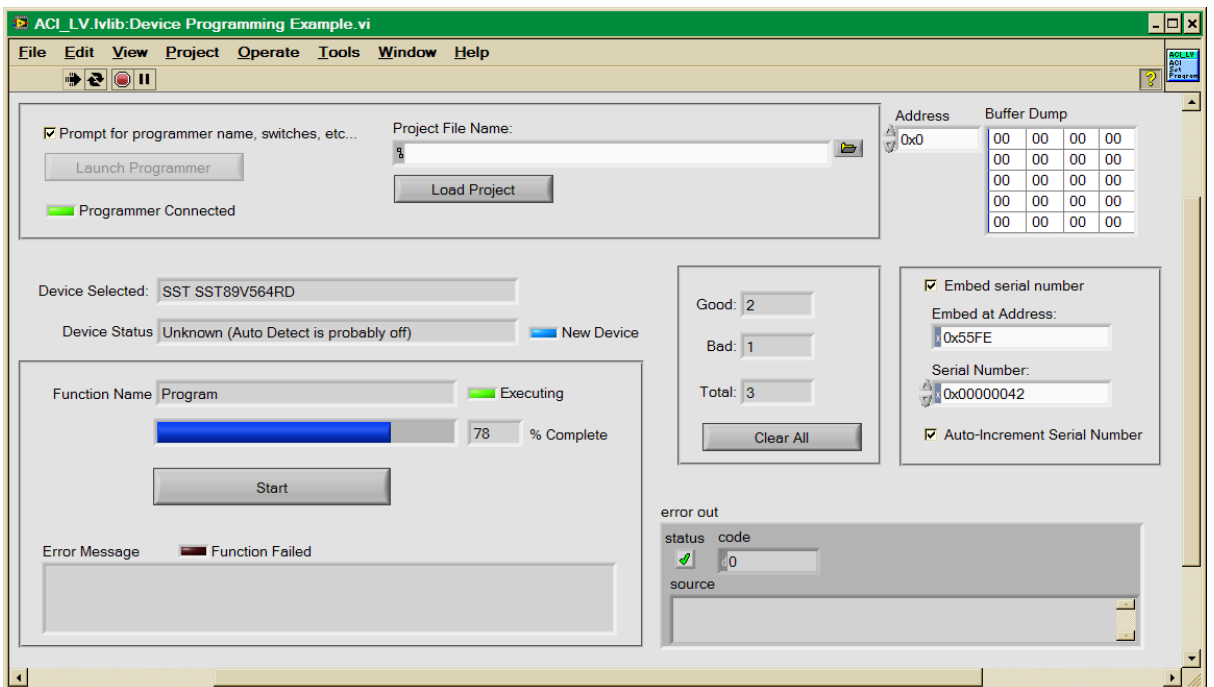

166

### 5 **Operating with Programmers**

The topics included in this chapter briefly describe basic operations with the ChipProg programmers.

#### $5.1$ Inserting devices to a programming socket

# Inserting devices in DIP (dual-in-line) packages.

The ChipProg-40, ChipProg-48 and ChipProg-G41 programmers are equipped with 40- or 48-pin ZIF sockets allowing operating on any DIP-packed devices without additional adapters. They can accommodate DIP-packed devices with different number of leads (from 4 to 48) and different widths of the package up to 600 mil. Just a few old DIP-packed devices require special adapters to be programmed by ChipProgs. The **Device Information** window prompts if some adapter is required for the selected device and, if so, it displays the adapter type. The pictogram showing a correct insertion position of the device is on the programmer at the left of the socket as well as in the **Device** Information window. Practically all DIP-packed devices can be inserted in the way shown on the pictogram. However, there are a few old devices with a non-standard insertion positioning. If such a device is chosen the **Device Information** window displays how to insert the device.

# Inserting devices in non-DIP packages.

Programming of the devices in SOIC, PLCC, QFP, BGA and other non-DIP packages requires special adapters. The adapters design allows plugging them into the programmer ZIF sockets. The **Device Information** window prompts the adapter type for a selected device.

Any adapter is implemented as a small transition board with two rows of dual-in-line pins pluggable into the programmer ZIF socket on a bottom side and a ZIF socket of a particular type (SOIC, PLCC, QFP, BGA, etc.) on a top. The adapter transition board is labeled with a "#1 pin" key mark that helps to properly position the adapter into the programmer socket. The **Device Information** window displays the adapter position into the programmer ZIF socket.

#### $5.2$ **Auto-detecting the device**

If you checked the AutoDetect checkbox on the main window toolbar then a ChipProg programmer will automatically detect insertion of the device into a programming socket and will check if the device's leads are reliably squeezed by the socket contacts. In case of the bad contact with any single lead the programmer blocks further operations and issues a warning that indicates the pin numbers with bad contacts. This prevents destroying the device or incorrect programming.

The AutoDetect signal can be used for triggering a programming operation by checking the Auto-Detect presence of device in the socket box in the Options tab of the Program Manager window. One of the following options can be set here:

- Execute the function selected in the 'Function' list (the **Program Manager** tab);
- AutoProgramming;
- Execute script.

At this point the **AutoDetect** trigger replaces the programmer command executed by a mouse click or pressing the Start button. This significantly speeds up and simplifies programming of the device series.

#### $5.3$ **Basic programming functions**

Sub-topics of this chapter describe all the basic ChipProg-40 and ChipProg-48 operations in a single programming mode, when a device is programming in the programmer socket. Specific operations for programming more than one device at one time are described in the Multi- and Gang programming

#### $5.3.1$ How to check if a device is blank

- 1. Select the target device type, pressed the button Select Device in the Main toolbar or select the command Main menu > Configure > Select device.
- 2. Insert a device of the selected type into the programmer socket or into the adapter socket.
- 3. a) Click the Check button on the main toolbar or b) Double click on the Blank check function line in the Function list of the Program Manager window or c) Select the **Blank check** function line in the **Function** list of the **Program Manager** window and click the Execute button or d) Select the Main menu > Commands and click on the Blank check line

then wait for the message Checking ... OK in the **Program Manager** window, or for the warning message if the device is not blank

#### $5.3.2$ How to erase a device

- 1. Make sure the device is electrically erasable. Some devices are not erasable; these may be programmable once, UV erasable, or over-writable – in this case the Erase button is blocked (grey out).
- 2. If the device is electrically erasable:
	- a) Click the Erase button on the main toolbar or
	- b) Double click on the Erase function line in the Function list of the **Program Manager** window  $\alpha$ <sup>r</sup>

c) Select the Erase function line in the Function list of the **Program Manager** window and click the Execute button or

d) Select the Main menu > Commands and click on the Erase line

then wait for the message Erasing ... OK in the **Program Manager** window or for the warning message if the device is not blank after erasing.

#### $5.3.3$ How to program a device

In order to program a blank device you need to perform a few consecutive operations:

- . load the file, that you want to write to the device;
- edit the file (if necessary);
- configure the device to be programmed (if necessary);
- write the prepared information into the device and verify the programming.

# 5.3.3.1 How to load a file into a buffer

- 1. Select the Main menu  $>$  File  $>$  Load or click the Load button on the local toolbar of the Buffer window.
- 2. In the pop-up dialog box enter the source file name, select the file format, addresses, buffer and sub-level to load the file to.
- 3. Wait for the message File loaded: "......" in the **Program Manager** window or for a warning message if the file cannot be loaded for some reason.

# 5.3.3.2 How to edit information before programming

- 1. If you need to modify source data before writing into the target device, then open the **Buffer Damp** window. Never forget that the View button should be released to enable editing.
- 2. Make necessary changes in the window via the Modify dialog or appoint the data to be modified and type the new data over the old data.

# 5.3.3.3 How to configure the chosen device

- 1. If any parameters displayed in the **Device and Algorithm Parameters** window can be changed by editing, their names are shown in blue.
- 2. Click on the name of the parameters to be changed to open an appropriate dialog. Set a new value for the parameter or check/uncheck appropriate boxes and click OK. The parameter value will change its color to red.
- 3. Continue for other parameters that should be changed. All preset changes will become effective in the target device only upon programming via the **Program Manager** programming function.

# 5.3.3.4 How to write information into the device

- 1. Click the **Options** tab in the **Program Manager** window. Check the options you need. We recommend that you always check the **Blank check** before programming and the **Verify** after programming check-boxes to make programming more reliable.
- 2. Click the Program Manager tab. Select the Program line in the Function box, and double click it to start programming of the primary memory layer (Code) or click the Execute button to do so. Alternatively, you can do the same by clicking the big **Program** button or selecting the command Menu > Commands > Program.
- 3. Wait for the message Programming ... OK in the Operation Progress box of the Program Manager tab. If an error has occurred the ChipProgUSB issues an error message.
- 4. Execution of the main **Program** function (always shown in the beginning of the **Function list**) writes a specified buffer layer content to the Code device memory. However, other buffer layers may exist for the selected device (Data, User, etc.). If more than one buffer layer exists for the selected device go down to the list of functions, expand those that are collapsed and execute the Program functions for as many types of memory as the device has (Data, User, etc.). Skip this if just one memory layer Code exists for the device.
- 5. **IMPORTANT!** After programming of all the memory layers (Code, Data, User, etc.) you need to program the options preset in the Device and Algorithm Parameters Editor window, if they have been modified. Go down to the Device parameters & ID line, expand it if collapsed, select the Program function and double click it. Continue until every parameter that was changed in the Device and Algorithm Parameters window is successfully programmed.
- 6. Some microcontrollers can be protected against unauthorized reading of the written code by setting a set of Lock bits. Go down to the Lock bits line, expand it if collapsed and double click the lock bit# lines one by one. You can optionally lock only certain parts of the device memory. Continue until every lock bit is set.
- 7. After every operation above make sure that you watch the Ok [xxxxx... Ok] message in the Operation Progress box of the Program Manager tab. In case you get an error message stop the programming and troubleshoot the issue.

#### $5.3.4$ How to read a device

There are several ways for reading the device content to an active buffer:

a) Click the Read button on the main toolbar or

b) Double click on the Read function line in the Function list of the **Program Manager** window or c) Select the Read function line in the Function list of the Program Manager window and click the **Execute** button or

d) Select the Main menu > Commands and click on the Read line

then wait for the message Reading ... OK in the **Program Manager** window or for the warning message if the device could not be read out.

#### $5.3.5$ How to verify programming

There are several ways for checking if the device was programmed correctly:

a) Click the Verify button on the main toolbar or

b) Double click on the Verify function line in the Function list of the **Program Manager** window **or** 

c) Select the Verify function line in the Function list of the **Program Manager** window and click the Execute button or

d) Select the Main menu > Commands and click on the Verify line

then wait after that which wait for the message Verifying ... OK in the **Program Manager** window or for the warning message if the device failed during the verification process.

#### $5.3.6$ How to save data on a disc

- 1. After you have read out the device content into the Buffer or a specified Buffer layer you may need to save the read data on a PC disc. To save the data:
	- a) Click the Save button on the local toolbar of the Buffer window or
	- b) Select the Main menu  $>$  File  $>$  Save

#### **ChipProg Device Programmers** 170

2. In the pop-up dialog specify the destination file name, format, start and end addresses of the source (the buffer), and the source sub-level, and click OK.

#### $5.3.7$ How to duplicate a device

- 1. Insert the master device to be copied (duplicated) into the programmer socket.
- 2. Read it to an active buffer
- 3. Wait for the message Reading... OK in the Operation Progress box of the Program Manager tab in the **Program Manager** window. Make sure the master device content is in a current buffer.
- 4. Remove the master device from the socket and replace it with a blank device to be programmed. If necessary, check to see if it is blank.
- 5. Program the device. If you need to make more than one copy of the master device repeat the operations #4 and #5 as may times as necessary.

#### $5.4$ **Programming NAND Flash memory**

This chapter describes some peculiarities of the NAND Flash memory devices programming. The NAND Flash and NOR Flash memory architectures and physical implementations are very different and, therefore, operations with NOR and NAND Flash devices have their own peculiarities. In terms of the programmer setup and operations, working with the NAND Flash devices is more complex and the programming results are very sensitive to the accuracy of the programming options setup. Inaccurate setup causes wrong device programming.

#### $5.4.1$ **NAND Flash memory architectures**

The NAND Flash memory array comprises of the blocks of pages. Each block usually includes 16, 32, 64 and more pages. Conditionally, the NAND Flash devices can be divided in two groups: the "small" page" and "large page" devices. The "small page" size is 512 bytes for the 8-bit devices and 256 bytes for the 16-bit devices; the "small page" NAND Flash memory devices' capacity varies from 128K to 512K bits. The picture below shows the "small page" NAND Flash memory architecture of the STMicroelectronics™ NAND devices.

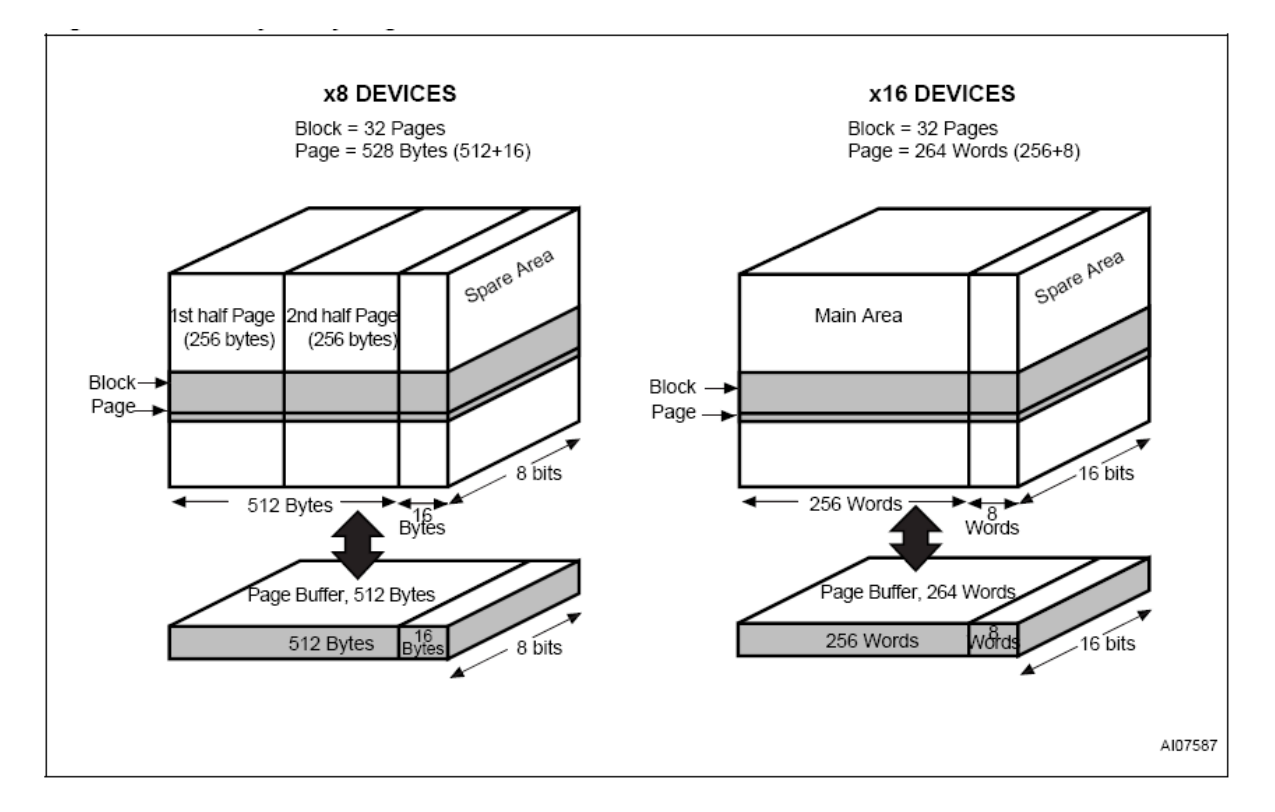

The "large page" size is 2048 bytes for the 8-bit devices and 1024 bytes for the 16-bit devices; the "large page" NAND Flash memory devices' capacity varies from 256K to 32G bit capacity and higher. The picture below shows the "large page" NAND Flash memory architecture of the STMicroelectronics™ NAND devices. The latest "large page" NAND Flash devices have as large as 4096 byte page size.

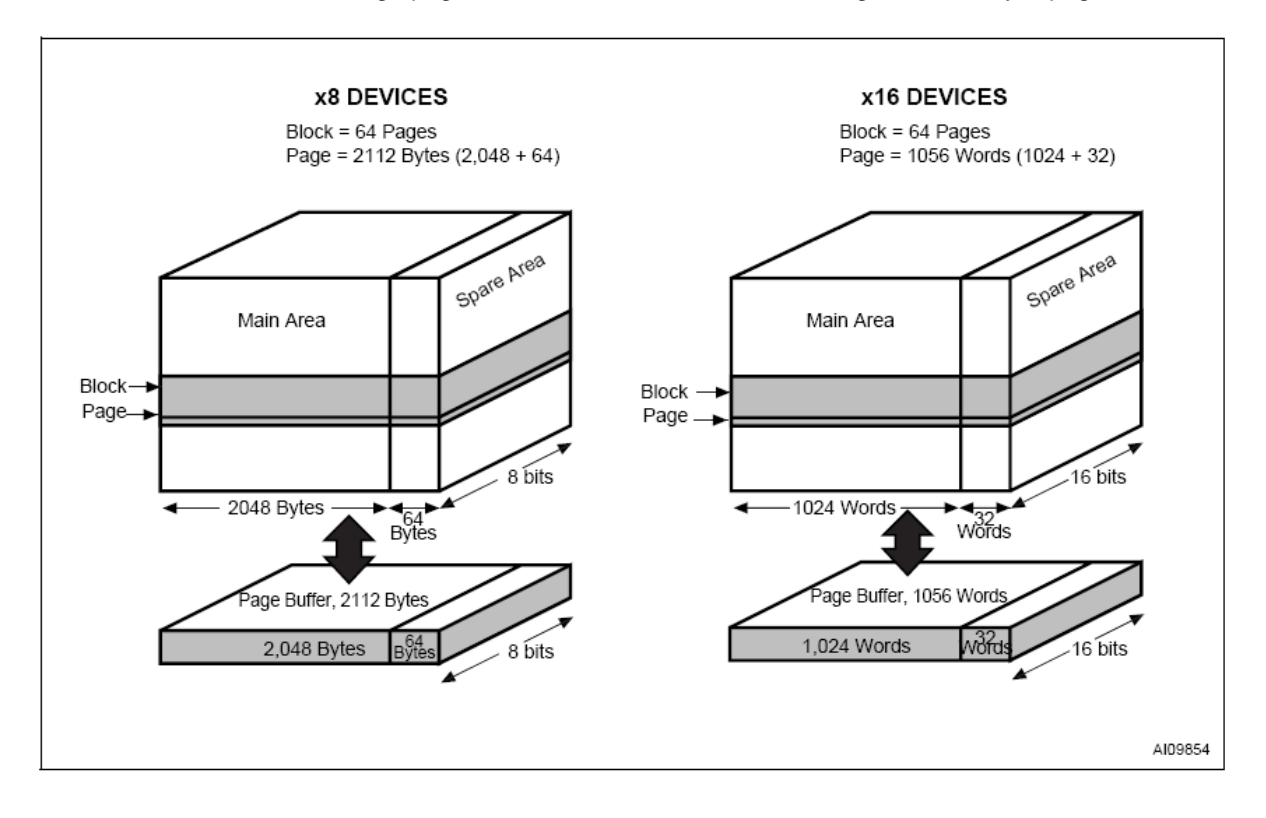

Read also about bad blocks in the NAND Flash memory devices.

#### $5.4.1.1$ **Invalid blocks**

NAND Flash memory devices have invalid memory blocks that cannot be used for storing data because some memory cells inside of the device have physical defects - either inherent in a process of the device manufacturing or acquired in a process of the device exploitation and reprogramming in the user's equipment. Since a percentage of invalid blocks is pretty small inside of the chip (usually less than 1%) it is possible to use the device for data storing. In order to use NAND devices with bad blocks these blocks should be marked in a certain way to prevent fetching data from these blocks or writing in it. This document equally uses both known terms for such blocks: invalid and bad.

Locations of the invalid blocks or the invalid blocks map should be accessible by the application for skipping the bad blocks or handling them in other way. To keep the invalid block map every NAND Flash device has a special cell array, known as the Spare Area, for storing addresses of invalid blocks. See the Spare Area location in the NAND Flash memory architecture diagrams.

The Spare Area in "small page" 8-bit devices is 16 large, 16-bit devices - 8 Words. The Spare Area in "large page" devices - 64 Bytes and 32 Words respectfully. Though the Spare Area is dedicated for marking bad blocks it can be also used as a general purpose memory for storing the user's data. To avoid accidental losing of the bad block map it is recommended to assign a whole entire Spare Area for storing the invalid block map and do not write in this area anything else.

### 5.4.1.1.1 Managing invalid blocks

There are three mostly used methods of handling invalid memory blocks:

**Skip Block method Reserved Block Area method Error Checking and Correction** 

The ChipProg programmers support all the methods above.

### 5.4.1.1.1.1 Skipping invalid blocks

This is the simplest method of managing invalid blocks. The programming algorithm first reads the entire Spare Area to collect the addresses of invalid memory blocks. Then, the programming equipment writes data to the device page by page with checking the block addresses. If the current block's number is marked as bad the programmer skips this block and write into the next valid one.

# 5.4.1.1.1.2 Reserved Block Area

This method is based on the idea of replacing invalid blocks with good blocks by re-directing reading and writing operations to these good blocks. To implement this method the programming equipment splits the entire memory in three linear memory areas following each other from the start address of the memory device. Each of these areas may include both good and bad blocks:

• The User Block Area (UBA) - a linear memory array for storing the user's data;

- The Block Reservoir a linear memory array that follows right after the User Block Area; good blocks from the Block Reservoir replaces invalid blocks from the User Block Area;
- The Reserved Block Area (RBA) this part of the device's memory stores the information about bad blocks in the User Block Area replaced by good blocks from the Block Reservoir. This map is represented by pair of addresses of the invalid UBA's blocks and corresponding good blocks from the data reservoir. The first good block in the RBA stores the the RBA map table, the second a duplicate of it in case of the RBA table corruption.

The programming algorithm works in the following way:

1) it splits blocks of the device in three areas: User Block Area, Block Reservoir and Reserved **Block Area:** 

2) it reads the **Spare Area** and builds the RBA map table with the following structure of the data  $fields:$ 

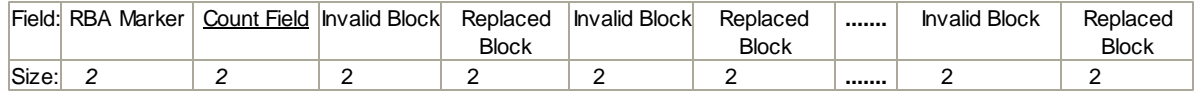

# where:

RBA Marker - is OFDFEh (there is an equivalent term for this parameter used in some NAND Flash device data sheets: Transition Field).

Count Field - starts from 1 and increments by one for each page of the map table.

Invalid Block - Number of the invalid block in the UBA being replaced.

Replaced Block - Number of the valid block in the Block Reservoir that replaces the invalid block above.

The Invalid Block - Replaced Block pairs follow each other till the page break.

When the programming equipment detects an invalid block in the User Block Area it appoints the first available valid block in the Block Reservoir and updates the RBA table to keep track of relation between invalid blocks in the User Block Area and replaced good ones in the Block Reservoir.

### 5.4.1.1.1.3 Error Checking and Correction

To maintain the stored code integrity it is recommended to use known Error Checking and Correction (ECC) algorithms. Most NAND Flash device manufacturers publish application notes that describe the ECC algorithms suitable for using their devices in different applications. To implement a particular ECC algorithm please check the manufacturer's website. All the ECC-related information are written into the **Spare Area**.

### 5.4.1.1.2 Invalid block map

ChipProg programmers create the invalid block map into the buffer layer Invalid Block Map as a continues bit array. Valid (good) blocks are represented by zeros (0), invalid (bad) - by ones (1). See the tab Invalid Block Map in the memory buffer:

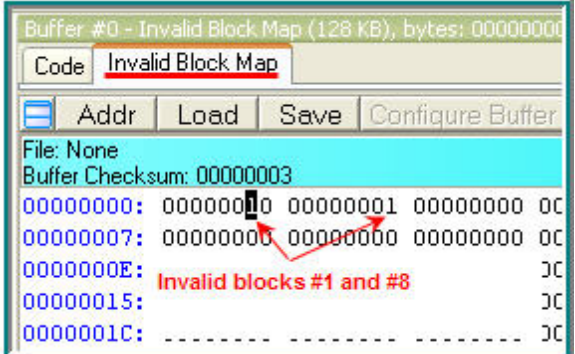

For example above:

- the value 02h (or 00000010B) at the address 0 means that the blocks #0, 2, 3, 4, 5, 6, 7 are valid while the block #1is invalid;
- the value 01h (or 00000001B) at the address 1 means that all the blocks in the range #9 to #15 are valid while the block #8 is invalid.

# 5.4.1.2 Marking invalid blocks

After the device final testing the device manufacturer' programming equipment fills the working memory cells with the FFh value. Blocks that are considered to be invalid are marked by writing a non FFh value (usually 00h) at a certain address in first page (page #0). This address in the NAND Flash Spare Area is the device dependant; it is specified in the manufacturer data sheet.

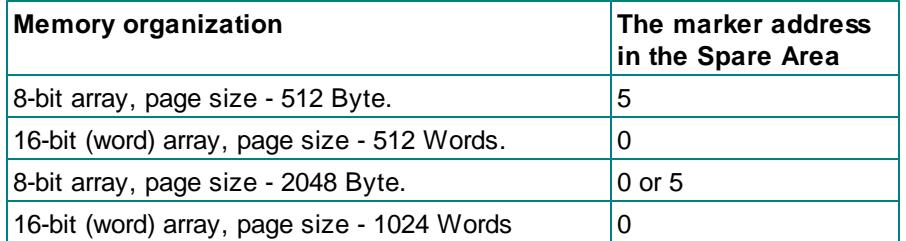

Take in account that the device itself has no special protection against occasional erasing of the Spare Area cells when you intentionally erase a whole memory array. However, these Spare Area cells may store the bad blocks markers written ether by the chip manufacturer or by the chip user after reprogramming. Being lost the bad block map cannot be restored unless you keep the invalid block map as a file, etc. It is important to keep track of the invalid block map changes by storing the markers before the memory erasing and restoring them after the chip erasing. The ChipProg programmers automatically restore the invalid block map unless the Invalid Block Management is not the Do Not Use.

The ChipProg creates the *invalid block map* into the buffer layer **Invalid Block Map** as a continues bit array. Valid (good) blocks are represented by zeros (0), invalid (bad) - by ones (1). For example:

the value 02h at the address 0 means that the blocks #0, 2, 3, 4, 5, 6, 7 are valid while the block #1 is invalid:

the value 01h at the address 1 means that all the blocks in the range #9 to #15 are valid while the

block #8 is invalid.

#### $5.4.2$ **Programming NAND Flash devices by ChipProg**

Programming NAND Flash memory devices by a Phyton ChipProg programmer begins from accurate setting of the programming options and parameters in the **Device and Algorithm Parameters** window. The screen capture below shows the window for the NAND04GW3B2BN device. The Device Parameters are divided in two setting groups: **Access Mode** and **Access Mode Parameters**.

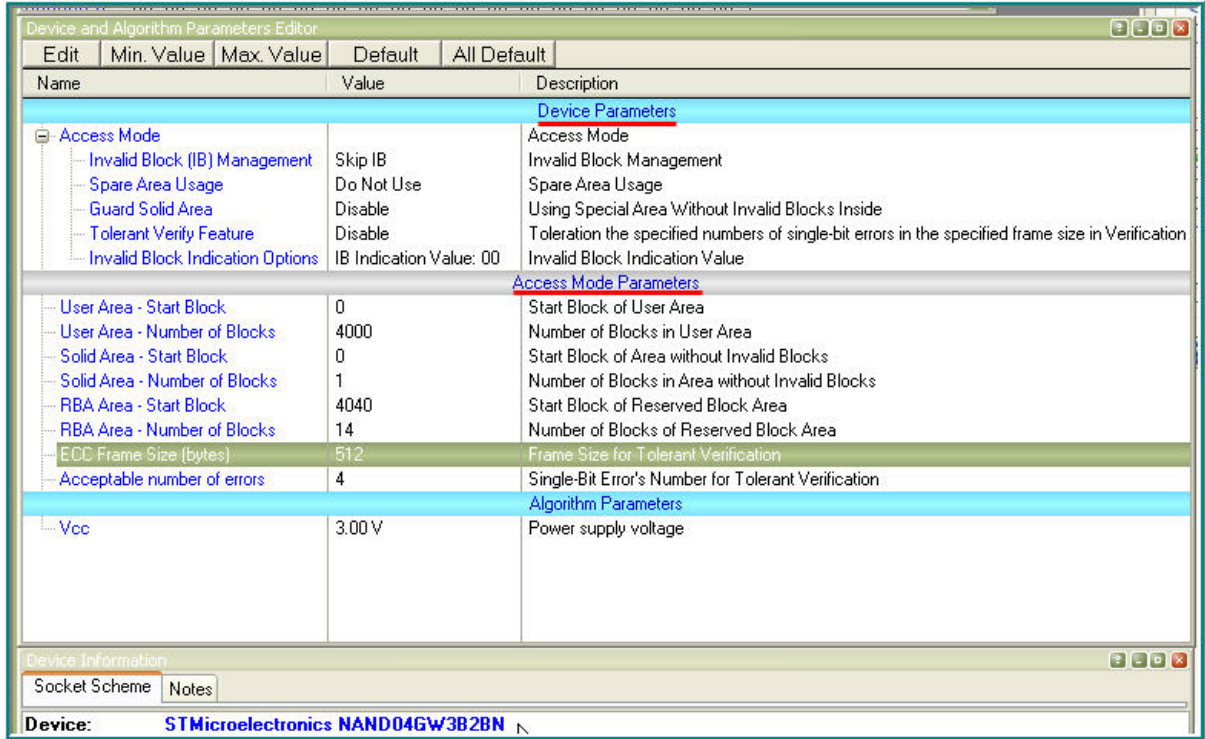

# **IMPORTANT NOTE!**

Any changes made in the 'Device and Algorithm Parameters' window do not immediately cause corresponding changes in the target device. Parameter settings made within this window just prepare a configuration of the device to be programmed. Physically, the programmer makes all these changes only upon executing an appropriate command from the 'Program Manager' window.

#### $5.4.2.1$ **Access Mode**

The Access Mode line, normally collapsed, can be expanded to invoke setting dialogs for one of the following modes:

**Invalid Block Management Spare Area Usage Guard Solid Area Tolerant Verify Feature Invalid Block Indication Option** 

### 5.4.2.1.1 Invalid Block Management

Here you can specify the algorithm of managing invalid blocks. Clicking the Invalid Block Management menu line opens the pop-up dialog:

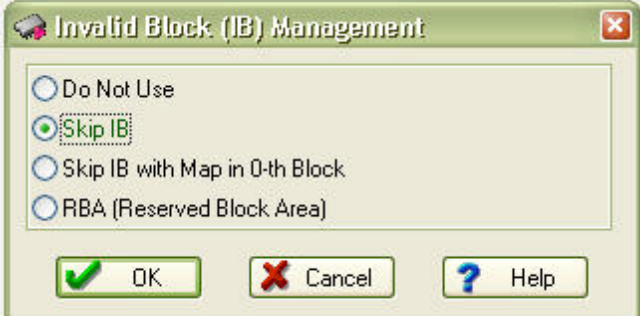

Select one of four options:

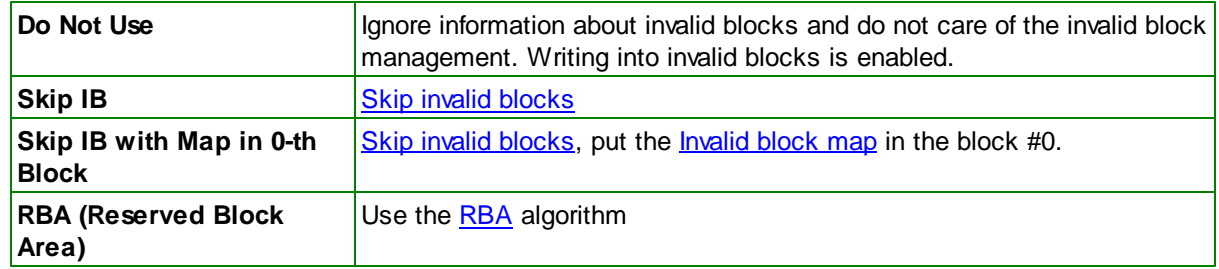

5.4.2.1.2 Spare Area Usage

Here you can specify of how to use the **Spare Area**. Clicking the Spare Area Usage menu line opens the pop-up dialog:

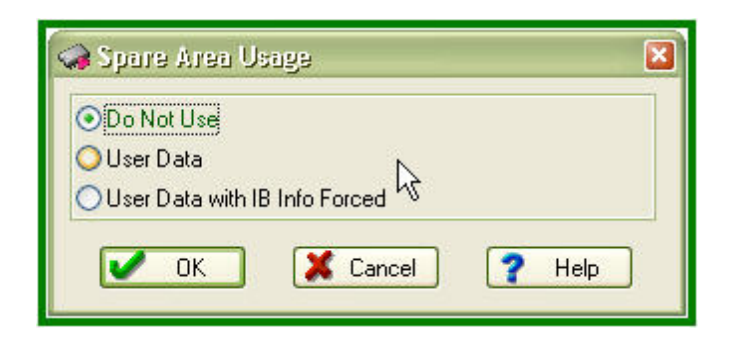

Select one of three options:

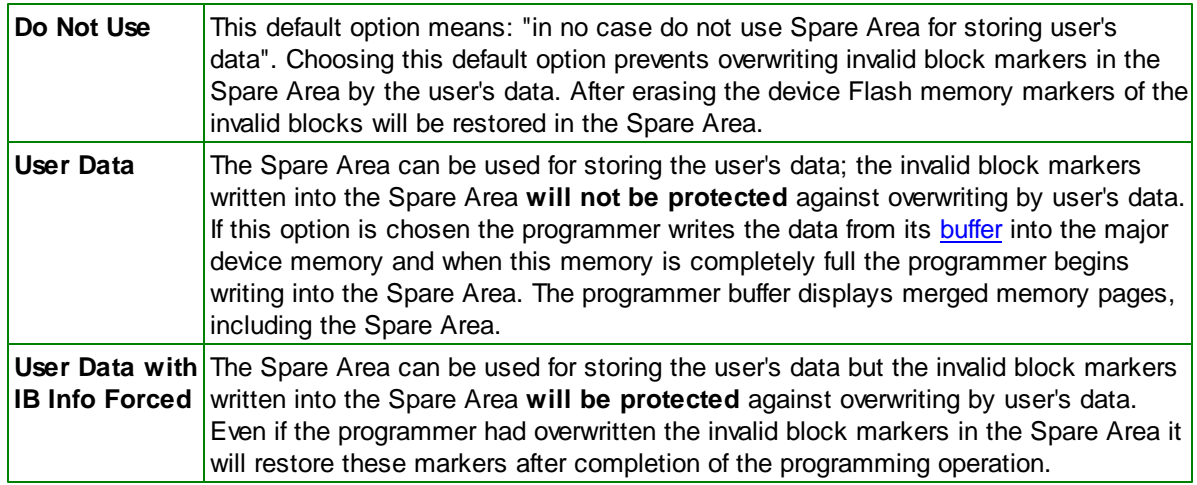

### 5.4.2.1.3 Guard Solid Area

Some applications require fetching the information with strictly linear address range, e.g. the memory must be free of invalid blocks in this range. In particular, initialization of a microcontroller is possible only if the loading code is fetching from the memory device with continiously linear address space, so the source memory must not have invalid blocks. By default the ChipProgUSB disables guarding the memory area. Clicking the Guard Solid Area menu line opens the pop-up dialog where you can toggle the options:

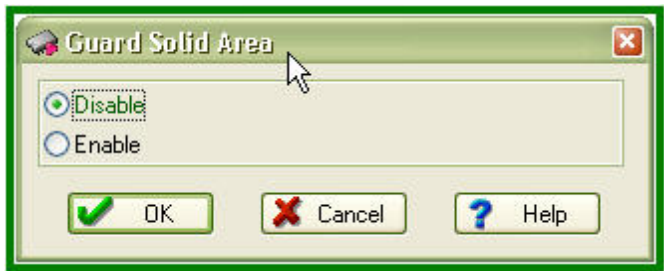

When you select Enable in the dialog above you should specify this area by setting two parameters in the Solid Area setting dialog:

Start Block - the address of the first memory block that does not include invalid blocks Number of Blocks - the number of valid blocks in the specified memory area

If in a process of the programming verification the ChipProg locates an invalid block within the specified Solid Area it will issue an error message and stop the current programming operation.

5.4.2.1.4 Tolerant Verify Feature

Here you can enable working with the memory having a certain number of errors within a specified memory range or disable this feature. By default is is disabled. Clicking the Tolerant Verify Feature menu line opens the pop-up dialog where you can toggle the options:

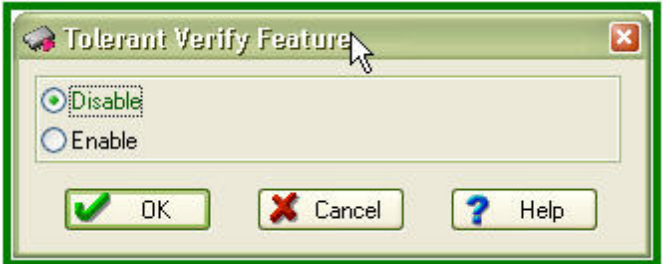

Usually this option is applicable in case of use the **Error Checking and Correction** (ECC) method of managing invalid blocks when you can tolerate with some errors in the data fetched from the memory device. When you select Enable in the dialog above you should specify two parameters in the Acceptable number of errors dialog:

**ECC Frame size (Bytes)** - Size of the memory array where you allow to have errors, in Bytes. Acceptable number of errors - Acceptable number of single bit errors.

5.4.2.1.5 Invalid Block Indication Option

Here you can choose the invalid block presentation in the ChipProgUSB memory buffer. Clicking the Invalid Block Indication Options menu line opens the pop-up dialog where you can select either the '00h' value (default) or the '0F0h':

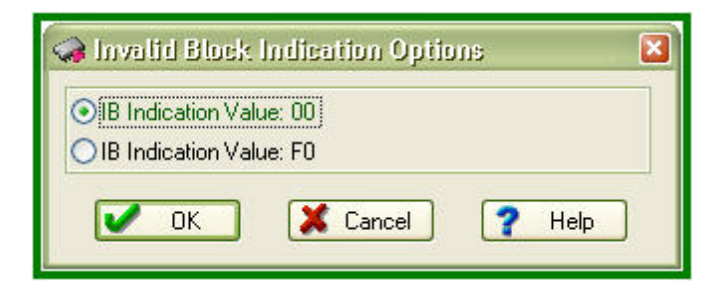

### 5.4.2.2 Access Mode Parameters

This Access Mode Parameters submenu of the Device Parameters menu allows to invoke setting dialogs for the following parameters:

**User Area Solid Area RBA Area ECC Frame size Acceptable number of errors**  Some of the parameters above are associated with appropriate Access Modes.

5.4.2.2.1 User Area

Some basis programming operations, including Program, Read, and Verify can be set applicable not to an entire NAND Flash memory device but to a specified part of the device memory - the User Area. The Erase and Blank Check operations are applicable only to the entire device. The User Area's boundaries are set by individual setting of a pair of the following parameters:

User Area - Start Block - the first memory block of the User Area. User Area - Number of Blocks - the number of blocks in the User Area.

To set the User Area first click the User Area - Start Block submenu line. The setting dialog will pop up:

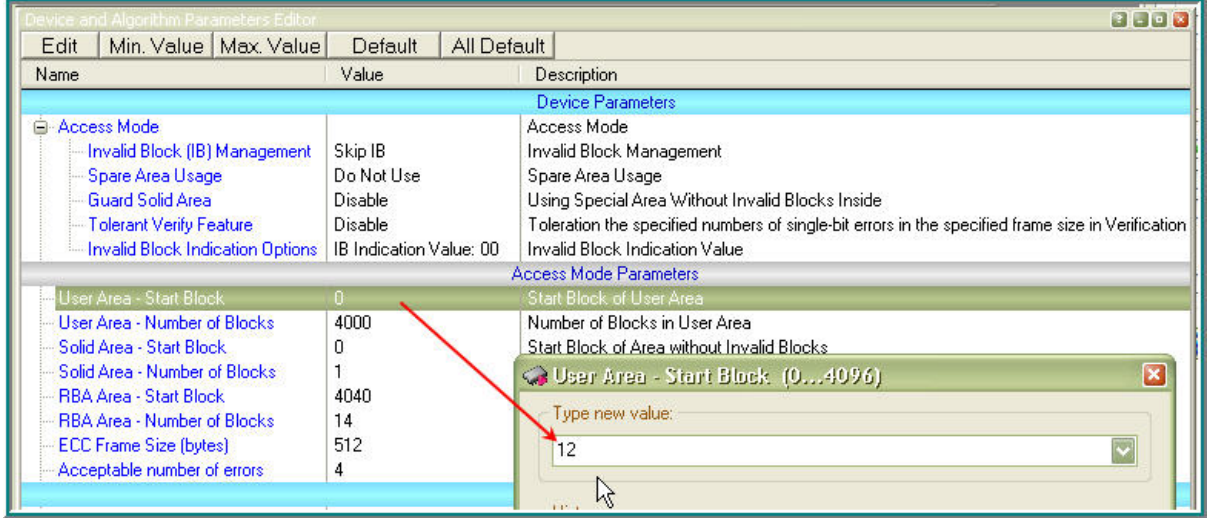

Type the value and click OK. Then click the User Area - Number of Blocks submenu line and enter the number of blocks into the pop-up dialog; then click OK to complete the User Area settings.

### 5.4.2.2.2 Solid Area

The **Solid Area's** boundaries are set by individual setting a pair of the following parameters:

Solid Area - Start Block - the first memory block of the memory area free of invalid blocks. Solid Area - Number of Blocks - the number of blocks in the Solid Area.

To set the Solid Area first click the Solid Area - Start Block submenu line. The setting dialog will pop up:

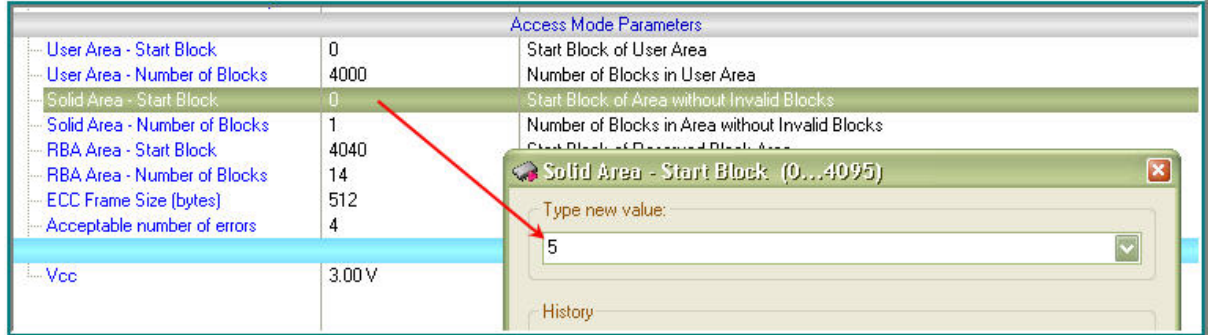

Type the value and click OK. Then click the Solid Area - Number of Blocks submenu line and enter the number of blocks into the pop-up dialog; then click OK to complete the Solid Area settings.

### 5.4.2.2.3 Reserved Block Area

The Reserved Block Area (RBA) boundaries are set by individual setting a pair of the following parameters:

RBA Area - Start Block - the first memory block of the RBA. **RBA Area - Number of Blocks - the number of blocks in the RBA.** 

To set the RBA first click the RBA - Start Block submenu line. The setting dialog will pop up:

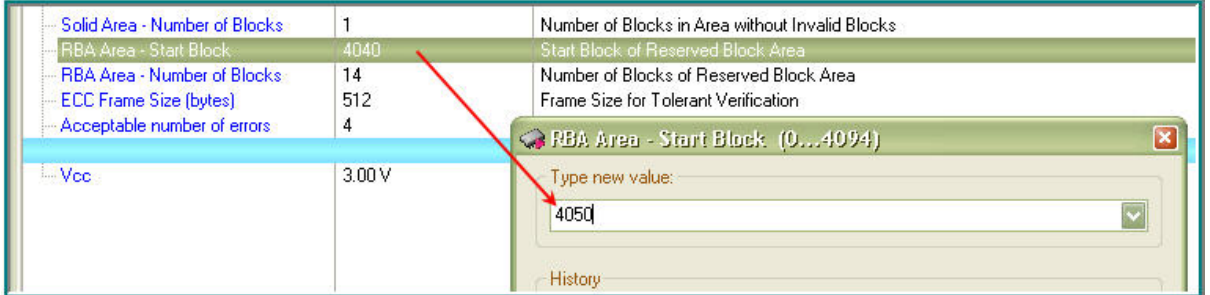

Type the offset value and click OK. Then click the RBA Area - Number of Blocks submenu line and enter the number of blocks into the pop-up dialog; then click OK to complete the RBA settings.

# 5.4.2.2.4 ECC Frame size

This parameter of the **Tolerant Verify Feature** mode defines a size of the memory array where you allow to have errors. To set a parameter click the ECC Frame size submenu line. Then specify the parameter in bytes and click OK to complete the setting.

### 5.4.2.2.5 Acceptable number of errors

This parameter, associated with the **Tolerant Verify Feature** mode, defines an acceptable number of single bit errors in the the memory array defined by the **ECC frame size**. To set the parameter click the Acceptable number of errors submenu line. Then enter the number and click OK to complete the setting.
### $5.5$ **Multi- and Gang-programming**

NOTE: All the statements below refer only to the ChipProg device programmer control via the ChipProgUSB user interface and not in the remote mode via the Application Control Interface.

ChipProg programmers can be launched in two programming modes:

- Single-programming mode, than means programming one device at a time by means of one ChipProg programmer.
- Multi-programming or Gang-programming mode that means concurrent programming of multiple devices at a time by:

-- either a multiple single site programmers of one type connected in one programming cluster driven from one computer:

-- or a special 4-site ChipProg-G41 gang programmer.

The Multi-programming mode differs from the Single-programming mode in the following items:

- 1. Only the same type of programmers can be used in this mode either ChipProg-40 or ChipProg-48 or ChipProg-481 or ChipProg-ISP programmers;
- 2. Only the same type of the device may be selected for every single programmer connected in one programming cluster;
- 3. Only the same set of buffers can be opened for every single programmer connected in one programming cluster;
- 4. Only the **AutoProgramming** function can be executed by the ChipProgUSB in this mode. There is however one exception - ChipProg-G41 gang programmers can be combined with ChipProg-481 tools:
- 5. The **Program Manager** tabs and dialogs are very different.

The Multi-programming mode is intended for small- and middle-volume manufacturing. The programmers in the **Multi-programming** mode work concurrently, e.g. you can start programming on one site, insert a new device into a second socket, start the programming, insert a new device into a third socket, start the programming, remove the first programmed device, etc.. An ability to linearly increase the programming system productivity by adding a new ChipProg programmer gives you flexibility and save money.

In terms of the control there is no difference whether the ChipProgUSB controls a ChipProg-G41 gang programmer or the program drives a cluster of multiple single ChipProg-40 or ChipProg-48 or ChipProg-ISG programmers connected to one PC. To launch ChipProgUSB program in the Multi-programming mode it should be invoked either by using the ChipProgUSB-GANG shortcut in the ChipProgUSB folder or from the **command line** with the key /GANG.

The first dialog that appears when you started the ChipProgUSB-GANG shortcut (for the case when only two programmers forms a two-site programming cluster):

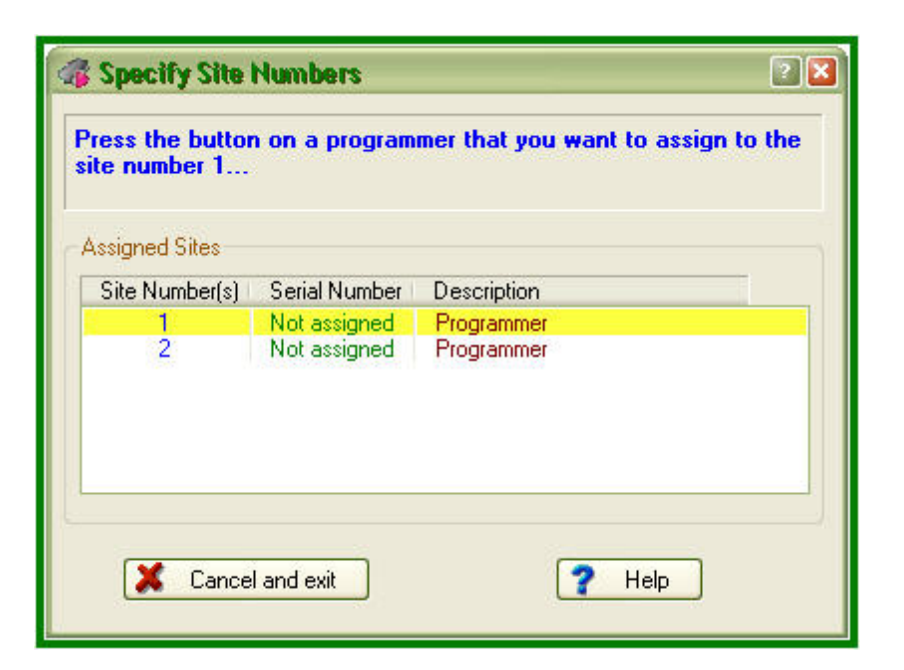

Now you should press the Start button on the programmer to which you would like to assign the site #1. Then the ChipProgUSB will prompt to assign the site #2 to another programmer (in case there are more than two programmers in the programming cluster), etc. After assigning numbers to the programmers you will get the **Program Manager** window that differs from the same window that you get when you work with one programmer.

#### $5.5.1$ **The Program Manager Window**

The Program Manager window is the major control object on the screen from which an operator controls the ChipProg. While some windows can be closed in a process of programming this one is supposed to be always open and visible. The window appearance differs from the same **Program** Manager window that you get when you work with one programmer.

The window includes three tabs, opening three groups of settings and status indicators:

**The Project Manager tab** The Options tab The Statistics tab

The Project Manager and Options tabs look differently and enable different settings for the ChipProg programmers working in the single-programming and multi-programming modes. These tabs are identical for the ChipProg-G41 gang programmer and for the ChipProg-481, ChipProg-48, ChipProg-40 and ChipProg-ISP programmers when they are configured to work in the multi-programming mode.

## 5.5.1.1 The Program Manager tab

Since the only AutoProgramming is available in the multi-programming mode this tab serves for manual AutoProgramming initiation, displaying the site statistics and information messages generated by the ChipProgUSB program.

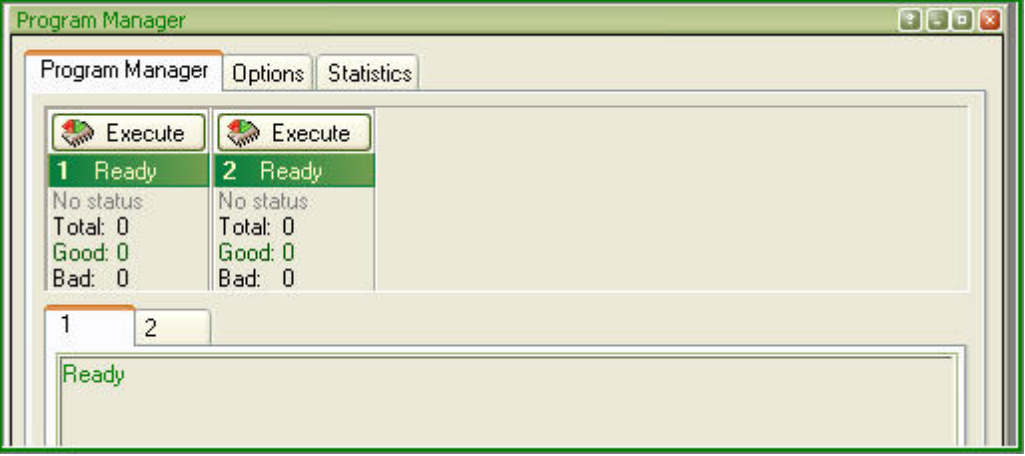

## 5.5.1.2 The Options tab

The tab serves for setting all programming parameters and options for multi-programming mode.

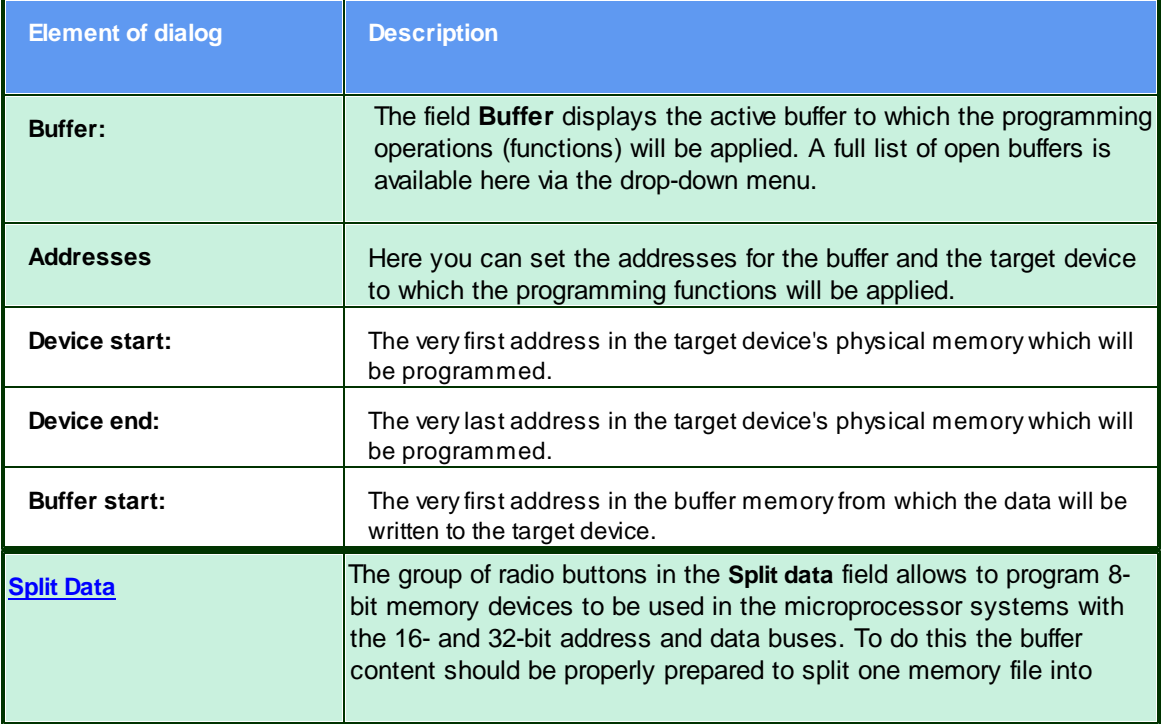

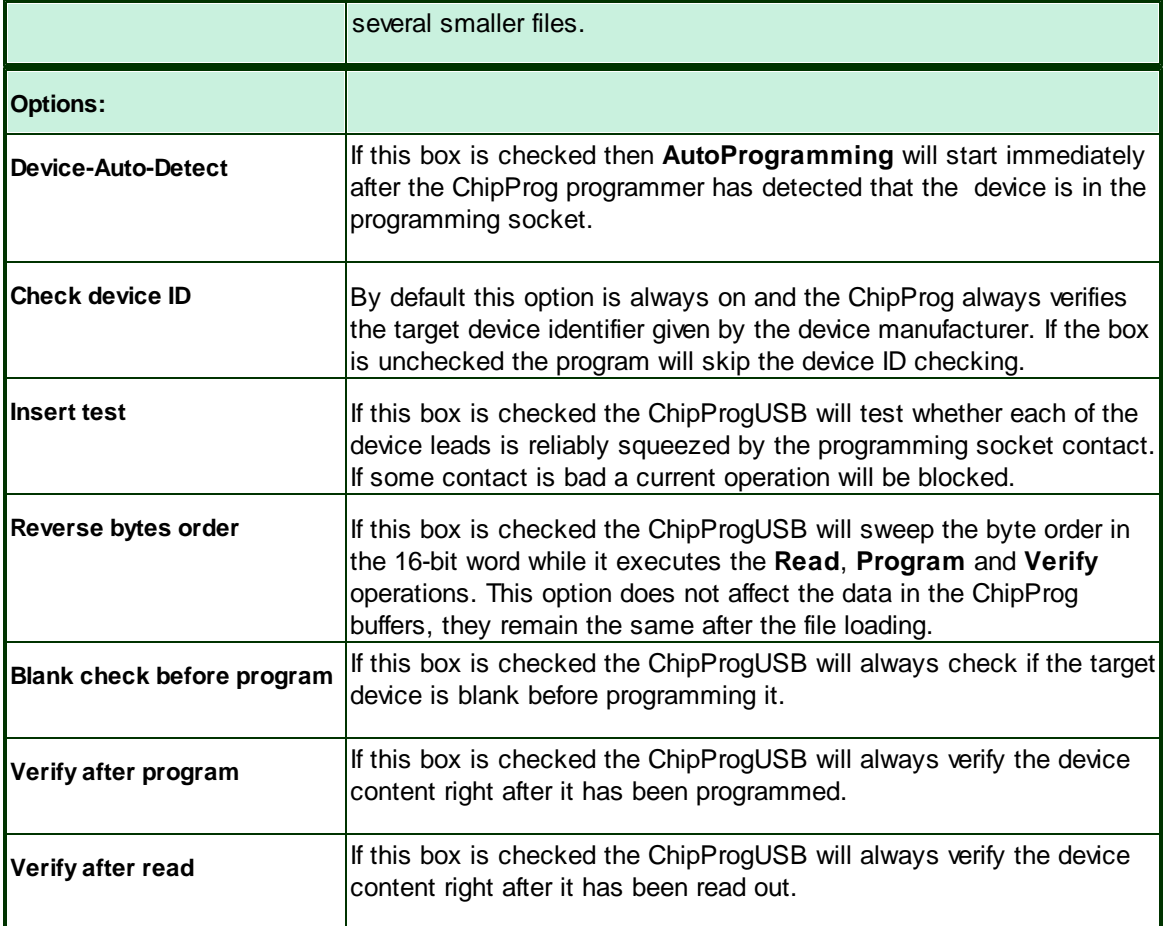

## 5.5.1.3 The Statistics tab

This tab opens the field displaying the programming session statistical results for each programming site - Total number of devices that were programmed during the session, what was the yield (Good) and how many devices have failed (Bad).

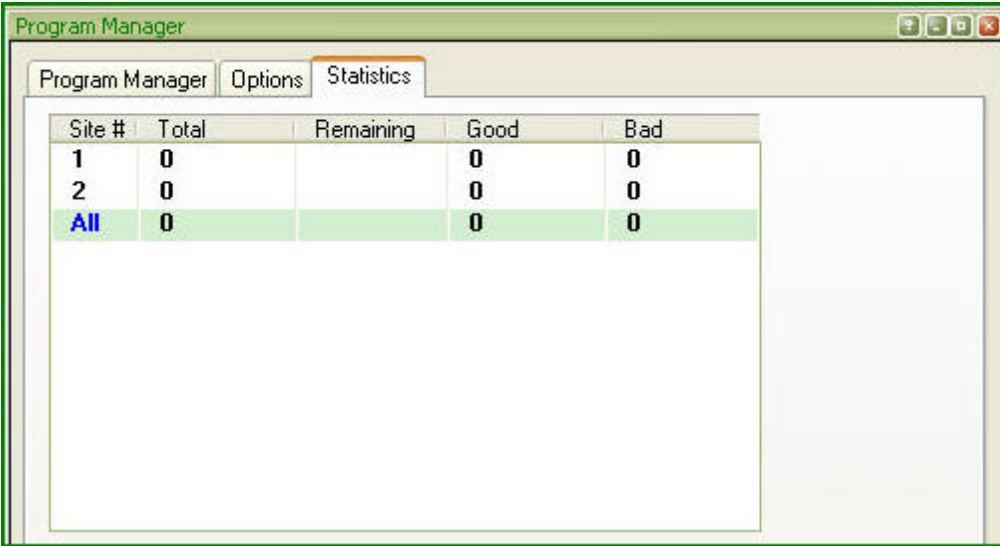

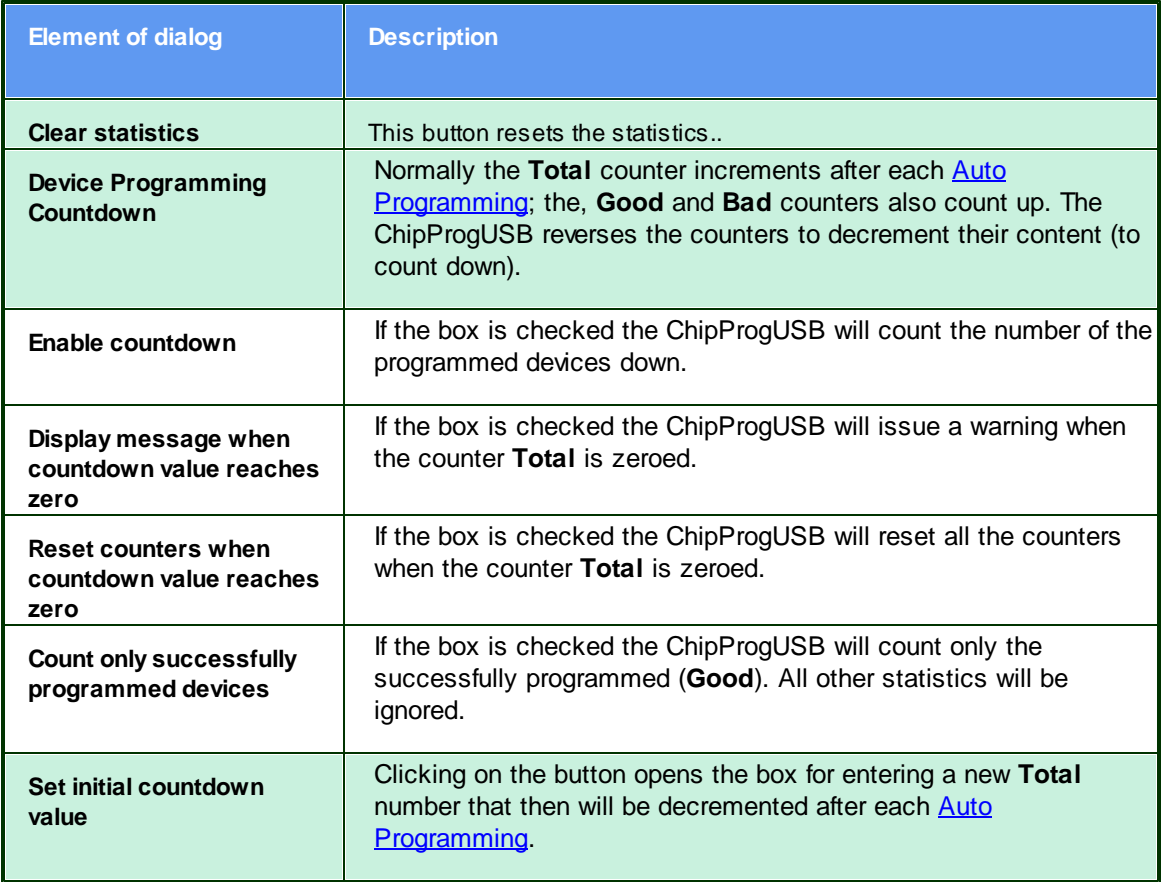

### 5.6 **In-System Programming**

The ChipProg programmers generate all the signals necessary for programming devices installed in the user's equipment (in-system). In order to program devices in-system the programmers connect to the target via special adapters. When a device to be programmed is chosen, the ChipProgUSB software displays a part number of the appropriate cable-adapter in the **Device Information** window. The adapters.chm file includes wiring diagrams for all cable-adapters, that allows use of the adapters made by customers themselves.

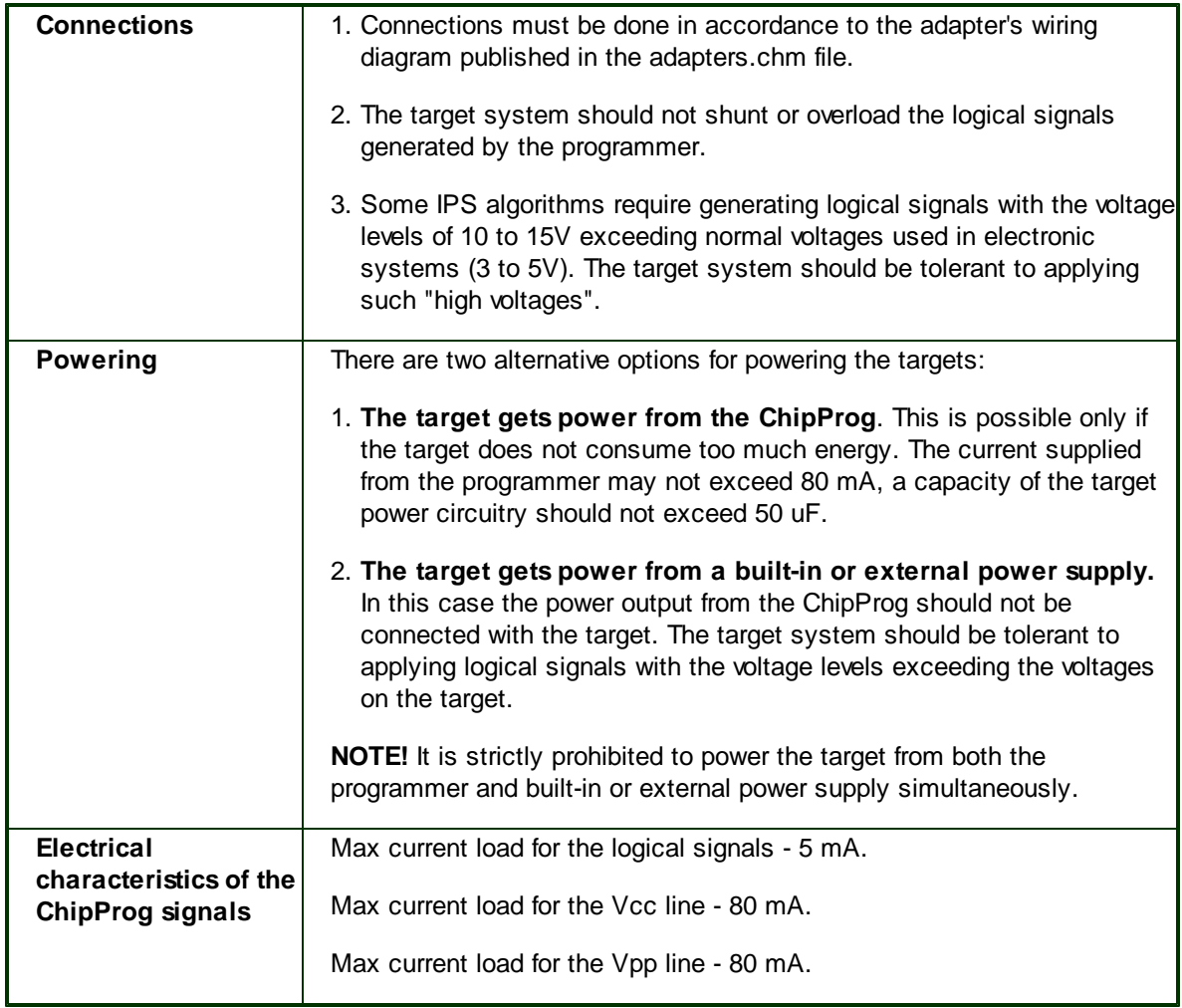

General requirements for connecting ChipProg programmers to the target system

NOTE! Always carefully check connecting your ChipProg programmer to the target. Wrong connecting may, and probably will cause destruction of the programmer's and/or the target system's hardware.

Most embedded microcontrollers have different algorithms for the ISP procedure. See the following topics regarding the ISP for popular microcontrollers:

Specifics of the in-system programming of the Microchip PICmicro

Specifics of the in-system programming of the Atmel AVR microcontrollers

Specifics of the in-system programming of the Atmel 8051 microcontrollers

### 6 **References**

### $6.1$ **Errors Messages**

#### $6.1.1$ **Error Load/Save File**

- 5005 "Error reading file"
- 5004 "CRC mismatch, loading terminated"
- 5003 "Invalid .HEX file format"
- 5043 "Address out of range"
- 5078 "End address should be greater than start address"
- 5151 "Invalid file format"
- 5007 "Error writing file"
- 6899 "Cannot load file '%s': buffer #%u does not exist"
- 6900 "Cannot load file '%s': sub-level #%u does not exist"

7019 "Unable to open project file: '%s'.\n\nAfter start, the programmer attempts to load the most recent project. This error means that the project file does not exist on disk."

#### $6.1.2$ **Error Addresses**

- 5189 "Device start address (0x%LX) is too large.\nMax. address is 0x%LX."
- 5190 "Device end address (0x%LX) is too large.\nMax. address is 0x%LX."
- 5191 "Buffer start address is too large"
- 4024 "Address %s is out of range (%s...%s)"
- 4106 "File format does not allow addresses larger than 0xFFFFFFFF"
- 4019 "Address in device: 0x%08X, Address in buffer: 0x%08X\n"
- 6626 "Buffer start address must be even"
- 6627 "Device start address must be even"
- 6628 "Buffer end address must be odd"
- 8002 "Buffer named '%s' already exists. Please choose another name for the buffer."

#### $6.1.3$ **Error sizes**

- 6372 "Buffer size is too small for selected split data option"
- 6495 "Requested buffer size (%lu) is too large"
- 6441 "Size of file is greater than buffer size:\nAddr = %08IX, length = %u"
- 6431 "Source block does not fit into destination sub-level"

6859 "File size is %u bytes that is less than header size (%u bytes), loading terminated. Probably, you have specified an invalid file format."

- 4107 "Cannot allocate %Lu MBytes for the buffer, maximal buffer size is %Lu MBytes"
- 5192 "Invalid number: '%s"

#### $6.1.4$ **Error command-line option**

- 5329 "/%s command-line option: Device name required"
- 5330 "/%s command-line option: Missing file name"
- 5331 "/%s command-line option: Missing file format tag"
- 5332 "/%s command-line option: Invalid file format tag"
- 5333 "Command line: unable to determine the file format"
- 5334 "/%s command-line option: Invalid address value"
- 4104 "Command-line option / lignored because / A option is not specified"

#### $6.1.5$ **Error Programming option**

- 6409 "Invalid programming function or menu name:\n'%s"
- 6410 "Invalid programming option name '%s"
- 6902 "Invalid '%s' programming option value string: '%s"
- 6411 "Programming option '%s' cannot be changed"
- 6412 "Programming option string is too long.\nMax. length is %u."
- 6854 "Programming option '%s' has type of '%s'. Use '%s()' script function to get the value of this option."
- 5188 "Value %.2f is out of range of %.2f...%.2f for programming option '%s"
- 6561 "Value %ld is out of range of %ld...%ld for programming option '%s'"

4001 "Not all of the saved auto-programming functions were restored. Check the auto-programming functions list."

#### $6.1.6$ **Error DLL**

- 6499 "Cannot find bit resource with id 0x%X in DLL:\n'%s"
- 6500 "Error handling bit resource with id 0x%X in DLL:\n'%s"
- 6502 "Unable to find device '%s' in DLL:\n'%s"

### $6.1.7$ **Error USB**

4015 "USB device driver error 0x%04X in '%s'.\n\nCannot recover from this error, exiting.\n\nPlease check if the programmer power is on. If yes, disconnect the USB cable from computer and connect it again, then restart the %s shell."

4016 "All sites reported USB device driver error.\n\nCannot recover from this error, exiting.\n\nPlease check if the programmer(s) power is on. If yes, disconnect the USB cable from computer and connect it again, then restart the %s shell."

4017 "The following site(s):\n\n%s\n\nreported USB device driver error.\n\nThese site(s) will be removed from the gang programming process. \n\nPlease check if the programmer(s) power is on. If yes, disconnect the USB cable from computer and connect it again, then restart the %s shell."

#### $6.1.8$ Error programmer hardware

- 6546 "Source area does not fit into destination address space"
- 4005 "Attempt to read memory beyond buffer end: Addr = %s, len = %u bytes"
- 6988 "Unable to establish connection with programmer hardware. Please check if:\n\n"
- 4006 "Attached programmers have duplicate serial number '%s"
- 4010 "This programmer with serial number '%s' has been already assigned the site number = %u"
- 4011 "This gang programmer with serial number '%s' has been already assigned the site numbers = %u..% u"
- 4013 "The programmers attached are of different types and cannot be used for gang mode.\n\nExiting."
- 4014 "ExecFunction() does not work in Gang mode"
- 4020 "%s reported hardware error 0x%X, error group 0x%X. If problem persists, please contact Phyton."
- 4000 "The attached programmer with id = %u is not supported"
- 4102 "Device programming countdown value is zero%s"

#### $6.1.9$ **Frror internal**

- 6527 "Internal error:\nCORE() for %s %s returned NULL.\nPlease contact your %s distributor."
- 4025 "Internal Error: Unable to allocate %u bytes for the buffer. Please contact Phyton."

## 6.1.10 Error configuration

6503 "No programmer configuration files found (prog.ini)"

5325 "The device type '%s %s' stored in configuration " "or choosen from script file function 'SetDevice()' is not supported by %s.\n" "The device '%s %s' will be selected.\n" "Use 'Configure / Select device' to choose the device " "you need to operate on."

4002 "The '%s' configuration option has been set to an illegal state due to the data read from file. Setting this option to its default state ('%s')."

## 6.1.11 Error device

- 5326 "Device selection error"
- 4018 "Device '%s' is not supported by the %s. Please choose another device."

## 6.1.12 Error check box

- 6852 "Error in check box option specification string: '=' expected"
- 6853 "Cannot find check box option string '%s"

## 6.1.13 Frror mix

- 5195 " Number of repetitions cannot be zero"
- 5206 "The 'View only' option is on; editing disabled. Click the 'View' button on toolbar to enable editing."
- 6501 "No power-on tests defined in:\n'%s"
- 6903 "%s' is a sub-menu name, not a function name"
- 6401 "No more occurences"
- 6387 "Invalid fill string"
- 5172 "Checksum =  $%08$ IX"
- 5311 "No more mismatches"

## 6.1.14 Warning

- 5338 "Warning: JEDEC file has no file CRC"
- 5339 "Warning: JEDEC file has invalid CRC"
- 6933 "Warning: no 'file end' record in file"

6845 "Attention! The %s %s device must be inserted into the programmer's socket shifted by %d row(s) relative to the standard position as shown in the Device Information window."

6846 "Attention! Insert device into socket shifted by %d row(s) as shown on the picture."

### $6.2$ **Expressions**

Expressions in the program are the mathematical constructions for calculating results with the use of one or more operands. It supports various operations on expressions. The following operands are used:

- numbers
- example of expressions

When a number is required, you may use an expression; <%CM%> will accept the value of the expression. For example, when using the Modify command in the Buffer window, you can enter the new value in the form of a number or arithmetic expression.

## **Interpreting the expression result**

The expression result is interpreted in accordance with the context in which it is used.

In the dialog box, when an address is required, the program tries to interpret the expression's value as the address. If you enter a variable name, the result of the expression will be the variable's address but not the value of the variable.

If the dialog expects a number to be entered, the expression's value will be interpreted as a number (for example, the Modify Memory dialog box of the Buffer Dump window). If you enter a variable name there, then the result will be the value of the variable, but not its address.

Nonetheless, you can follow the default rules:

If you need to use the variable's value, where an address is expected, then you can write something like  $var + 0$ . In this case, the variable's value will be used in the expression.

If you need to use the variable address, apply the & (address) operation, that is, &var.

### $6.2.1$ **Operations with Expressions**

The program supports all arithmetic and logical operations valid for the C language, as well as pointer

and address operations:

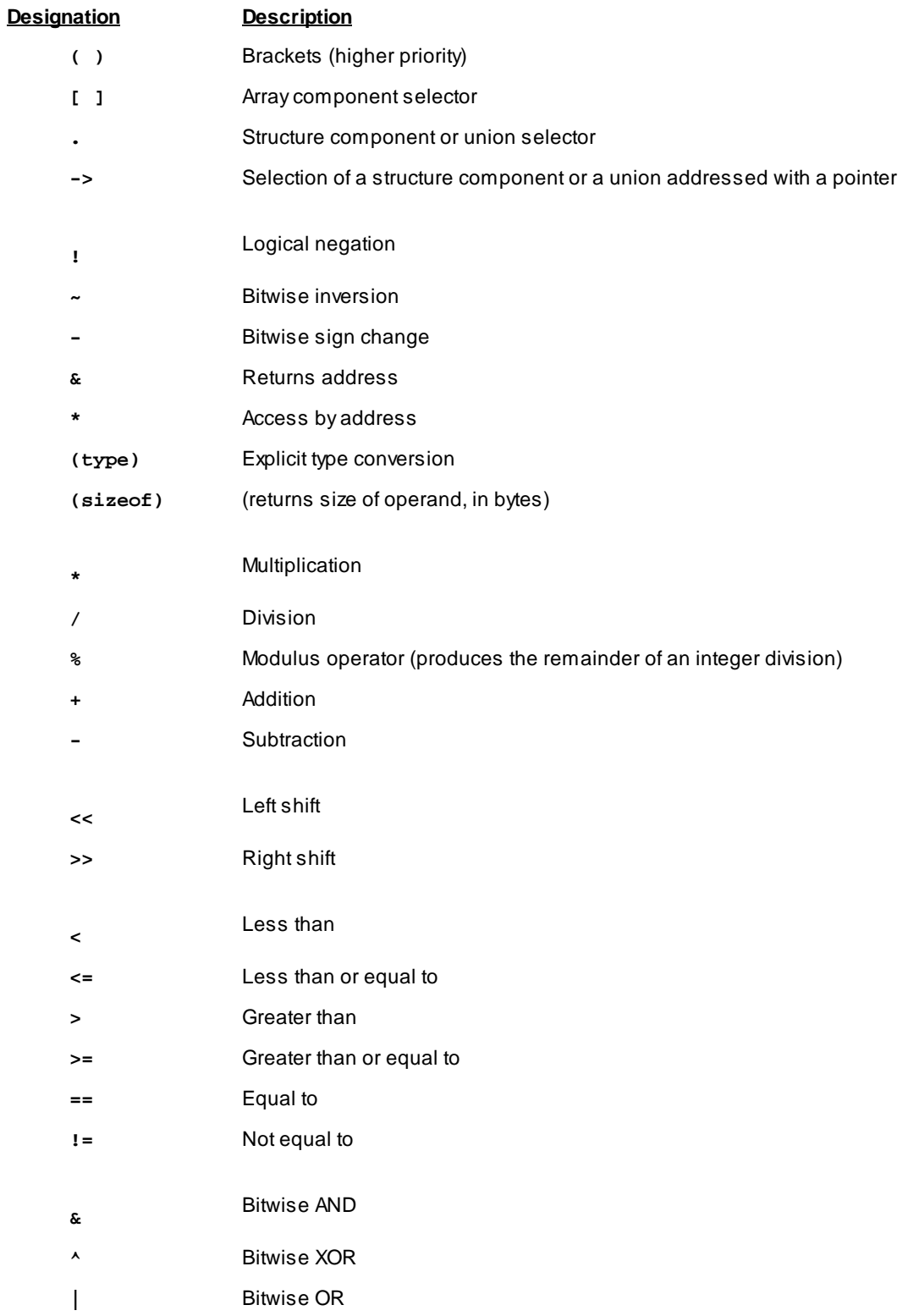

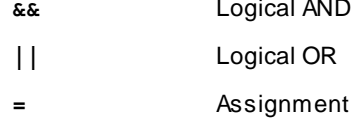

The types of operands are converted in accordance with the ANSI standard.

The results of logical operations are 0 (false) or 1 (true).

Allowed type conversions:

- Operands can be converted to simple types (char, int, ... float).
- Pointers can be converted to simple types (char \*, int \*, ... float \*) and to structures or unions.
- The word "struct" is not necessarily (MyStruct \*).

### $6.2.2$ **Numbers**

By default, numbers are treated as decimals. Integers should fit into 32 bits; floating point numbers should fit into the single precision format (32 bits).

The following formats are supported:

1) Decimal integer.

Example: 126889

```
2) Decimal floating point.
```
Examples: 365.678; 2.12e-9

3) Hexadecimal.

<%CM%> understands numbers in C format and assembly format.

Examples: 0xF6D7; 0F6D7H; 0xFFFF1111

4) Binary.

Binary numbers must end with 'B'.

Examples: 011101B; 1111111111111111000011B

5) Symbol (ASCII).

Examples: 'a'; 'ab'; '\$B%8'.'.

#### $6.2.3$ **Examples of Expressions**

## **Examples of expresions**

#test#i + #test#j << 2 (unsigned char)#test#i + 2 sizeof(##array) >  $200$ 

main  $i + j \ll 2 /$ : CW0x1200 (unsigned char) $i + 2$ sizeof(array) >  $200$  $(a == b & 8 & a <= 4) || a > '3'$ sptr -> Member1 -> a[i]  $*_{p}$  $*($ (char \*)ptr)

## $6.3$ **Script Language**

The program ChipProgUSB can execute so-called script files in a way similar to how DOS executes the batch files.

The main objective of script files is to automate usage of the emulator. Using script files makes it possible to load programs, set up breakpoints, start program execution, manipulate windows and perform any actions available to you in automatic (batch) mode. It is also possible to display various messages in the **Console window** or other special windows, to create user's custom menus, etc. There is the option of displaying any graphical data in special windows.

The script language is similar to C: almost all C constructions are supported, except for structures, conjunctives and pointers. However, there are some differences. There are also many built-in functions available, such as printf(), sin() and strcpy().

The extension of script source file is .CMD.

Simple example of a script file

How to write a script file

How to start a script file

How to debug a script file

**Description of Script Language** 

**Script Language Built-in Functions** 

**Script Language Built-in Variables** 

Difference Between the Script Language and the C Language

Alphabetical List of Script Language Built-in Functions and Variables

#### $6.3.1$ Simple example

This example shows how to load a file and automatically program it and display the result.

#include <system.h> #include <mprog.h>

void main()

 $\{$ LoadProgram("test.hex", F\_HEX, SubLevel(0, 0)); // load file "test.hex" that is an Intel HEX  $fila$  $\mathcal{U}$ to buffer 0, sub-level 0  $InsertTest = TRUE;$ // set testing of chip presence to "on" if (ExecFunction("Auto Programming") == EF\_OK) // perform an automatic programming if (ExecFunction("Verify", SubLevel(0, 0), 10) !=  $EF_OK$ ) // verify 10 times printf("Verify failed: %s", LastErrorMessage); // display error message if verify failed // terminate script return; printf("Verify ok."); // display Ok result ₹ else printf("Programming failed: %s", LastErrorMessage); // display error message ١

#### $6.3.2$ **Description**

The language used for writing the script files is similar to the C language. If you are familiar with the C language, you can skip this chapter and switch to reading about the differences between the script language and the C language.

This manual contains just a few examples of programming in the script language. To find more examples, refer to books on the C language.

General Syntax of Script Language **Basic Data Types** Data byte order Operations and Expressions Operators **Functions** Descriptions Directives of the Script File Language Preprocessor Predefined Symbols in the Script File Compilation

### $6.3.3$ **Built-in Functions**

The script file system provides you with a large set of built-in functions intended for work with lines, files, for mathematical calculations, and access to the processor resources. The system.h file contains descriptions of these built-in functions. You should include the system.h file in the script file source text with the #include directive:

#include <system.h>

You can use these built-in functions in the same way you use any function that you have defined.

**Buffer access functions** 

Device programming control functions **Mathematical Functions** 

**String Operation Functions Character Operation Functions** Functions for File and Directory Operation **Stream File Functions** Formatted Input-Output Functions **Script File Manipulation Functions Text Editor Functions Control Functions** Windows Operation Functions and Other System Functions **Graphical Output Functions** I/O Stream Window Operation Functions

**Event Wait Functions Other Various Functions** 

Note. To get help on a function or variable, while editing the script source with the <%CM%> built-in editor, point that function/variable name with the cursor and hit Alt+F1.

### $6.3.4$ **Built-in Variables**

You can access script language built-in variables in the same way as regular global variables. However, some built-in variables are accessible only for reading, and in case of attempt to write to such variable.

The built-in variables are declared in the system.h header file.

**Programming variables: InsertTest ReverseBytesOrder BlankCheck** VerifyAfterProgram VerifyAfterRead **ChipStartAddr** ChipEndAddr **BufferStartAddr** LastErrorMessage **DialogOnError** 

## **Text editor built-in variables:**

**InsertMode CaseSensitive WholeWords RegularExpressions BlockCol1 BlockCol2 BlockLine1 BlockLine2 BlockStatus CurLine CurCol** LastFoundString

**Miscellaneous variables:** 

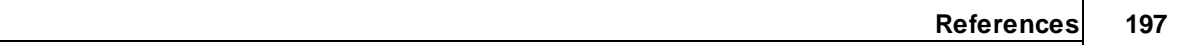

WorkFieldWidth WorkFieldHeight ApplName[] DesktopName[] System Dir[] errno fmode MainWindowHandle Num Windows WindowHandles<sub>II</sub> SelectedString[] LastMessageInt LastMessageLong

### Difference between the Script and the C Languages 6.3.5

The script files are written in a C-type language and you should not expect it to meet standards. Many features are not supported because they are not necessary and complication of the language can cause compiler errors (the script file language compiler is not a simple thing).

- Pointers are not directly supported. But arrays are supported, therefore a pointer can always be built from an array and element number. Note that, for example, string operation functions, such as stropy, receive a string and a byte number (index) as parameters, which form the pointer. In function declarations, index is equal to zero by default.
- Pointers to functions are not supported. If necessary, a table call can always be replaced with the switch operator.
- Multidimensional arrays are not supported. If it is necessary, you can write a couple of functions, such as:

```
int GetElement(int array[], int index1, int index2);
```
void SetElement(int array[], int index1, int index2, int value);

- Structures (and unions) are not supported. In fact, you can always do without structures. Structures may be required for API Windows and user DLLs operations, but as a rule only experienced programmers should do it, such as those who know how to reach structure elements. As a tip, there are functions, such as memcpy, which receive a void "pointer").
- Enumerated types (enum) are not supported #define.
- Preprocessor macros, such as #define half(x) (x  $/$  2), are not supported. The same operations can be done with functions.
- Conditional operators such as  $x = y == 273: 4$ ; are not supported; the operator "comma" outside

variable declaration is not supported. For example,

int  $i = 0$ ,  $j = 1$ ; is supported, but

for  $(i = 0, j = 1; ...)$  is not supported.

- User functions with a variable amount of parameters are not supported. However, there are many system functions, such as printf, with a variable number of parameters.
- Declaration of user function parameters such as void array[] is not supported. The system functions such as memcpy, have such parameters.
- Logical expressions are always fully computed. It is very important to remember it, as a situation like

```
char array[10];
if (i < 10 & array [i] != 0)
 array[i] = 1;
```
will cause an error at the execution stage, if i is greater than 9, because the expression of array[i] will be computed. In a standard compiler such an expression is not computed, because the condition of  $i > 10$ would cancel any further processing of the expression.

- Constant expressions are always computed during execution. For example, int i = 10 \* 22 will be computed not during compilation, but during execution.
- The const key word is absent.
- Static variables cannot be declared inside functions.

**But** 

Variables can be declared anywhere, not just in front of the first executed operator. For example:

```
void main()
₹
GlobalVar = 0;int i = 1;
                 // will be OK as in C++}
```
Nested comments are allowed.

- Expressions like array = "1234" are allowed.
- Default parameter values in declared functions, as in C++, are allowed. For example, void func (char array[], int index  $= 0$ ); Expressions can also serve as default values, for example void func(char  $array[]$ , int index = func1() + 1);
- Expressions in global variable initializers are allowed. For example:

```
float table[] = { \sin(0), \sin(0.1) };
void main()
€
  \cdotsļ
```
#### 6.3.6 **Script Language Built-in Functions and Variables**

The list below includes all the names of the script language built-in functions and variables:

AllProgOptionsDefault API ActivateWindow AddButton AddWatch ApplName[]

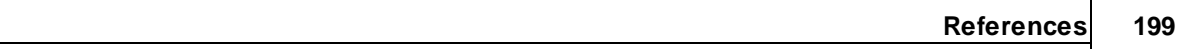

**BackSpace BlankCheck BlockBegin** BlockCol1 BlockCol2 **BlockCopy BlockDelete BlockEnd BlockFastCopy** BlockLine1 BlockLine2 **BlockMove BlockOff BlockPaste BlockStatus BufferStartAddr** CaseSensitive CheckSum ChipEndAddr ChipStartAddr ClearWindow CloseProject CloseWindow  $Cr$ CurChar CurCol CurLine Curcuit DelChar DelLine DesktopName[] DialogOnError DisplayText DisplayTextF Down Ellipse Eof Eol ExecFunction ExecMenu ExecScript ExitProgram Expr FileChanged FillRect FindWindow FirstWord

FloatExpr ForwardTill ForwardTillNot FrameRect FreeLibrary GetByte GetDword GetFileName GetLine GetMark GetMemory **GetProgOptionBits GetProgOptionFloat GetProgOptionList** GetProgOptionLong GetProgOptionString GetScriptFileName GetWindowHeight GetWindowWidth GetWord GotoXY InsertMode **InsertTest** Inspect **InvertRect** LastChar LastErrorMessage LastEvent  $LastEventInt{1...4}$ LastFoundString LastMessageInt LastMessageLong LastString Left LineTo LoadDesktop LoadLibrary LoadOptions LoadProgram LoadProject MainWindowHandle MaxAddr MessageBox MessageBoxEx MinAddr MoveTo MoveWindow

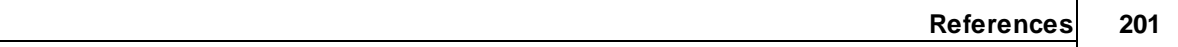

**NumWindows** OpenEditorWindow OpenStreamWindow OpenUserWindow OpenWindow Polyline ProgOptionDefault Rectangle RedrawScreen RegularExpressions ReloadProgram **RemoveButtons** ReverseBytesOrder Right SaveData SaveDesktop SaveFile **SaveOptions** Search SearchReplace SelectBrush SelectFont SelectPen SelectedString[] SetBkColor SetBkMode SetByte SetCaption SetDevice SetDWord SetFileName SetMark SetMemory SetPixel SetProgOption SetTextColor SetToolbar SetUpdateMode SetWindowFont SetWindowSize SetWindowSizeT SetWord SystemDir[] TerminateAllScripts TerminateScript Text Tof

Up UpdateWindow VerifyAfterProgram VerifyAfterRead WaitEprTrue WaitGetMessage WaitSendMessage WaitWindowEvent WholeWords WindowHandles[] WindowHotkey WordLeft WordRight WorkFieldHeight WorkFieldWidth \_GetWord \_ff\_attrib  $_{\text{eff}\_}$ date  $_f$ f $_$ name  $_{\texttt{ff\_size}}$  $If_time$  $_{\text{__fmode}}$ \_fullpath  $\_print$ abs acos asin atan atof atoi ceil chdir chsize clearerr close cos creat creatnew creattemp delay difftime dup dup<sub>2</sub> eof errno exec exit

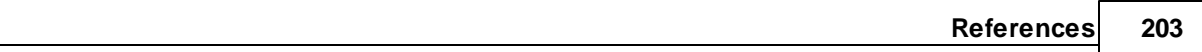

exp fabs fclose fdopen feof ferror fflush fgetc fgets filelength fileno findfirst findnext floor fmod fnmerge fnsplit fopen fprintf fputc fputs fread freopen frexp fscanf fseek ftell fwrite getc getcurdir getcwd getdate getdfree getdisk() getenv getftime gettime getw inport inportb isalnum isalpha isascii isatty iscntrl isdigit isgraph

islower isprint ispunct isspace isupper isxdigit itoa lock locking log log10 Iseek Itoa memccpy memchr memcmp memcpy memicmp memmove memset mkdir movmem mprintf open outport outportb peek peekb poke pokeb pow pow10 printf pscanf putc putenv putw rand random randomize read rename rewind rmdir scanf searchpath setdisk

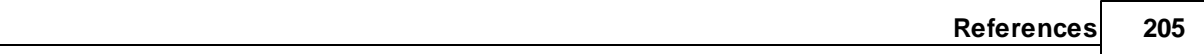

setftime setmem setmode  $\sin$ sprintf sqrt srand sscanf stpcpy strcat strchr strcmp strcmpi strcpy strcspn stricmp strlen strlwr strncat strncmp strncmpi strncpy strnicmp strnset strpbrk strrchr strrev strset strspn strstr strtol strtoul strupr tan tanh tell toascii tolower toupper ultoa unlink unlock wgetchar wgethex wgetstring wprintf write

## $6.4$ In-System Programming for different devices

NOTE! Always carefully check connecting your ChipProg programmer to the target. Wrong connecting may and probably will cause destruction of the programmer's and/or the target system's hardware.

Most embedded microcontrollers have different algorithms for the ISP procedure. See the following topics regarding the ISP for popular microcontrollers:

Specific of the in-system programming of the Microchip PICmicro

Specific of the in-system programming of the Atmel AVR microcontrollers

Specific of the in-system programming of the Atmel 8051 microcontrollers

### $6.4.1$ **Specific of programming PICmicro**

- 1. Most of the PIC microcontrollers produced by Microchip Technology Corporation require a special HV ISP Programming Mode (High-Voltage in-System Programming Mode). In this mode a relatively high voltage of 13V is applied to the MCLR device pin. The user's equipment to be programmed should be designed in the way tolerating a 13V signal to be applied to the MCLR device pin - in particular this pin should not be connected to the Vcc pin of the device.
- 2. Though the PIC microcontrollers are capable to work in a certain range on the Vcc voltage (the range varies from 2 to 5V for some PICmicro derivatives) the device being under programming must have the 5V voltage level applied to the Vcc device pin. If in the working mode the target microcontroller works under the Vcc lower than 5V and the target cannot tolerate applying the 5V voltage to the Vcc pin, then, if the user needs to program the PIC micro device in-system, it is necessary to change the schematic to have an ability to connect 5V to the Vcc pin while the target is under the programming. However, verification of the correct programming can be conducted under the voltages allowed by the manufacturer (Vcc min - Vcc max).

#### $6.4.2$ **Specific of programming AVR microcontrollers**

Microcontrollers of the Atmel AVR series can be programmed in-system being under a normal Vcc voltage. Practically all AVR microcontrollers require clocking while they are under in-system programming. ChipProg programmers are capable to send clocks to the target microcontroller but sometimes the systems based on AVR microcontrollers have their own built-in clock generators.

1. If the system has its own built-in clock generator then make sure that the clock line of the ChipProg cable adapter is not connected to the clock input pin of the target microcontroller, otherwise it may destroy either the target or programmer hardware. What you need in this case is just to enter a value of the generator clock frequency in the Algorithm Parameters  $>$  Oscillator Frequency field in the **Device and Algorithm Parameters Editor** window (see on the picture below). By default the Oscillator Frequency value is 2.5 MHz. To change it double click the Oscillator Frequency line displayed in blue color and enter the Fclk value into the popped up dialog. If the actual clock frequency differs from the value set in the window the correct programming will be impossible.

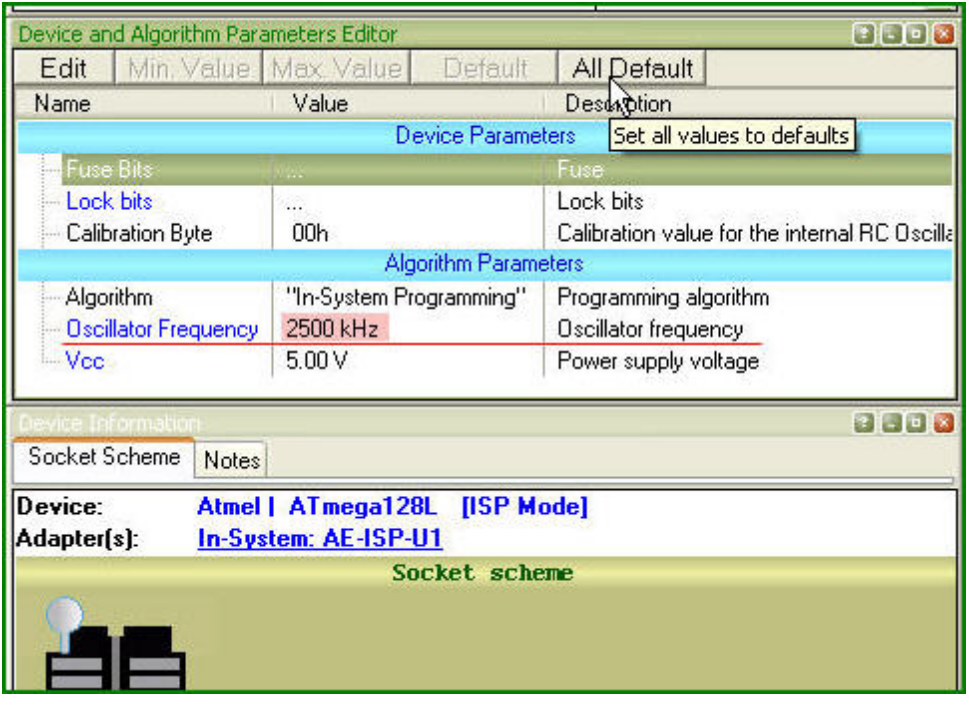

2. If the target system **does not have its own built-in clock generator** then, the target AVR device needs to get clocks from the ChipProg built-in generator; thus the clock output wire of the cableadapter should be connected to an appropriate clock input pin of the target device. By default the Fclk= 2.5 MHz. It can be set in the range of the Fclk allowed for a particular selected target AVR device in the Algorithm Parameters > Oscillator Frequency field in the Device and Algorithm Parameters Editor window (see the picture above).

### $6.4.3$ Specific of programming Atmel 8051 microcontrollers

Microcontrollers of the Atmel 8051 family (AT89 series) can be programmed in-system being under a normal Vcc voltage. Practically all these microcontrollers require clocking while they are under insystem programming. ChipProg programmers are capable to send clocks to the target microcontroller but sometimes the systems based on the Atmel 8051 microcontrollers have their own built-in clock generators.

- 1. If the system has its own built-in clock generator then make sure that the clock line of the ChipProg cable adapter is not connected to the clock input pin of the target microcontroller, otherwise it may destroy either the target or programmer hardware.
- 2. If the target system does not have its own built-in clock generator then, the target device needs to get clocks from the ChipProg built-in generator; thus the clock output wire of the cableadapter should be connected to an appropriate clock input pin of the target device.

# Index

# . Д

About software version 65 Acceptable number of errors **Tolerant Verify Feature** 180 Access mode Device and Algorithm Parameters 176 **Device Parameters** 176 **Access Mode Parameters** 178 ACI 160, 163 **DLL** 123 **External application** 123 **External control** 123 **ACI** examples 158 **ACI** functions **ACI structures** 125 **ACI structures ACI** functions 140 Adapters 83 Adapters attachment list 85 **Adapters Connections List** 83 Add Watch dialog 121 **Algorithm Parameters**  $71$ Alphabetical List of Script Language Built-in Functions and Variables 198 Angstrem SAV 81 **Application Control Interface ACI** 123 **ACI** functions 123 **ACI header** 123 **ACI structures** 123 **DLL** 123 **External application** 123 External control 123 Programming automation 123 Application Control Interface exaples 158 **ASCII Hex** 81 Auto Programming 67 Auto-detect device in a socket 166 Auto-detect device in a socket 166

Automatic Word Completion 115 AutoWatches pane 119 AutoWatches pane 119 AVR microcontroller 206

# - R -

Backspace unindents 59 **Bad Block Management** 176 Bad block map **Bad blocks** 173 Invalid blocks 173 Bad blocks 172, 174 Binary image 81 **Block Operations** 116 **Blocks** copying / moving 116 line blocks 116 non-persistent blocks 116 59 persistent persistent blocks 116 standard blocks 116 vertical 59 vertical blocks 116 **Buffer**  $10$ **Buffer Configuration** dialog 46 **Buffer Dump** window 74 **Buffers** dialog 45 memory allocation 45

Calculator dialog 62 **Check Blank** 167 Checksum  $50^{\circ}$ ChipProg main menu 39 ChipProg programmers  $12$ ChipProg-40 34 brief characteristics 22 bundle  $21$ hardware characteristics 23 ChipProg-40 34 software characteristics 23 ChipProg-48 33 brief characteristics 20 bundle 19 hardware characteristics 20 software characteristics 20 ChipProg-481 32 brief characteristics 15.17 bundle  $14$ hardware characteristics 15 software characteristics 15 ChipProg-G4 hardware characteristics 18 ChipProg-G41 17, 33 bundle 16 software characteristics 18 ChipProg-ISP 35 brief characteristics 26 bundle 24 hardware characteristics 27 software characteristics 27 CLI 11 Colors 56 56 tab Command line 11, 160 Command Line Interface  $11$ **Command Line Keys** 92.94 **Command Line Mode**  $11$ **Command Line Options** 94 **Command Line Parameters** 94 Commands menu 62 Commands Menu 62 **Condensed Mode** 114 **Condensed Mode Setup** dialog 114 **Configurating Editor** dialog 59 Configuration 44 buffer 46 editor Options 44 environment 44 **Configuration Files** 41 **Configuration Menu** 44 Configure the device to be programmed 168 Configuring a Buffer dialog 75

Confirm Replace dialog 112 Console window 86 Window Console 86 Contact Information 37

Define Font 55 57 Define kev Definitions 9 adapter buffer -9 memory buffer 9 sub-level 9 Description of Script Language 195 Detect device in a socket 166 Device set into a socket 166 Device and Algorithm Parameters window  $71$ Device Information window  $R<sub>3</sub>$ Device Parameters  $71$ Device programmer ChipProg-481 14 Device serialization 48 Difference Between the Script Language and the C Language 197 Discard device 48 Discard serial numbers 48 Display from address dialog 78 Display from Line Number dialog 116 **Display Watches Options** dialog 120 **DLL** 160, 163 **Drivers USB** 31 Duplicate a device 170

**ECC** 173 **ECC** frame 180 Edit Information to be programmed 168 Edit Key Command dialog 61 **Editor Key Mapping** tab 61 Editor window 108 Environment dialog 55 Erase 167 Error Checking and Correction 173, 180 Even byte 69 Examples of ACI use 158 **Examples of Expressions** 193 Expressions 191

# . F .

File format 81 File Menu overview 40 Fonts 55 55 tab

Gang 16 Gang machine 16 Gang programmer 16 **General Editor** settings 59 Guard Solid Area 177 **GUI** 38

Help menu 65 On-line 36 Highlight multi-line Comments 59 **Highlight Active Tabs** 58 Highlighting Syntax 59, 115 History file 41 Holtek OTR 81 57 Hot Keys How to Get On-line Help 36 How to start a script file 117 How to write a script file 107

I/O Stream window 122 ICP 9 Insert DIP in socket 166 Install ChipProg 29 Install the ChipProg Software 29 Installing the USB Drivers 31 In-System programming 186, 206 Introduction - 9 Invalid block Array 172 Spare area 172 Invalid Block Indication IB displaying 178 Invalid Block Management 176 Invalid block map 173 Invalid blocks **ECC** 172 Error Checking and Correction 172 Reserved Block Area method 172 Skip Block method 172 **ISP** ISP HV Mode 9 **ISP Mode** 9

JEDEC 81

LabVIEW 160, 163 List Adapters connections 83 Load file dialog 80 Load session 41 Load the file into the buffer 168 Log file 52

Main menu commands 39 Main menu bar 39 Mapping hot keys 57 Marking bad blocks 174 MCS-51 microcontroller 207 Memory Dump Window Setup dialog 76 **Memory Blocks** operations 78 Menu Project 42 View 41 Menu File 40 load file 40 save file 40 Menu Help 65 Menu Script 63 Message box always display 58 Messages tab 58 Microchip PICmicro microcontroller 206 Miscellaneous Settings 58 **Modify Address** dialog 78 Modify Memory dialog 78 Motorola S-record 81 Multi-File Search Results dialog 113 Multi-programming mode 181

**NAND** 170 NAND Flash 170 **Block** 170 Large page 170 NAND Flash architecture 170 Small page 170 NAND Flash memory Programming NAND devices 170 NAND Flash programming Access mode 175 Device and Algorithm Parameters 175 **Device Parameters** 175 193 **Numbers** 

Odd byte 69 On-line Help 36 On-the-Fly On-the-Fly Command Line Options 98 On-the-Fly Options 98 On-the-Fly Control Example 103 On-the-Fly Control utility 97 On-the-Fly utility return codes  $102$ return codes Open Project 43 dialog 43 Operations with Expressions 191 Operations with Memory Blocks 78 Options dialog 53 Options&split dialog 68, 183 Overview User Interface 38

# P

Packages/Adapters 45 POF 81 Preferances 53 **PRG** 81 Program a Device 167 Program Manager 66 Auto Programming 66, 183 dialog 66, 183 **Operation Progress** 66, 183 window 65, 182 Programmer 9 ChipProg-40 34 33 ChipProg-48 ChipProg-481 32 ChipProg-G41 33 ChipProg-ISP 35

Programmer 9 work with 166 Programmers ChipProgUSB  $12$ Programmers ChipProg-40 21 Programmers ChipProg-48 19 Programmers ChipProg-481 14 Programmers ChipProg-G41 16 Programmers ChipProg-ISP 24 Programming check blank 167 configure the device 168 duplicate a device 170 edit Information 168 erase 167 load the file 168 program a Device 167 167 program functions read a device 169 save the data 169 169 verify write Information into the Device 168 Programming adapters 83 Programming automation 123 Programming characteristics AVR microcontroller 206 MCS-51 microcontroller 207 PICmicro microcontroller 206 Programming in target board 186, 206 Project 91 Project Menu 42 Project options 42, 91 dialog 42 **Project Repository** dialog 43 Projects 91

**Quick Start** 29 Quick Watch enabled 58 **Quick Watch Function** 116

# - R -

Read a Device 169 **Regular Expressions** search for 113 Remote control 92 **Replace Text** dialog 111 43 Repository Reserved Block Area 172 **Reserved Block Area Parameters RBA** 180 RBA parameters 180 Reserved Block Area 180 Run ChipProg  $11$ 

# - S -

Save file from buffer dialog 82 Save session  $41$ Save the data read out from a device 169 105.194 Script menu 63 **Script Files** 105, 194 dialog 105 Script Language Built-in Functions 195 Script Language Built-in Variables 196 Script source window open 105 Search for Regular Expressions 113 Search for Text dialog 110 Search mask 45 Select color 56 Select device 45 dialog 45 Serial number 48 Serialization 49 Serialization, Checksum, Log file dialog 47 Set device into a socket 166 Set/Retrieve Bookmark dialog 114 **Signature String** 51 Simple example of a script file 194 Skip Block method Bad blocks 172 Invalid blocks 172 Skipping invalid blocks 172 Solid Area 177

Solid Area Parameters Number of Blocks 179 **Start Block** 179 Sounds 53 Spare Area Usage SpareArea 176 Split data 69 Standard/Extended Intel HEX 81 **Statistics** dialog 70, 184 Sub-layer additional 47 main 46 Sub-Layer 'Code' 46 Sub-layer 'ID location' 47 Support 36 Syntax Highlighting 115 **System Requirements**  $11$ 

# - T -

**Tab Size** 59 **Technical Support** 36 Terminology 9 Terminology and Definitions 9 **Text Edit** 109 **Tolerant Verify Feature Tolerant Verify** 178 Toolbar tab 57

# - U -

**Undo Count** 59 **USB Drivers** 31 **User** window 121 User area Number of blocks 179 Start block 179 User Block Area **Bad blocks** 172 Block reservoir 172 Invalid blocks 172 **RBA** 172 172 **UBA** User Interface 38

overview 38

Verify programming 169 View 41 View Menu 41

# – W

Watches window 119 Watches Window add Watch 121 display Watches Options 120 Window menu 64 Menu Window 64 **Window Device Information** 83 **Window Dump Setup** dialog 76 **Window Editor** 108 Window I/O Stream 122 Window Program Manager 65, 182 **Window User** 121 Window Watches 119 Windows 65 Word Completion 115 Work with Programmer 166 Write Information into the Device 168

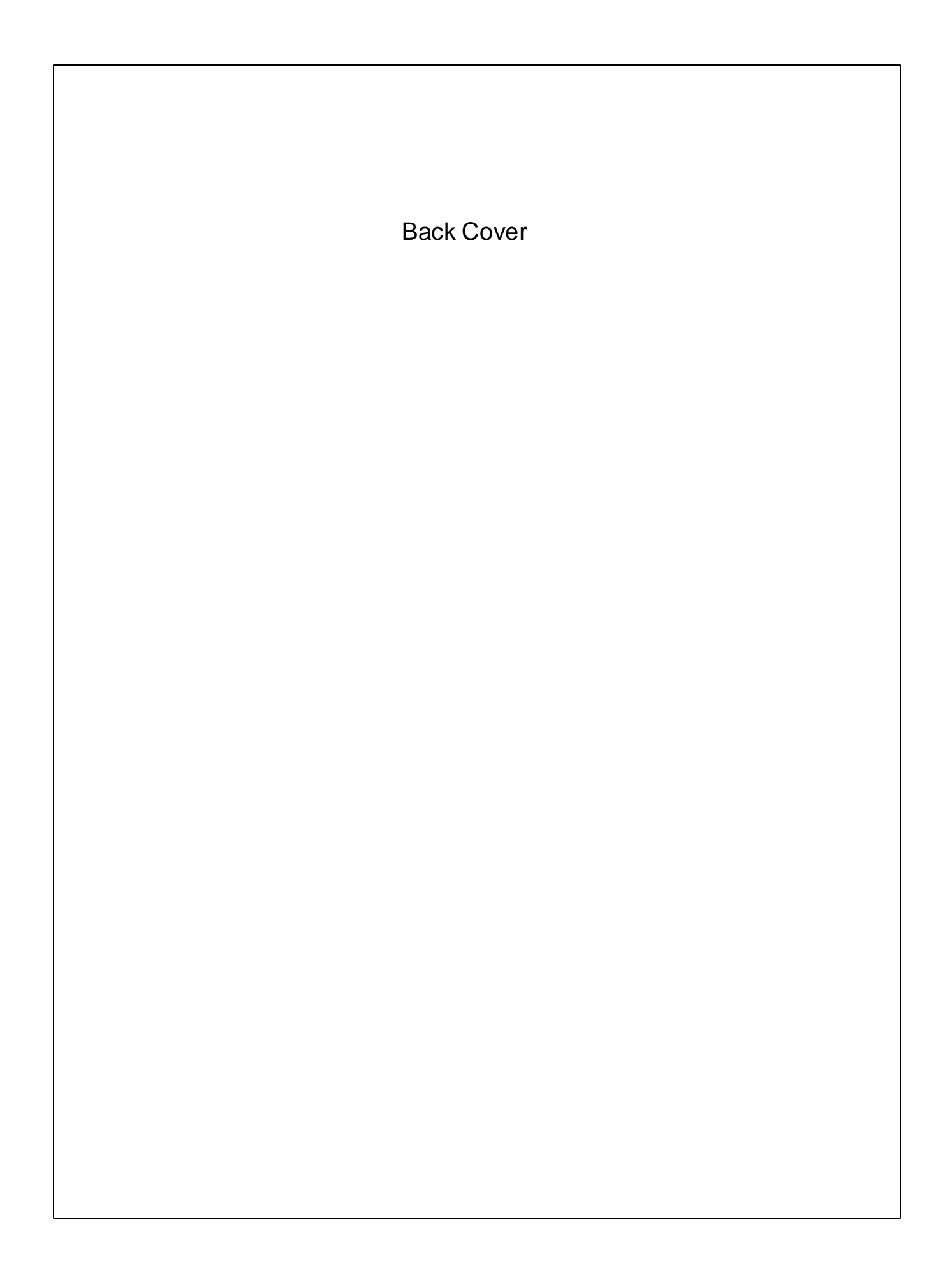

# **X-ON Electronics**

Largest Supplier of Electrical and Electronic Components

*Click to view similar products for* [phyton](https://www.x-on.com.au/manufacturer/phyton) *manufacturer:*

Other Similar products are found below :

[AE-ISP-ST7](https://www.x-on.com.au/mpn/phyton/aeispst7) [AE-P44-P16](https://www.x-on.com.au/mpn/phyton/aep44p16) [AE-Q100-MAX2](https://www.x-on.com.au/mpn/phyton/aeq100max2) [AE-Q32-STM8](https://www.x-on.com.au/mpn/phyton/aeq32stm8) [AE-Q48-I51](https://www.x-on.com.au/mpn/phyton/aeq48i51) [AE-Q48-XC800](https://www.x-on.com.au/mpn/phyton/aeq48xc800) [AE-Q64-ATM128](https://www.x-on.com.au/mpn/phyton/aeq64atm128) [AE-Q64-LPC2000](https://www.x-on.com.au/mpn/phyton/aeq64lpc2000) [AE-Q64-](https://www.x-on.com.au/mpn/phyton/aeq64stm32) [STM32](https://www.x-on.com.au/mpn/phyton/aeq64stm32) [AE-SC32U](https://www.x-on.com.au/mpn/phyton/aesc32u) [AE-SP20-P16](https://www.x-on.com.au/mpn/phyton/aesp20p16) [AE-SP28-P5X](https://www.x-on.com.au/mpn/phyton/aesp28p5x) [AE-SP28U1](https://www.x-on.com.au/mpn/phyton/aesp28u1) [AE-SP8U](https://www.x-on.com.au/mpn/phyton/aesp8u) [AE-TS32W](https://www.x-on.com.au/mpn/phyton/aets32w) [AE-TS40W-2](https://www.x-on.com.au/mpn/phyton/aets40w2) [AE-TS56-16I-3](https://www.x-on.com.au/mpn/phyton/aets5616i3) [AE-TS28](https://www.x-on.com.au/mpn/phyton/aets28) [AE-](https://www.x-on.com.au/mpn/phyton/aesc816us)[SC8/16US](https://www.x-on.com.au/mpn/phyton/aesc816us) [AE-SC28U1](https://www.x-on.com.au/mpn/phyton/aesc28u1) [AE-Q48-STM32](https://www.x-on.com.au/mpn/phyton/aeq48stm32) [AE-Q48-HCS12](https://www.x-on.com.au/mpn/phyton/aeq48hcs12) [AE-Q44-P33](https://www.x-on.com.au/mpn/phyton/aeq44p33) [AE-P52-HC908](https://www.x-on.com.au/mpn/phyton/aep52hc908) [AE-P44-PLD](https://www.x-on.com.au/mpn/phyton/aep44pld) [AE-P32-28](https://www.x-on.com.au/mpn/phyton/aep3228) [AE-P20U](https://www.x-on.com.au/mpn/phyton/aep20u) [AE-Q64-](https://www.x-on.com.au/mpn/phyton/aeq64pic301) [PIC30-1](https://www.x-on.com.au/mpn/phyton/aeq64pic301) [AE-P44-4096](https://www.x-on.com.au/mpn/phyton/aep444096) [AE-Q44-PIC30](https://www.x-on.com.au/mpn/phyton/aeq44pic30) [AE-Q64-P658](https://www.x-on.com.au/mpn/phyton/aeq64p658) [AE-Q64-STM8](https://www.x-on.com.au/mpn/phyton/aeq64stm8) [AE-QFN48U](https://www.x-on.com.au/mpn/phyton/aeqfn48u) [AE-SOT23-24XX](https://www.x-on.com.au/mpn/phyton/aesot2324xx) [AE-SOT23-93XX](https://www.x-on.com.au/mpn/phyton/aesot2393xx) [AE-SS56-16AM](https://www.x-on.com.au/mpn/phyton/aess5616am) [AE-TS32N](https://www.x-on.com.au/mpn/phyton/aets32n) [AE-TS40N](https://www.x-on.com.au/mpn/phyton/aets40n) [AE-TS48-16](https://www.x-on.com.au/mpn/phyton/aets4816) [AE-T44-P16](https://www.x-on.com.au/mpn/phyton/aet44p16) [AE-SS56-16I](https://www.x-on.com.au/mpn/phyton/aess5616i) [AE-QFN40U](https://www.x-on.com.au/mpn/phyton/aeqfn40u) [AE-Q64-XC800](https://www.x-on.com.au/mpn/phyton/aeq64xc800) [AE-Q64-PIC30-2](https://www.x-on.com.au/mpn/phyton/aeq64pic302) [AE-Q64-P33](https://www.x-on.com.au/mpn/phyton/aeq64p33) [AE-Q64-](https://www.x-on.com.au/mpn/phyton/aeq64hcs12) [HCS12](https://www.x-on.com.au/mpn/phyton/aeq64hcs12) [AE-Q64-HC908-1](https://www.x-on.com.au/mpn/phyton/aeq64hc9081) [AE-Q52-HCS12](https://www.x-on.com.au/mpn/phyton/aeq52hcs12) [AE-Q48-STM8](https://www.x-on.com.au/mpn/phyton/aeq48stm8) [AE-Q44U](https://www.x-on.com.au/mpn/phyton/aeq44u)